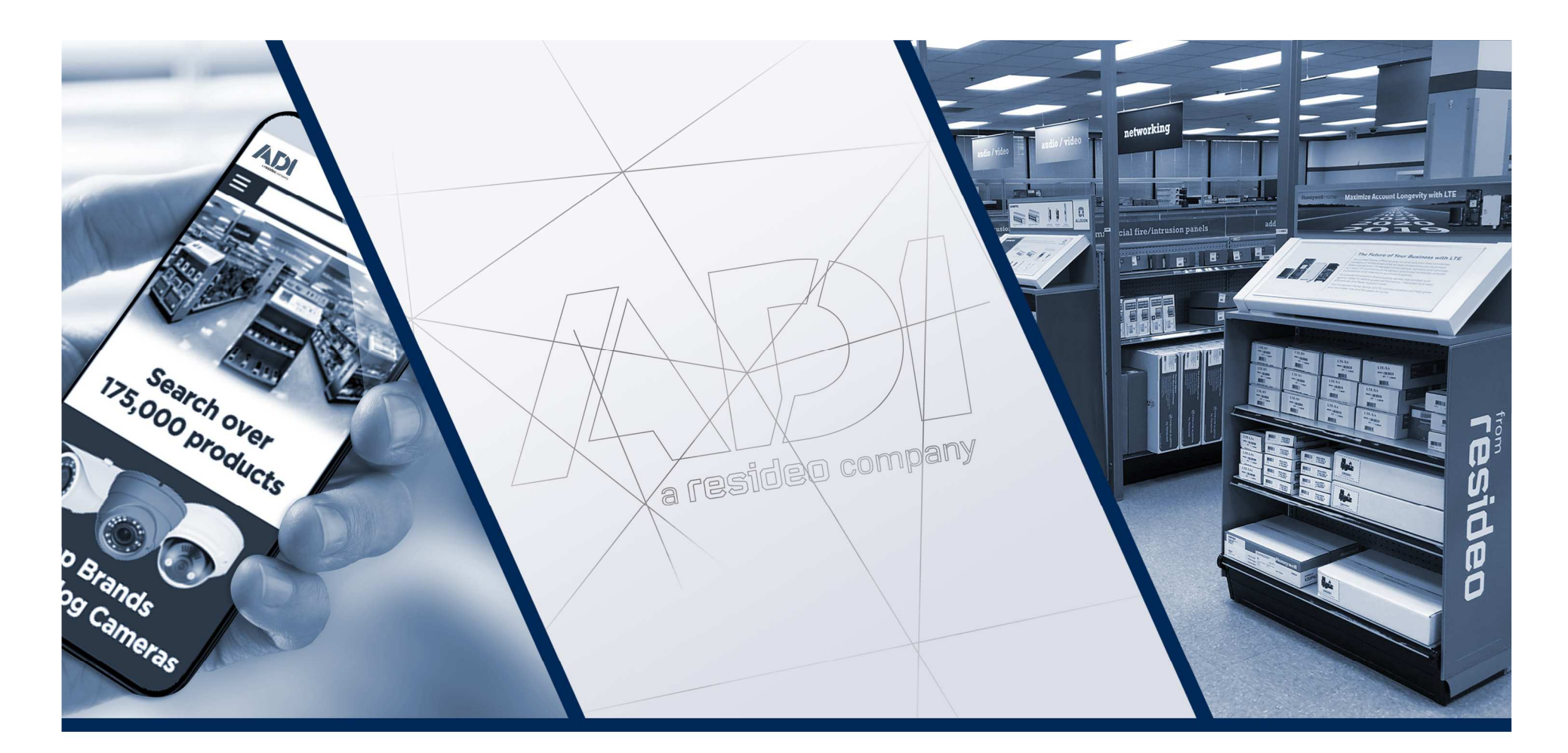

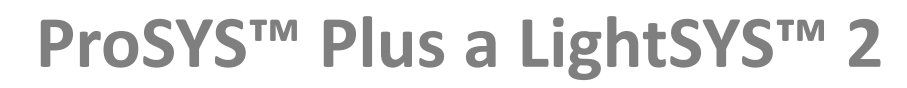

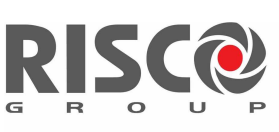

Creating Security Solutions.<br>With Care.

on-line základní školení 2020

21.5.2020

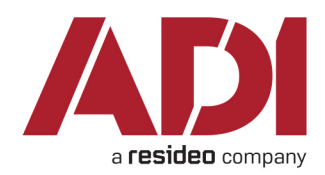

- •**Úvod** – <sup>p</sup>ředstavení systémů ProSys Plus a Lightsys
- **Popis desky ústředny**  základní zapojení systému, instalace sběrnice, popis a připojení modulů a prvků, adresace, připojení reléových detektorů
- **Start systému**  prvotní nastavení, přiřazení zařízení a celková konfigurace systému pomocí klávesnice
- •**Nastavení pomocí klávesnice**
- •**Nastavení pomocí PC** - Configuration Software
- • **Risco Cloud a video verifikace** - ovládání systému přes Cloud a mobilní aplikaci
- •**Dotazy a závě<sup>r</sup>**

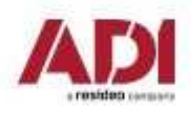

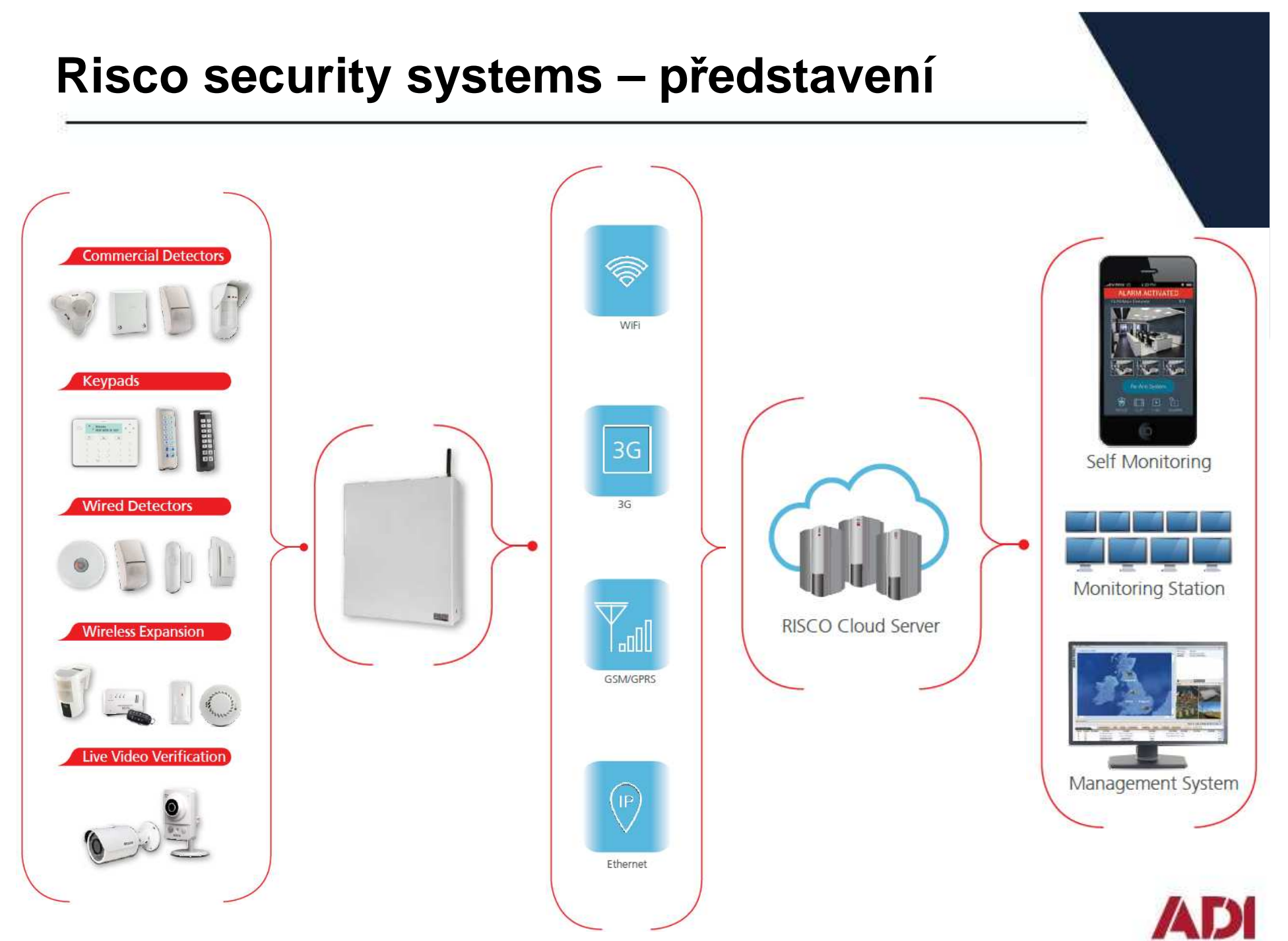

# **Risco cloud – <sup>p</sup>ředstavení**

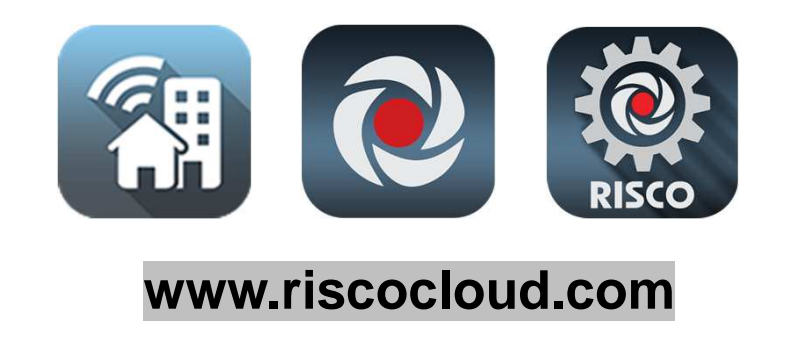

- možnost ovládání přes webové rozhraní a mobilní aplikaci (zákazník) - ZDARMA
- připojení na Monitorovací stanice (PCO)
- $\bullet$  možnost dálkové konfigurace zařízení bez pevné IP adresy (instalační firma)
- VUpoint videoverifikace online videoverifikace prostřednictvím P2P IP kamer

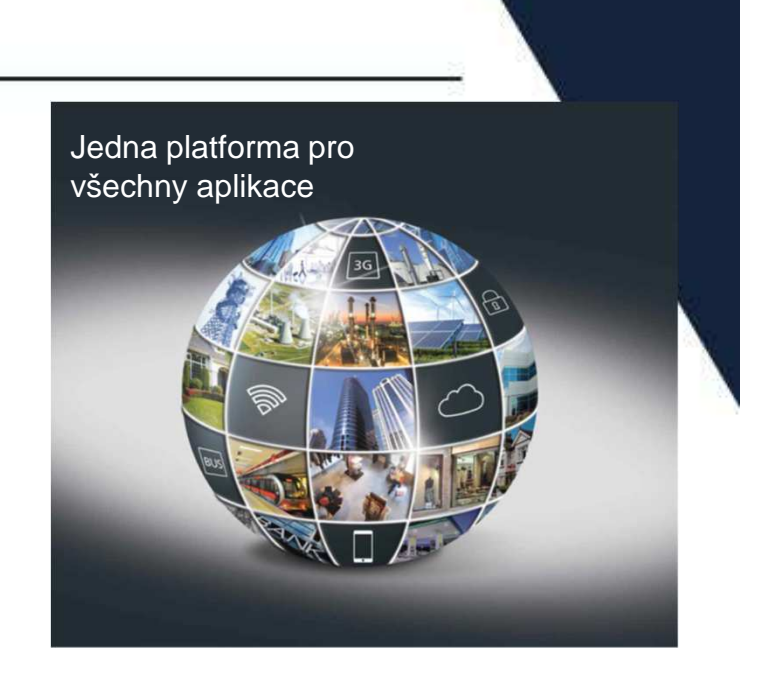

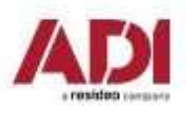

## **ProSYS™ Plus – představení**

ProSYS Plus nová ústředna od RISCO Group, která nahrazuje oblíbenou ústřednu ProSYS.

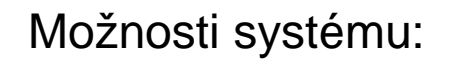

- •maximálně 512 zón
- •maximálně 32 podsystémů
- •"Super hybrid" architektura – drátové, sběrnicové a 2-cestné bezdrátové prvky
- •4 samostatné (nezávislé) sběrnice
- $\bullet$ RISCO Cloud a VUpoint videoverifikace
- •3 pozice pro komunikační moduly – PSTN, GSM, TCP/IP

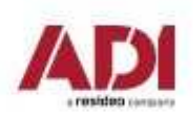

#### **ProSYS™ Plus – architektura systému**

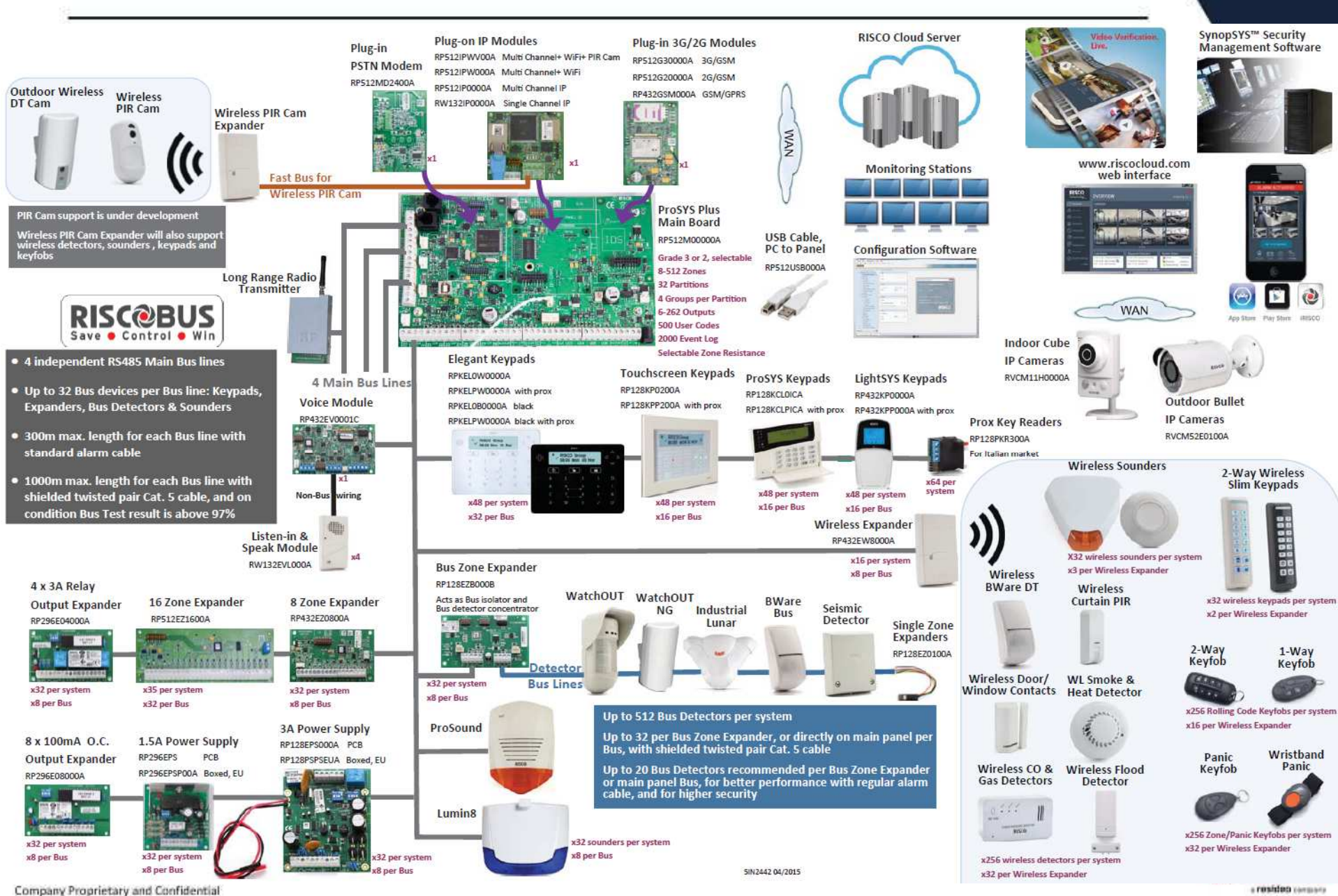

## **LightSYS™ 2 – představení**

Lightsys je nová ústředna od RISCO Group, která nahrazuje oblíbenou ústřednu ProSYS.

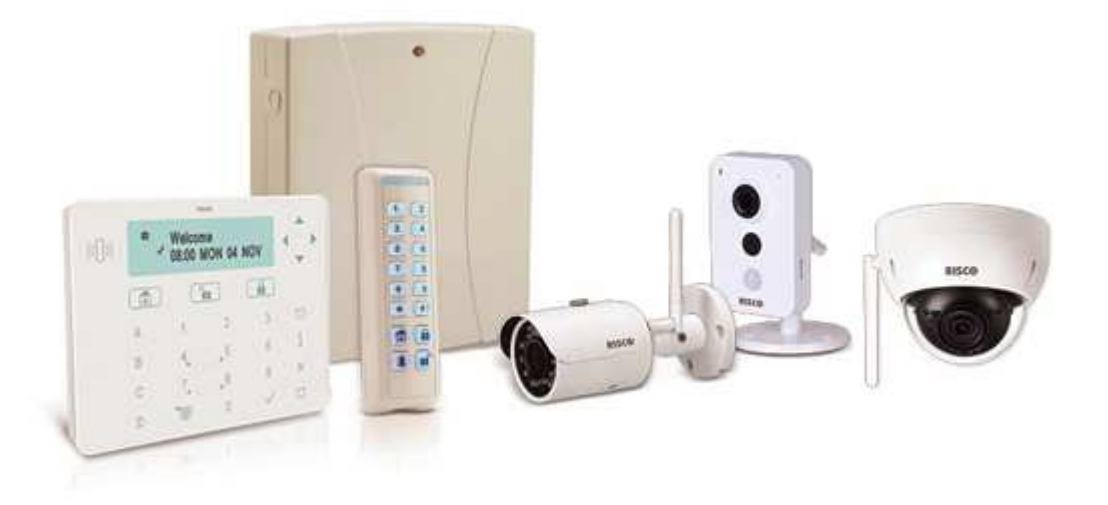

Možnosti systému:

- •maximálně 50 zón
- •maximálně 4 podsystémy
- •"Super hybrid" architektura – drátové, sběrnicové a 2-cestné bezdrátové prvky
- •1 sběrnice
- •RISCO Cloud a VUpoint videoverifikace
- $\bullet$ 2 pozice pro komunikační moduly – GSM, TCP/IP nebo PSTN Fast modem

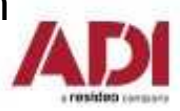

### **LightSYS™ 2 – architektura systému**

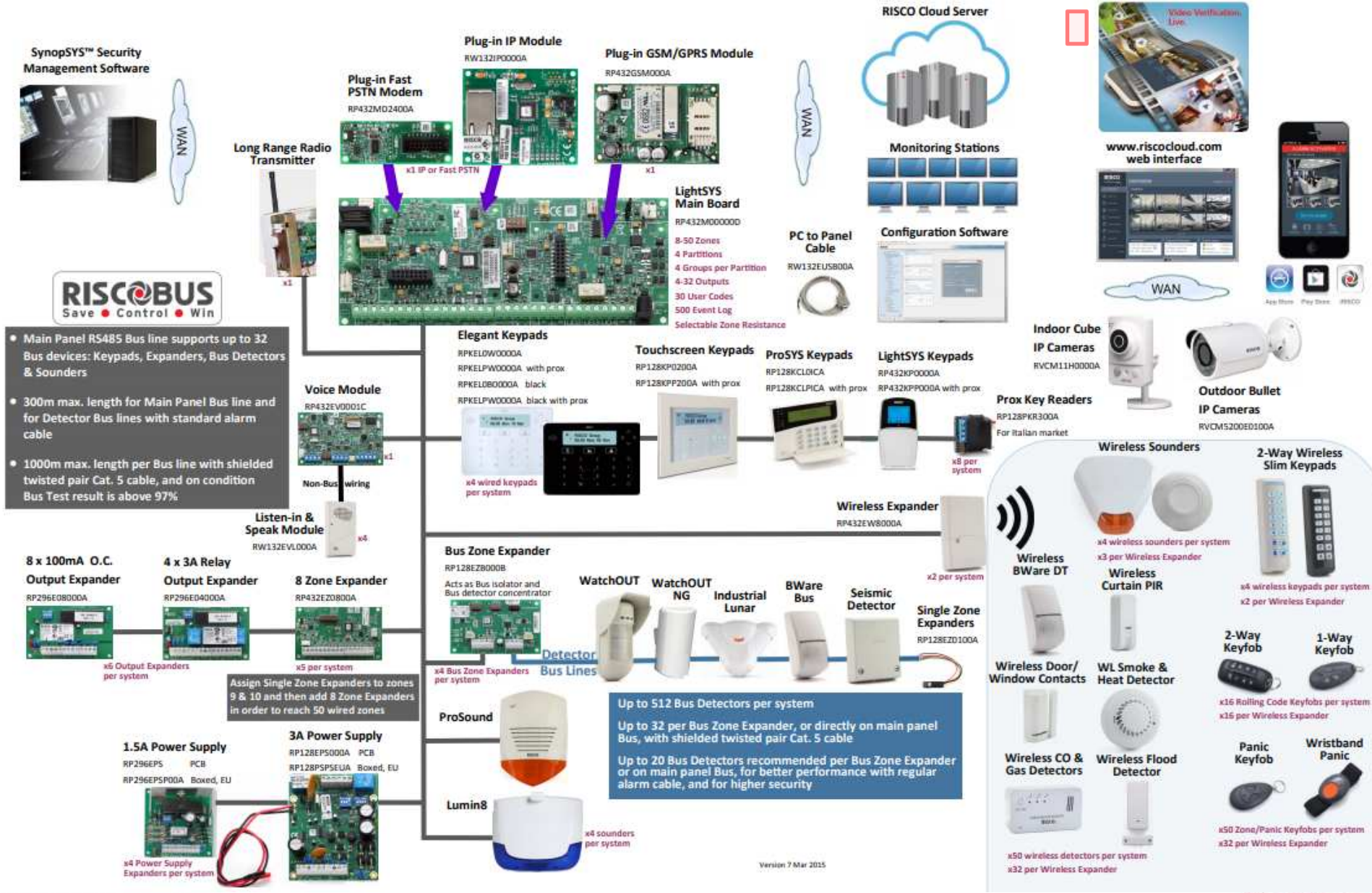

Company Proprietary and Confidential

# **Risco security systems – porovnání**

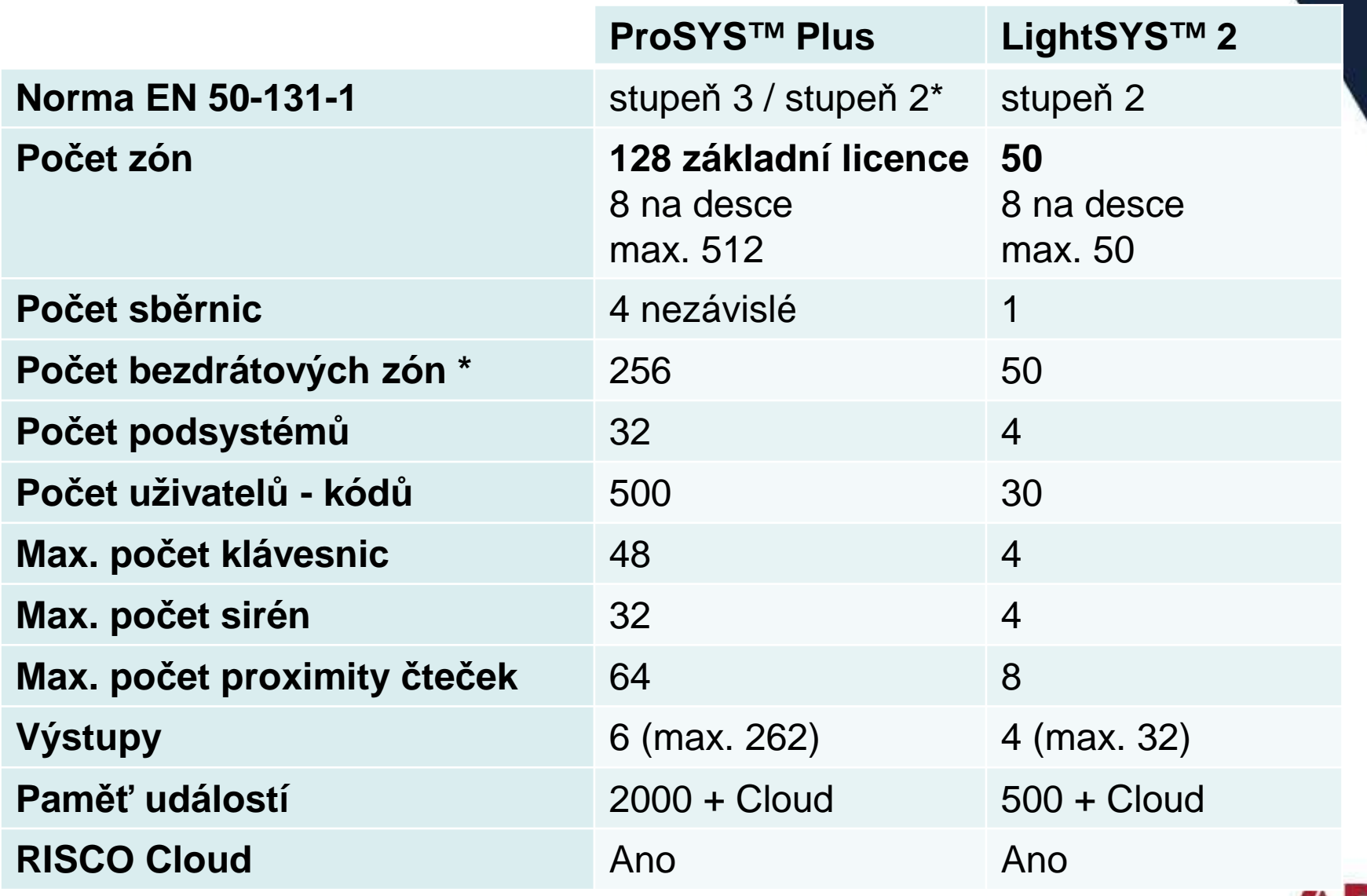

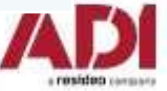

## **Postup instalace – hardwarová část**

- 1. Vytvoření plánu instalace, příprava komponent a sběrnice.
- 2. Připojení a nastavení desky ústředny, připojení modulů.
- 3. Instalace sběrnice, nastavení adres a připojení sběrnicových zařízení.
- 4. Připojení reléových detektorů.
- 5. Instalace úst ředny do boxu a připojení napájení systému.

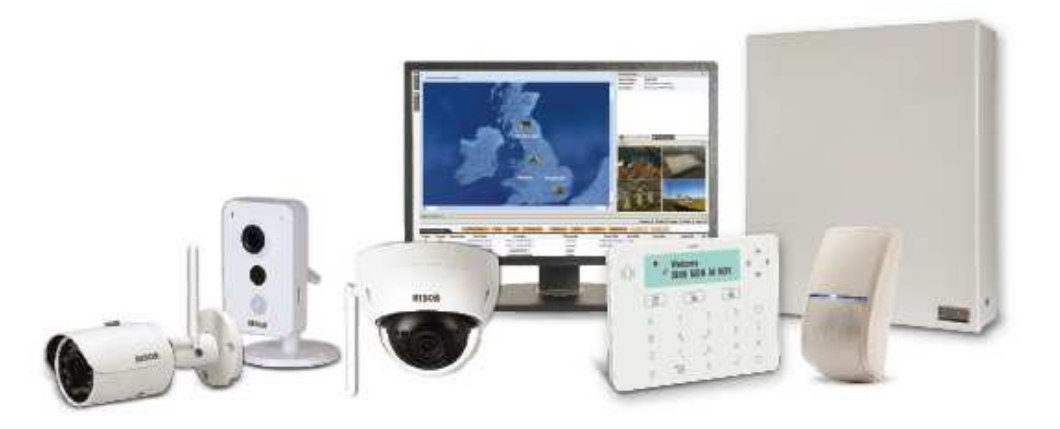

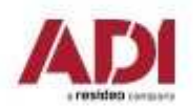

## **1. Příprava instalace**

#### **Pokyny pro instalaci ústředny**

Než nainstalujete ústřednu a její příslušenství v objektu, vytvořte si návrh vhodného rozmístění všech komponent, které bude daná instalace obsahovat.

Při rozmístění je nutno vzít v potaz následující:

- vhodné umístění ústředny, aby délka sběrnice byla co nejmenší
- místo s dobrým GSM signálem
- místo, kde bude ústředna nedosažitelná pro nežádoucí osoby (například děti)
- místo poblíž 230V AC zásuvky, kde bude možnost snadného odpojení ústředny od napájení

• suché místo, vzdálené od možných zdrojů rušení bezdrátových komponent a vzdálené od velkých kovových objektů

#### **Upozornění:**

Pro instalaci ústředny do boxu prostudujte informace v manuálu k příslušnému boxu. Prostudujte plný manuál pro informace ohledně bezdrátové nástavby.

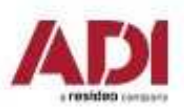

### **2. Instalace – deska ústředny a moduly**

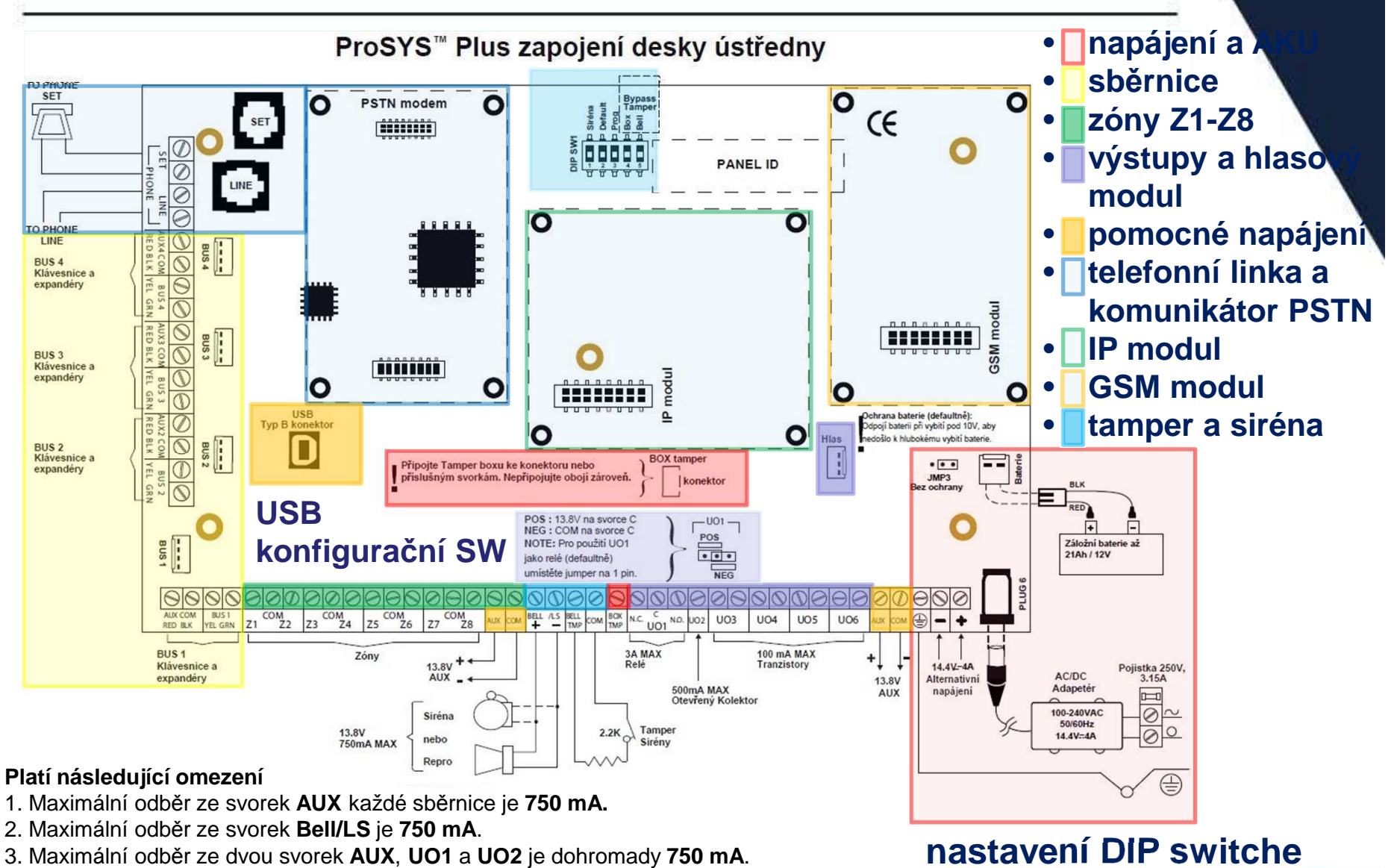

- 4. **Celkový odběr ze svorek panelu nesmí přesáhnout 2000 mA** a
- zároveň nepřekročit předcházející limity.

### **2. Nastavení DIP SW1**

Nastavení DIP switche na desce úst ředny

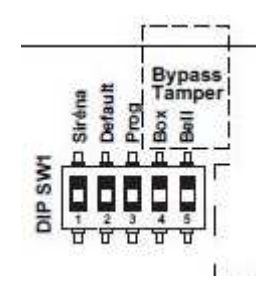

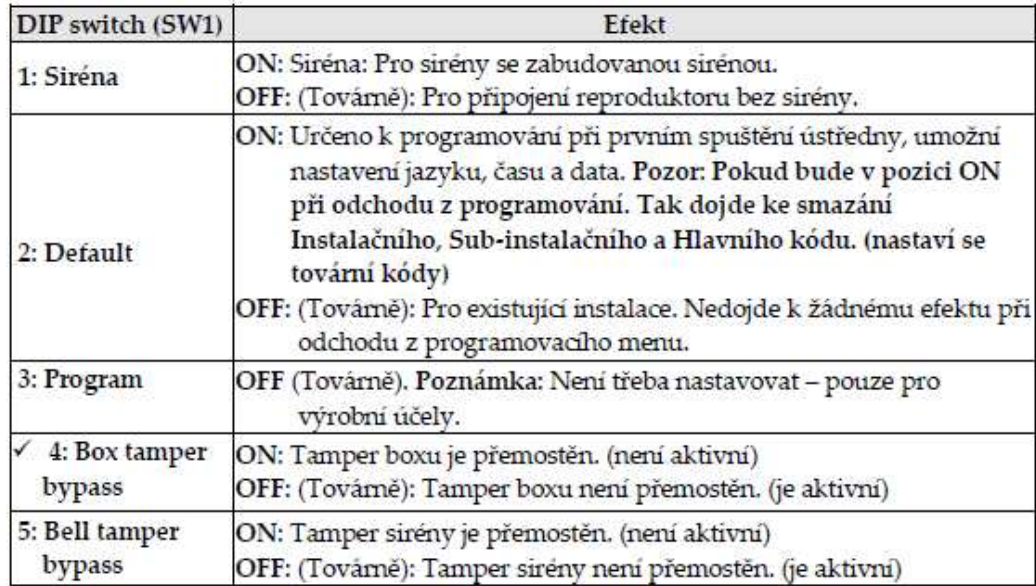

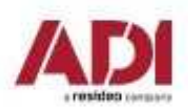

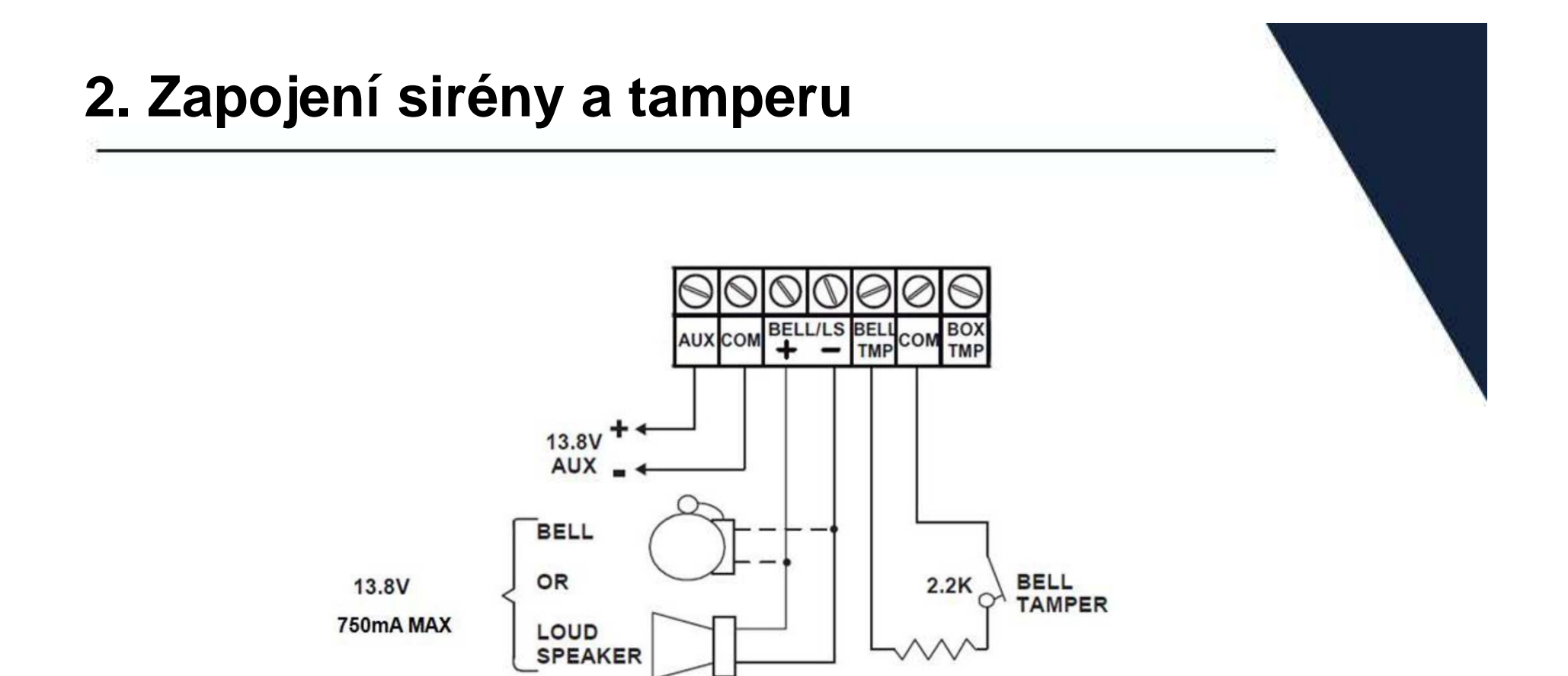

Když není připojena siréna k desce ústředny, připojte na svorky (BELL + -) pro sirénu 2.2K Ohm rezistor.

Pokud nebudete používat tamper sirény, tak na DIP switchy 1 nastavte polohu **ON**.

Svorku BELL TMP můžete použít jako další zónu na desce ústředny.

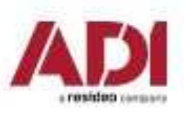

## **2. Zapojení výstupu – UO1**

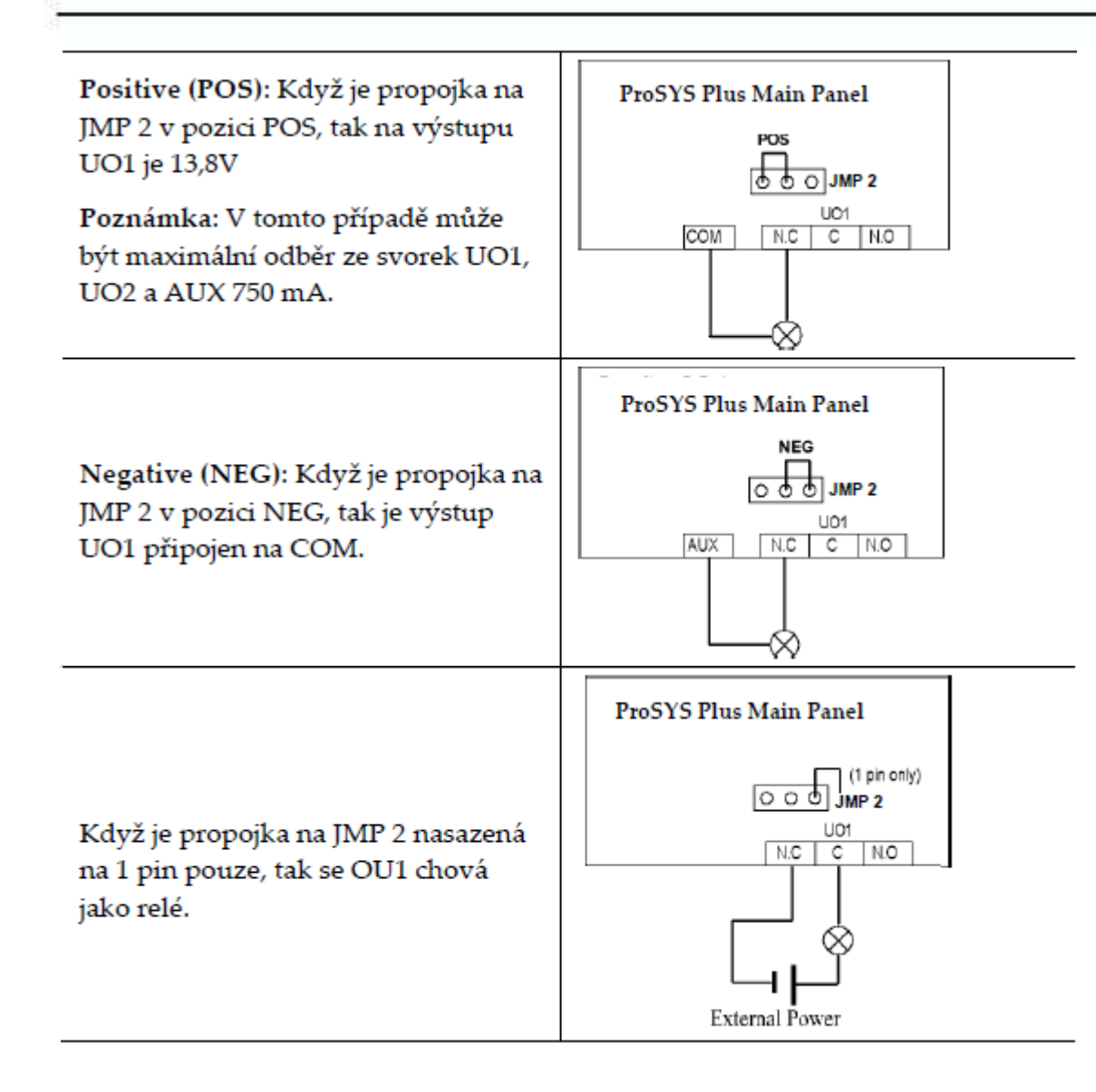

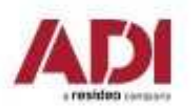

## **2. Instalace modulů na desku ústředny**

#### **Instalace zásuvných komunikačních a audio modulů**

**POZOR:** Před připojováním zásuvných komponent odpojte napájení a akumulátor, abyste zamezili případnému poškození ústředny.

**POZNÁMKA:** Prostudujte návod na instalaci každého modulu, abyste zamezili případnému poškození ústředny nebo modulu.

#### **Instalace GSM modulu**

 GSM modul poskytuje hlasovou a datovou komunikaci prostřednictvím telefonní sítě. Modul nainstalujte dle informací obsažených v manuálu modulu.

#### **Instalace SIM karty**

 Pro GSM komunikaci je nezbytné mít SIM kartu nainstalovanou v držáku na GSM modulu. Později lze nastavit PIN kód SIM karty, bude-li třeba a nastavení APN.

#### **Instalace IP modulu**

IP modul poskytuje komunikaci prostřednictvím TCP/IP.

- 1. Modul nainstalujte dle manuálu přiloženého k němu.
- 2. Připojte kabel, který je připojen do sítě LAN.

#### **Instalace modulu PSTN modem**

Modul PSTN modem umožňuje komunikaci rychlostí 2400 baudů.

- 1. Modul nainstalujte dle manuálu přiloženého k němu.
- 2. Ujistěte se, že je připojena telefonní přípojka k ústředně.

#### **Instalace hlasového modulu**

Modul nainstalujte dle manuálu přiloženého k němu

#### **Instalace modulu reproduktoru**

 Modul připojte k hlasovému modulu, dle přiloženého manuálu. Modul reproduktoru umožňuje 2-cestnou komunikaci "poslouchej a mluv" mezi prostory, kde je ústředna nainstalována a pultem centrální ochrany nebo uživatelem.

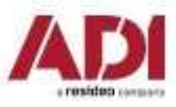

ProSYS Plus má 4 nezávislé sběrnice. Pokud se na jedné sběrnici vyskytne problém, například zkrat nebo přerušení, ostatní sběrnice fungují normálně.

#### **Instalace sběrnice**

Na ústředně jsou 4 sběrnice a každá z nich má 4 vodiče (červený, černý, žlutý, zelený).

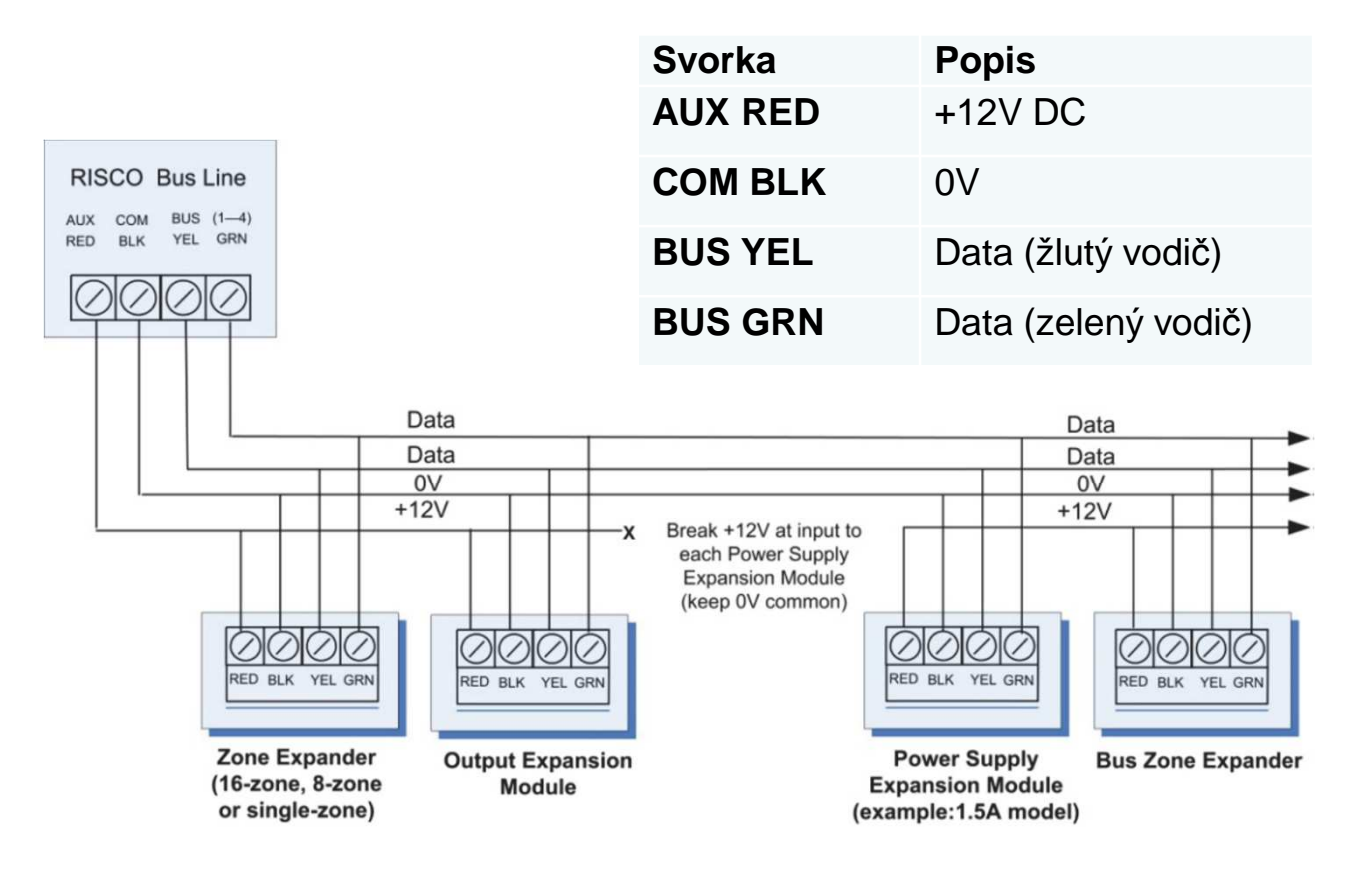

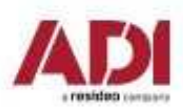

### **3. Instalace sběrnice**

- •Ústředna umožňuje větvení sběrnice kdekoliv na jejím vedení.
- •Maximální délka sběrnice je 300 metrů**\* (1000m při použití stíněného kabelu cat 5E)**
- • V případě problémů s komunikací sběrnice připojte dva dodávané 2k2 Ω odpory mezi datové vodiče (žlutý a zelený). První z nich připojte na svorkách ústředny a druhý u nejvzdálenějšího prvku sběrnice.
- • Pokud potřebujete větší odběr ze sběrnice, než je maximální limit, použijte přídavné zdroje (Pokud používáte přídavný zdroj **nepropojujte** <sup>č</sup>ervený vodič (+12V) k ústředně. Toto rozpojení musí být před každým přídavným zdrojem.

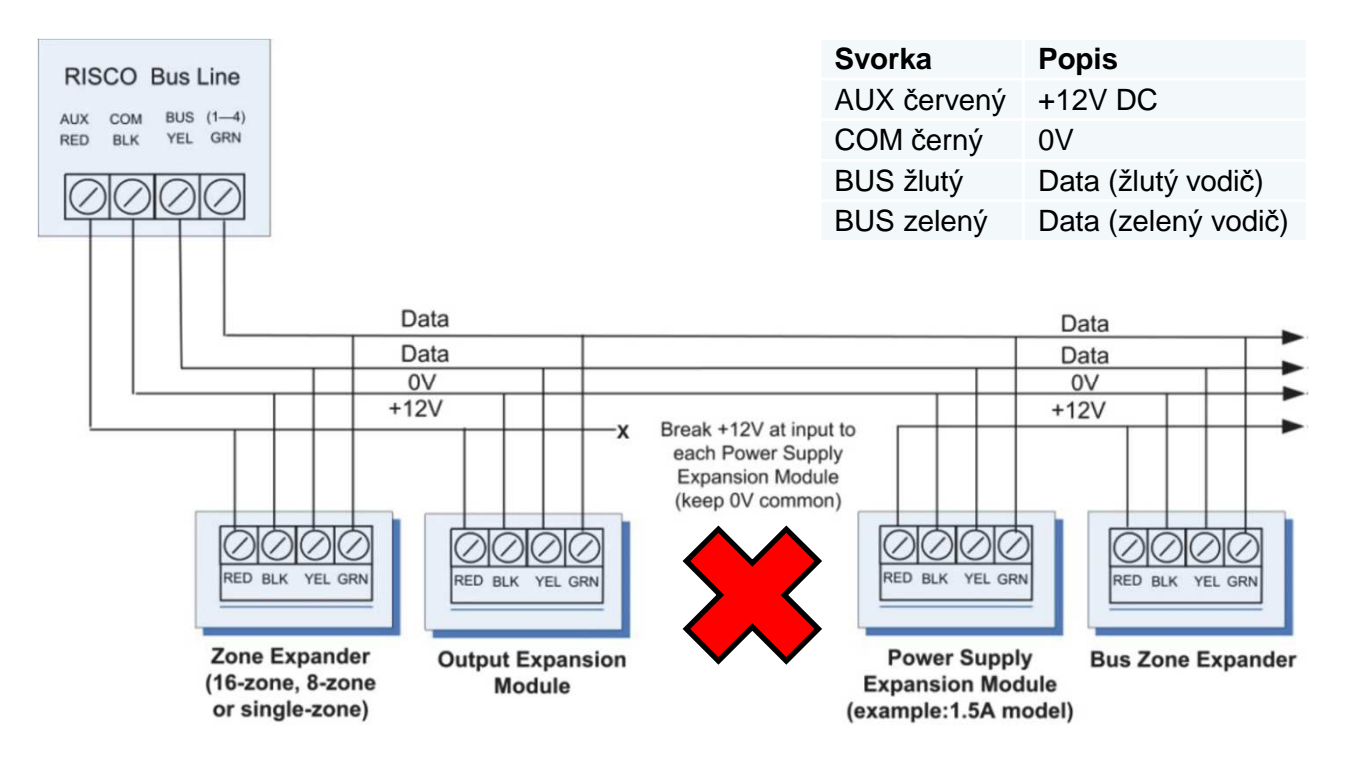

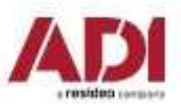

## **3. Instalace sběrnice – vodiče, úbytky napětí**

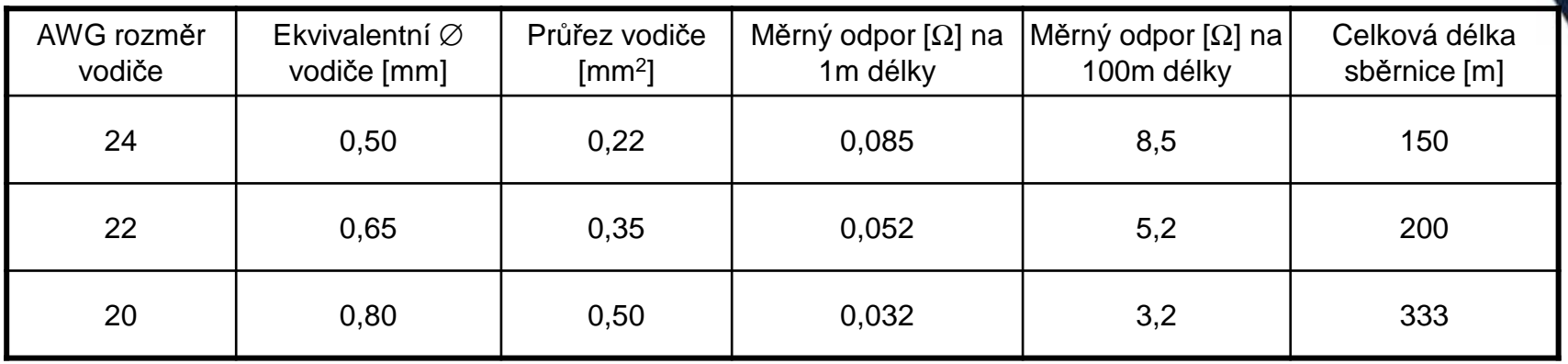

Maximální délka sběrnice je 300 metrů**\* (1000m při použití stíněného kabelu cat 5E)**

#### **Upozornění**:

Nezapomínejte na úbytky napětí na vedení!

• Napětí AUX z ústředny by obecně u standardních zabezpečovacích systémů na konci vedení nemělo klesnout pod 12V při napájení ze sítě, protože při výpadku primárního napájení a provozu na akumulátor napětí dále klesne.

#### **Doporučený kabel**:

#### CABS4/1C/SO/AB

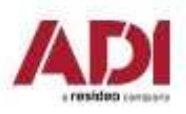

## **3. Nastavení adresy sběrnicových zařízení**

Pro každou kategorii sběrnicových zařízení (v tabulce dole), je třeba přiřadit unikátní fyzickou adresu, pomocí DIP switch nadaném zařízení.

#### **Upozornění**:

- • Zařízení z **jedné kategorie** musí mít na **stejné sběrnici** rozdílnou adresu.
- Zařízení z **rozdílné kategorie** mohou mít na **stejné sběrnici**stejnou adresu.
- Zařízení z **jedné kategorie** mohou mít stejnou adresu na **rozdílných sběrnicích**.

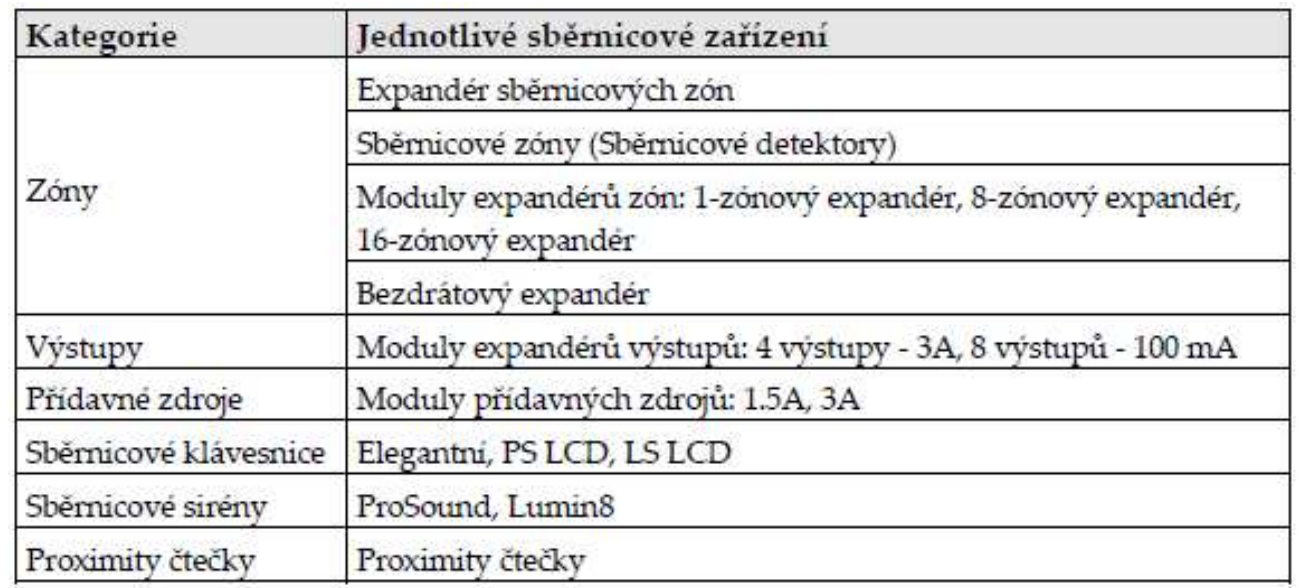

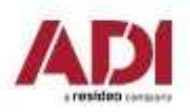

Company Proprietary and Confidential

### **3. Nastavení adresy sběrnicových zařízení**

Před připojením napájení je třeba u každého zařízení nastavit jeho adresu pomocí DIP switche na něm.

Pokud po připojení napájení dojde ke změně DIP switchů, je třeba ústřednu restartovat (odpojit a připojit napájení).

Adresa každého sběrnicového zařízení se provede tak, že jednotlivé přepínače se nastaví do polohy **ON** nebo **OFF** dle tabulky.

Jednotlivá zařízení mají **3 až 5 DIP** switchů dle kategorie

Kategorie zařízení, které mají 3 DIP switche, mohou mít pouze 8 zařízení na sběrnici.

Kategorie zařízení, které mají 4 DIP switche, mohou mít pouze 16zařízení na sběrnici.

Kategorie zařízení, které mají 5 DIP switche, mohou mít pouze 32zařízení na sběrnici.

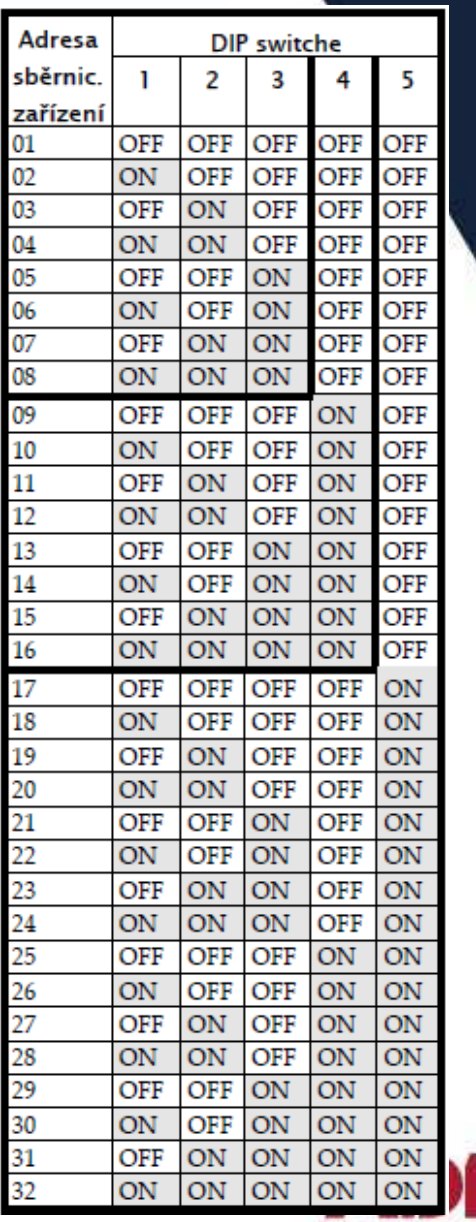

a renatched as

## **3. Instalace sběrnicových zařízení**

Při instalaci sběrnicových zařízení prostudujte instalační manuály zařízení a plný instalační manuál systému ProSYS Plus. Všechny zařízení (sběrnicové detektory, klávesnice, sirény, moduly, …), která jsou **připojeny** <sup>a</sup>**komunikují** prostřednictvím sběrnice se nazývají **sběrnicová zařízení**.

Sběrnicová zařízení spadají do kategorií, dle funkci: zónový expandér, expandér výstupů, sběrnicové detektory, bezdrátové expandéry, záložní zdroje, klávesnice a sirény.

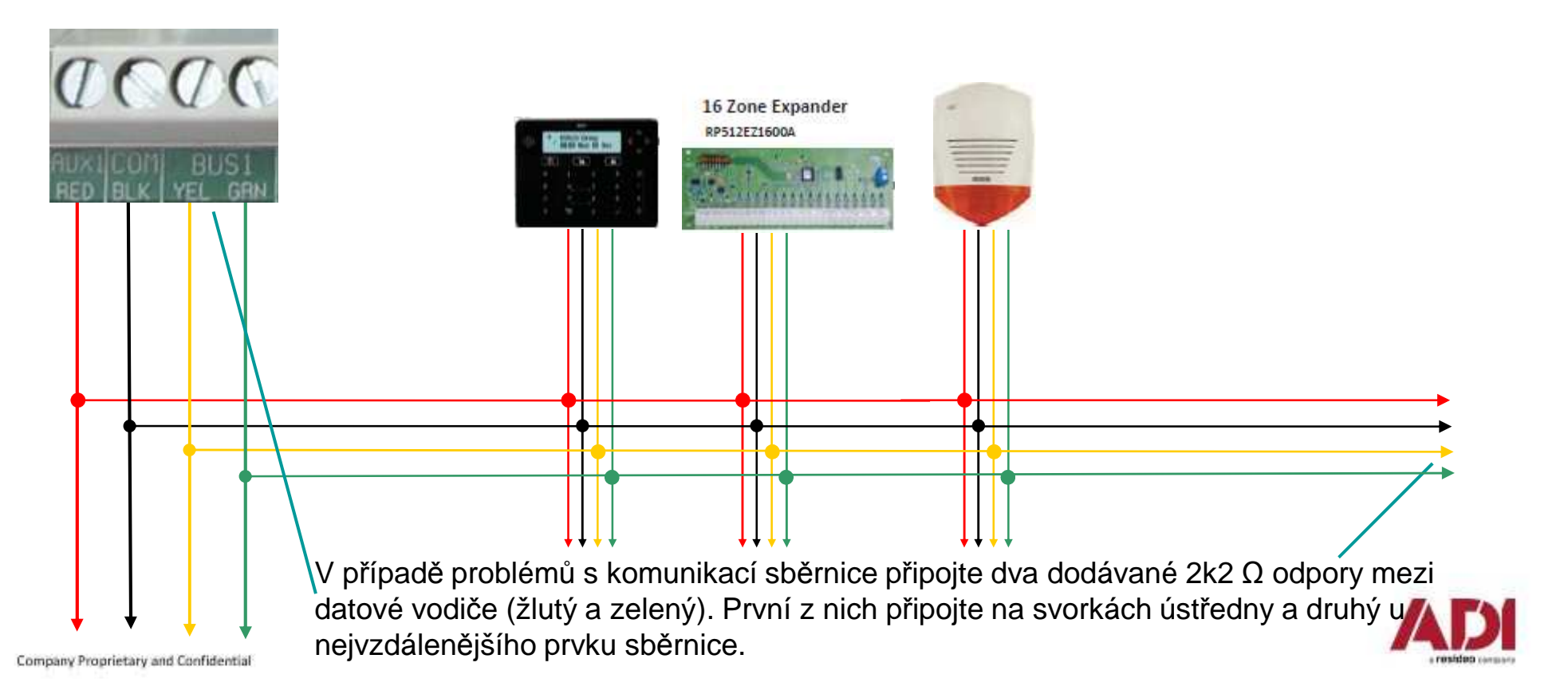

## **3. Instalace sběrnicových zařízení**

#### **Instalace sběrnicových klávesnic**

Klávesnice je první zařízení, které připojujete, a které využijete k prvotnímu nastavení systému. (Automatické načtení sběrnice, …)

#### Postup instalace

- 1. Odpojte napájení ústředny
- 2. Nastavte DIP switch 2 do polohy ON na desce ústředny
- 3. Nastavte adresu klávesnice pomocí DIP switchů
- 4. Připojte klávesnici na sběrnici
- 5. Zavřete klávesnici a namontujte jí na její místo v objektu
- 6. Ujistěte se, že tamper dobře doléhá

#### **Připojení sběrnicového detektoru přímo k ústředně**

Postup instalace

- 1. Odpojte napájení ústředny
- 2. Připojte sběrnicový detektor ke sběrnici ústředny
- 3. Nastavte adresu detektoru tak, aby byla jedinečná
- 4. Připojte napájení a detektory z instalačního menu načtěte a nastavte

Pro WatchOUT, LuNAR, WatchIN je třeba nastavit, že budou provozovány ve sběrnicovém režimu**.** 

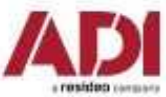

## **3. Instalace sběrnicových detektorů (ESZ)**

**Připojování sběrnicových detektorů pomocí expandéru sběrnicových zón (ESZ)** Maximální délka sběrnice je 300 metrů před ESZ. Maximální délka sběrnice od ESZ ke sběrnicovým detektorům je 300 metrů.

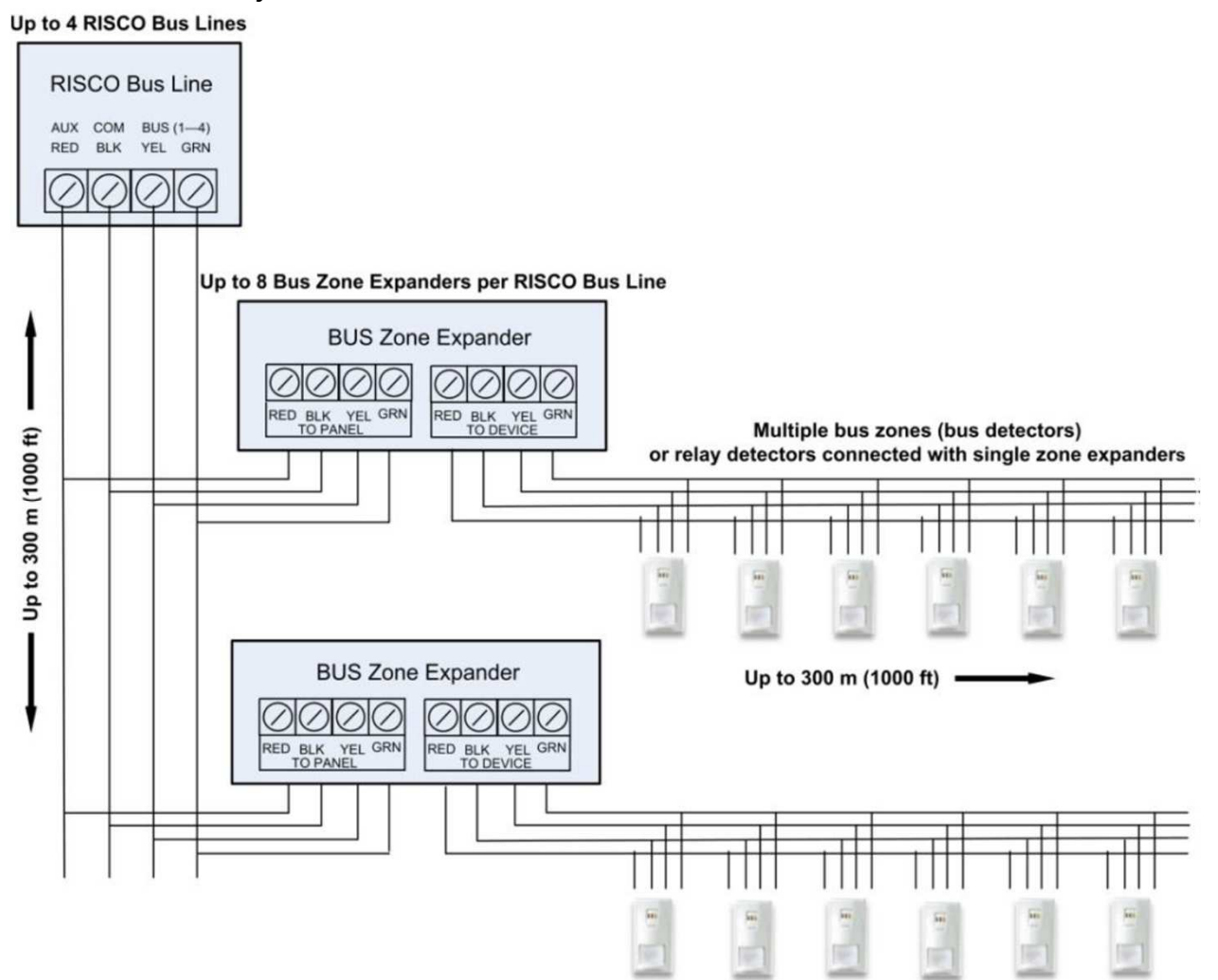

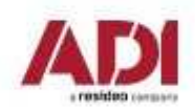

## **4. Připojení reléových detektorů**

- •Připojení detektorů přímo ke svorkovnici na desce ústředny (**Z1**—**Z8**).
- •<sup>P</sup>řipojení detektorů k **8/16**-zónovým **expandérům**.
- •<sup>P</sup>řipojení detektorů k sběrnici pomocí **1**-zónového **expandéru.**
- •Připojení k sběrnicovému detektoru iWISE na svorky **Z1** a **COM**.

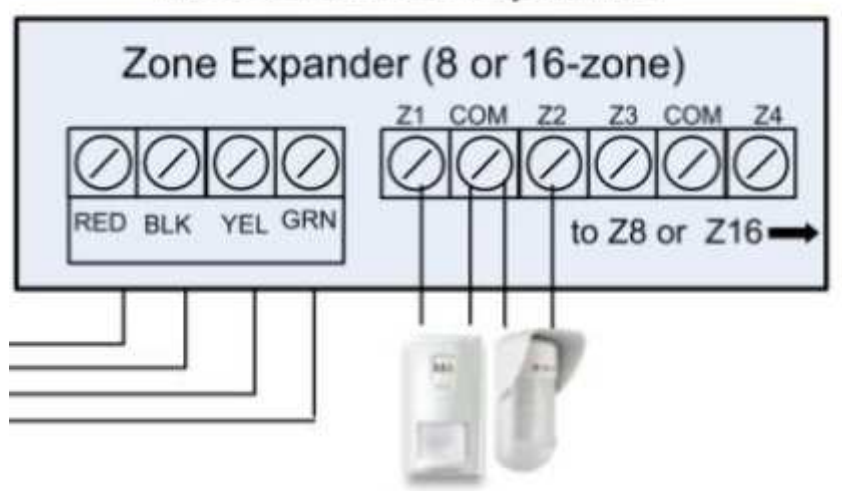

#### Relay detectors connected to bus via 8- or 16-zone expanders

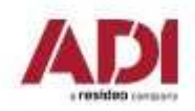

## **4. Zakončení a vyvážení reléových zón**

Vyvážení zón je definováno pro reléové detektory . Vyvážení zón zahrnuje připojení určitého odporu do smyčky a následné nastavení tohoto zapojení v instalačním menu.

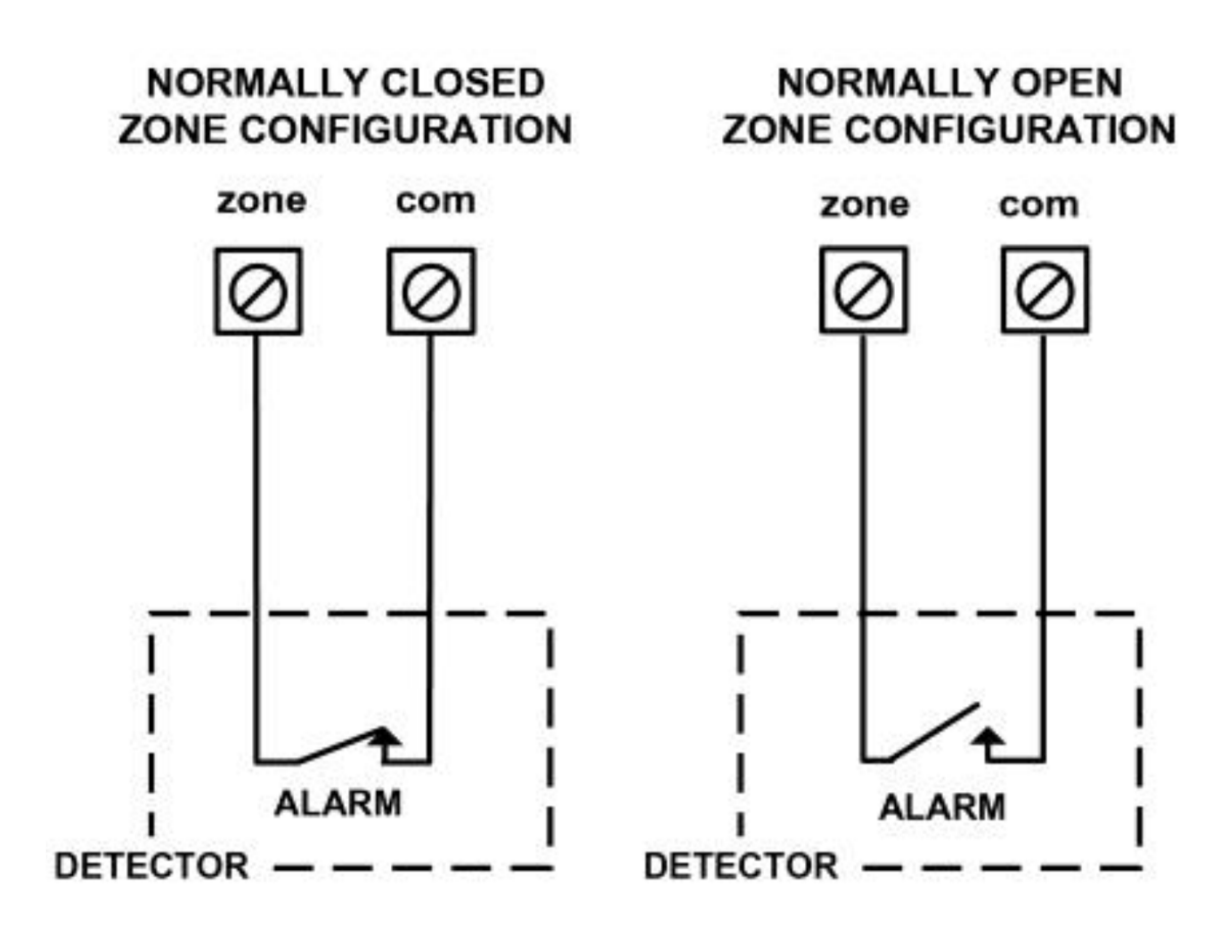

**<sup>P</sup>řipojení bez vyvážení – N/C a N/O**

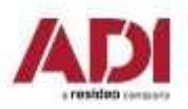

## **4. Zakončení a vyvážení reléových zón**

Vyvážení zón je definováno pro reléové detektory . Vyvážení zón zahrnuje připojení určitého odporu do smyčky a následné nastavení tohoto zapojení v instalačním menu.

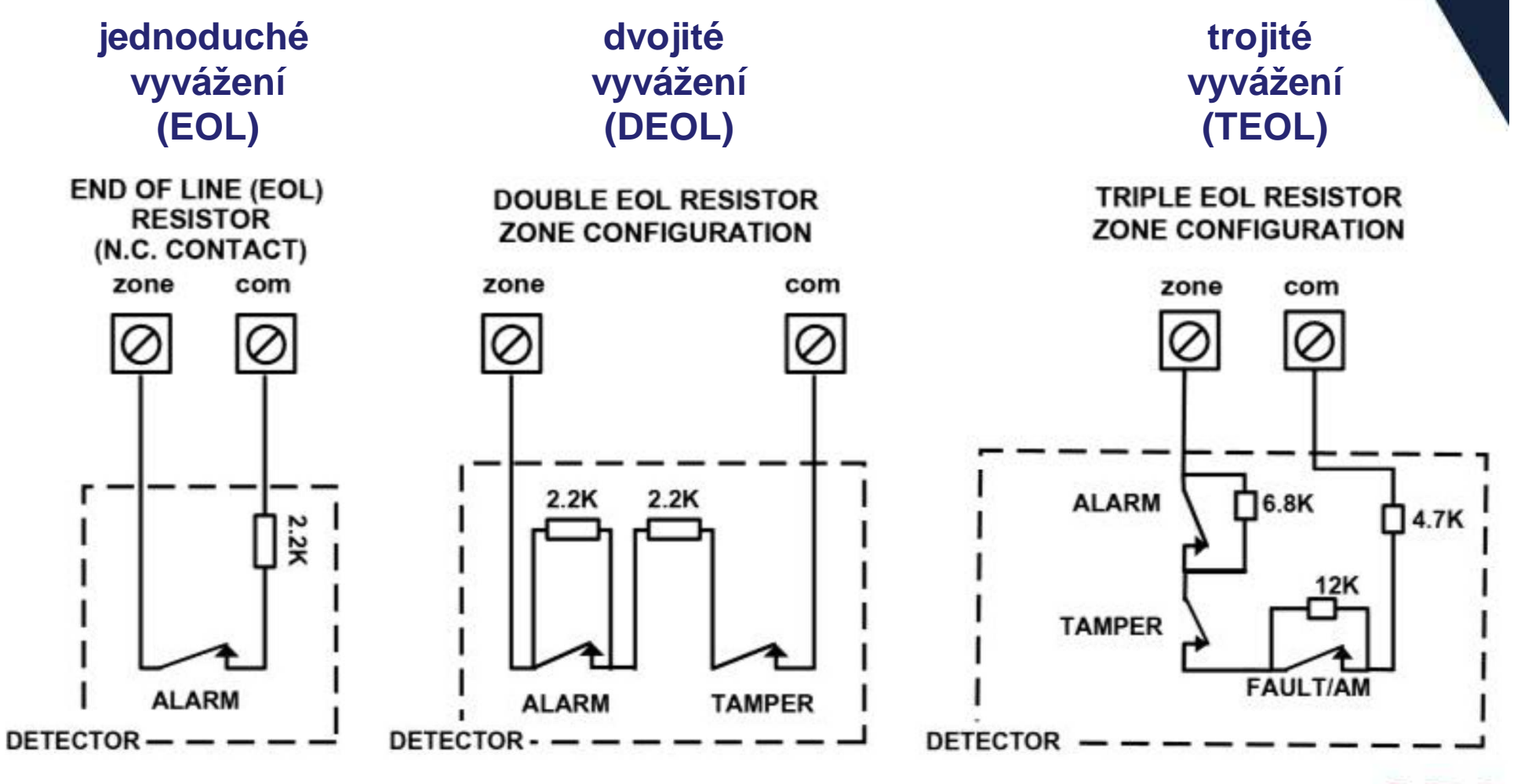

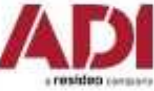

## **4. Zakončení a vyvážení reléových zón**

Nastavení integrovaných zakončovacích rezistorů - **TEOL**

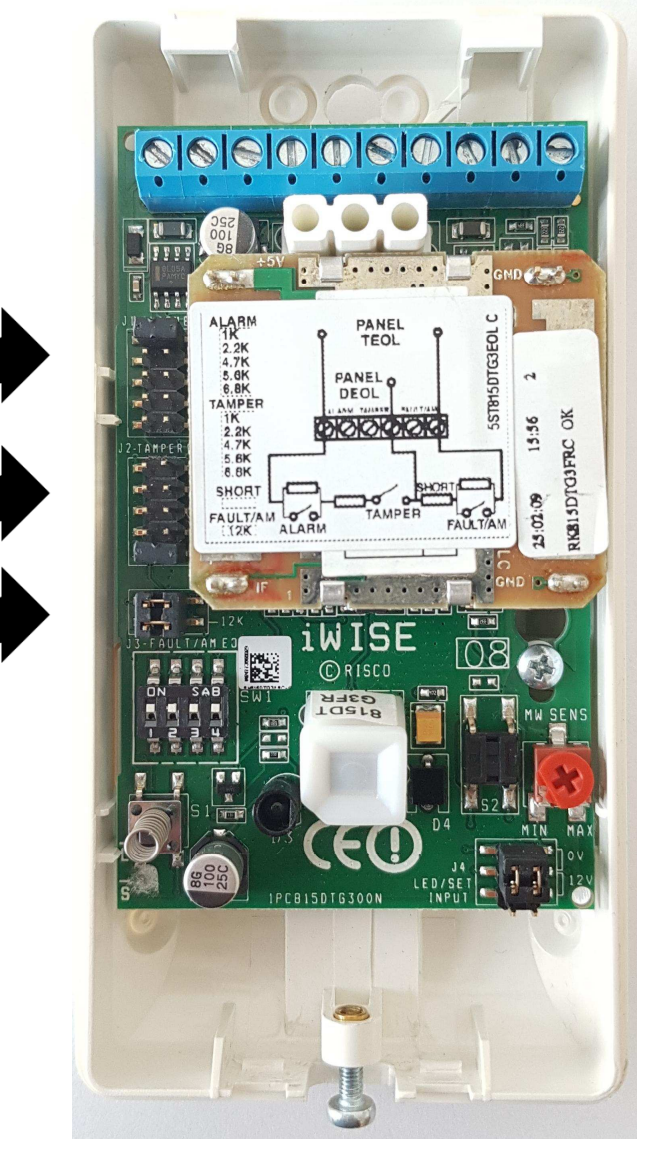

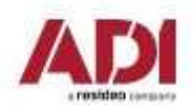

## **5. Instalace boxu a napájení systému**

#### **Instalace ústředny do boxu**

1.Přimontujte box ústředny na zeď. Pro další informace prostudujte manuál boxu. 2.Ústřednu nainstalujte do boxu dle pokynů, uvedených v manuálu (boxu). 3.Připojte napájení a můžete začít nastavovat ústřednu.

#### **Připojení baterie**

 Záložní baterie není dodávána s ústřednou. Je možné nainstalovat až 18Ah/12V baterii. 1.Ujistěte se, že DIP switche jsou nastavené a je možné začít nastavování systému. 2.Připojte baterii kabelem dodávaným k ústředn<sup>ě</sup>. Červený vodič připojte k + baterie a černý k – baterie.

**Připojení napájení a uzemnění** (prostudujte návod k příslušnému boxu)

 Ústředna je napájena dodávaným AC/DC adaptérem (100-240V, 50/60Hz, 14.4V, 4A), který je nainstalován v příslušném. Připojení k AC musí být dle následujícího schématu:

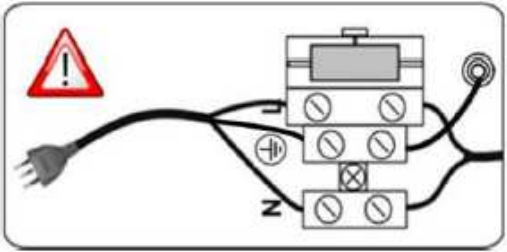

Důležité: Pevně přidělejte přívodní kabely pomocí pásek.

**Důležité:** Požadavky zařízení ohledně uzemnění najdete v plném manuálu.

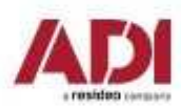

## **Start systému a programování z klávesnice**

- 1. Práce s klávesnicí
- 2. Zapnutí úst ředny a provedení inicializace systému
- 3. Vyhledání, přiřazení a nastavení sběrnicových zařízení
- 4. Vyhledání, přiřazení a nastavení bezdrátových zařízení
- 5. Základní nastavení zón
- 6. Konfigurace komunikace
- 7. Nastavení uživatelských parametrů
- 8. Uložení a odchod z programování

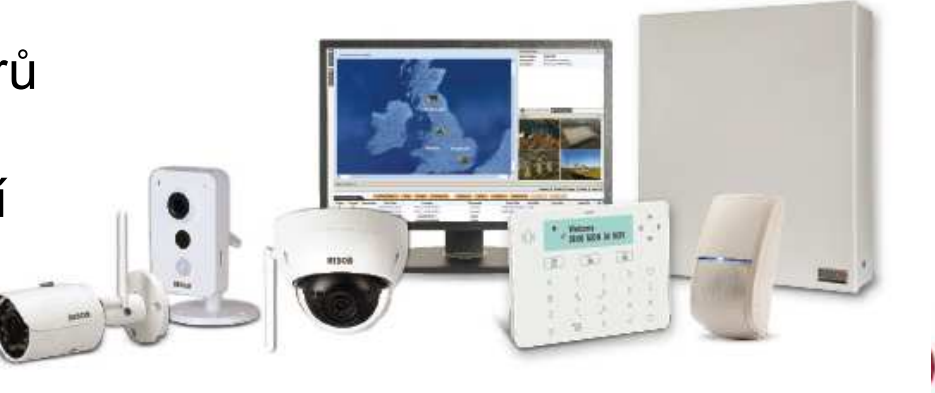

## **1. Práce s klávesnicí**

#### **Popis dynamického menu klávesnice**

ProSYS Plus menu je dynamické a mění se podle připojených zařízení a podle nastavení (povolení/zakázaní komunikačních metod, …).

#### **Funkce kláves**

Následující tabulka popisuje klávesnici Elegant:

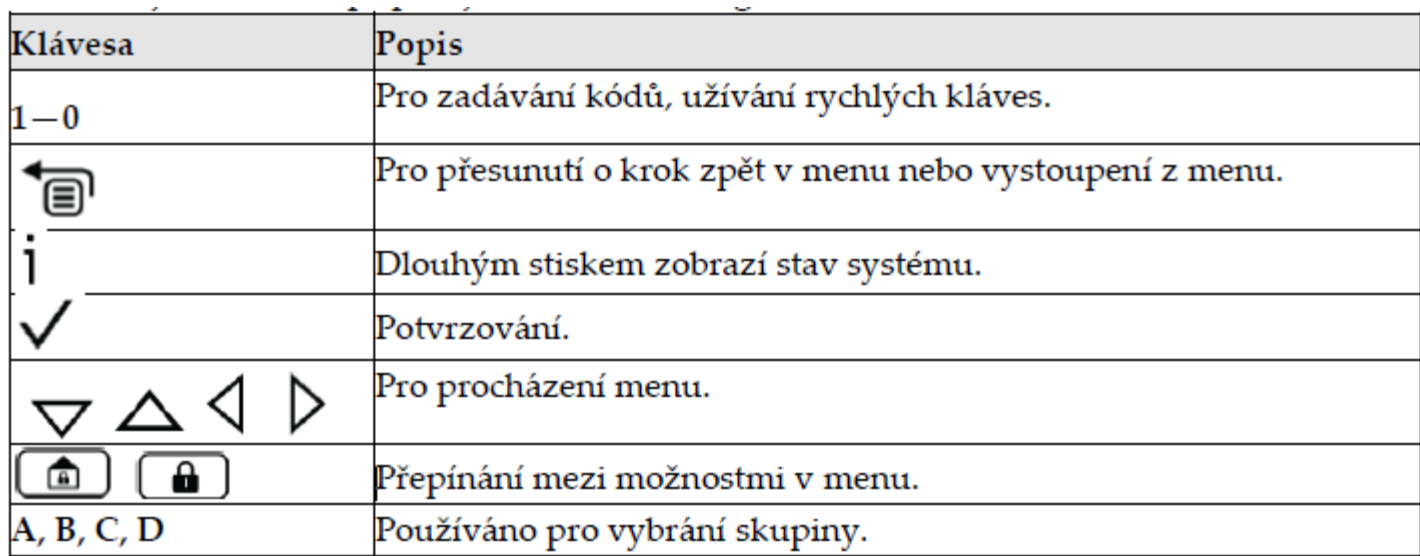

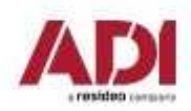

## **1. Práce s klávesnicí**

#### **Vytváření popisků**

 Následující tabulka obsahuje možné znaky a funkce, které je možné zadat přes klávesnici.

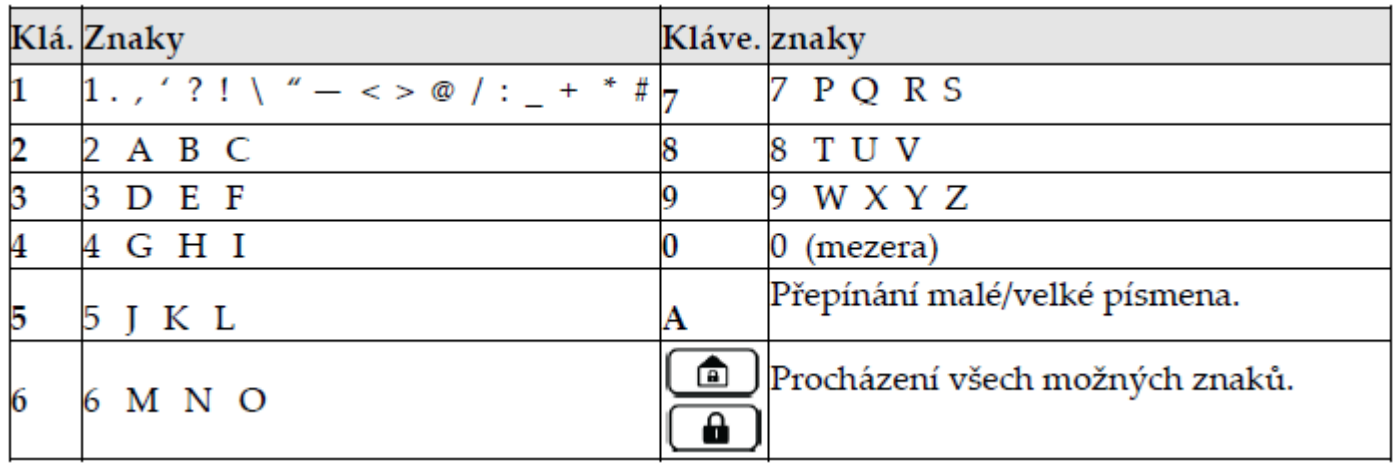

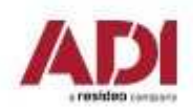

Když je nová ústředna zapnuta poprvé, je třeba provést inicializaci v následujících krocích:

1.Připojení napájení a nastavení jazyka

 2.Ústředna se připojí ke cloudu. Následuje zobrazení zón, nastavení počtu podsystémů, času a data

#### **1. Připojení napájení a nastavení jazyka:**

- Po připojení napájení k ústředně je třeba počkat než ústředna nabootoje (cca 2 minuty)
- $\bullet$  Stiskněte  $\lceil \textnormal{\textcircled{e}}\rceil$  až se rozsvítí požadavek na displeji klávesnice
- $\bullet$  Vyberte jazyk a stiskněte **OK** ( $\checkmark$  )

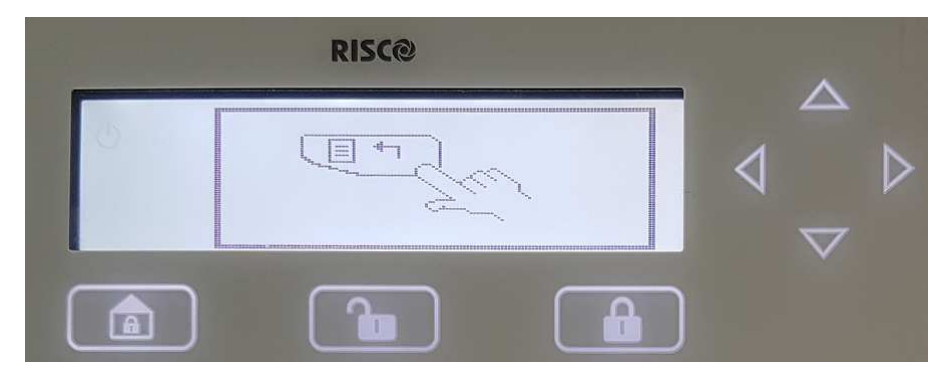

Poznámka:

Jazyk ústředny je možné kdykoliv změnit

**Pro vstup do nastavení stiskněte současně**  $\blacksquare$ + 9

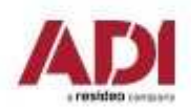

#### **2. Spojení s Cloudem**

 **Pokud je možné připojit ústřednu ke Cloudu** (IP/GSM modul je instalován), ukáže se "CLOUD CONNECTING" a ústředna se pokusí připojit ke Cloudu. Pokud bude problém se spojením, ústředna ukáže "CONNECTION TROUBLE. RETRY?". - zkuste znovu.

**Pokud není možné připojit ústřednu ke Cloudu** (IP/GSM modul není instalován), zobrazí se, že máte dostupných **64 zón** – od verze **1.2.0.7** je to **128 zón.** 

**Proveďte upgrade firmware pro bezplatné rozšíření systému.**

pokračujte stiskemOK  $(\sqrt{ } )$ 

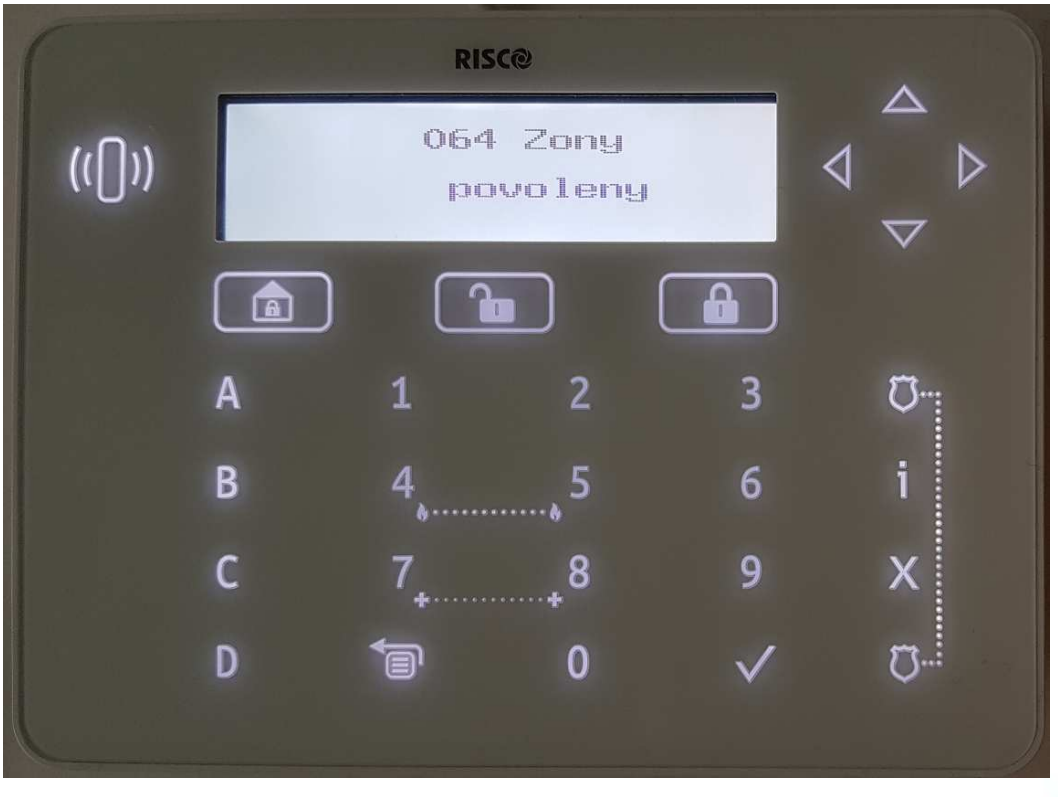

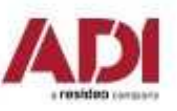

#### **Zadejte počet podsystémů**

 Zobrazí se: Počet podsystémů 08 (08—32). Vložte požadovaný počet podsystémů, defaultně je to 8, můžete jich zvolit až 32.

```
stiskněte OK (\checkmark)
```
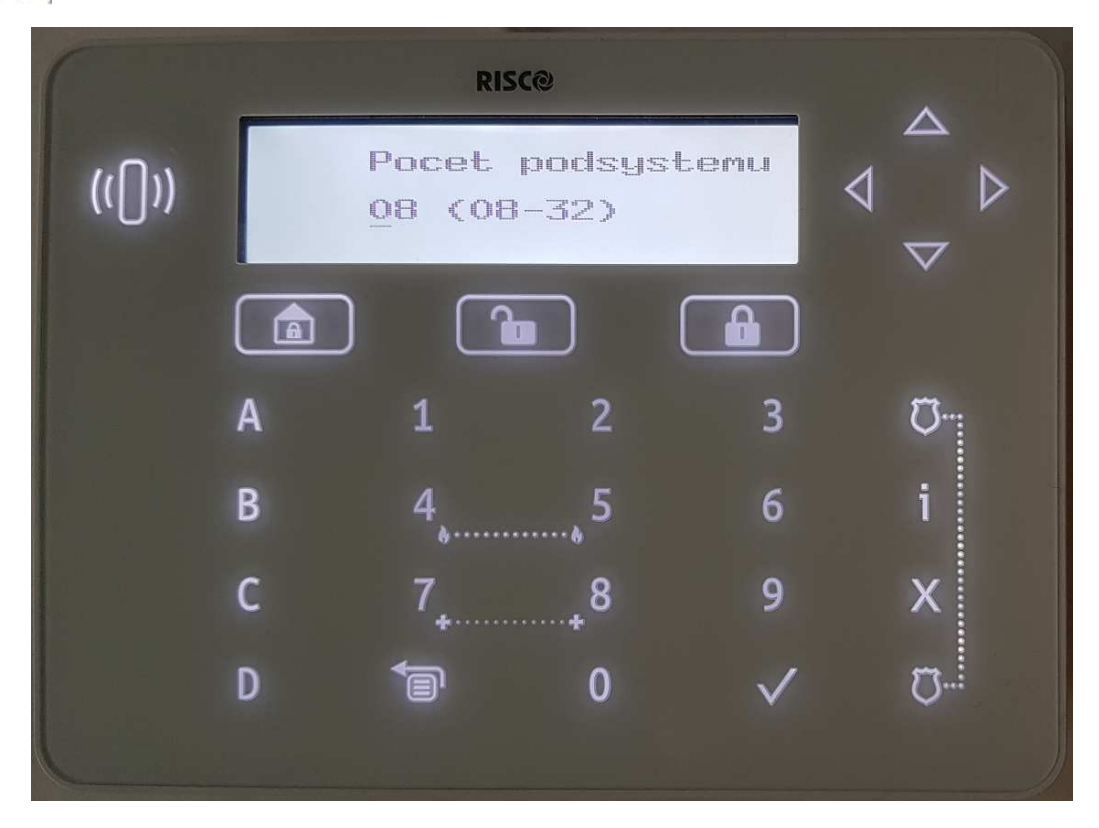

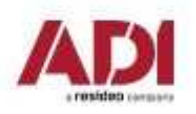

#### **Vložte čas a datum**

 Zobrazí se: Vložte čas/datum. Vložte čas a datum a stiskněte **.** 

```
stiskněte OK (\checkmark)
```
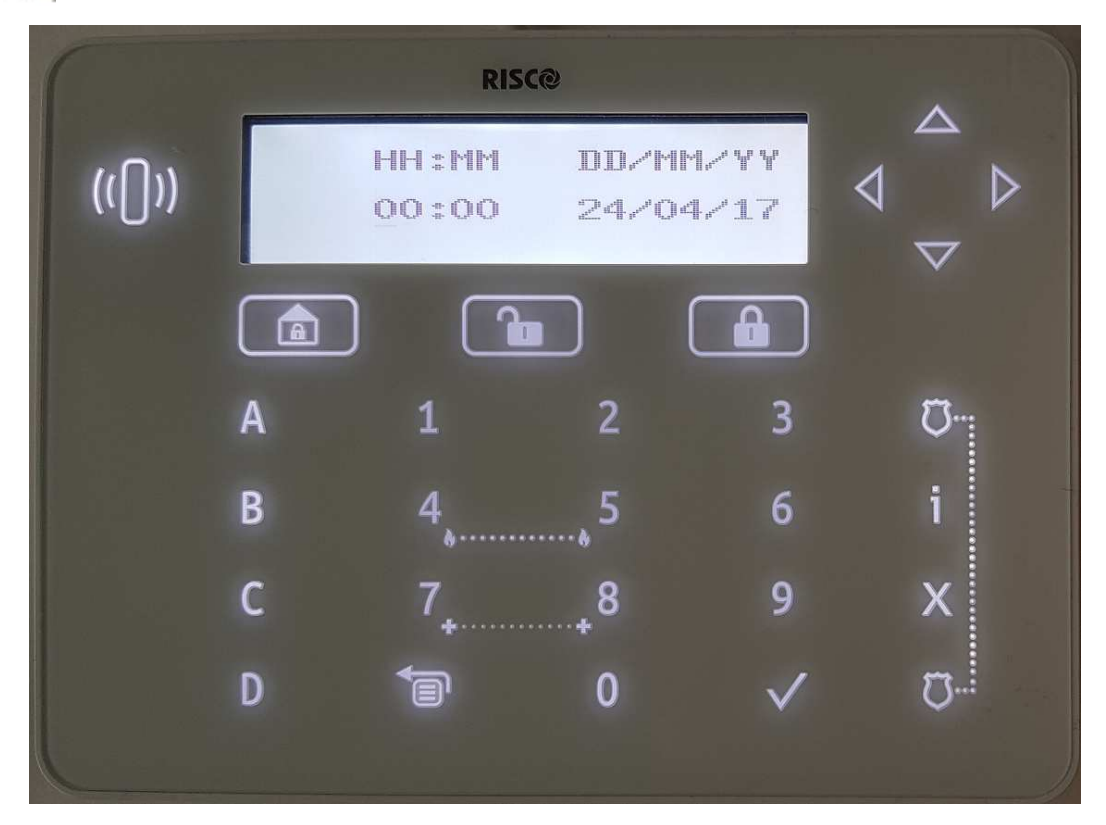

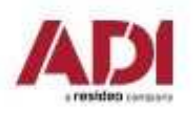
## **2. Zapnutí ústředny a inicializace**

#### **Automatické načtení sběrnicových zařízení**

Zobrazí se: BUS zařízení: 1) Automaticky. Stiskem V provedete automatické načtení všech zařízení připojených na sběrnici.

```
stiskněte OK (√)
```
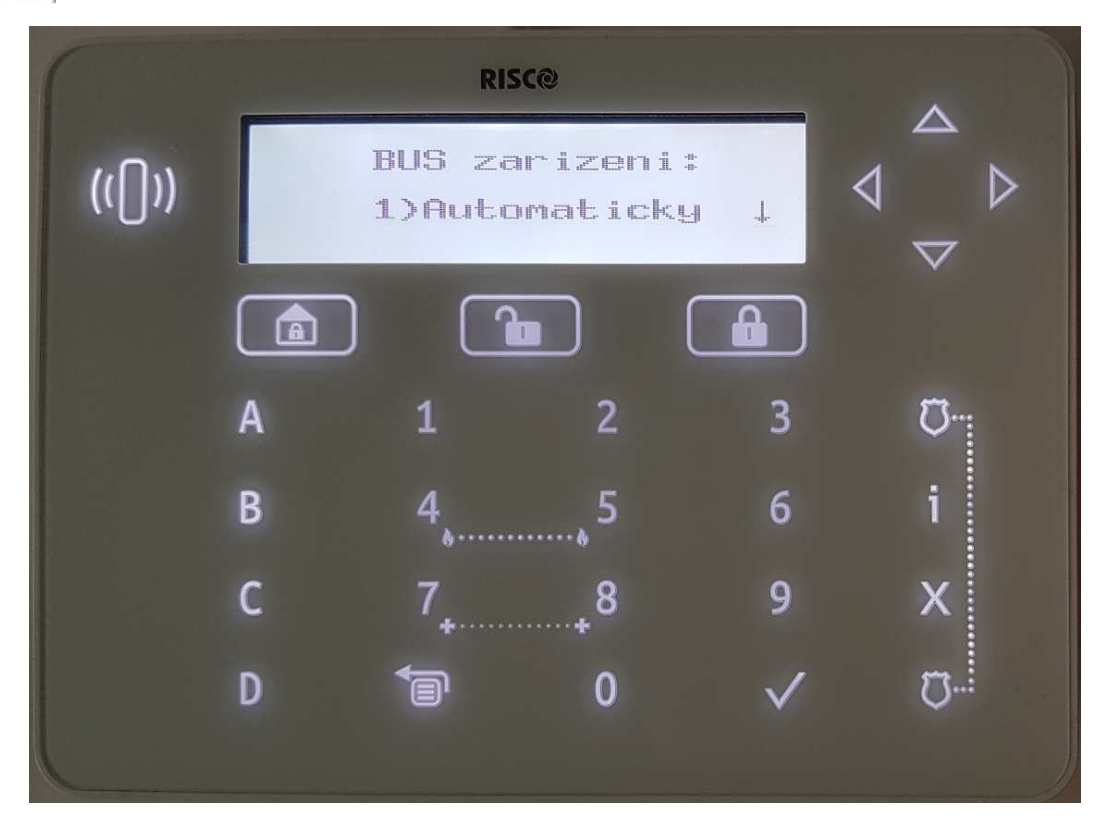

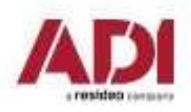

## **2. Zapnutí ústředny a inicializace**

**Automatické načtení sběrnicových zařízení**

Počkejte než dojde k proskenování sběrnice

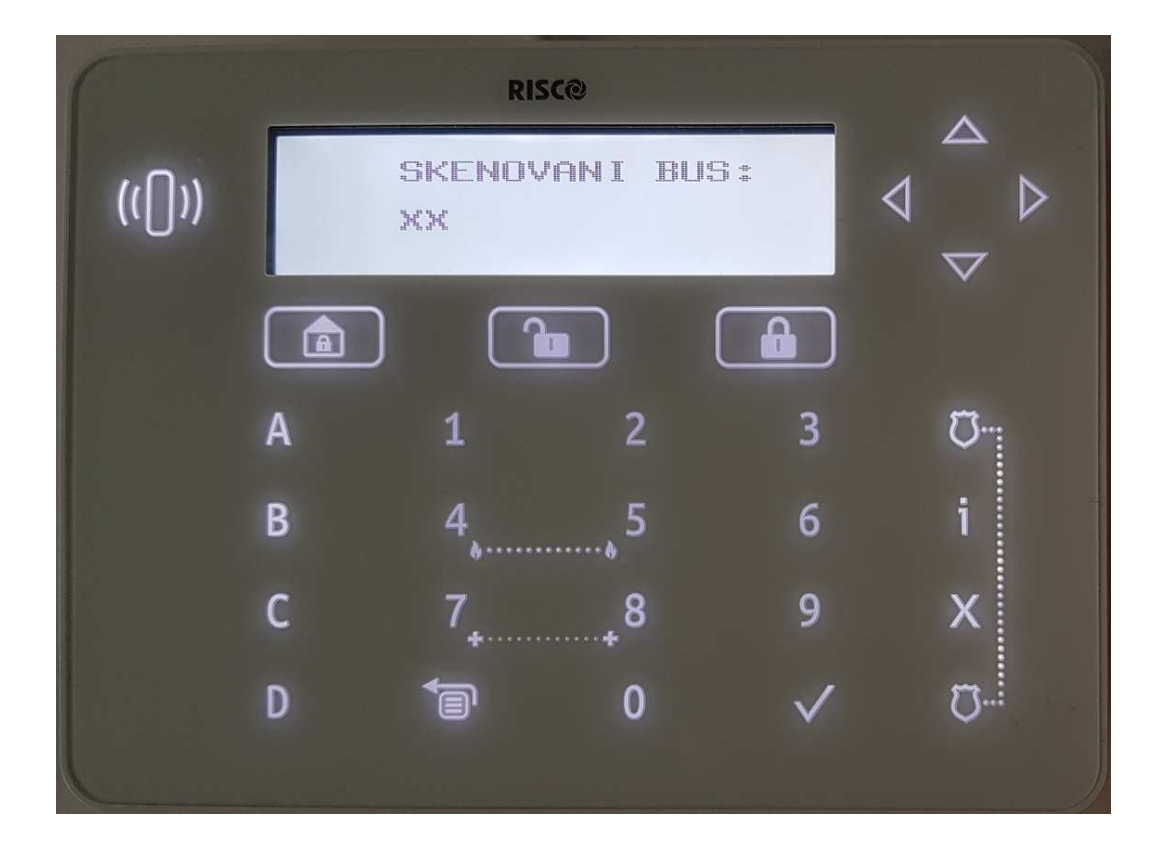

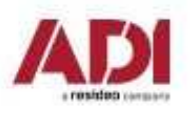

#### **Načtení a přiřazení sběrnicových zařízení**

Při zobrazení výsledku načtení, můžete nastavit základní parametry jednotlivých zařízení. Zvolte vyhledané sběrnicové zařízení.

#### **GSM modul**

stiskněte OK ( $\checkmark$ )

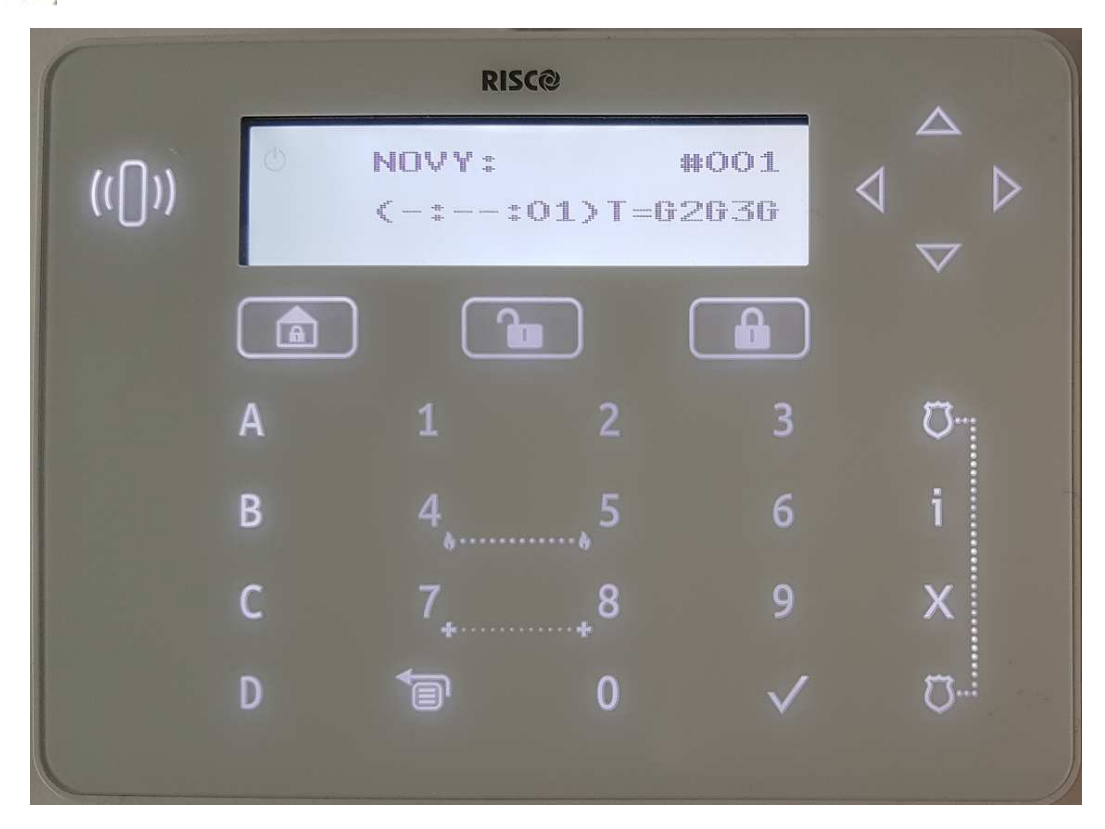

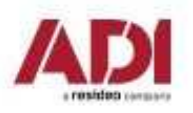

**Načtení a přiřazení sběrnicových zařízení** Potvrďte uložení sběrnicového zařízení.

### **GSM modul**

```
stiskněte OK (\checkmark)
```
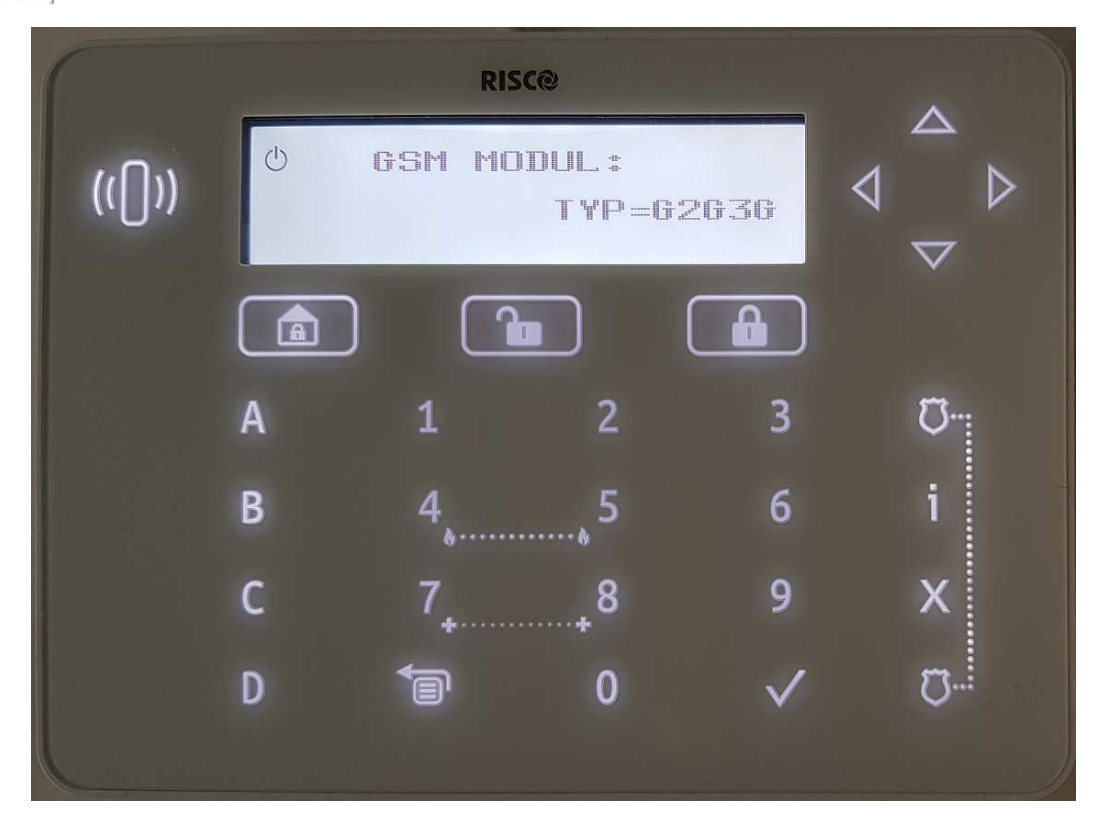

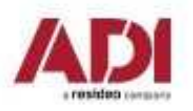

**Načtení a přiřazení sběrnicových zařízení** 

Zvolte vyhledané sběrnicové zařízení.

#### **klávesnice**

stiskněte OK ( $\checkmark$ )

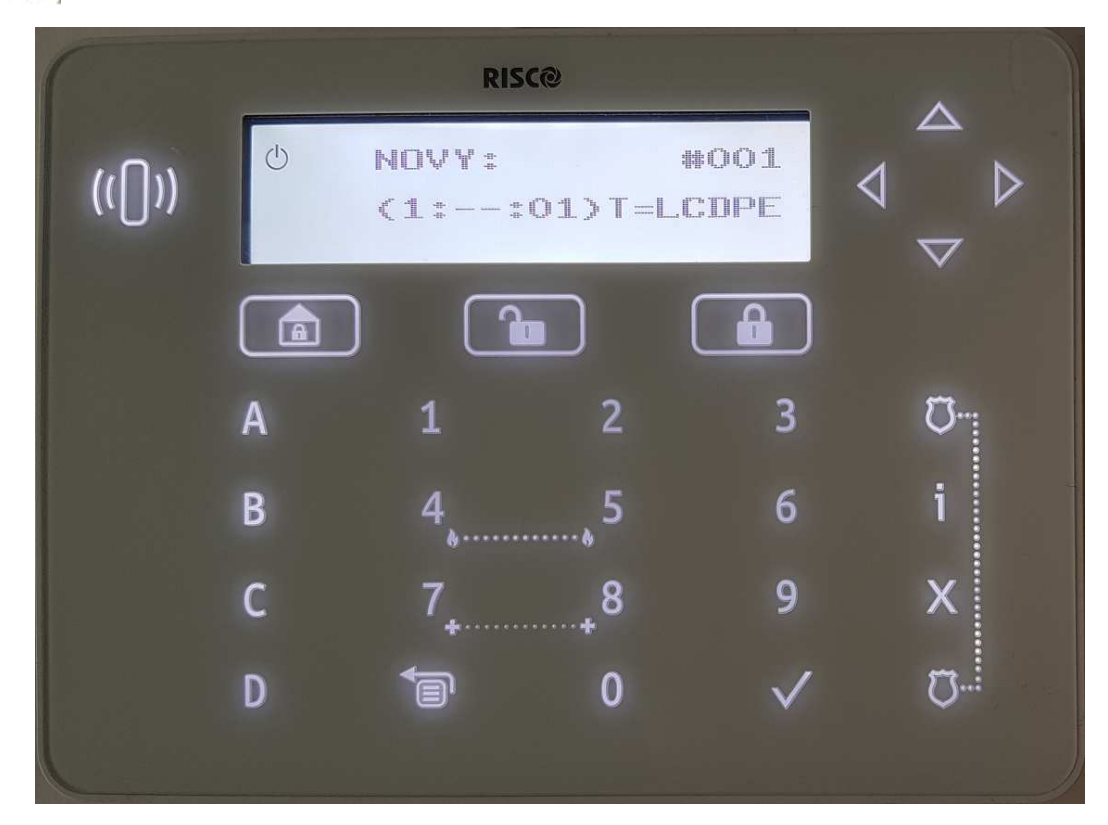

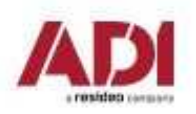

**Načtení a přiřazení sběrnicových zařízení** 

Potvrďte uložení sběrnicového zařízení.

```
stiskněte OK (\checkmark)
```
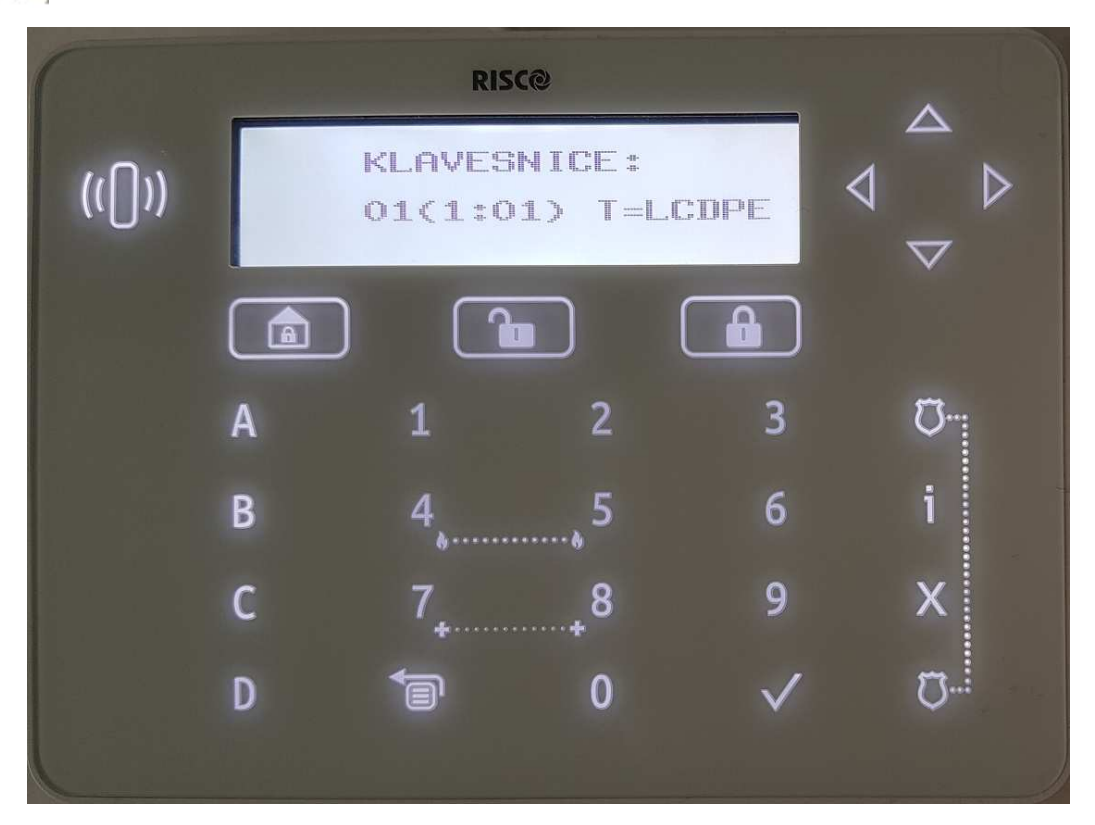

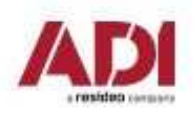

**Načtení a přiřazení sběrnicových zařízení** 

Nastavení klávesnice – přidělení k podsystému.

```
stiskněte OK (\checkmark)
```
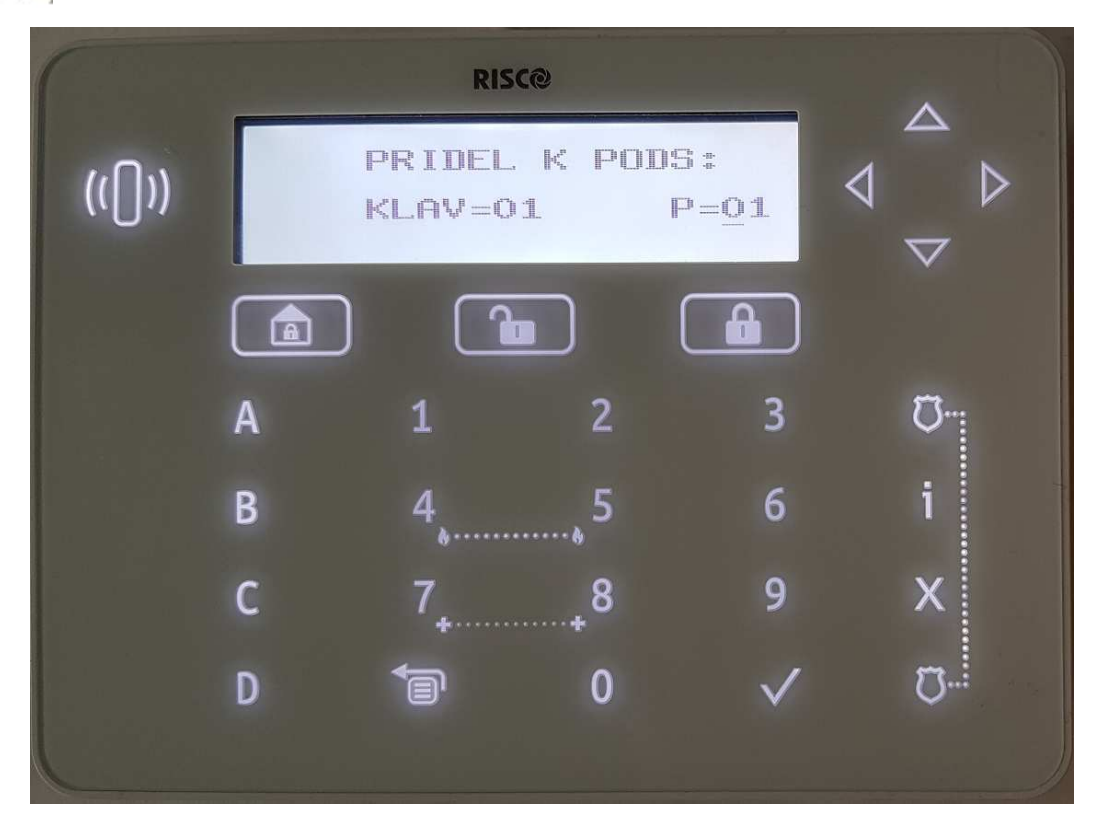

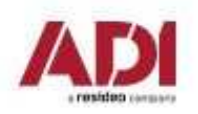

#### **Načtení a přiřazení sběrnicových zařízení**

Nastavení klávesnice – nastavení masky podsystémů (signalizace a ovládaní).

```
stiskněte OK (\checkmark)
```
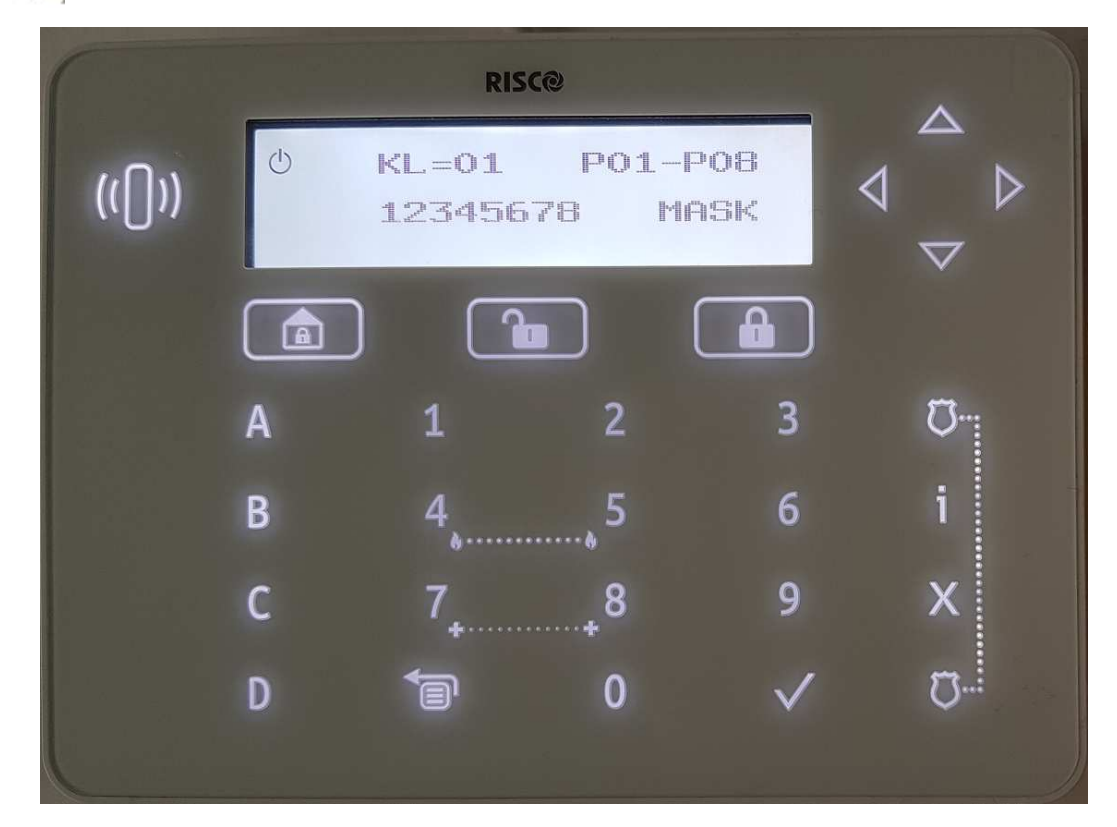

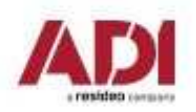

#### **Načtení a přiřazení sběrnicových zařízení**

Nastavení klávesnice – nastavení nouzových kláves.

```
stiskněte OK (\checkmark)
```
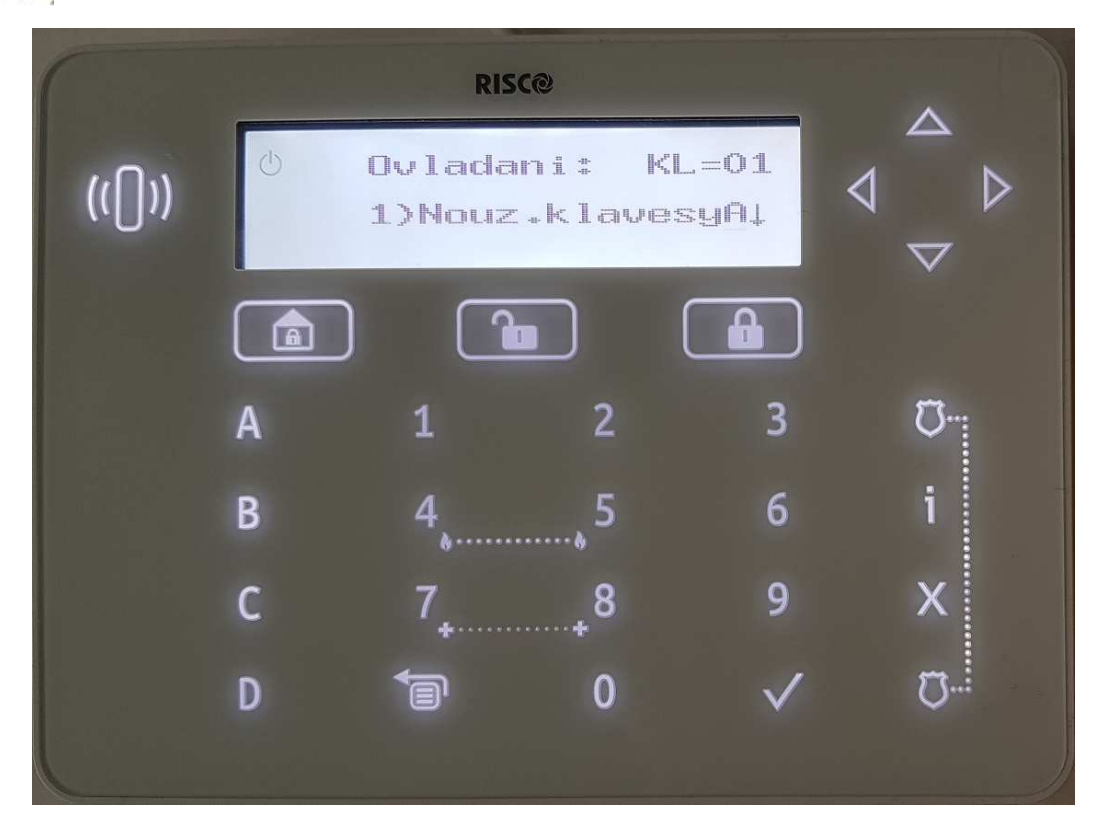

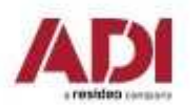

**Načtení a přiřazení sběrnicových zařízení** 

Zvolte vyhledané sběrnicové zařízení.

### **bezdrátový expandér**

stiskněte OK ( $\checkmark$ )

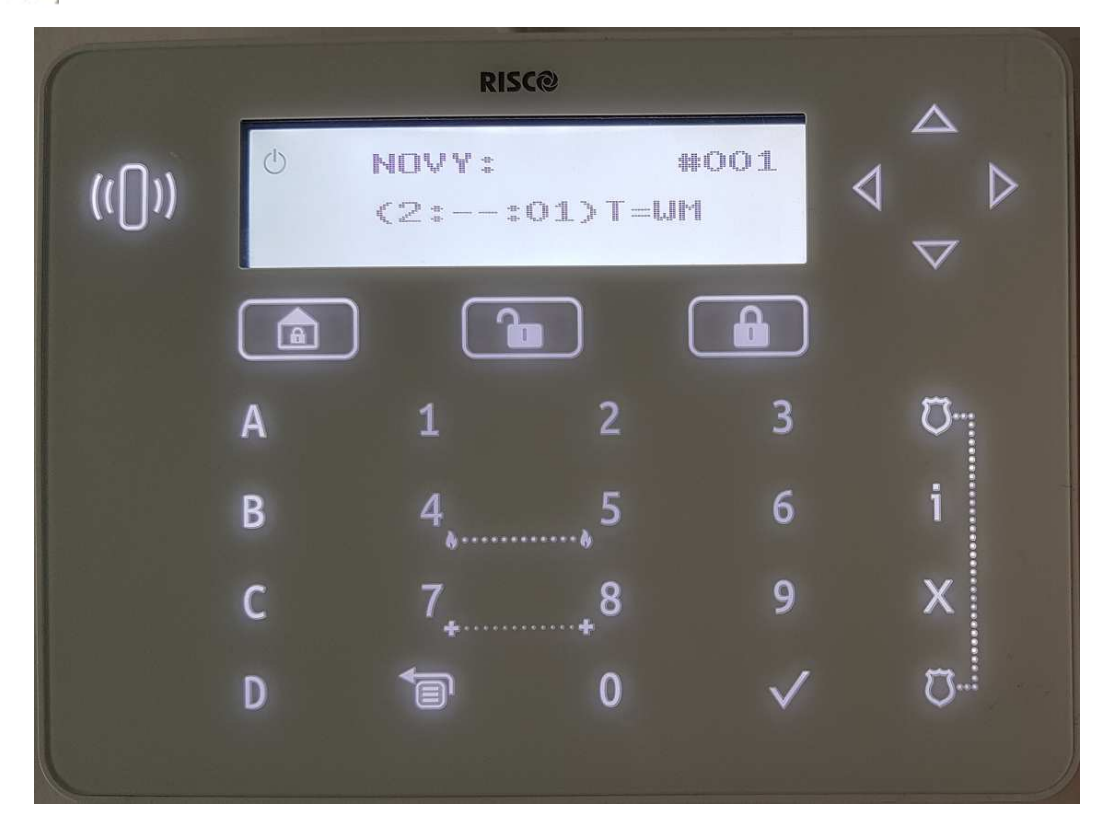

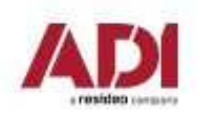

**Načtení a přiřazení sběrnicových zařízení** 

Potvrďte uložení sběrnicového zařízení.

### **bezdrátový expandér**

stiskněte OK ( $\checkmark$ )

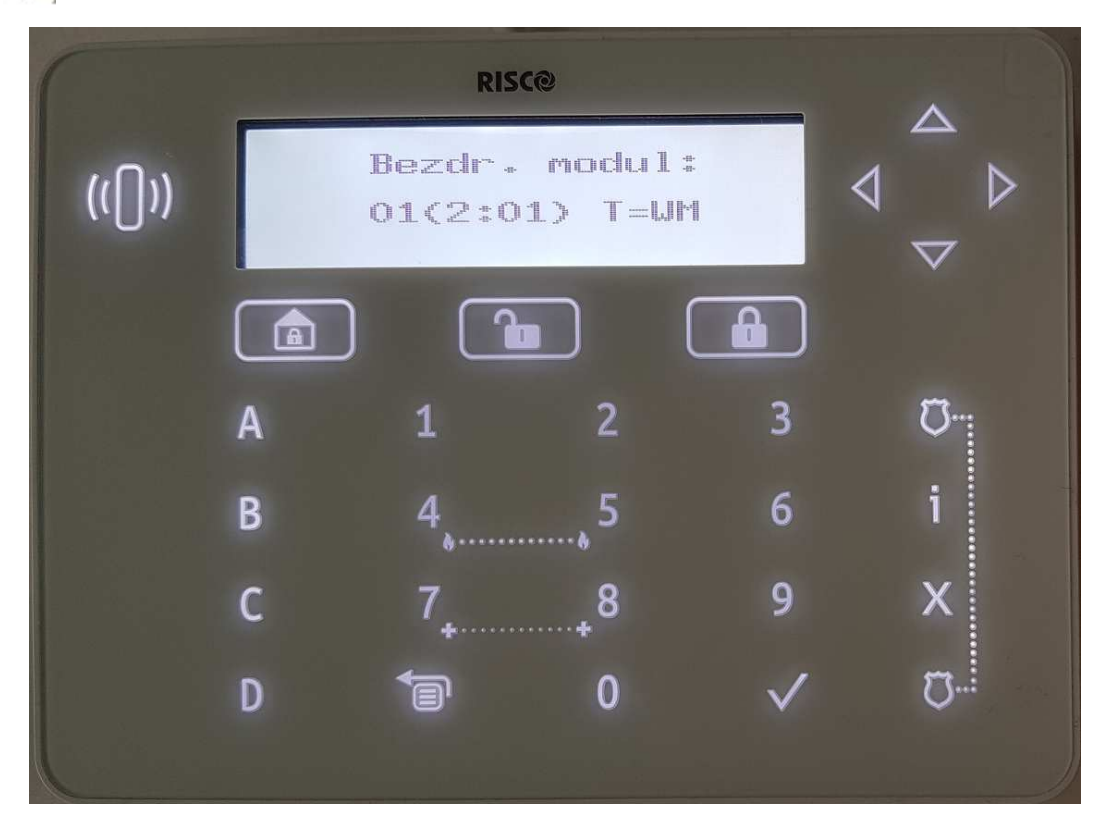

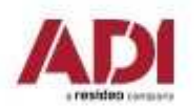

#### **Načtení a přiřazení sběrnicových zařízení**

Nastavení bezdrátového expandéru – nastavení tamperu.

#### **bezdrátový expandér**

```
stiskněte OK (\checkmark)
```
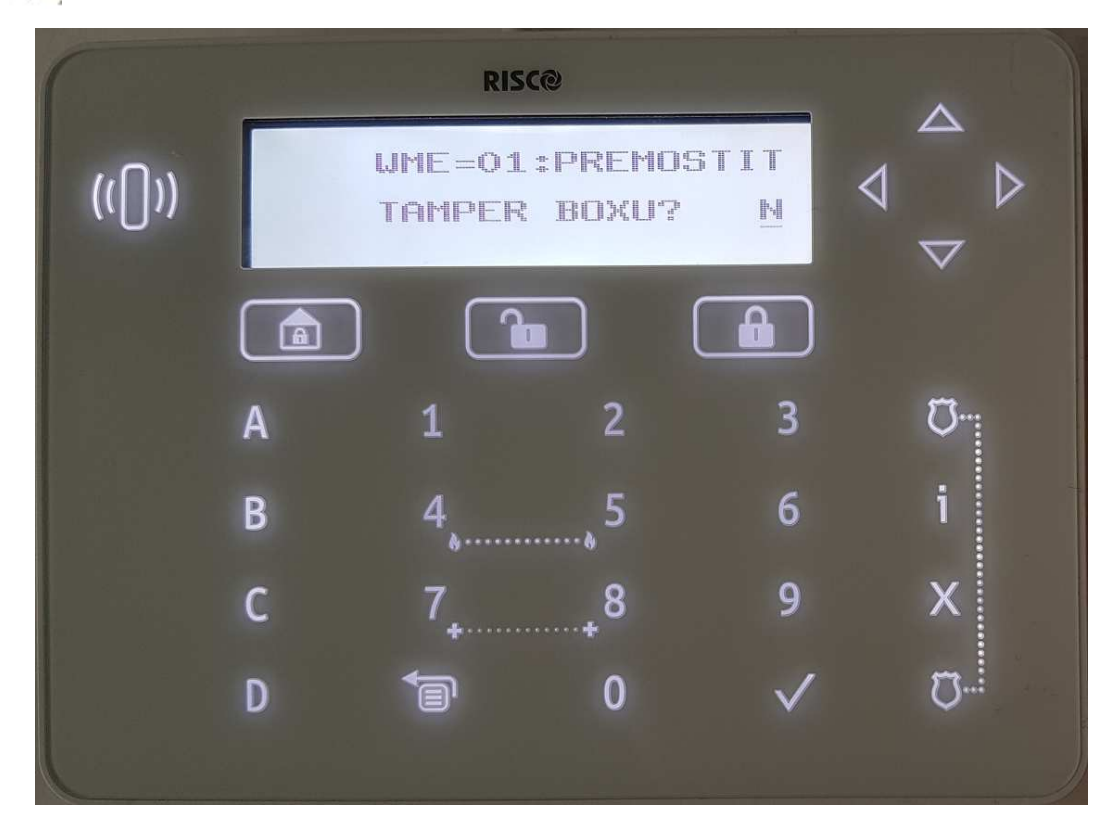

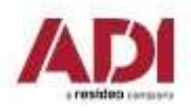

**Načtení a přiřazení sběrnicových zařízení** 

Zvolte vyhledané sběrnicové zařízení.

### **zónový expandér**

stiskněte OK ( $\checkmark$ )

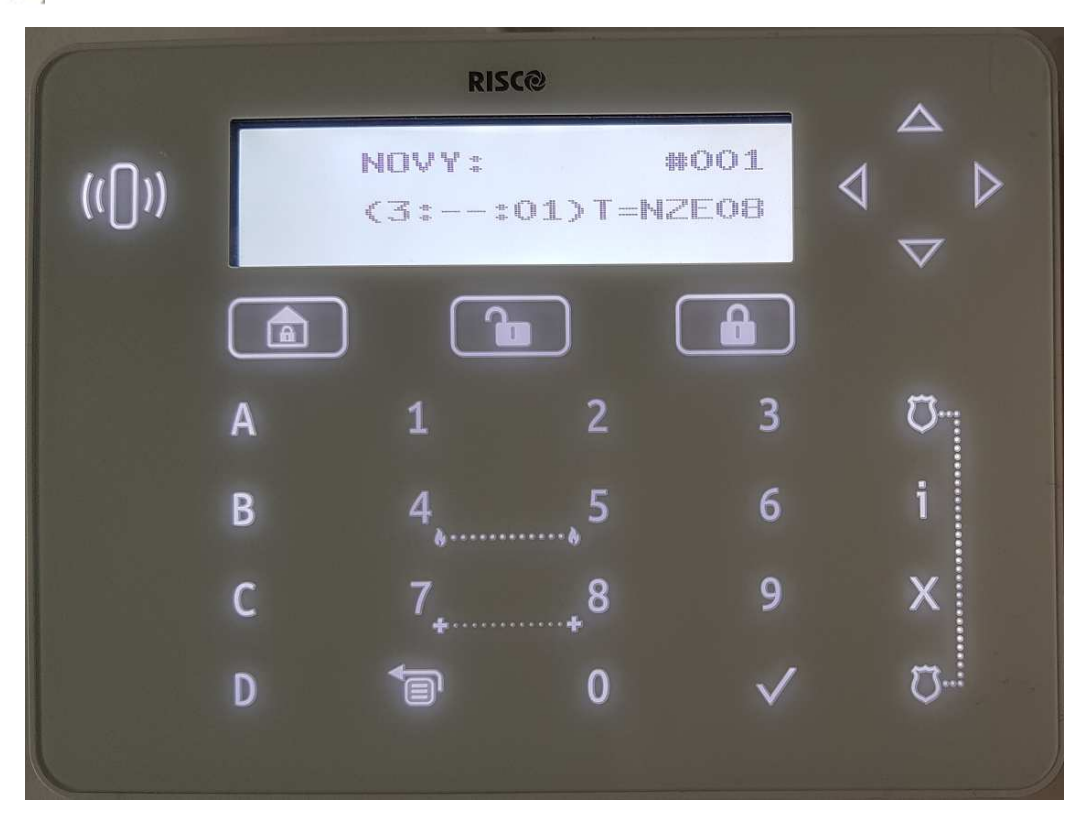

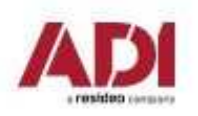

**Načtení a přiřazení sběrnicových zařízení** 

Potvrďte uložení sběrnicového zařízení.

### **zónový expandér**

```
stiskněte OK (\checkmark)
```
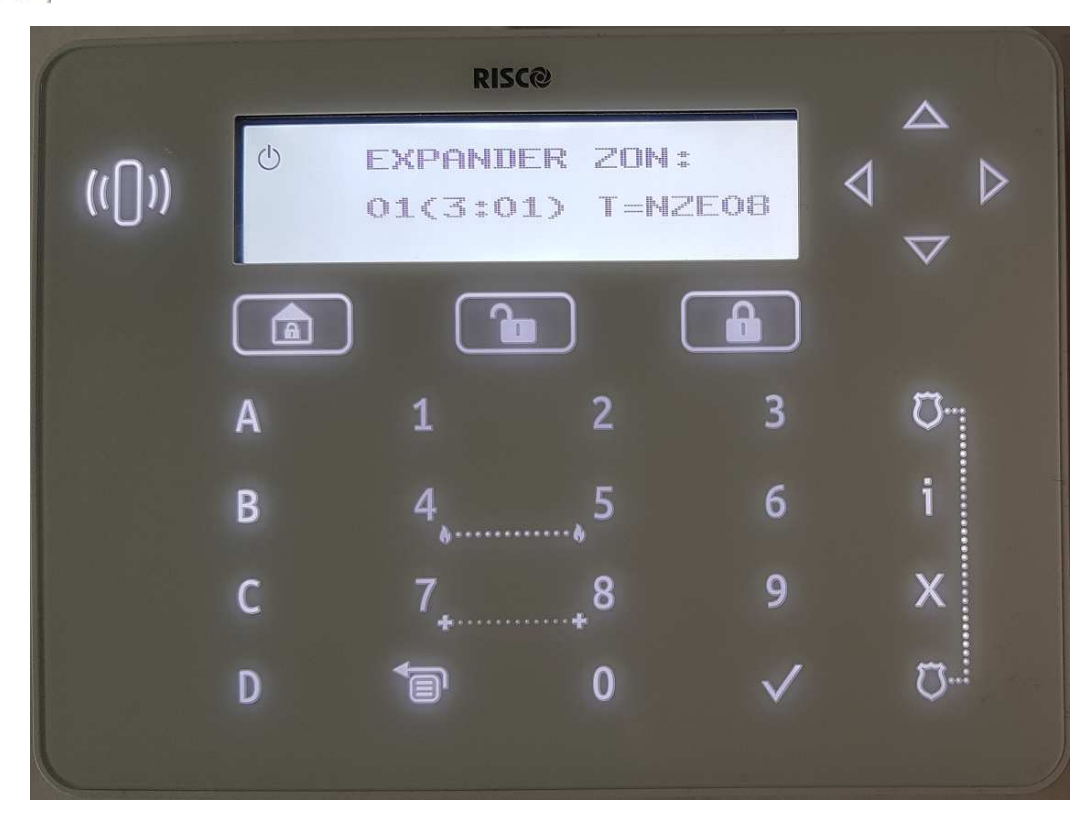

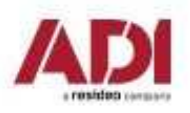

### **Načtení a přiřazení sběrnicových zařízení**

Nastavení zónového expandéru – nastavení zakončovacích odporů.

#### **zónový expandér**

```
stiskněte OK (\checkmark)
```
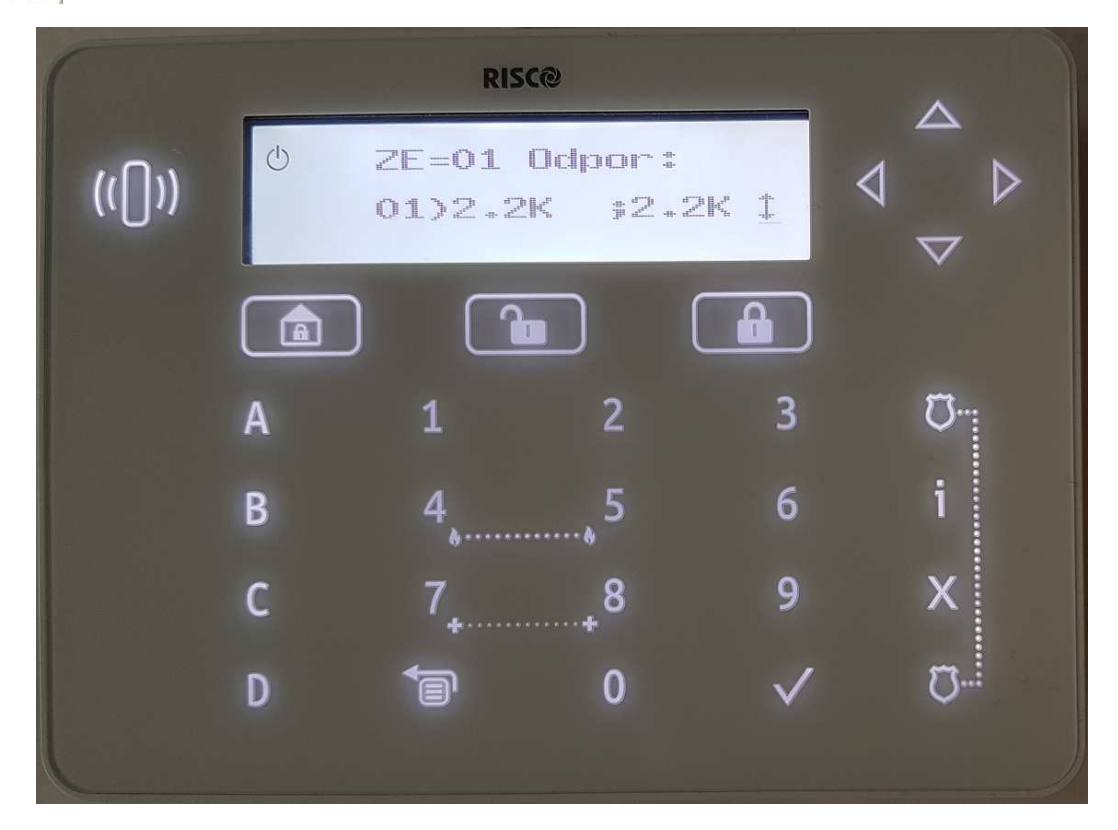

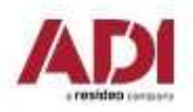

## **4. Přiřazení a nastavení bezdrát. zařízení**

### **Načtení bezdrátových zařízení** (sekvence **7 > 2 > 2 > 1** )

- Vyberte menu 2. Bezdr. zaříz. stiskněte **OK** ( **√** )
- Vyberte volbu 2. Umístění stiskněte **OK** (  $\checkmark$  )
- Vyberte volbu 1. Umístění RF stiskněte **OK** ( Y )
- Vyberte typ zařízení a pozici stiskněte **OK** ( <sub>√ )</sub>

- 
- 
- 

systém vyhledá bezdrátové zařízení (pro aktivaci režimu učení prostudujte manuál)

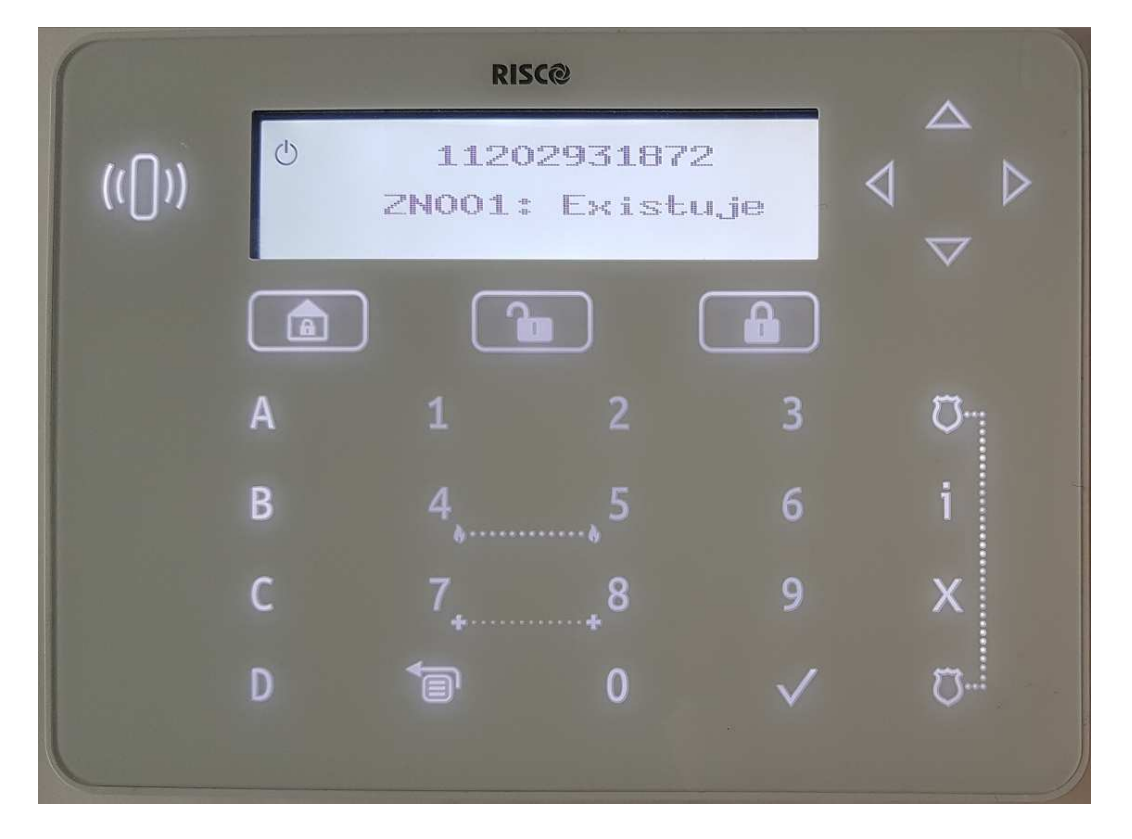

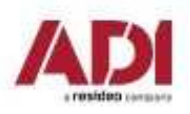

## **5. Základní nastavení zón**

#### **Definování základních parametrů**

 Je možné nadefinovat základní parametry pro všechny typy zón (sběrnicové/ bezdrátové/ reléové). Dostupné parametry se budou dynamicky měnit podle typu zóny.

Všechny parametry pro zóny lze nastavit postupně pomocí "**Krok po kroku**" nebo můžete zvolit určitý parametr a ten nastavit pro jednotlivé zóny pomocí "**Dle parametru**".

Po nastavení základních parametrů je možné nastavit další parametry pro bezdrátové asběrnicvé detektory.

#### **Vysvětlení zobrazené informace na klávesnici**

Při výběru zóny se vám zobrazí například: **Z=125 (1:E03:06):** 

Vysvětlení:

- **Z=125** číslo zóny
- 1 sběrnice, na které se zóna nachází
- E03 adresa expandéru (pro svorkovnici na desce ústředny je E00)
- 06 pozice na expandéru/ adresa sběrnicového detektoru

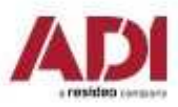

## **5. Základní nastavení zón**

### **Definování parametru zóny pomocí "Krok po kroku"**

Tato možnost vám umožní nastavit všechny parametry jedné zóny.

1.Vstupte do programovacího menu - stiskněte sekvenci **2 > 1 > 1.** 

2.Vyberte zónu, kterou chcete nastavit a stiskněte (<sup>Vil</sup>) (pokud se adresy zóny zobrazí jako (-:---:--), tak se jedná o prázdnou zónu a tu nelze nastavit).

3.Následně se zobrazí první parametr, který je možné nastavit a po potvrzení tohoto parametru se zobrazí další. Toto se bude opakovat, než nastavíte všechny parametry.

### Následuje soupis parametrů:

- a. **[Popis]:** Navolte popis zóny
- b. **[Podsystémy]:** Nastavte všechny podsystémy, do kterých má zóna patřit
- c**. [Skupina]:** Nastavte skupinu, do které má zóna patřit
- d. **[Typ zóny]:** Vyberte typ zóny (typy zón jsou podrobně popsány v plném manuálu)
- e. **[Zvuk aktivace]:** Nastavte zdroj signalizace narušení zóny v době plné aktivace
- f. **[Zvuk částečné aktivace]:** Nastavte zdroj signalizace narušení zóny v doběčástečné aktivace
- g. **[Zvuk při deaktivaci]:** Nastavte zdroj signalizace narušení zóny při deaktivaci

 h. **[Zakončení]: Pouze pro reléové detektory.** Vyberte typ zakončení podle zapojení detektoru.

i. **[Citlivost]:** Vyberte požadovanou citlivost zóny.

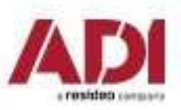

### **5. Základní nastavení zón**

### **Definování parametru zóny pomocí "Dle parametru"**

Pro požadované zóny nastavíte konkrétní parametr pomocí "Dle parametru".

- 1. Vstupte do programovacího menu
- 2. Stiskněte sekvenci **2 > 1 > 2**
- 3. Vyberte parametr, který chcete nastavit z dostupných a stiskněte
- 4. Nastavte hodnotu parametru na požadovanou hodnotu nebo možnost a stiskněte

#### **Nastavení hodnot odporů pro zakončování zón**

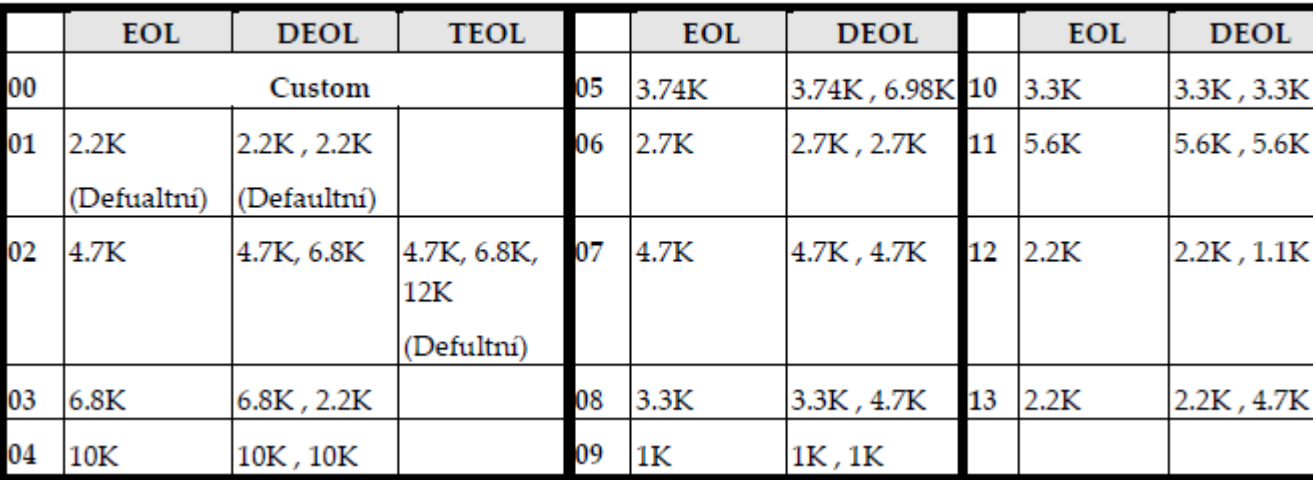

#### Hodnoty zakončovacích odporů (v Ω)

**00 – Custom navolte vlastní hodnoty odporů (0 – 15 kOhm)**

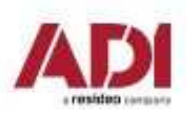

### **Definování komunikačních kanálů a jejich parametrů**

- 1. Vstupte do programovacího menu.
- 2. Stiskněte sekvenci **5 > 1**.
- 3. Šipkami vyberte kanál, který chcete nastavit a stiskněte

 4. Šipkami projděte jednotlivé parametry a upravte jejich hodnoty podle vašich potřeb. (v tabulce níže uvidíte jejich soupis)

#### **Poznámky:**

Můžete se připojit ke Cloudu a zároveň komunikovat s monitorovací stanicí současněpomocí jednoho komunikačního modulu při použití vícekanálových modulů.

Dynamické menu ProSYS Plus se mění podle připojených modulů.

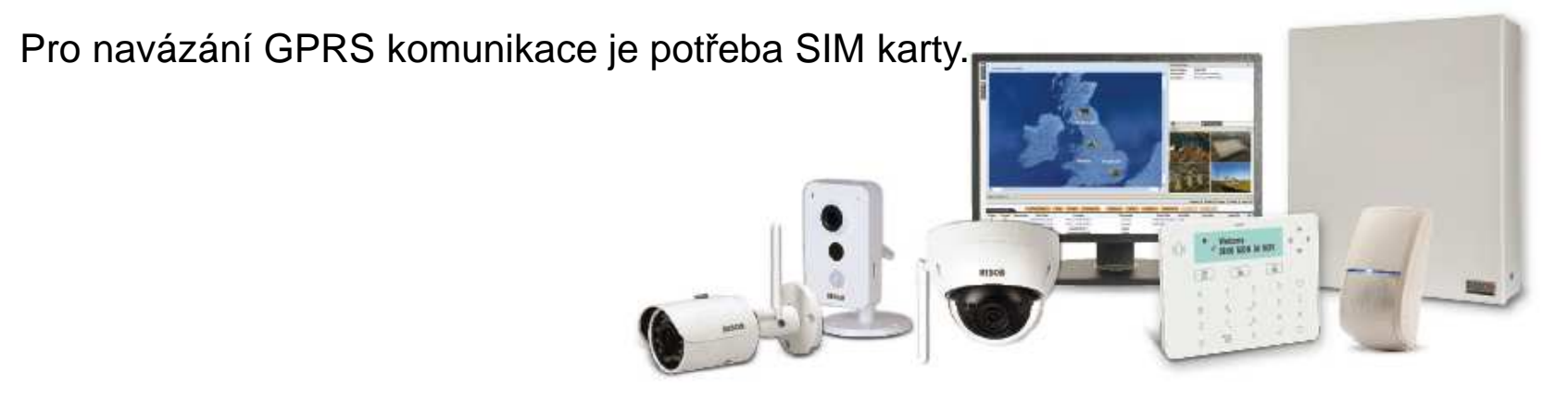

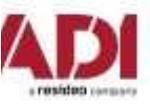

#### **Definování komunikačních kanálů a jejich parametrů**

Ústředna LightSys obsahuje PSTN komunikátor, při nevyužití je nutné nastavit šasovač**Ztráta PSTN** na hodnotu **0** (jinak hlásí poruchy)

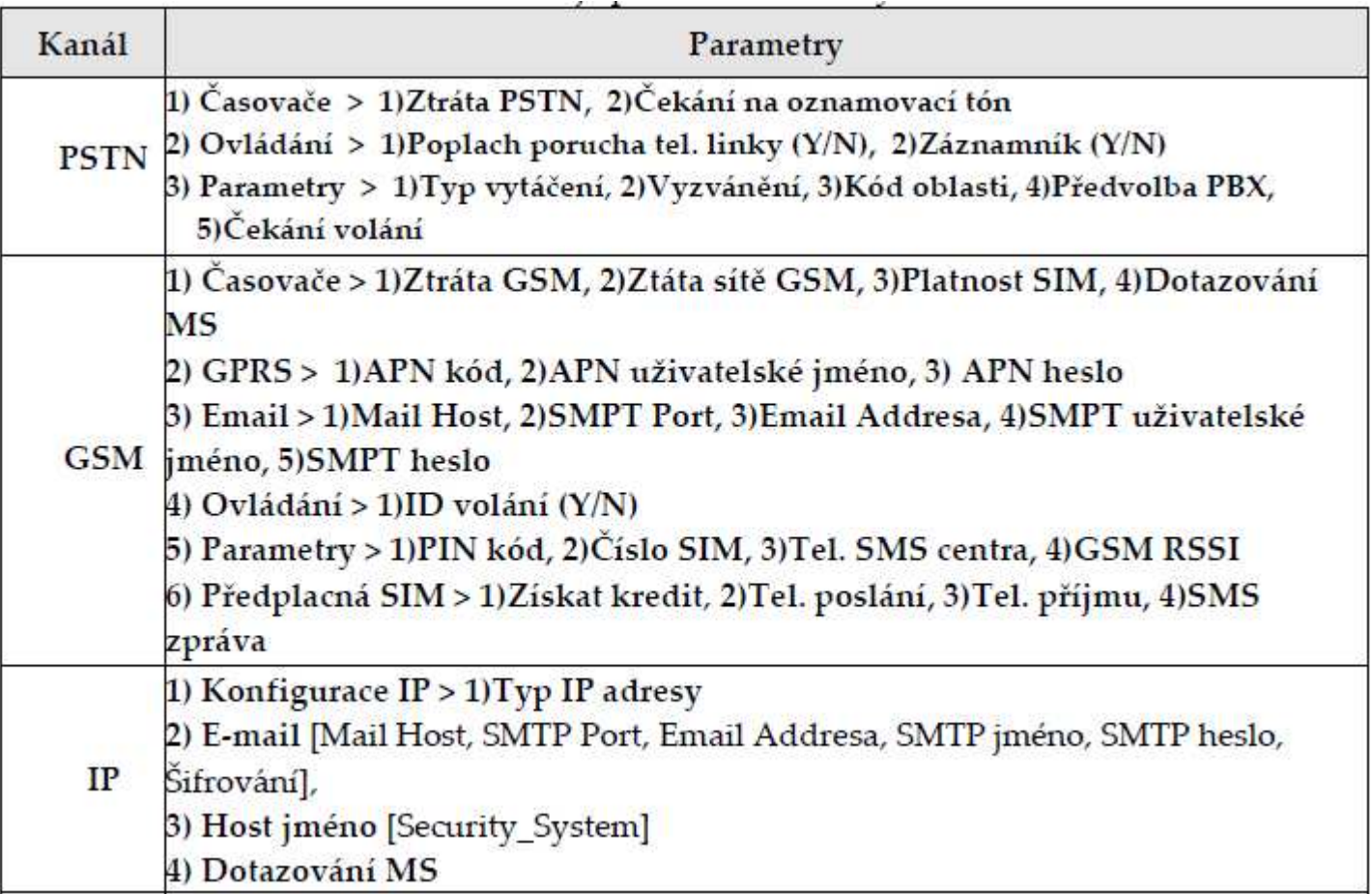

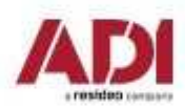

### **Nastavení komunikace s monitorovací stanicí MS (PCO)**

Můžete povolit a následně nastavit komunikaci s monitorovací stanicí, se záložními kanály a dalšími parametry, které definují tuto komunikaci. K monitorovací stanici se lze připojit prostřednictvím TCP/IP, PSTN a GSM/GPRS.

### **Povolení komunikace s monitorovací stanicí**

- 1. Vstupte do programovacího menu.
- 2. Stiskněte sekvenci **1 > 2 > 3 > 1.**
- 3. Povolte komunikaci s MS

### **Nastavení parametrů komunikace s monitorovací stanicí**

- 1. Vstupte do programovacího menu.
- 2. Stiskněte sekvenci **5 > 2 > 1**.

 3. Zobrazí se výběr monitorovací stanice. Můžete používat až 3 monitorovací stanice najednou. Vyberte monitorovací stanici, kterou chcete nastavit a stiskněte

4. Vyberte komunikační kanál a nastavte příslušné údaje pro daný kanál a stiskněte

 5. Následně pokračujte do **5 > 2 > 2** pro nastavení čísla objektů pro nadefinované MS. Zde přiřaďte každému přenášenému podsystému jeho číslo a stiskněte

6. Následně pokračujte do **5 > 2 > 3** pro nastavení komunika čního formátu pro nadefinované MS. Zde nastavte komunikační formát, který podporuje pult, na který budete připojeni a stiskněte

7. V případě potřeby nastavte další parametry pro MS v dalších položkách menu MS.

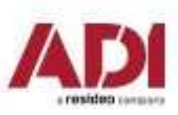

Risco Cloud server obstarává funkčnost Cloudu, díky kterému je možné mít iRISCO aplikaci s možností okamžité video verifikace pomocí VU point kamer a programovat ústřednu dálkově, bez potřeby nastavování sítě ústředny.

### **Povolení Cloudu**

Ústředna má defaultně povolenou komunikaci s Cloudem.

- 1. Vstupte do programovacího menu.
- 2. Stiskněte sekvenci **1 > 2 > 3 > 4.**
- 3. Povolte službu Cloud

### **Nastavení parametrů Cloudu**

Pokud používáte IP a/nebo GSM moduly, je potřeba nastavit některé parametry komunikace se serverem Cloudu.

- 1. Po povolení Cloudu v předcházejícím bodě běžte do **5 > 5**.
- 2. Šipkami projděte jednotlivé parametry a nastavte je:
	- **1) IP Addresa:** defaultně **riscocloud.com**
	- **2) IP Port:** defaultně **<sup>33000</sup>**
	- **3) Heslo:** defaultně **AAAAAA**
	- **4) Kanál:** Podle komunikačního modulu nainstalovaném na ústředně nastavte kanál používaný pro komunikaci se serverem.
	- **5) Ovládání:** Stiskem nastavte jednotlivé parametry.

**Poznámka**: Pro komunikaci s RISCO servery neměňte parametry 1 – 3.

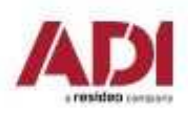

# **7. Nastavení uživatelských parametrů**

### **Nastavení uživatelů**

 Jako instalační technik musíte nastavit všem uživatelům parametry jejich přístupu. Mezi tyto parametry patří úroveň autorizace, podsystémy a délku kódu. Nastavení samotných kódů je na Správci (hlavní uživatel) systému. Také můžete změnit instalační kód.

- **1.Nastavení uživatelských kódů**
- **2.Změna instalačního kódu**
- **3.Změna hlavního kódu**
- **4.Nastavení "Následuj Mně"**
- **5.Povolení "Následuj Mně"**
- **6.Nastavení parametrů "Následuj Mně"**
- **7.Nastavení časovačů ústředny**

### **Nastavení dalších parametrů v programovacím menu**

Pro nastavení dalších parametrů ústředny prostudujte plný man<u>uál.</u>

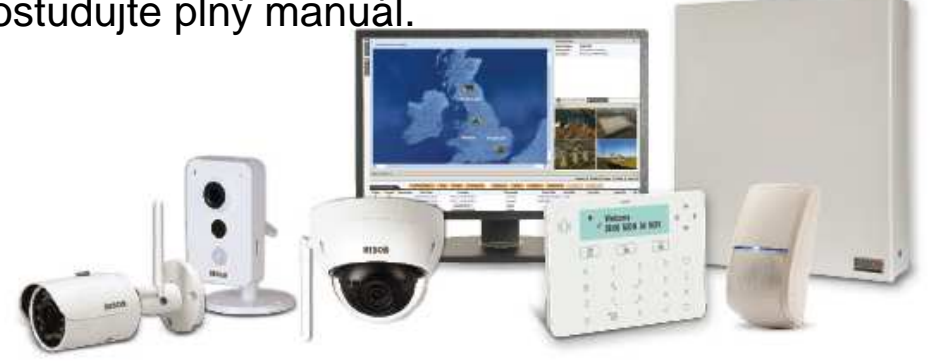

### **8. Update firmware**

#### **Parametry a aktualizace firmware**

1.Vstupte do programovacího menu - stiskněte sekvenci **1 > 8** 

2. Vyberte parametr, pro kontrolu (nastavení) a potvrďte ( $\sqrt{ }$ ) a následně zkontrolujte aktualizace a zahajte update:

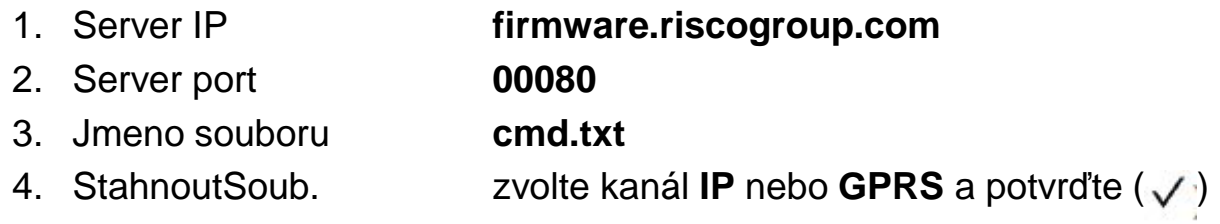

3.Následně se zahájí stahování souboru, kontrola akutalizací a proběhne update. Systém se několikrát restartuje a po ukončení update se vrátí do běžného režimu – připraven k zapnutí. Doba aktualizace je závislá od rychlosti připojení k internetu, obvykle přibližně **<sup>40</sup> minut.**

#### **Kontrola verze systému**

**Menu > Zobrazeni > Servisni Info > Verze systemu <sup>&</sup>gt;**

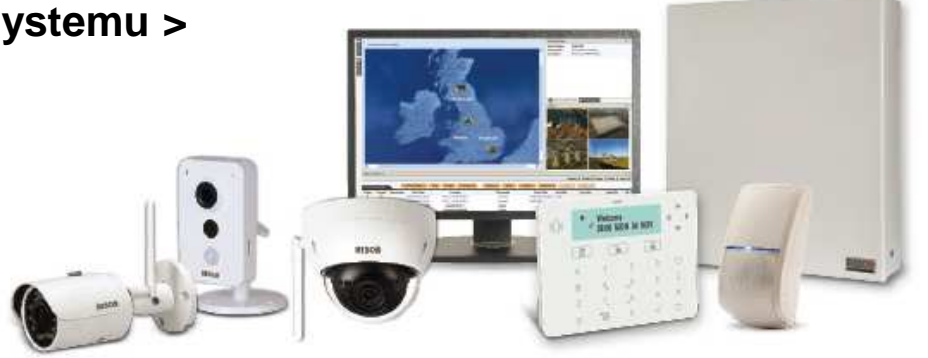

## **9. Uložení a odchod z programování**

#### **Odchod z programovacího menu**

Po dokončení nastavení systému, je třeba odejít z programování a uložit konfiguraci.

- 1. Otevřete opatrně box ústředny. Nedotýkejte se vedení napájení.
- 2. DIP switch 2 opatrně nastavte do polohy **OFF.**
- 3. DIP switch 4 a 5 opatrně nastavte do polohy odpovídající použití tamperů**.**
- 4. Stiskněte opakovaně **de dokud neuvidíte na displeji: "Programování**:".
- 5. Stiskněte 0 a pomocí nastavte **A** <sup>a</sup> následn ě stiskněte
- 6. Pokud ústředna vyhlásí poplach tamperu <sup>n</sup>ěkterého zařízení, tak zkontrolujte toto zařízení a tamper/kryt uzavřete. Stiskněte Vipro pokračování.
- 7. Stiskněte **aby se zobrazilo A** a stiskněte
- 8. Ústředna provede restart a je připravena k používání.

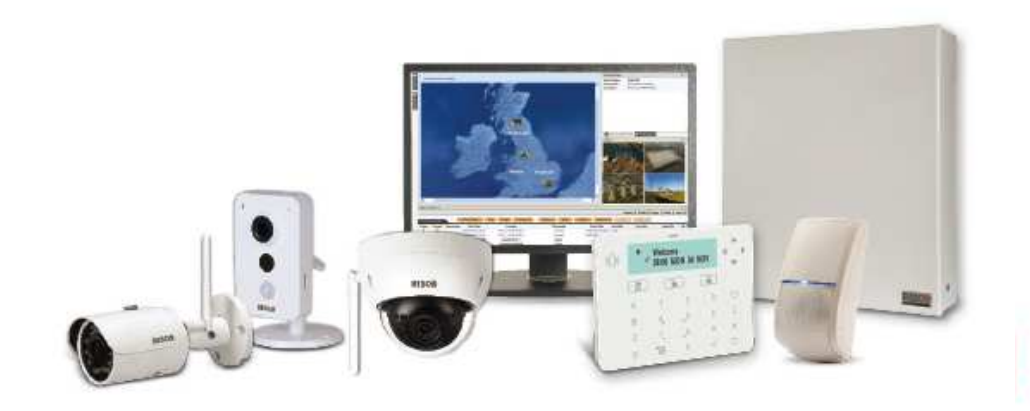

Systémy LightSYS a ProSYS Plus je možné nastavovat pomocí PC a Configuration Software. Připojení lze realizovat lokálně nebo pomocí vzdáleného připojení (GSM/GPRS, ethernet, Cloud).

#### **Upozornění**

Pomocí Configuration Software nelze nastavit některé parametry systému

- **1. Instalace Configuration Software**
- **2. Vytvoření klienta**
- **3. Nastavení komunikace a spojení s ústřednou**
- **4. Programování ústředny pomocí CS**

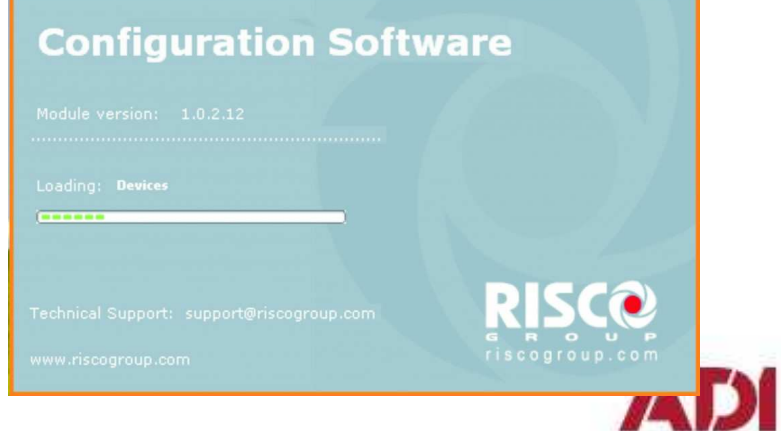

#### **Instalace Configuration Software**

 Systémy LightSYS a ProSYS Plus je možné nastavovat pomocí PC a Configuration Software. Připojení lze realizovat lokálně nebo pomocí vzdáleného připojení (GSM/GPRS, ethernet)

Postup instalace Configuration Software

- **1.Stažení z webu (po přihlášení)**
- **2.Odinstalování všech starých verzí**
- **3.Instalace software (spuštění Setup.exe)**
- **4.Nainstalování všech potřebných komponent (nutné připojení k internetu)**
- **5.Inicializace databáze a nastavení jazyka**
- **6.Instalace ovladače USB**
- **7.Spuštění Configuration Software**
- **8.Vytvoření klienta a připojení k ústředně**

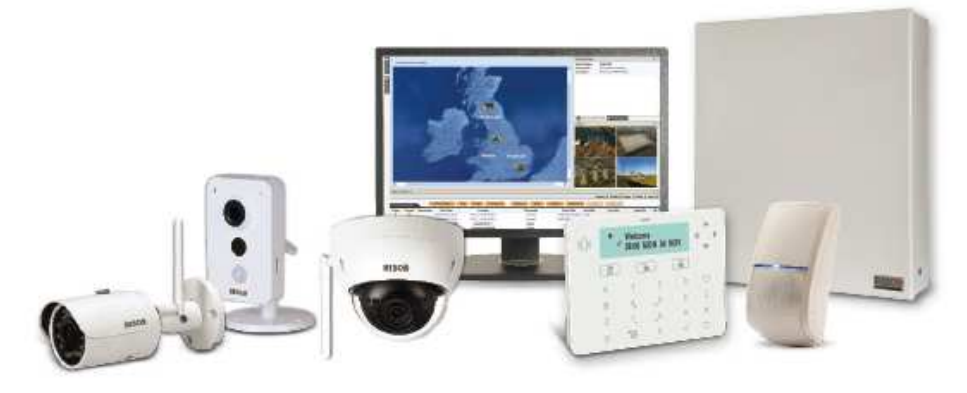

### **Spuštění instalace**

Spustit **Setup.exe** (práva Správce počítače - Administrator) a nainstalovat software

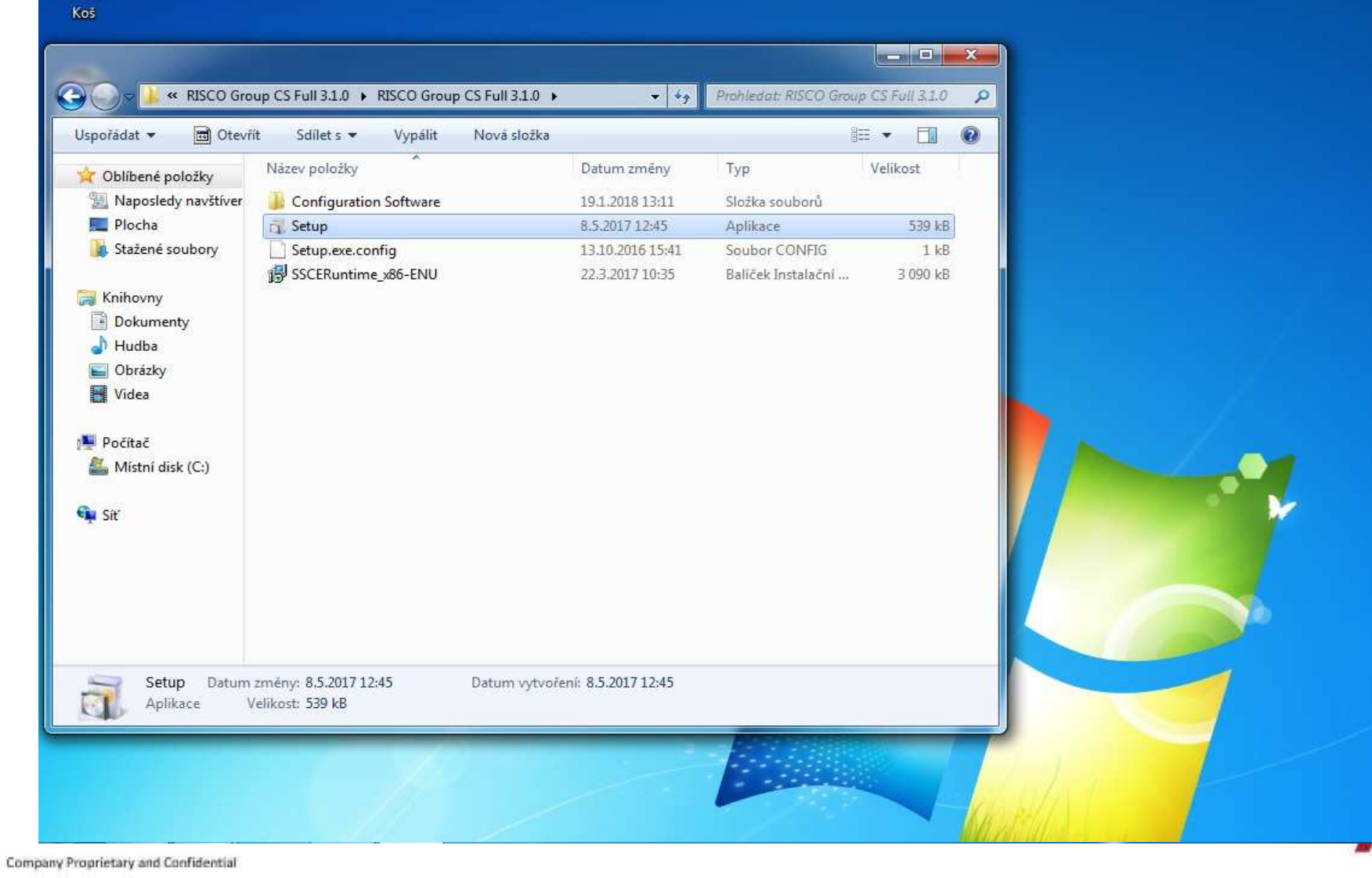

a resideo cara:

#### **Instalace všech součástí**

### kliknout na **Start** a nainstalovat všechny součásti

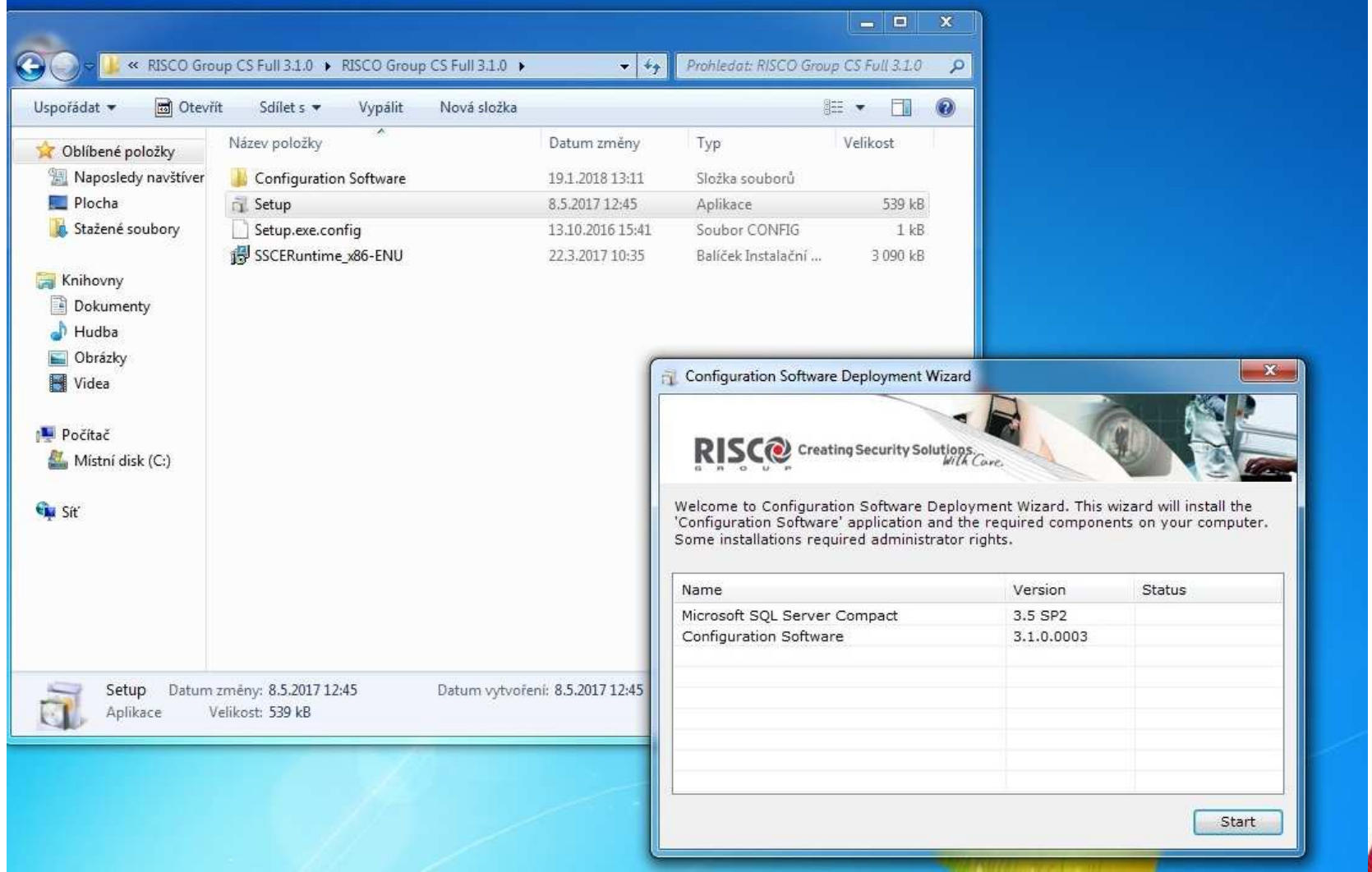

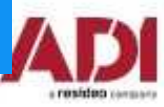

### **Spuštění System organizer**

**Start - Všechny programy - RISCO Group - Configuration Software - System Organizer**

(případně ve složce programu v Program Files C:\Program Files\RISCO Group\Configuration Software)

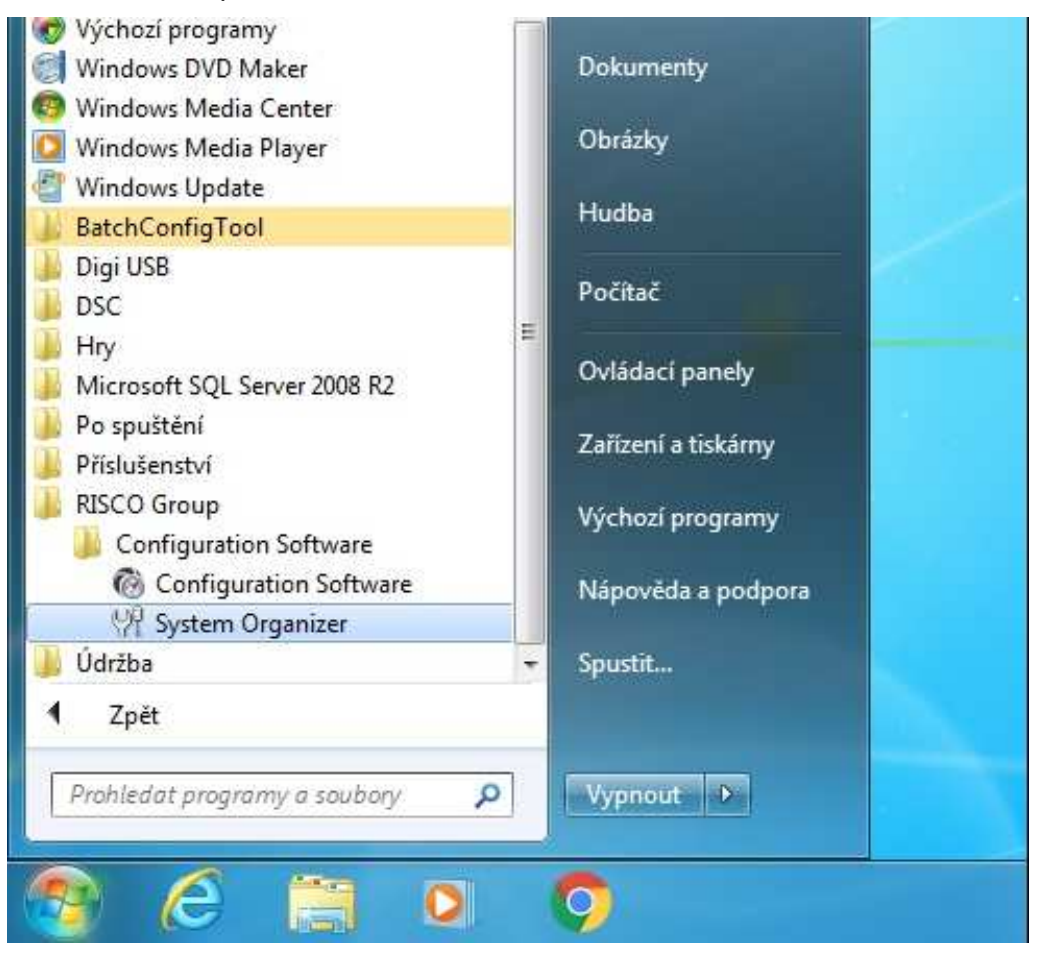

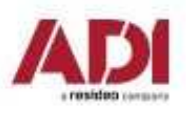

#### **Inicializovat databázi**

### Zvolit **Database** - potvrdit **Initialize** - nechat prob ěhnout

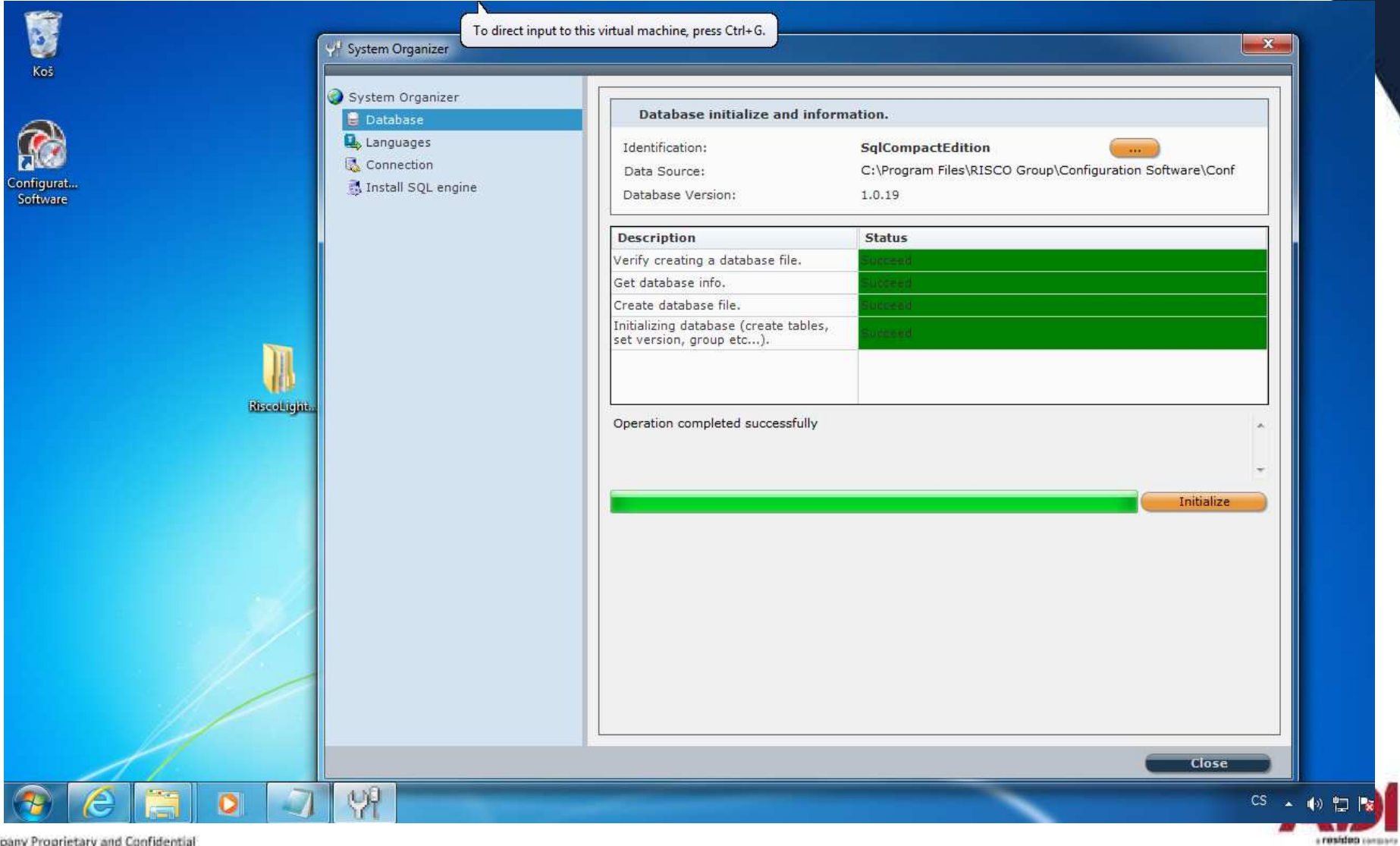

Company Proprietary and Confidential

### **Výběr jazyka**

Zvolit **Languages** - **Czech** a potvrdit **Set Language** a potvrdit změnu **OK** a ukončit **Close**

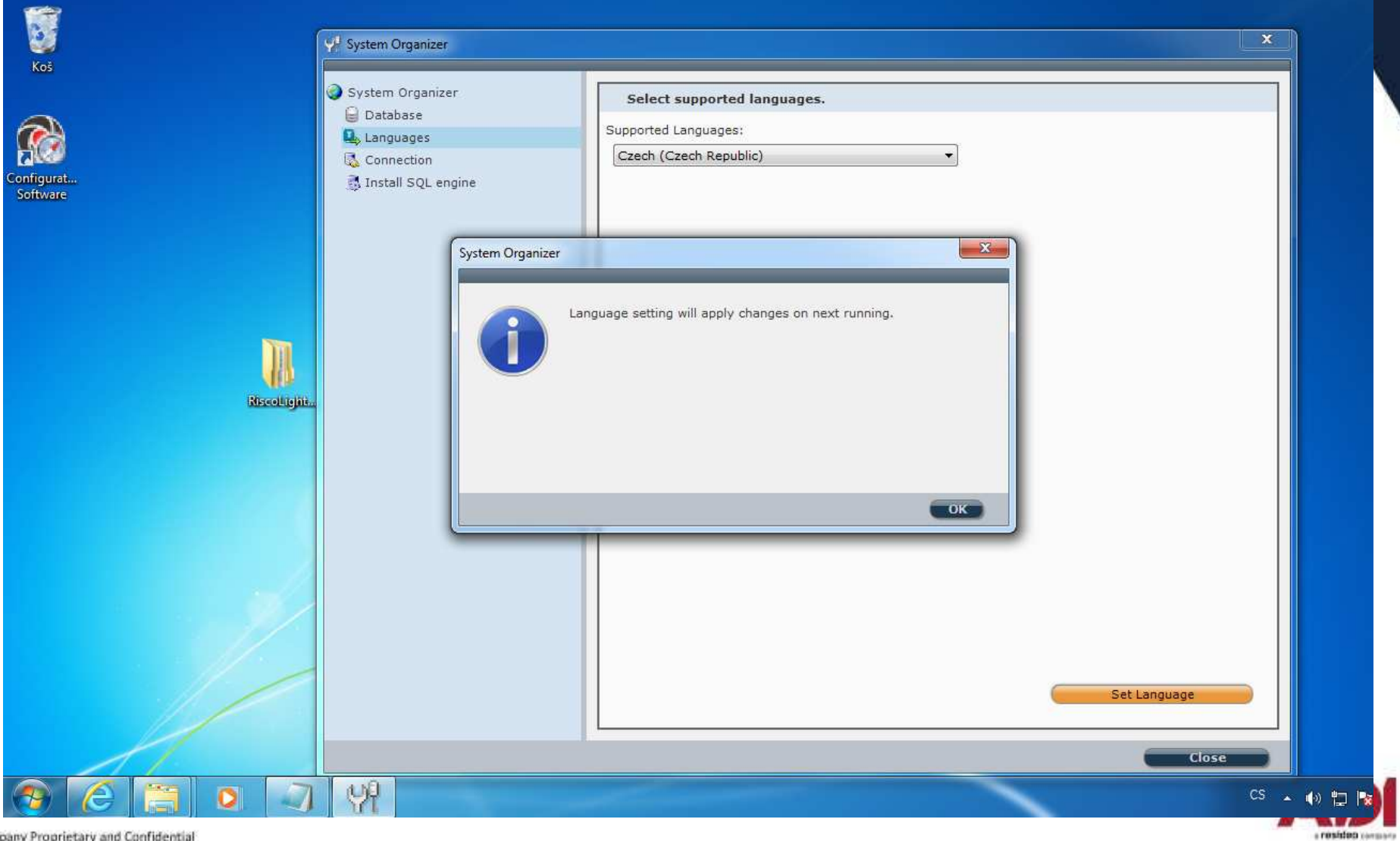

Company Proprietary and Confidential

### **Instalace ovladače USB (ProSys Plus)**

Nainstalujte USB ovladač pro připojení ústředny ProSys Plus kabelem USB

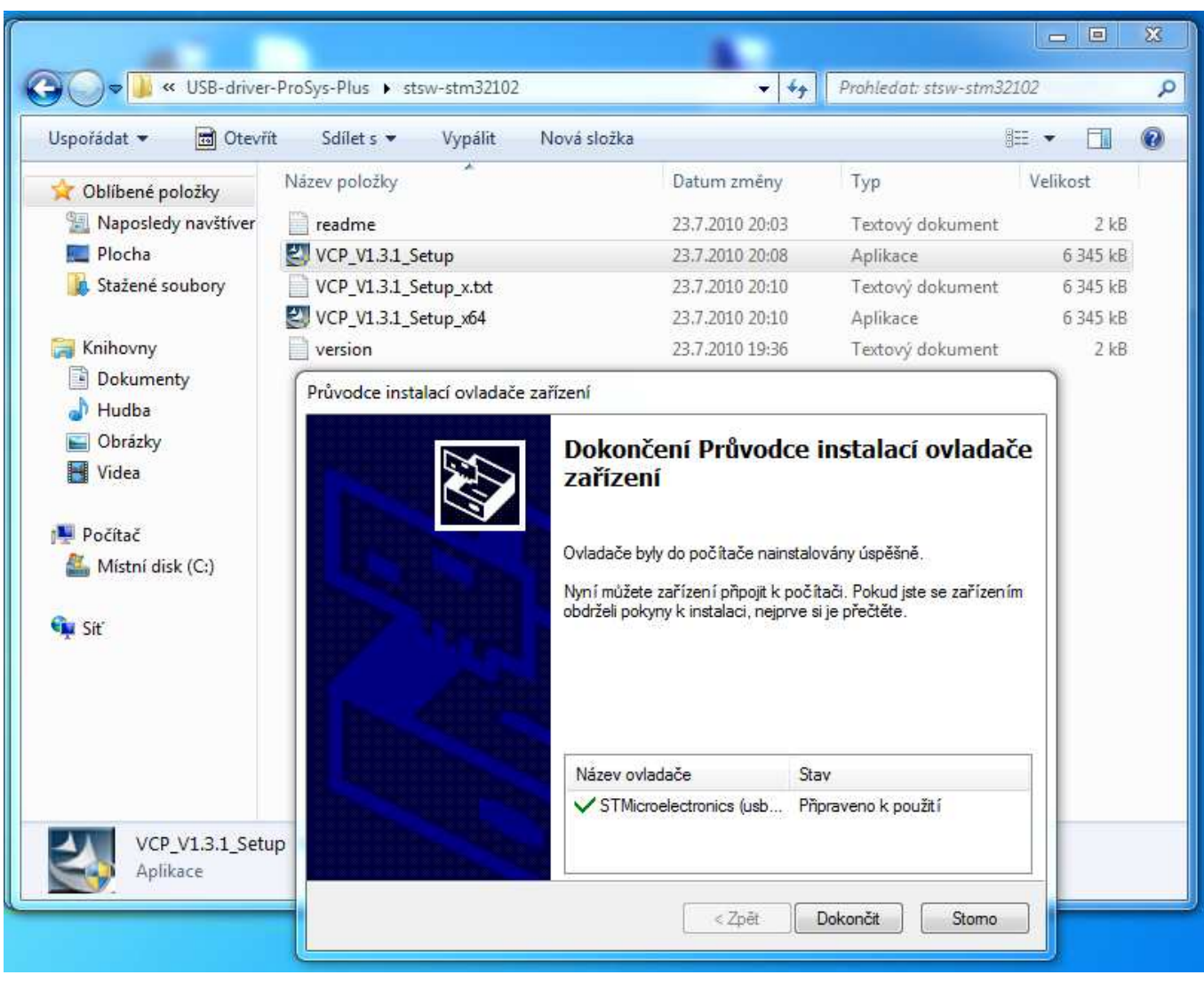

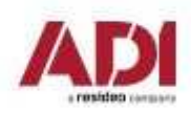

# **Configuration Software - spuštění**

### **Spuštení Configuration Software**

Potvrďte spuštění CS.exe a zadejte heslo pro přihlášení – výchozí heslo je **123**

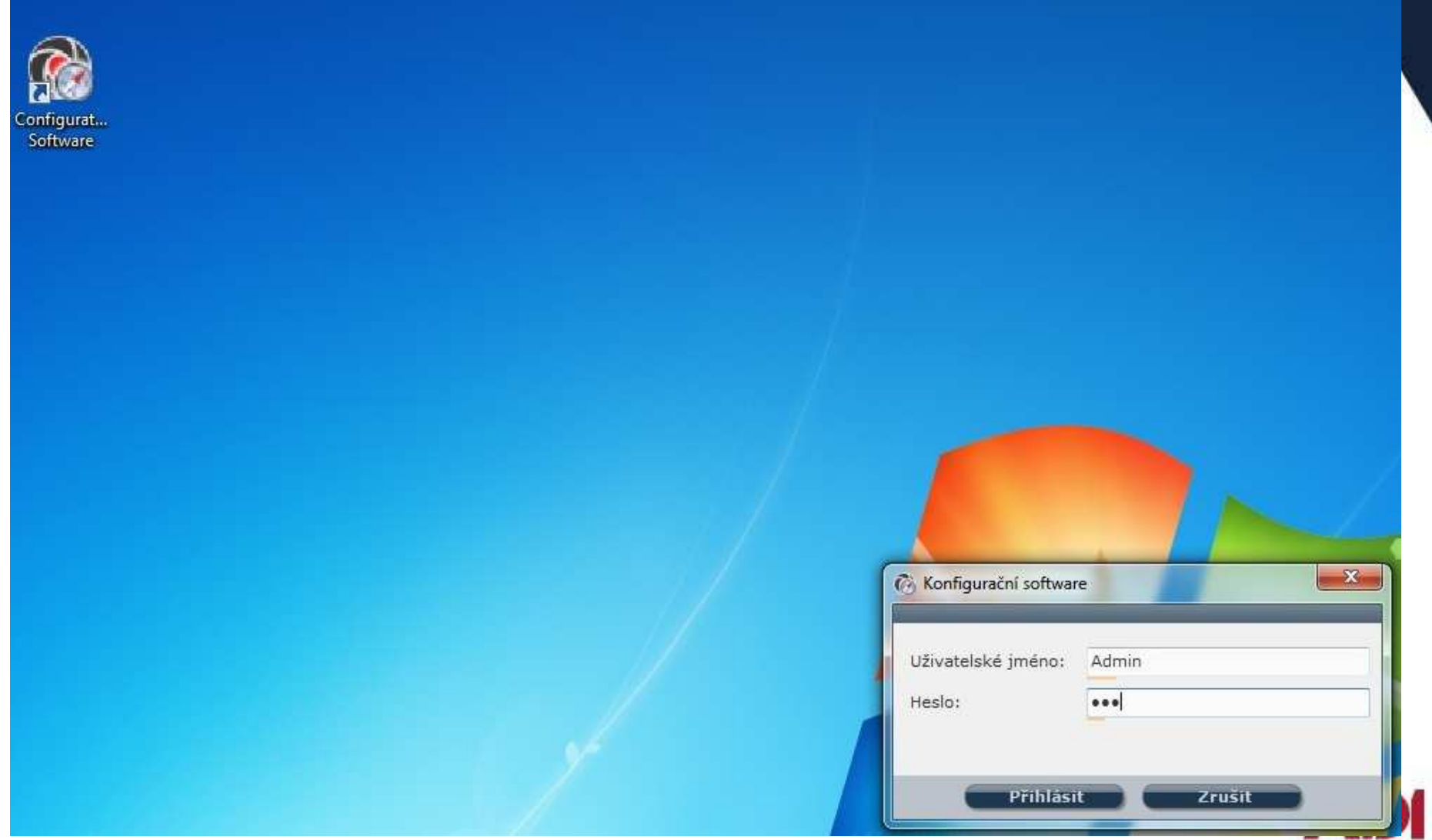

### **Configuration Software - klient**

### **Vytvoření klienta (instalace)**

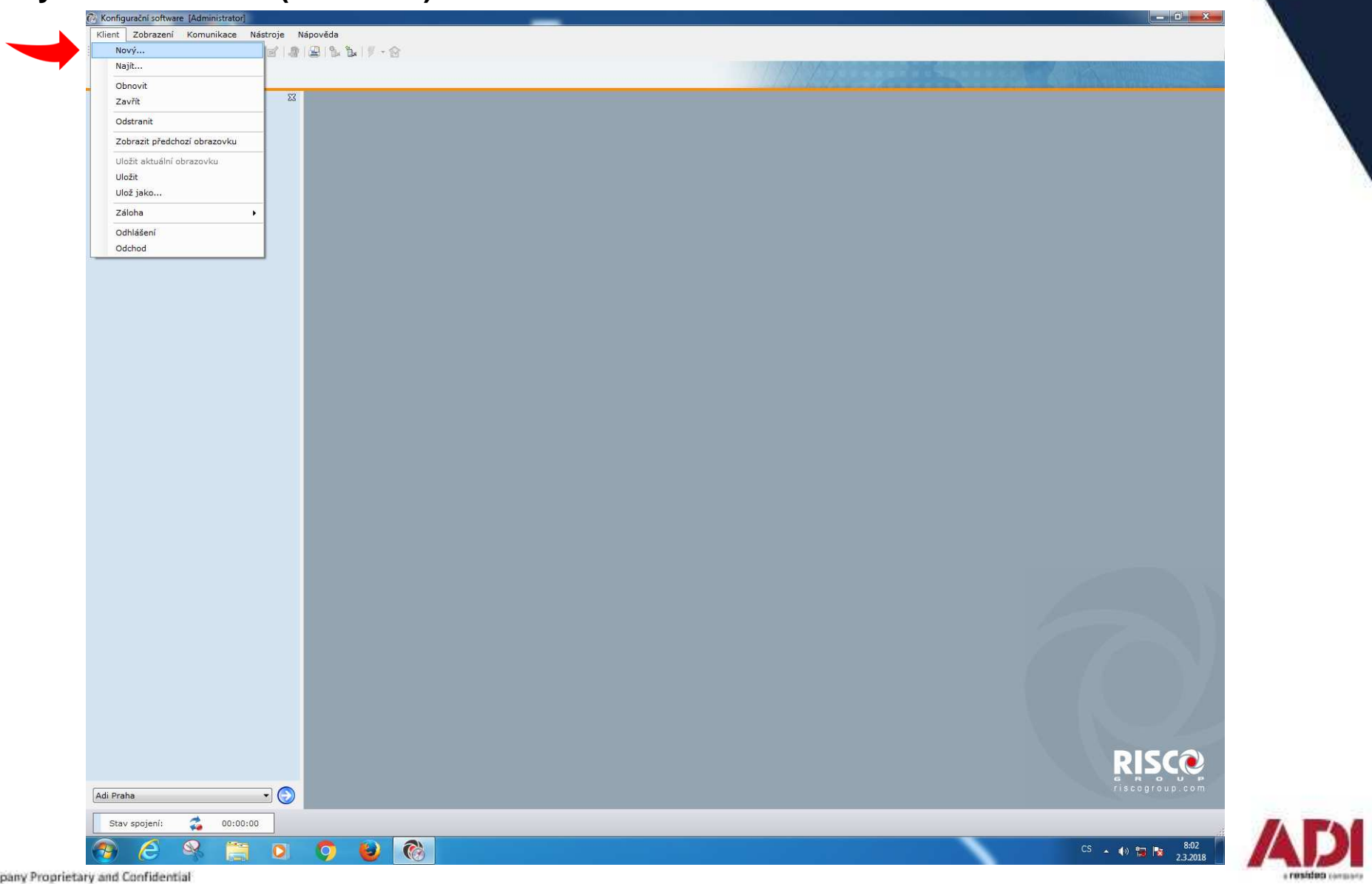
### **Configuration Software - klient**

#### **Vytvoření klienta (instalace)**

Zvolte zařízení a vypl ňte údaje o instalaci

### Klient **Osobní údaje**výběr zařízenínázev instalaceID zákazníka **0CZ**(lokalizace)volitelně **Nastavení spojení**pro vzdálené připojení(TCP/IP, PSTN, GSM)

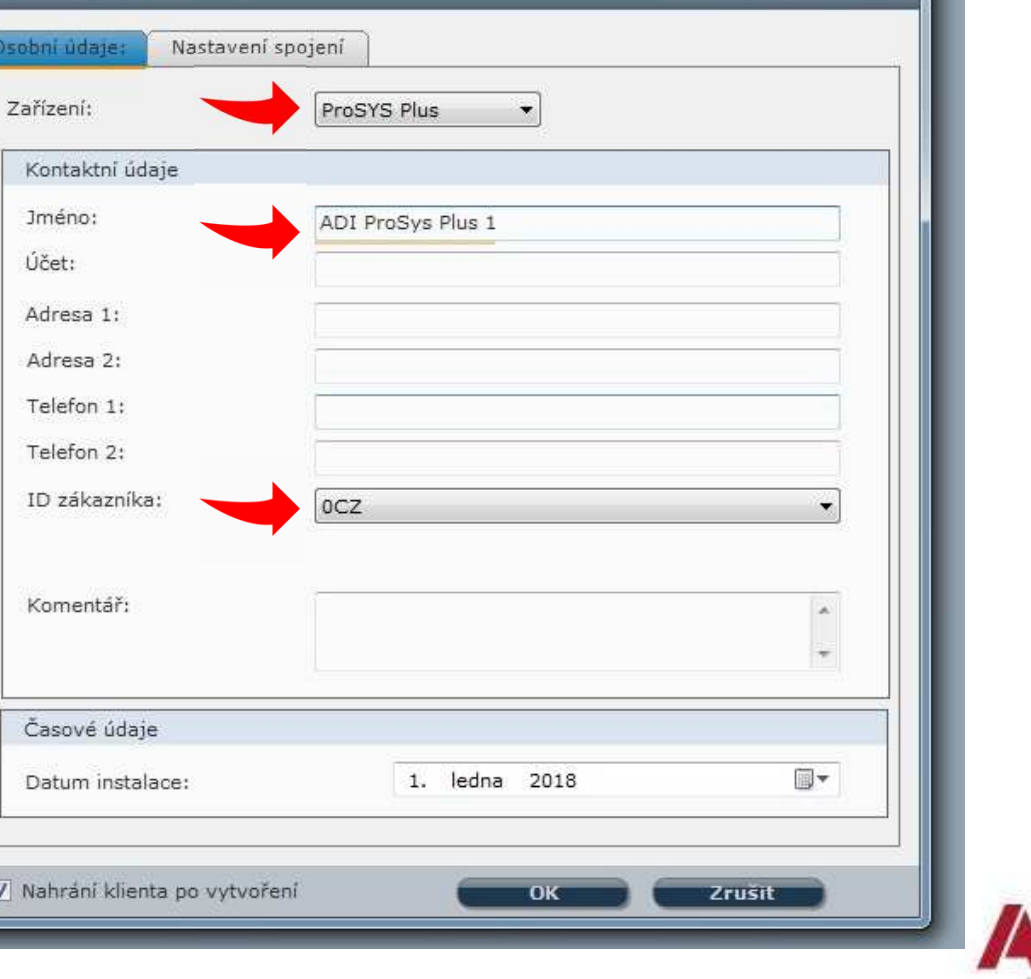

 $\mathbf{x}$ 

**Možnosti komunikace ústředny a Configuration Software**

Postup nastavení komunikace pro jednotlivé komunikační kanály

- **1. Přímé - připojení prostřednictvím kabelu**
- **2. TCP/IP (ethernet)**
- **3.Čekání na volání (GPRS) –překlad v Configuration Software !**
- **4. Cloud - riscocloud.com**

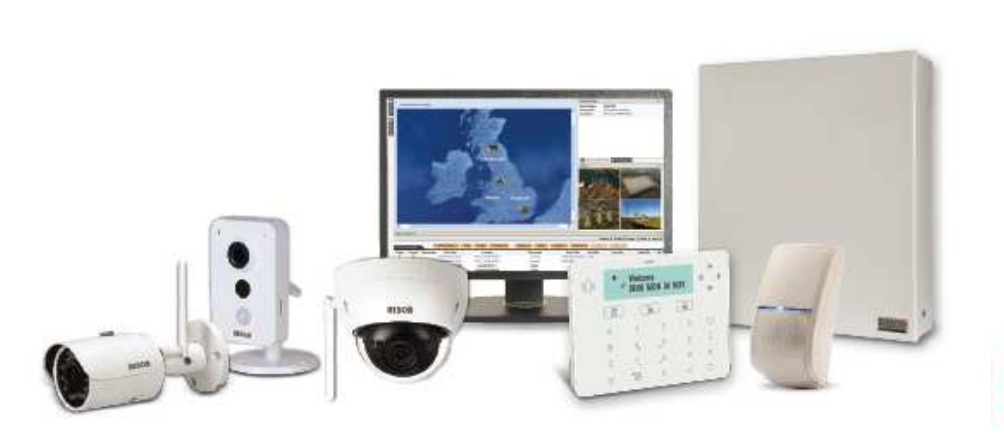

**Přímé - připojení prostřednictvím kabelu** (USB A-B ProSys Plus, USB – RS232 3 pin pro Lightsys)

Propojte počítač s CS a ústřednu vhodným kabelem

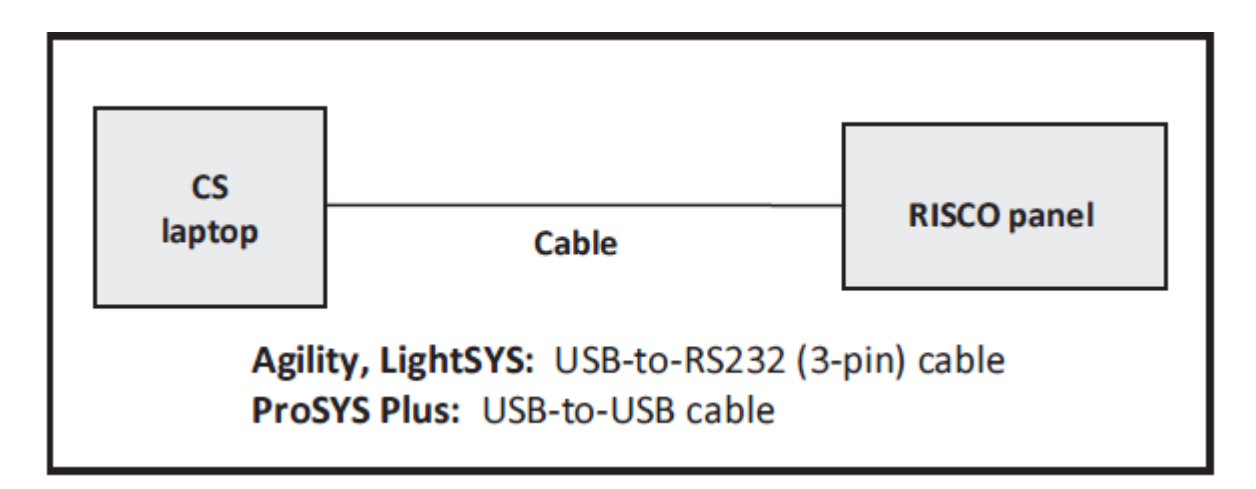

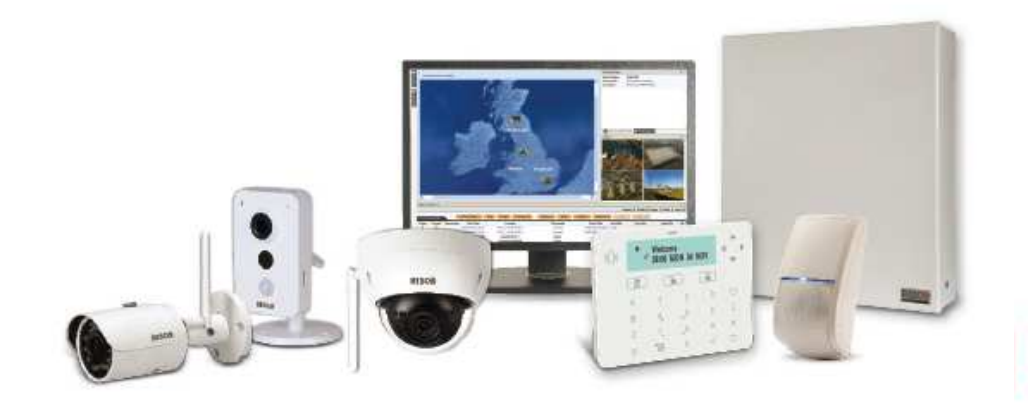

**Přímé - připojení prostřednictvím kabelu** 

**(USB A-B kabel** pro ProSys Plus, **RW-132CB** USB – RS232 3 pin pro Lightsys )

Propojte počítač s CS a ústřednu vhodným kabelem

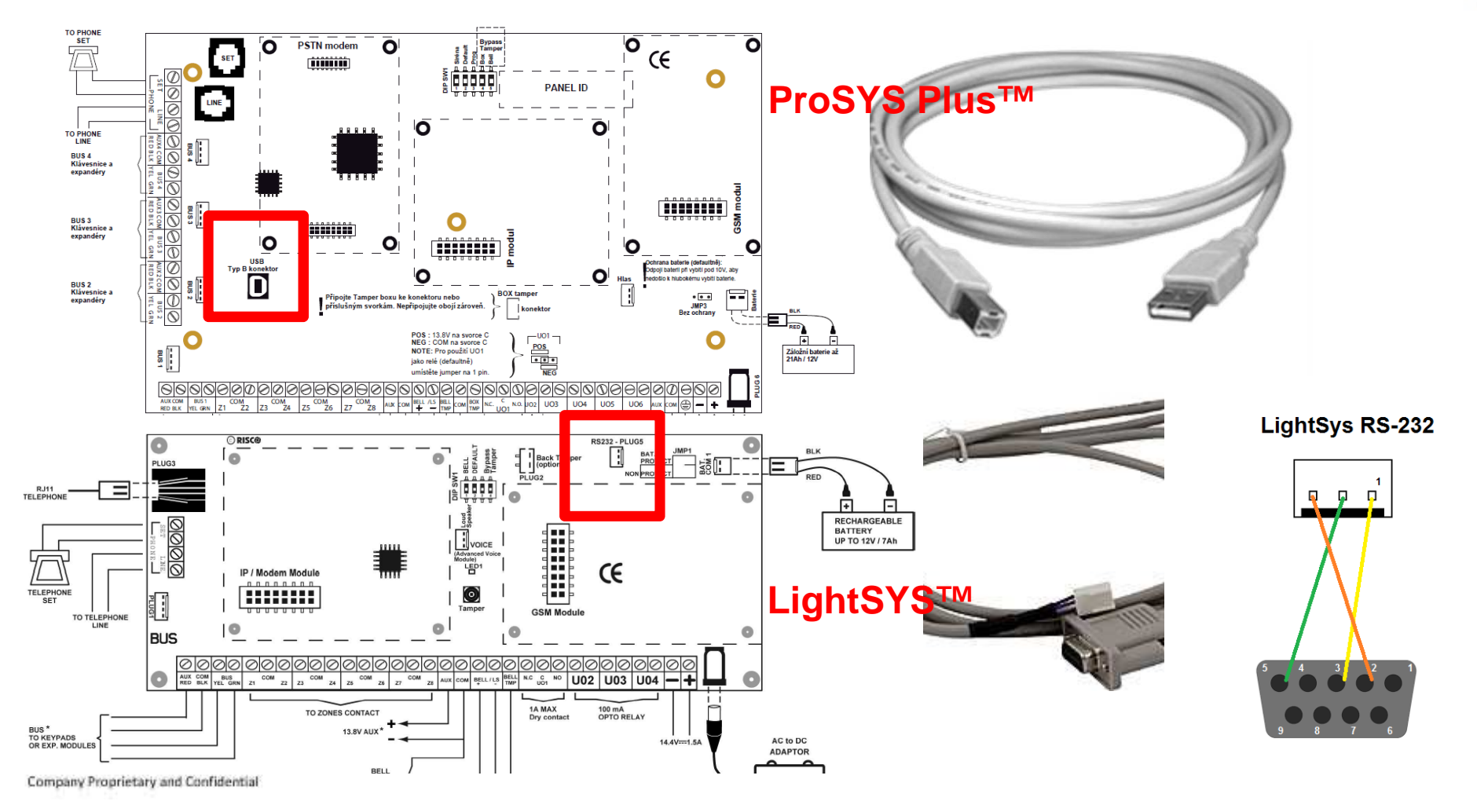

Paměť událostí Upgrade ústředny

#### **Přímé připojení - Nastavení komunikace s ústřednou**

Komunikace

Nastavení

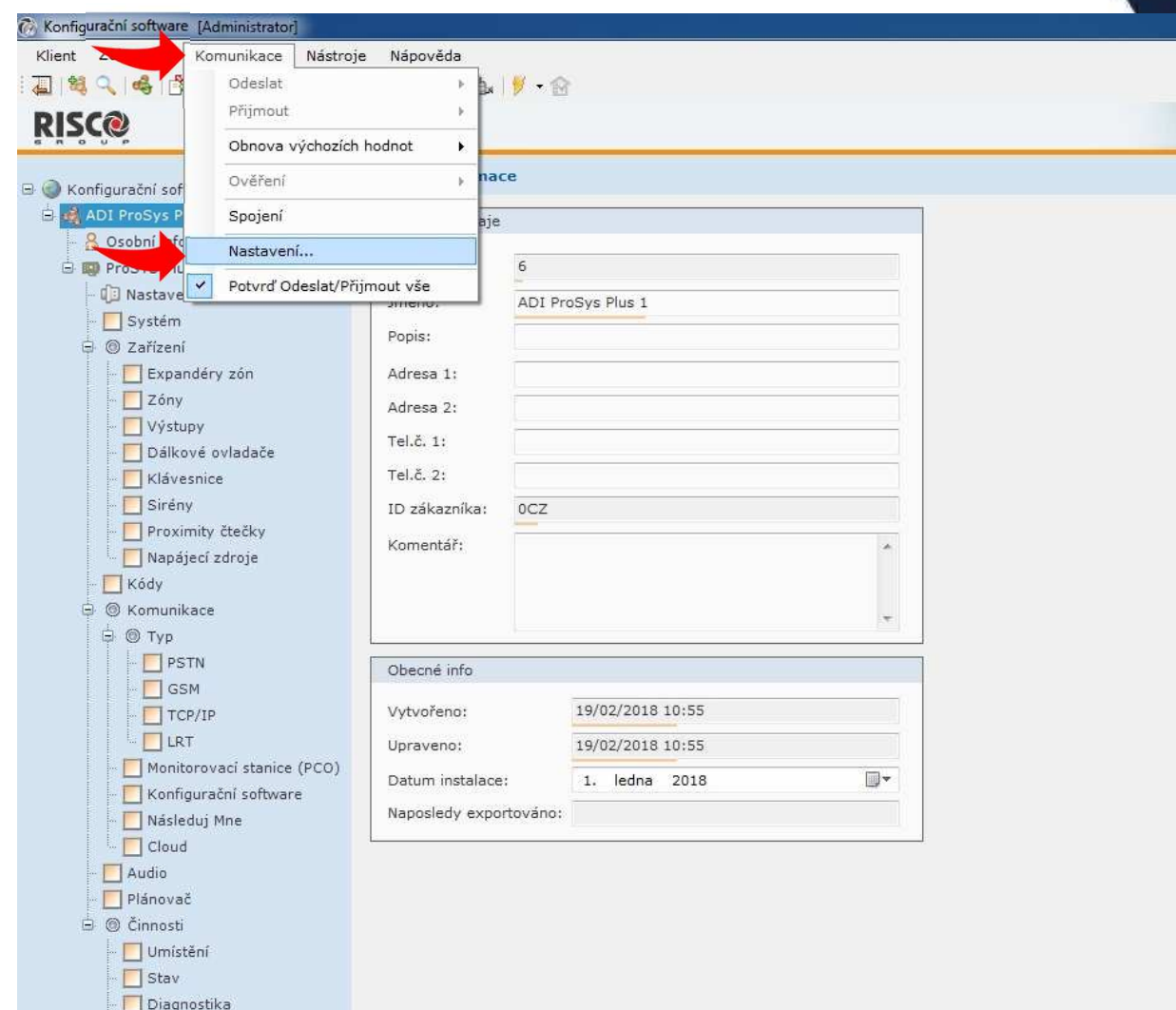

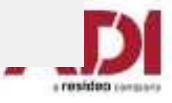

**Zjištění portu pomocí Windows – Ovládací panely - Správce zařízení**

Vyhledejte číslo portu zařízení STMicroelectronics Virtual COM Port (ovladač ke stažení)

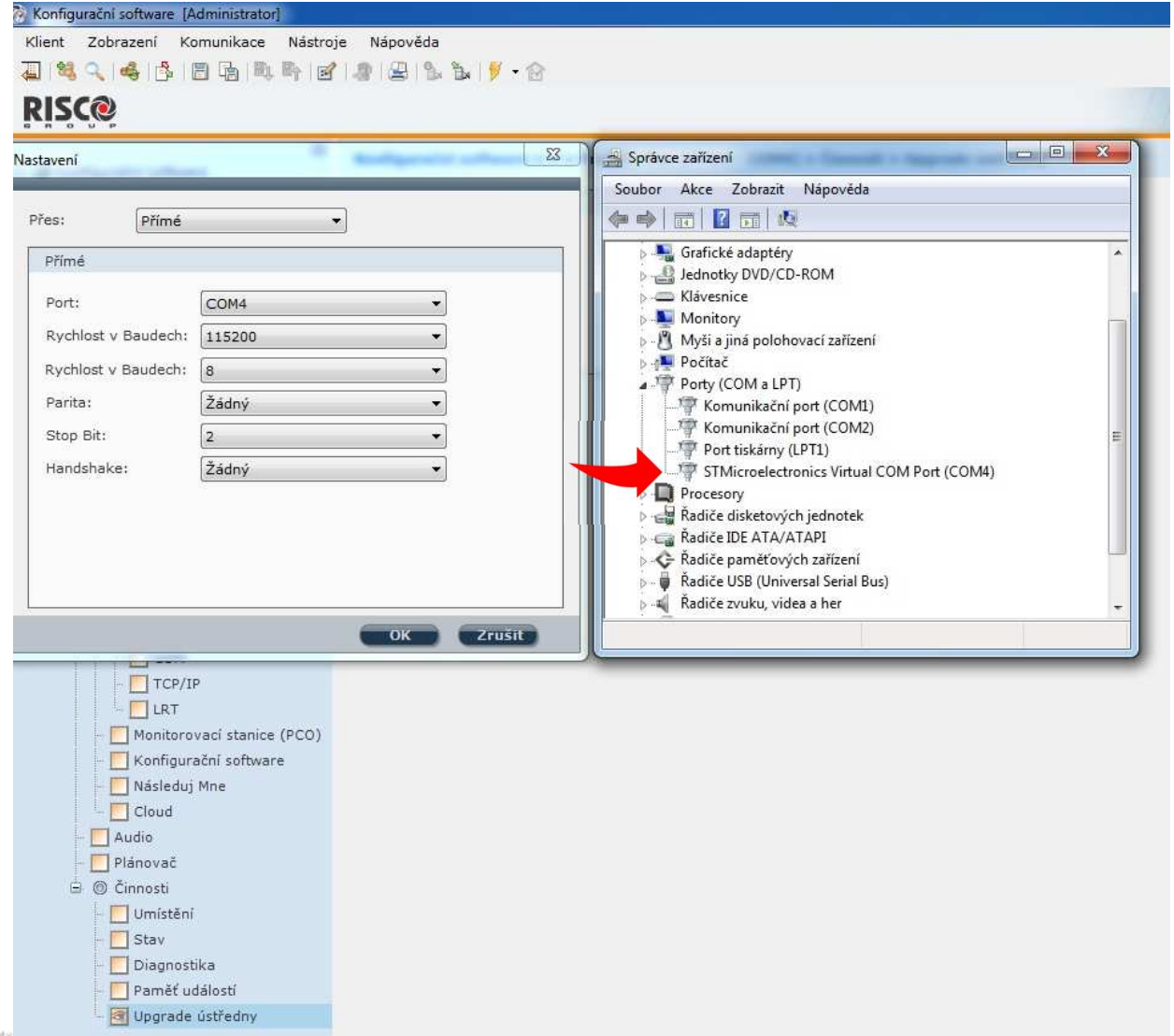

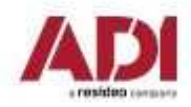

**Přímé připojení - pomocí USB kabelu** (USB A-B, nebo USB-RS232 3 pin)

Vyberte port COM ke kterému je připojena ústředna

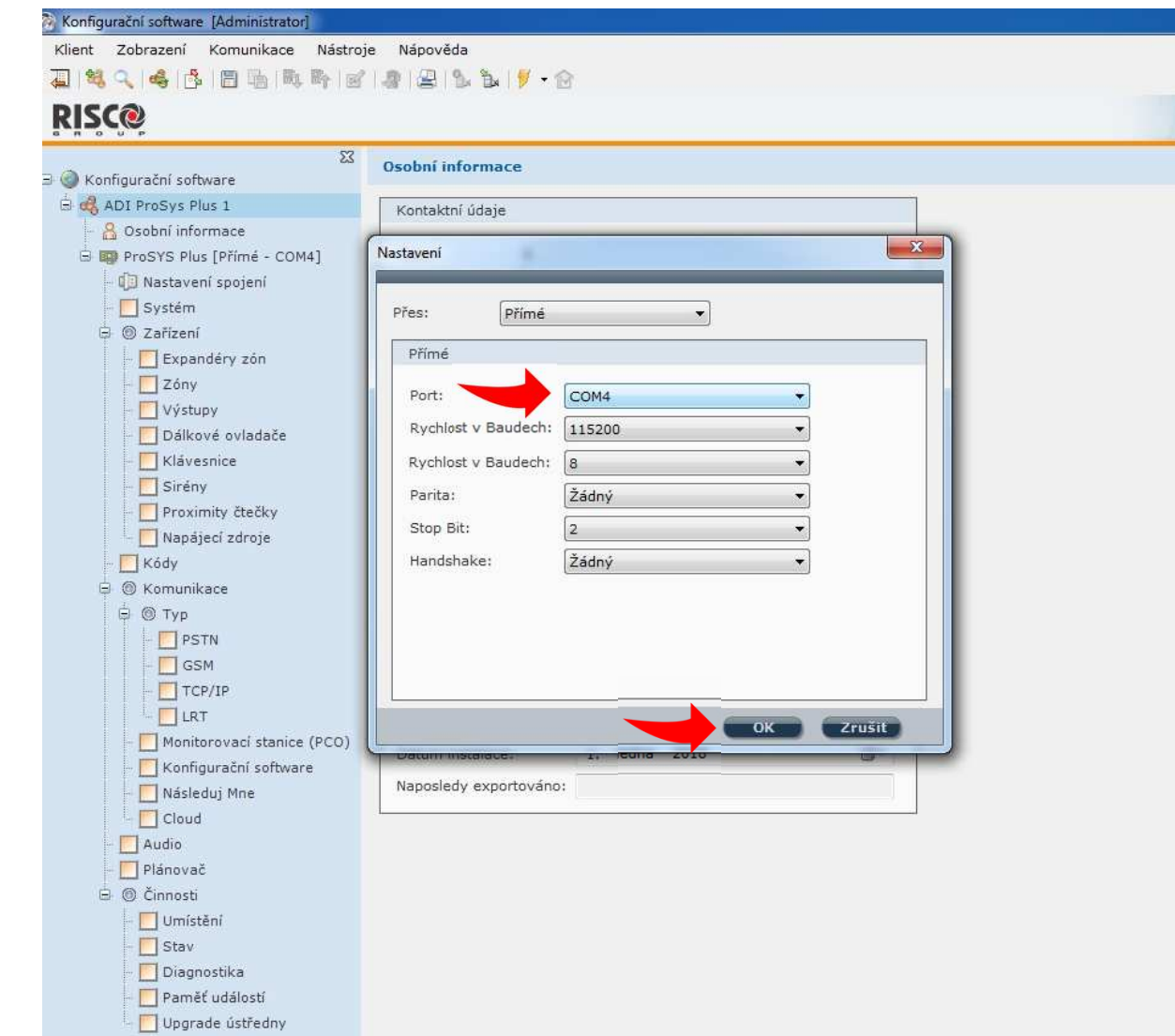

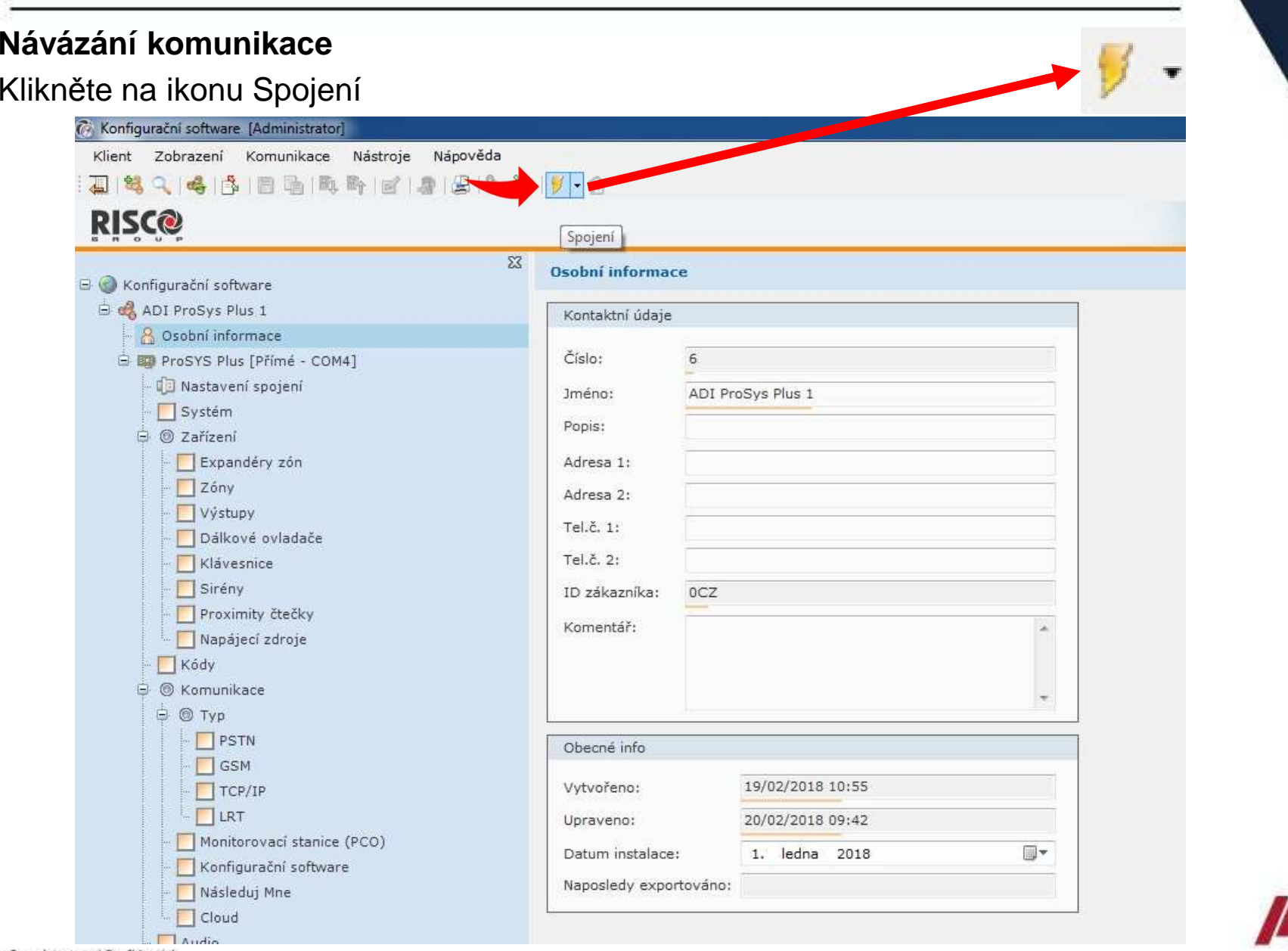

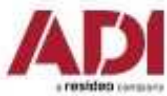

#### **Připojení k ústředně**

Signalizace úspěšného připojení k ústředně a stav připojení komunikace (vlevo dole)

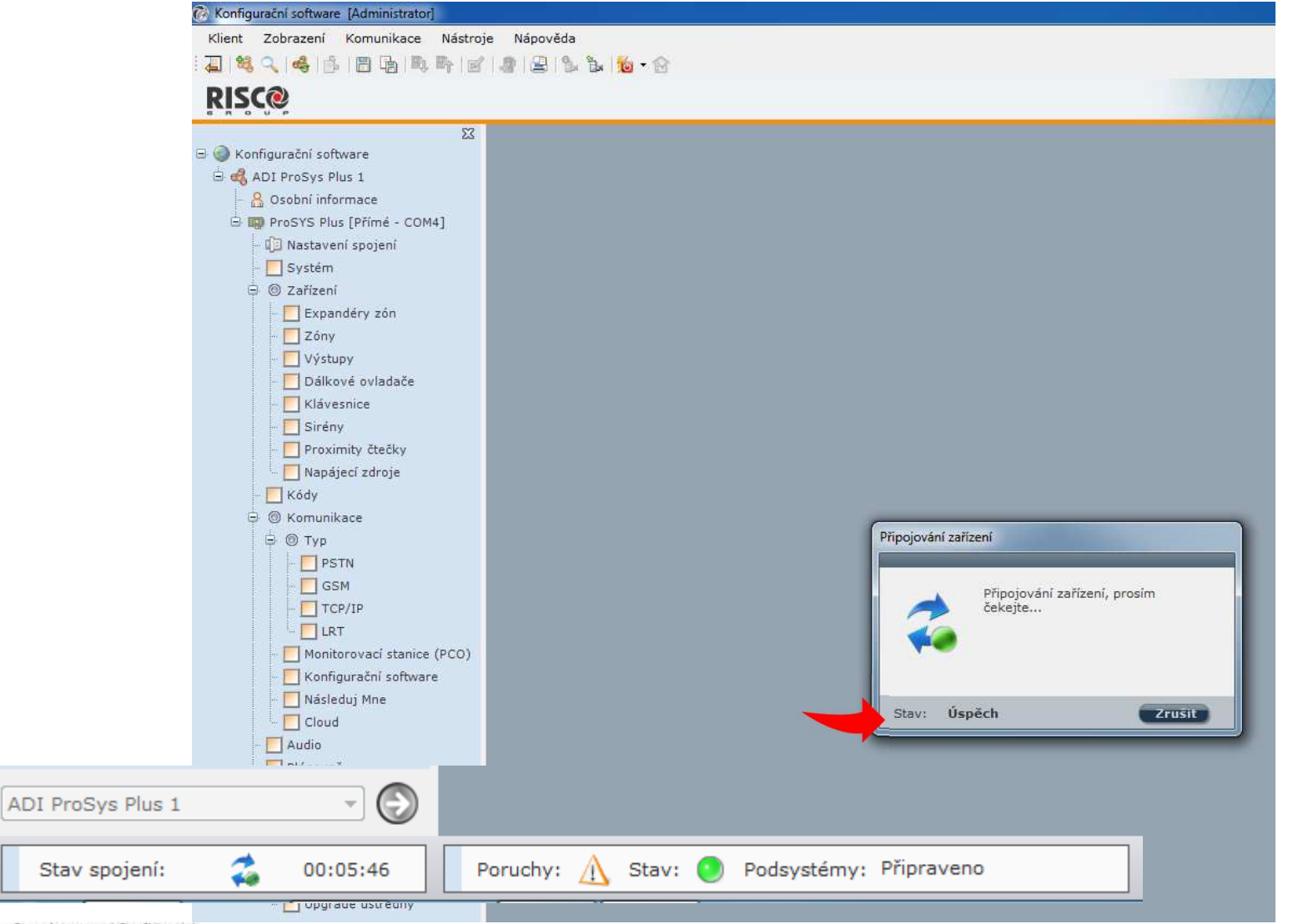

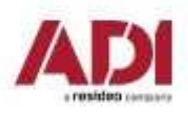

Company Proprietary and Confidential

#### **Připojení k ústředně po upgradu firmware**

Při upgradu na verzi 1.2.0.7 a vyšší dojde k automatickému navýšení zón z 64 na 128

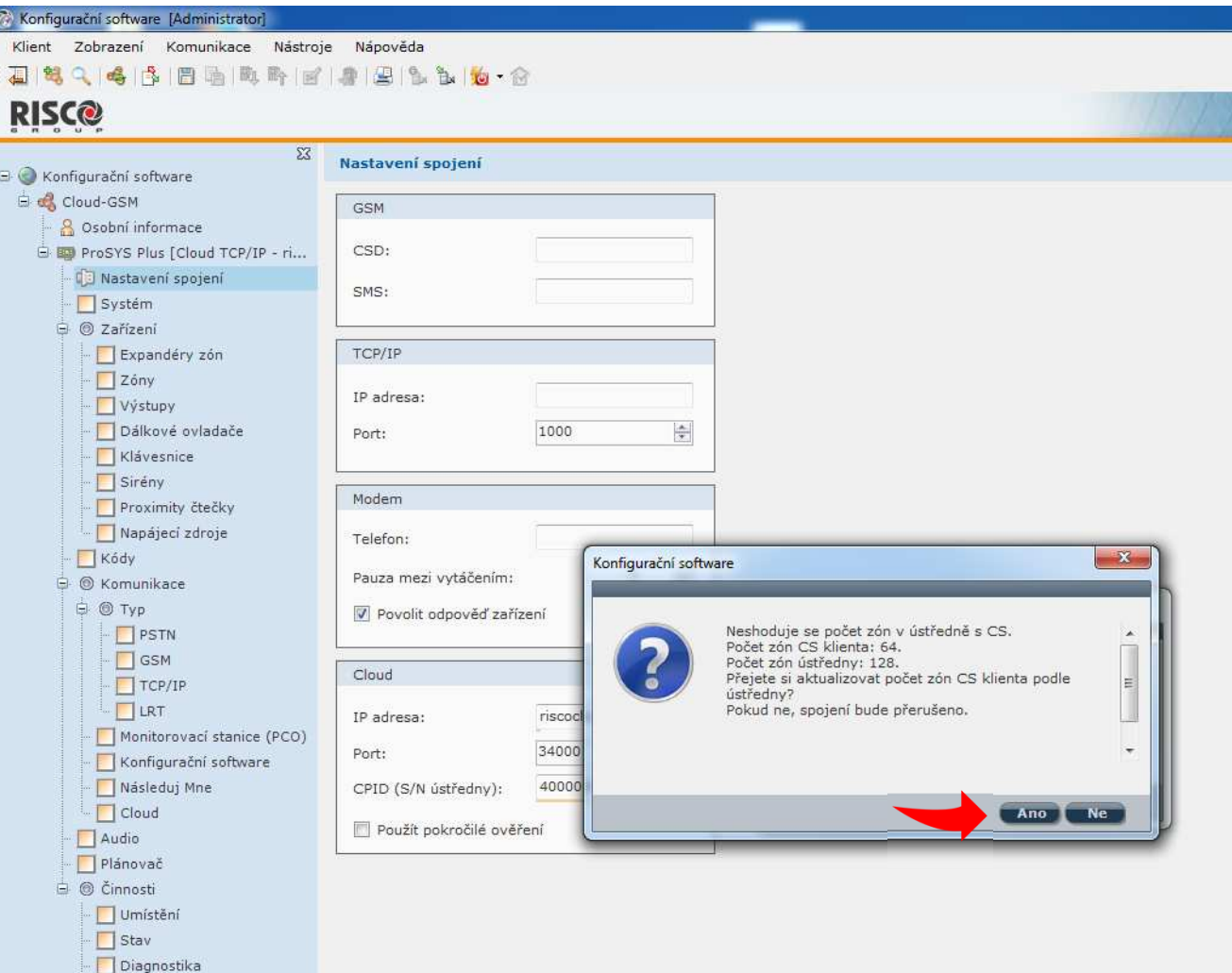

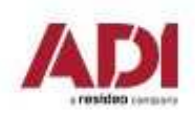

Paměť událostí Upgrade ústředny

## **Configuration Software - 2. TCP/IP připojení**

**TCP/IP - připojení prostřednictvím sítě ethernet (LAN nebo WAN)**

 (pro dálkou správu pomocí internetu (WAN) je nutná pevná veřejná IP adresa a nastavení směrování portů pro počítač s CS i ústřednu)

<u>Připoite ústřednu do síťové infrastrukturv.</u>

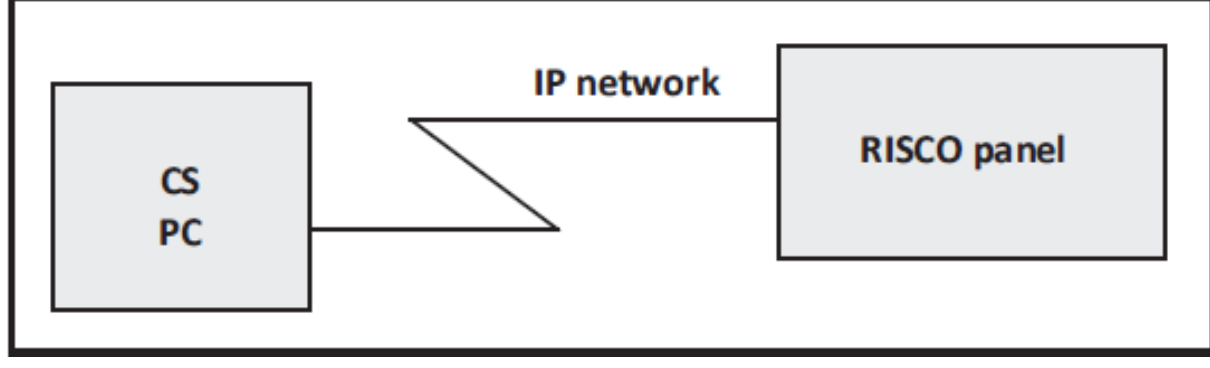

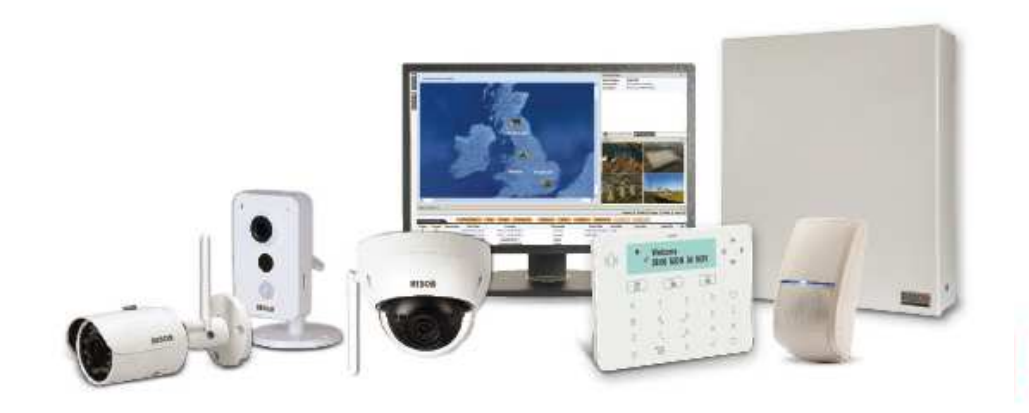

### **Configuration Software - 2. TCP/IP připojení**

### **TCP/IP - připojení prostřednictvím sítě ethernet**

1.Ověřte síťovou konfiguraci u správce sítě/zákazníka

2.Připojte ethernetový modul ústředny do sítě

3.Nakonfigurujte ústřednu pro připojení

4.Nastavte komunikaci v Configuration Software

5.Navažte spojení s ústřednou

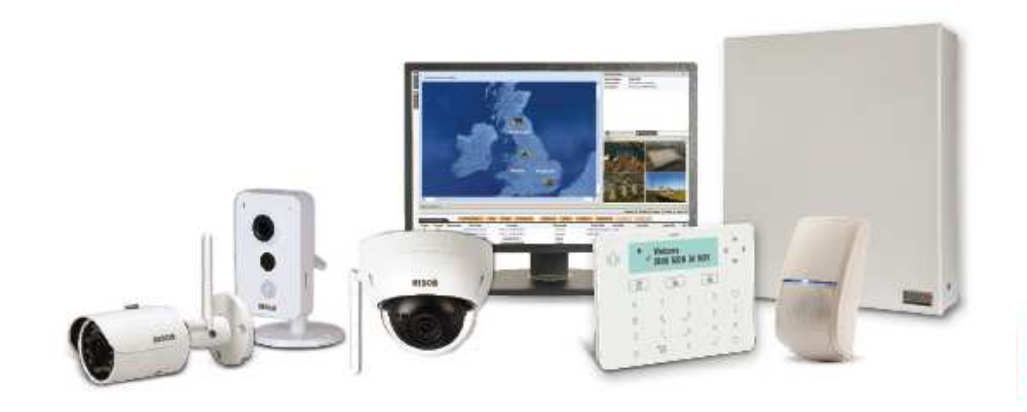

### **Configuration Software - 2. TCP/IP připojení**

**Nastavení IP adresy ústředny**

**Dynamická IP adresa** (DHCP povoleno)**Zjištění IP adresy ústředny prostřednictvím klávesnice**

**Instalac. menu – Dodat. funkce – Diagnostika – IP – IP adresa**

**Statická IP adresa** (DHCP zakázáno)

**Nastavení IP adresy ústředny prostřednictvím klávesnice**

**Instalac. menu – Programovani – 5 Komunikace – 1 Metoda – 3 IP – 1 Konfig. IP –**

**1 Typ IP adresy – 2 Staticka IP** a pokračujte na

**2 Port ustredny**

**3 IP ustredny** (zde nastavte požadovanou IP adresu ústředny)

**4 Maska podsite**

**5 Brana**

**6 Primarni DNS** 

**7 Sekundarni DNS**

### **Configuration Software - 4. TCP/IP připojení**

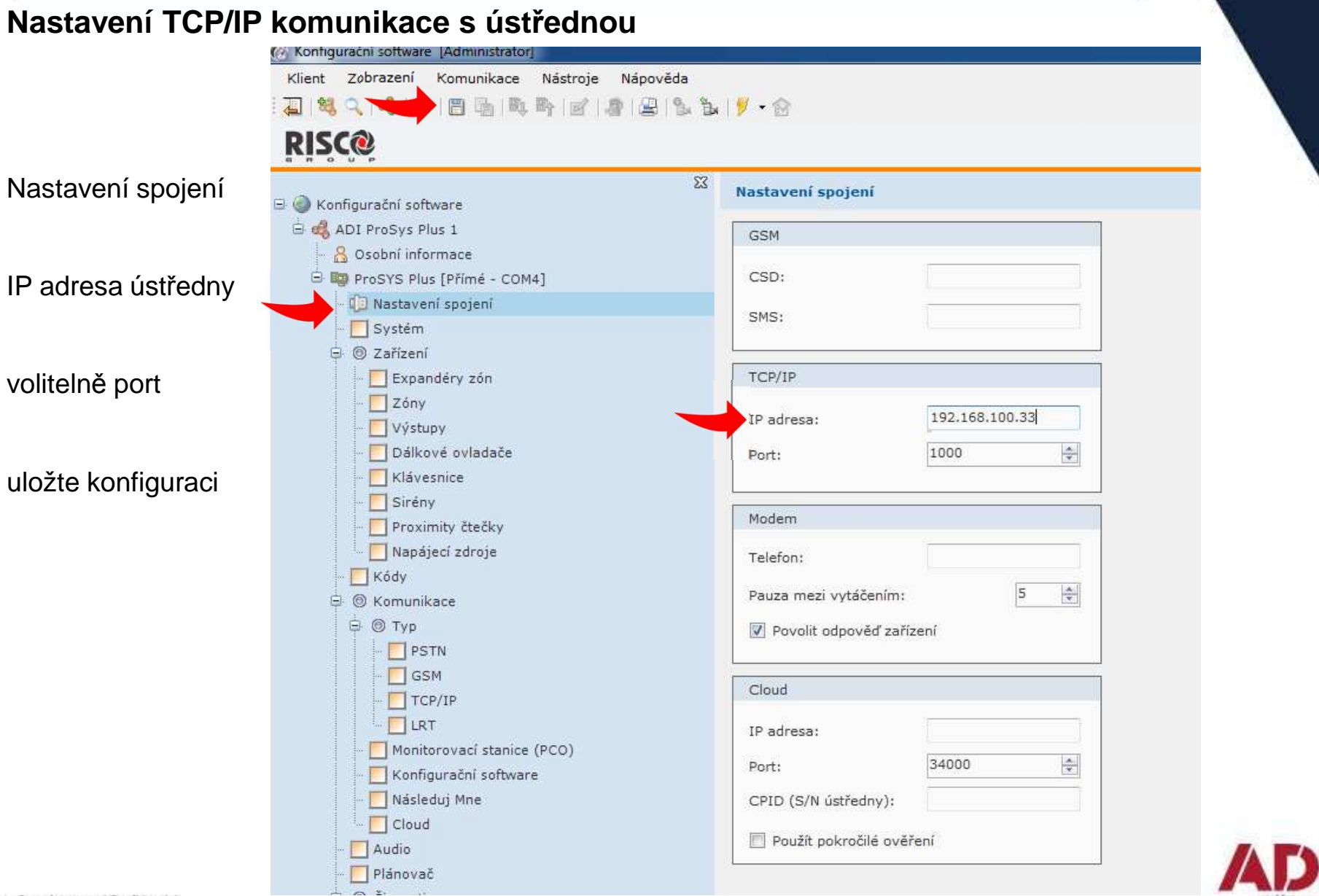

# **Configuration Software - 4. TCP/IP připojení**

#### **Návázání komunikace**

Vyberte ze seznamu typ spojení (změnu uvidíte na panelu průzkumníka)

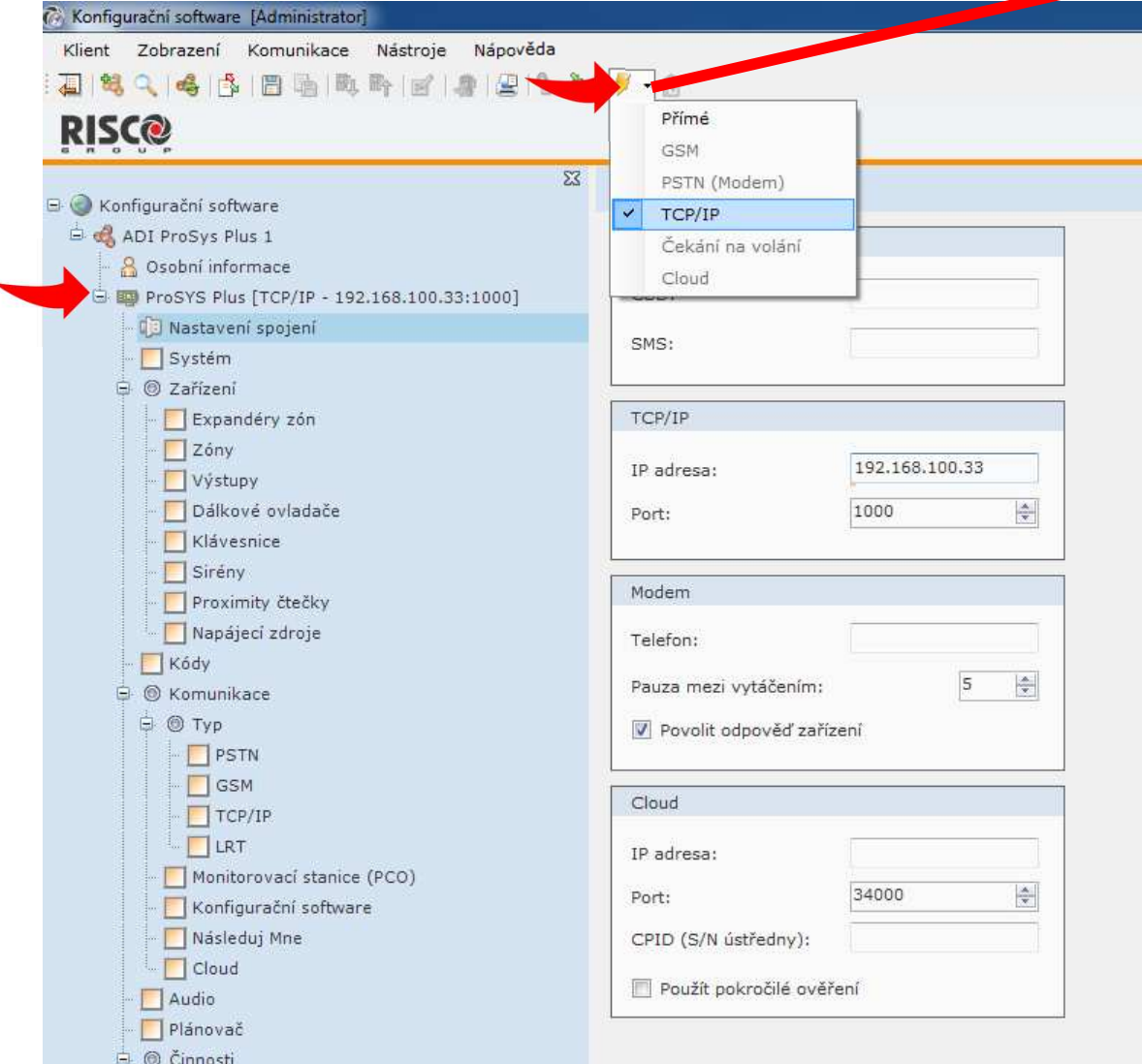

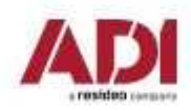

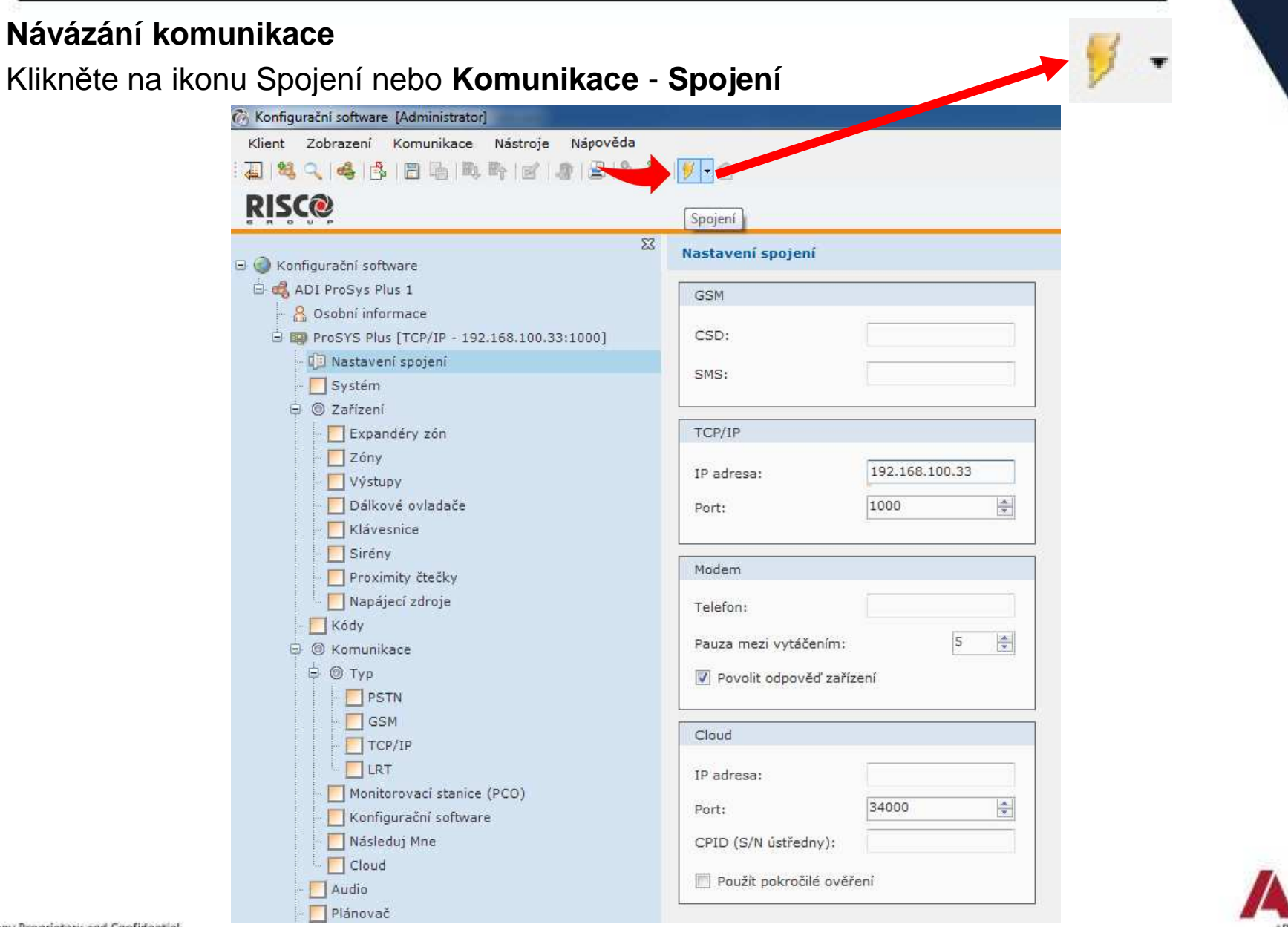

#### **Připojení k ústředně**

Signalizace úspěšného připojení k ústředně a stav připojení komunikace (vlevo dole)

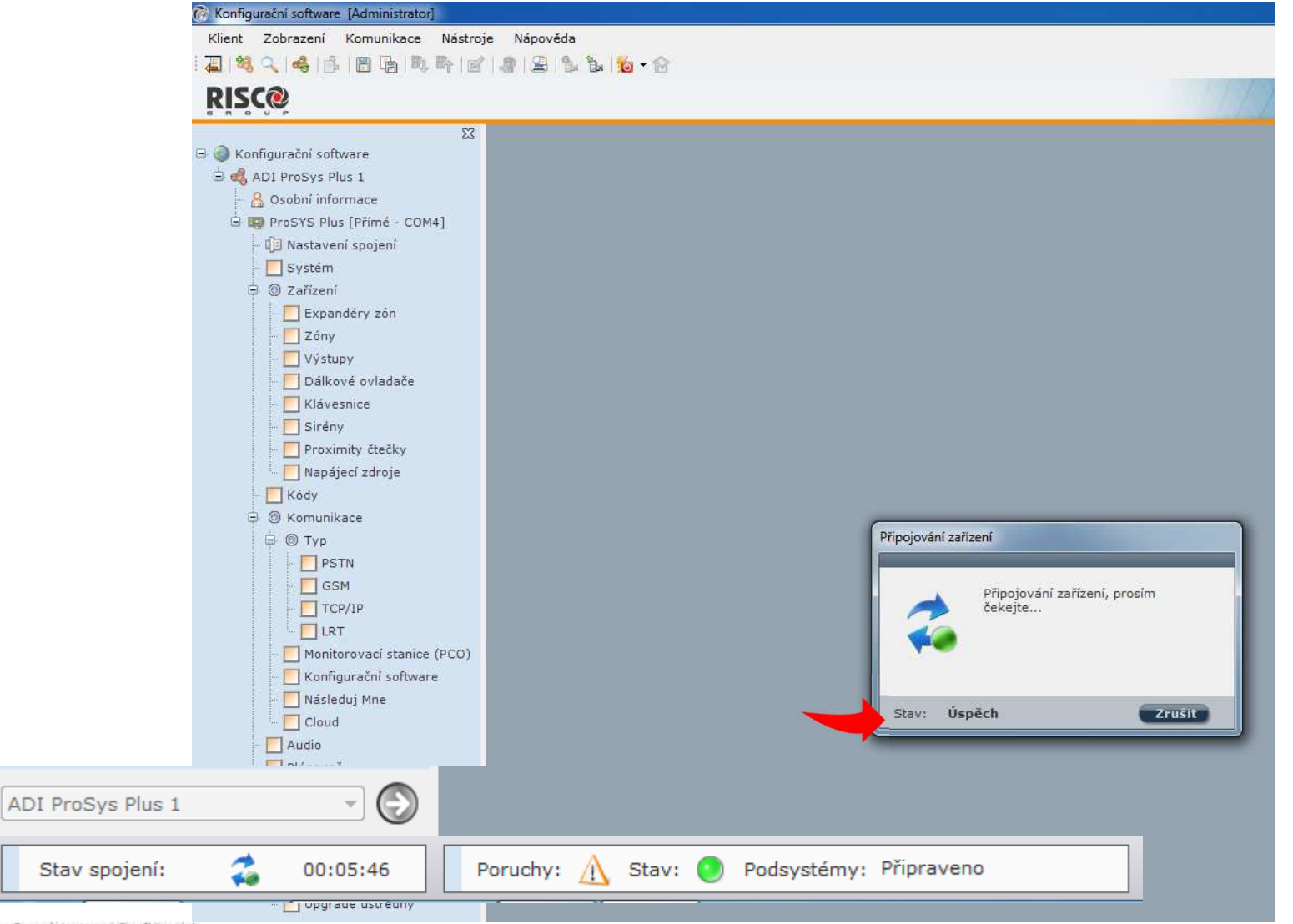

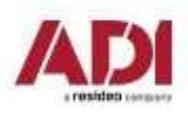

Company Proprietary and Confidential

### **Configuration Software - 4. Cloud připojení**

#### **Připojení prostřednictvím Cloudu – riscocloud.com**

 (není nutná veřejná IP adresa, pouze datové připojení ústředny a povolení Cloudu, nejjednodušší možnost dálkového připojení k ústředně )

Připojte ústřednu do síťové infrastruktury a povolte Cloud

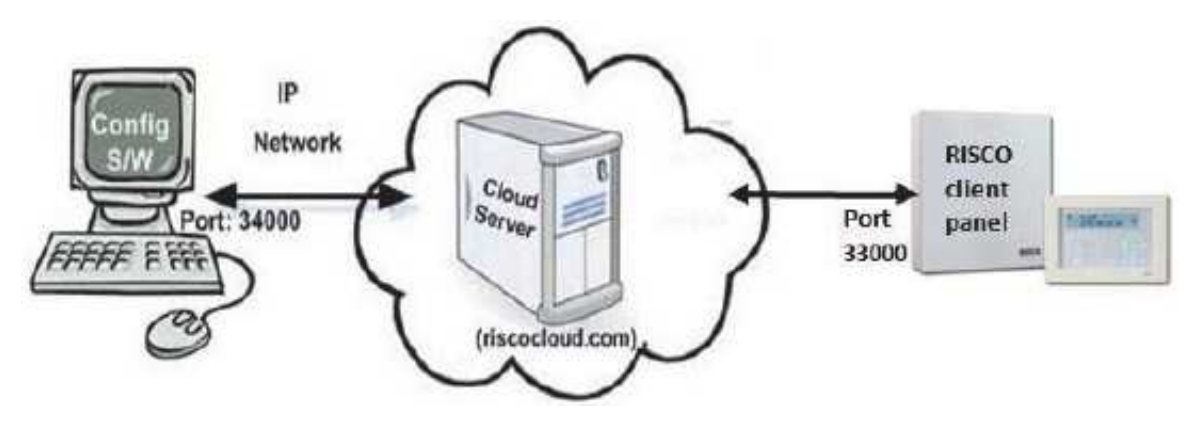

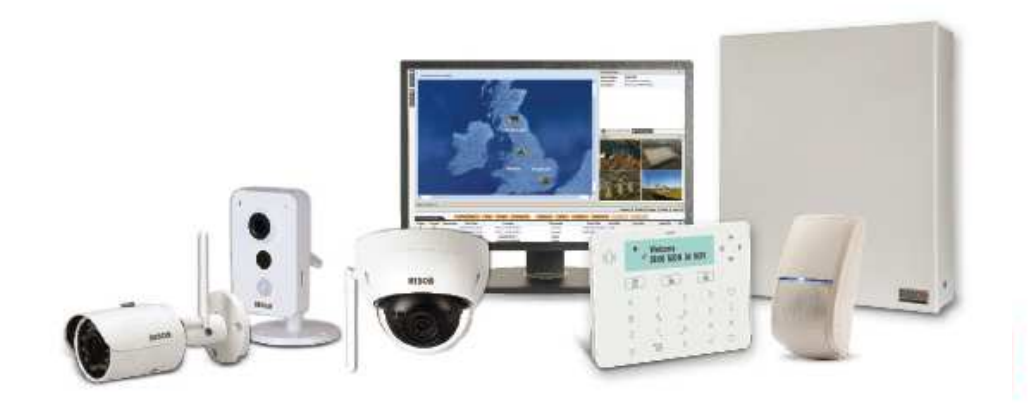

### **Configuration Software - 4. Cloud připojení**

#### **Připojení prostřednictvím Cloudu**

1.Ověřte síťovou konfiguraci (ethernet nebo datová SIM karta)

2.Povolte a nastavte komunikaci ústředny s Cloudem

3.Nastavte komunikaci v Configuration Software

4.Navažte spojení s ústřednou

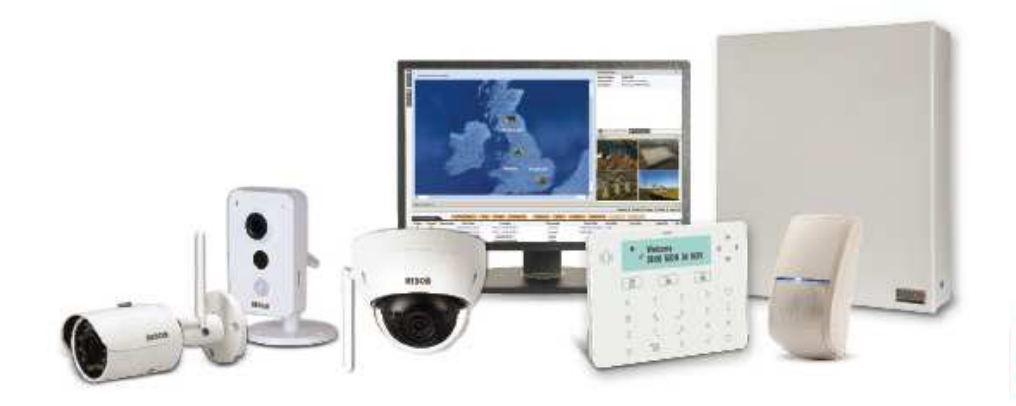

### **Configuration Software - 4. Cloud**

#### **Nastavení komunikace s ústřednou prostřednictvím Cloudu**

#### **Povolení Cloudu**

Ústředna má defaultně povolenou komunikaci s Cloudem.

- 1. Vstupte do programovacího menu.
- 2. Stiskněte sekvenci **1 > 2 > 3 > 4.**
- 3. Povolte službu Cloud

#### **Nastavení parametrů Cloudu**

Pokud používáte IP a/nebo GSM moduly, je potřeba nastavit některé parametry komunikace se serverem Cloudu.

- 1. Po povolení Cloudu v předcházejícím bodě běžte do **5 > 5**.
- 2. Šipkami projděte jednotlivé parametry a nastavte je:
	- **1) IP Addresa:** defaultně **riscocloud.com**
	- **2) IP Port:** defaultně **<sup>33000</sup>**
	- **3) Heslo:** defaultně **AAAAAA**
	- **4) Kanál:** Podle komunikačního modulu nainstalovaném na ústředně nastavte kanál používaný pro komunikaci se serverem.
	- **5) Ovládání:** Stiskem nastavte jednotlivé parametry.

**Poznámka**: Pro komunikaci s RISCO servery neměňte parametry 1 – 3.

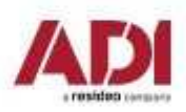

### **Configuration Software - 5. Cloud**

#### **Nastavení komunikace s ústřednou prostřednictvím Cloudu**

 Pro připojení prostřednictvím cloudu je nutné systém nejdřív registrovat na Risco InstallerCloud <u>www.riscocloud/ic</u> a vyplnit přihlašovací údaje pro pokročilé ověření.

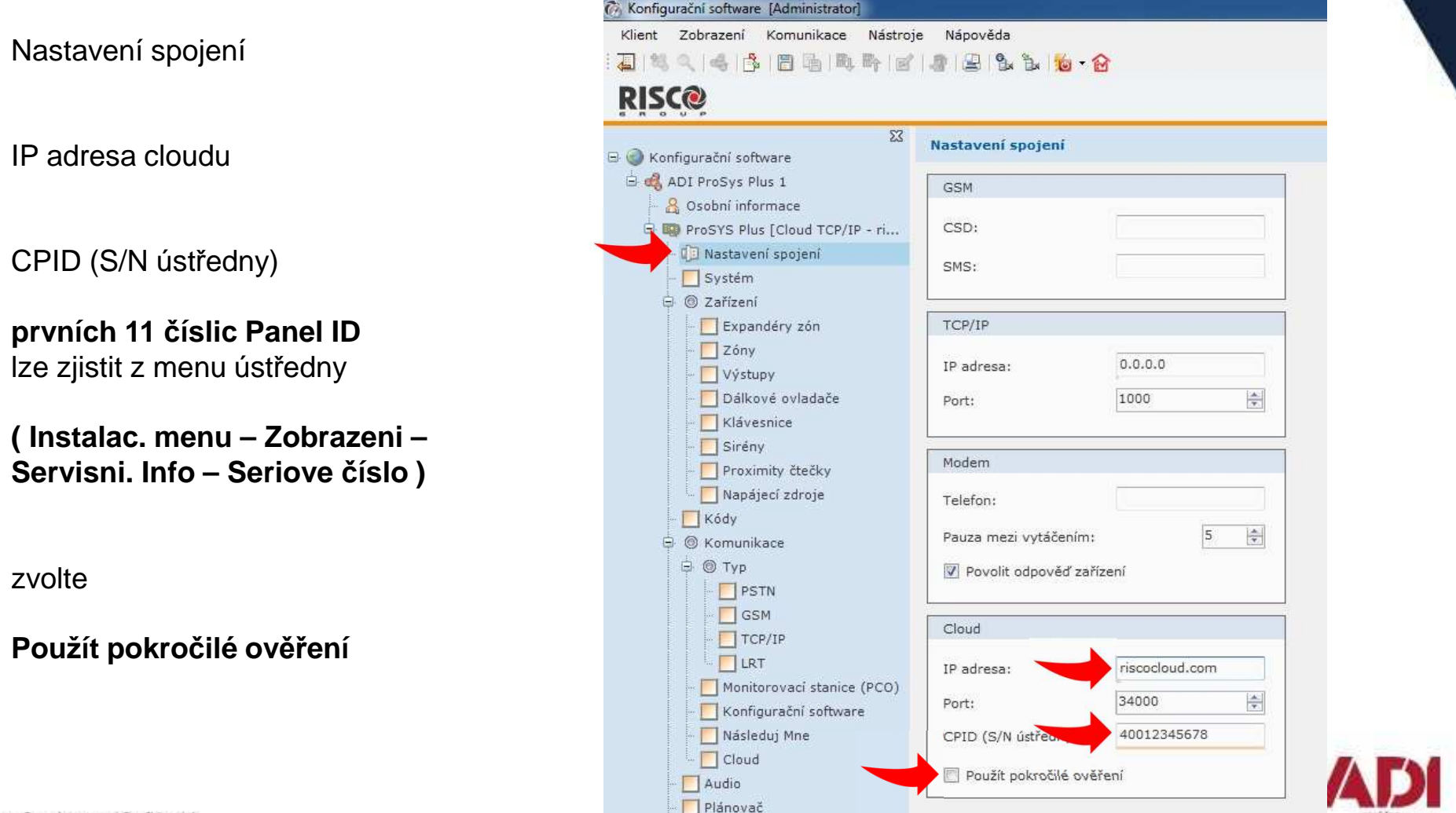

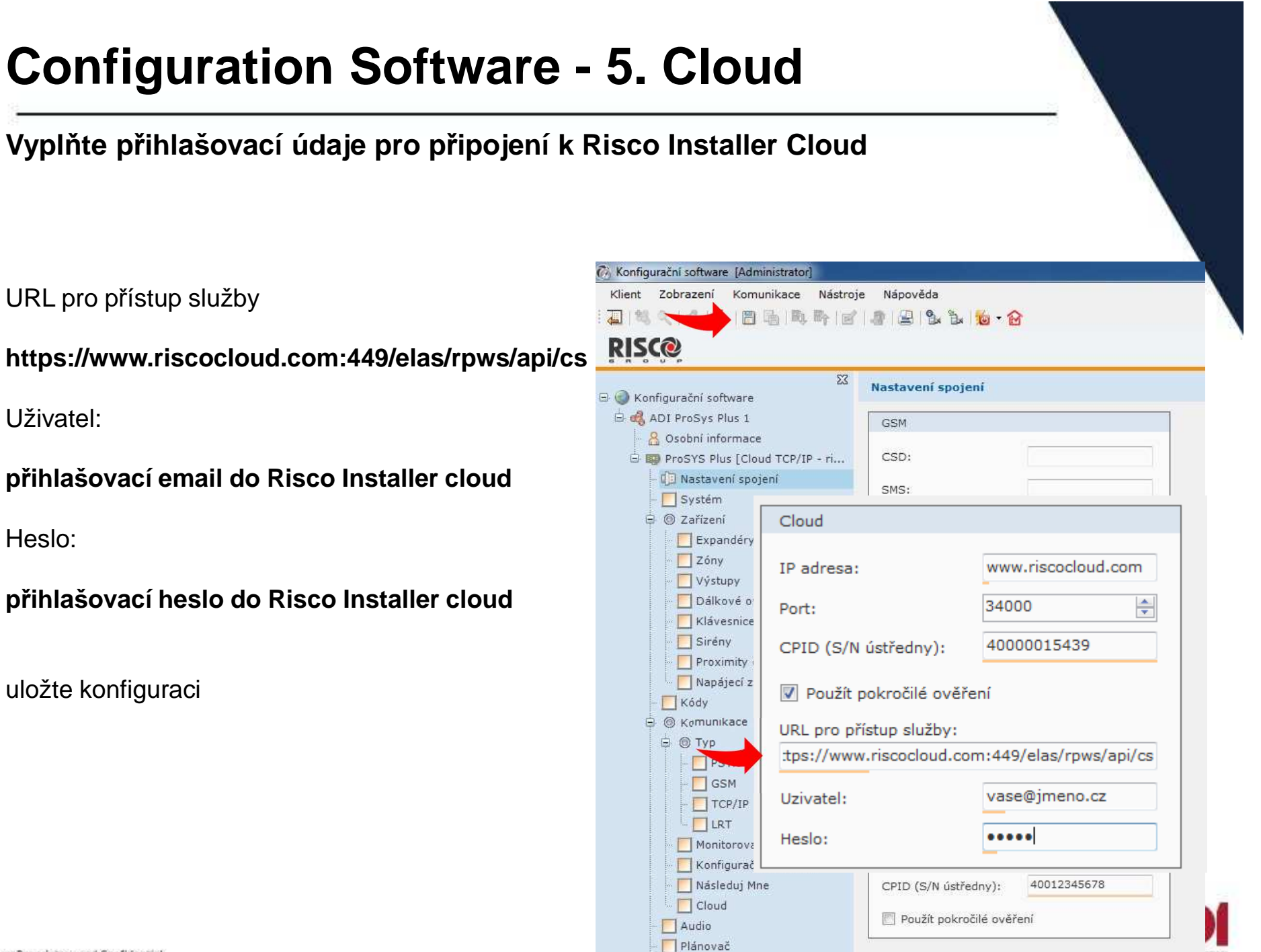

#### **Návázání komunikace**

Vyberte ze seznamu typ spojení (změnu uvidíte na panelu průzkumníka)

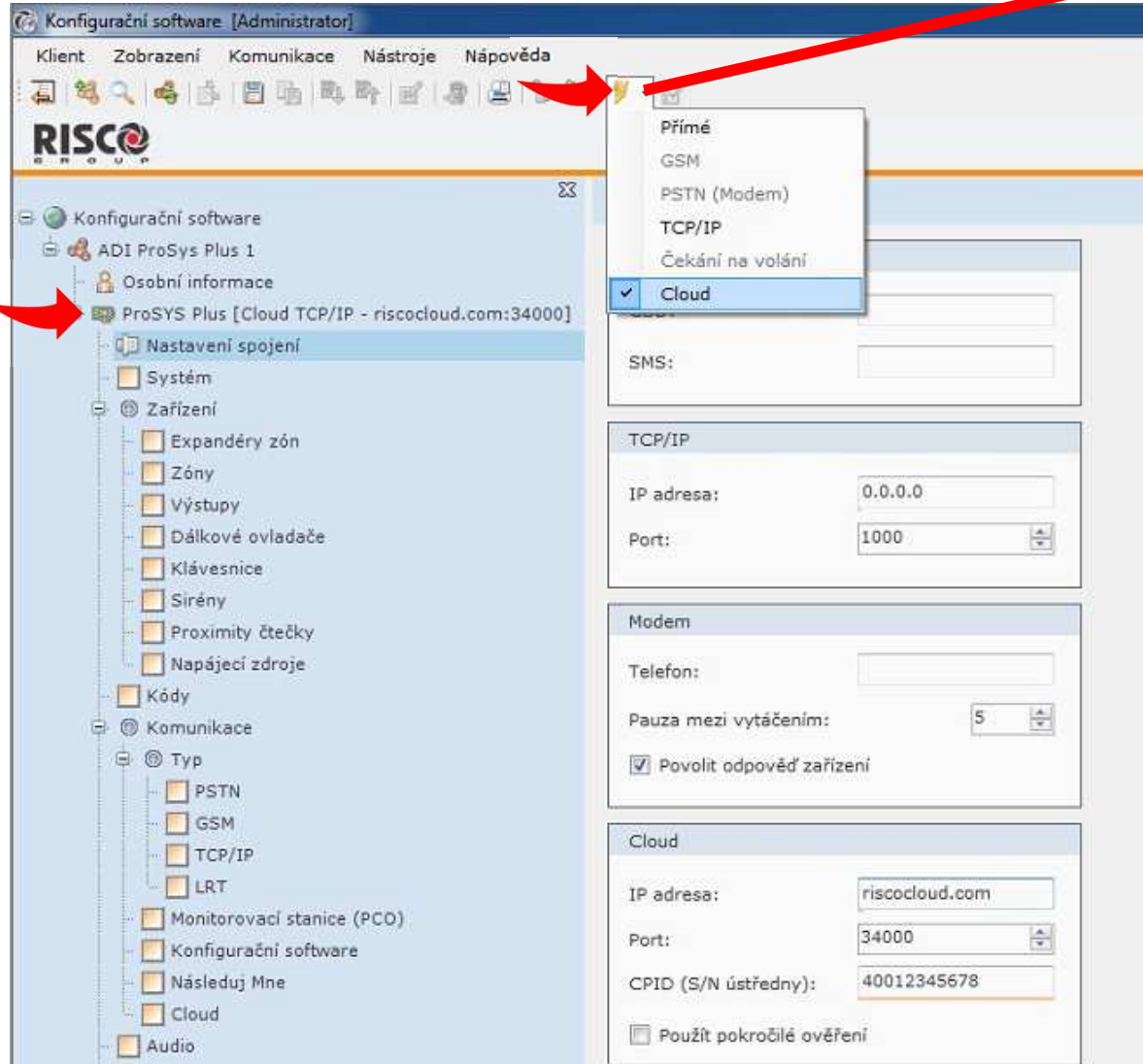

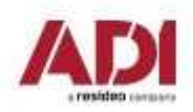

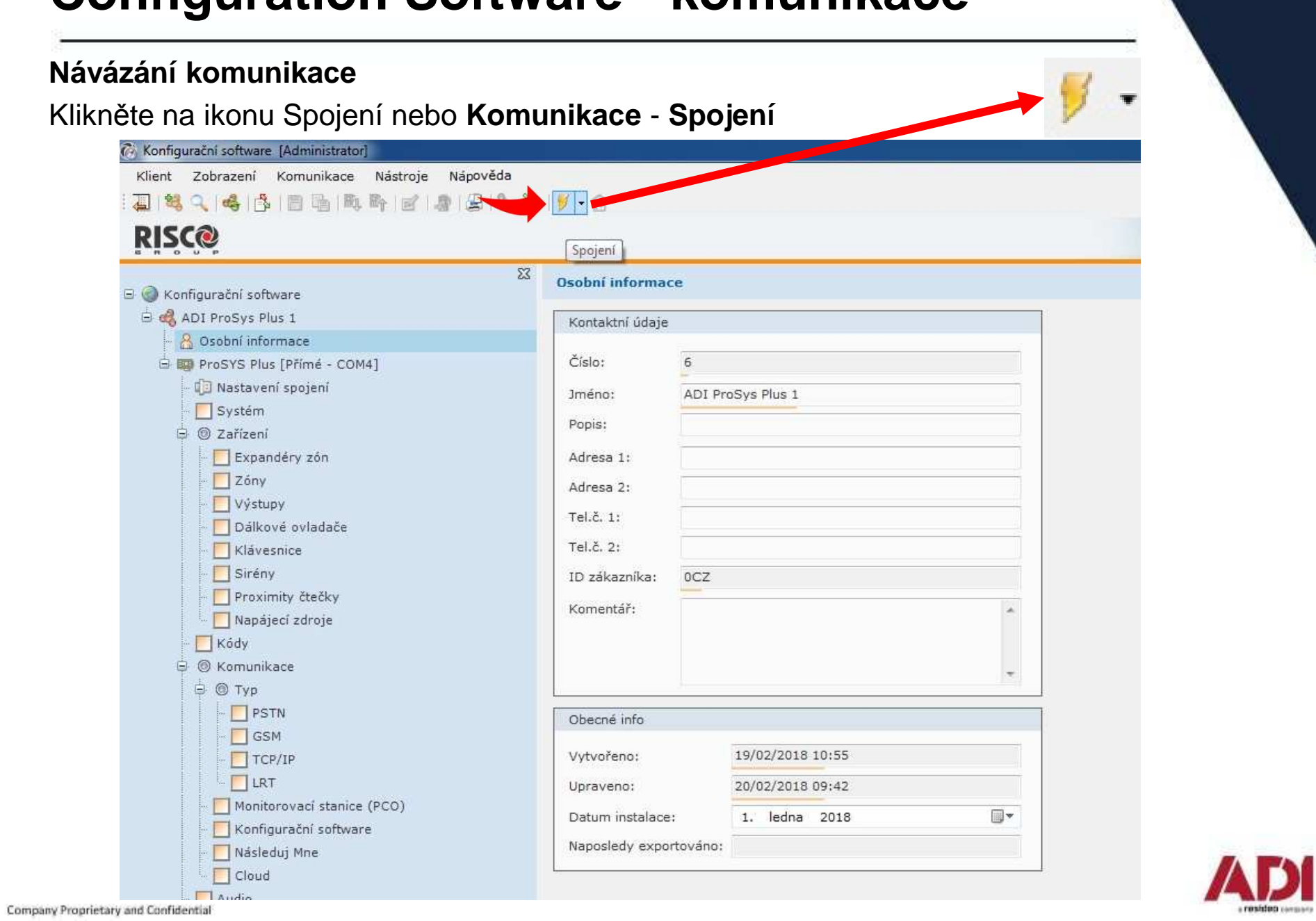

#### **Připojení k ústředně**

Signalizace úspěšného připojení k ústředně a stav připojení komunikace (vlevo dole)

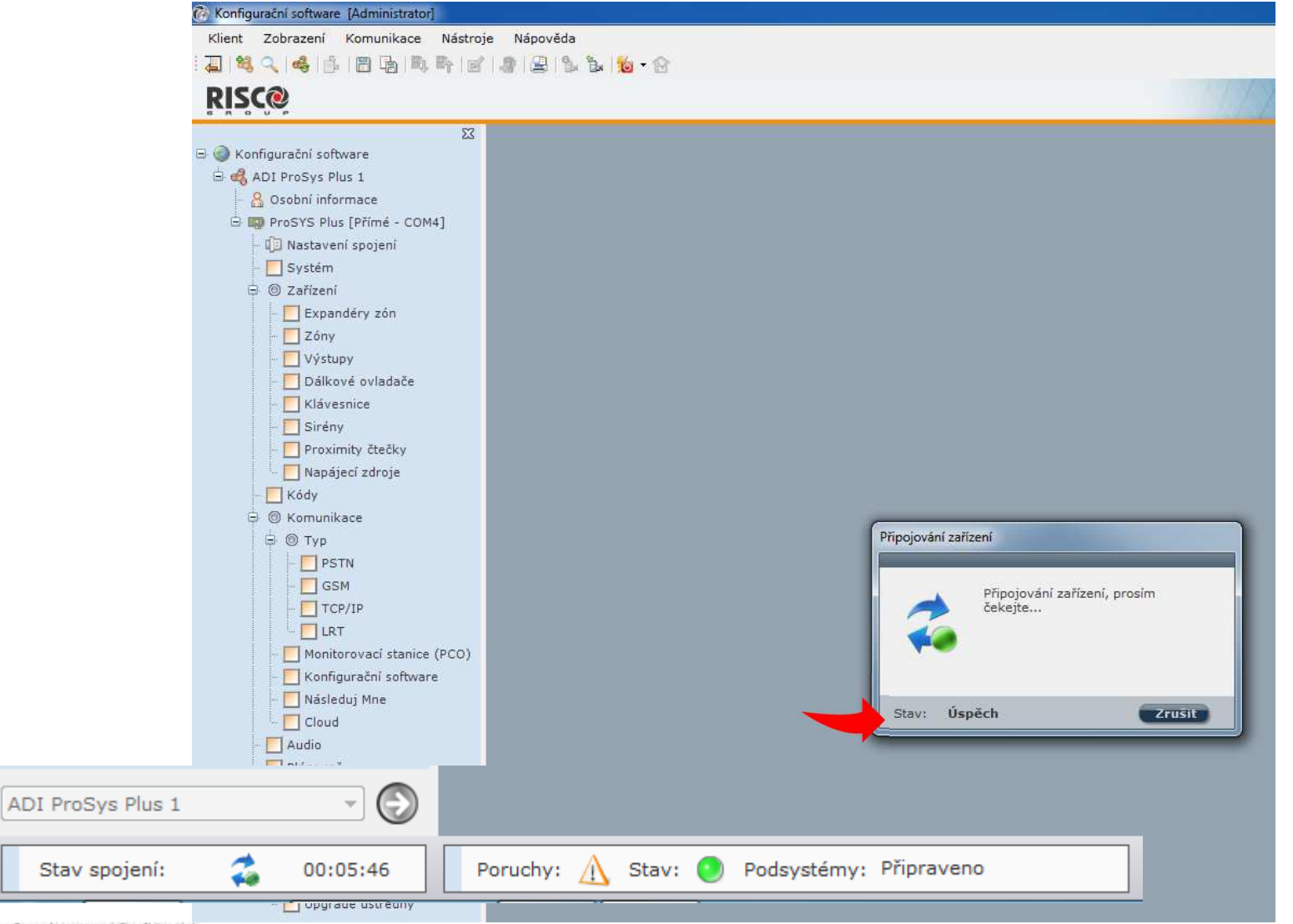

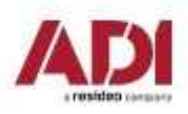

Company Proprietary and Confidential

### **Configuration Software**

### Programování ústředny pomocí CS

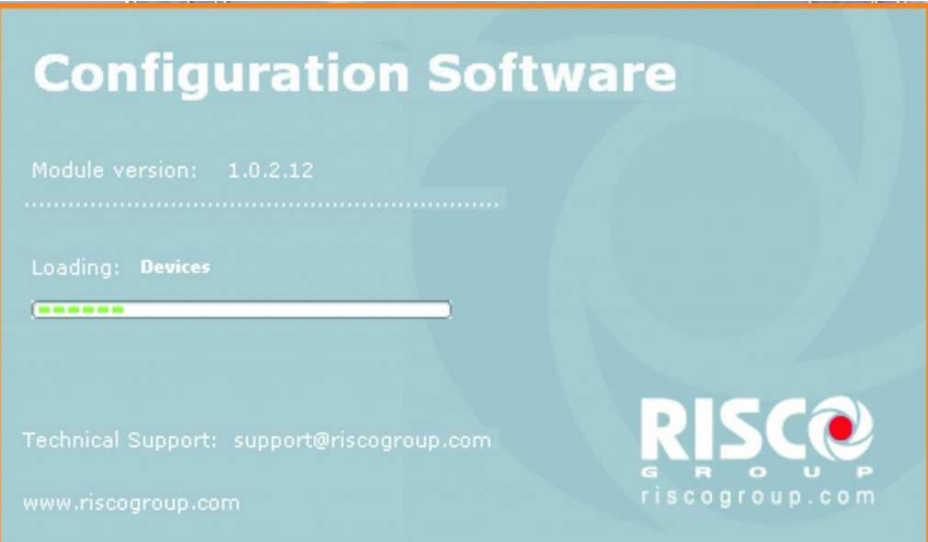

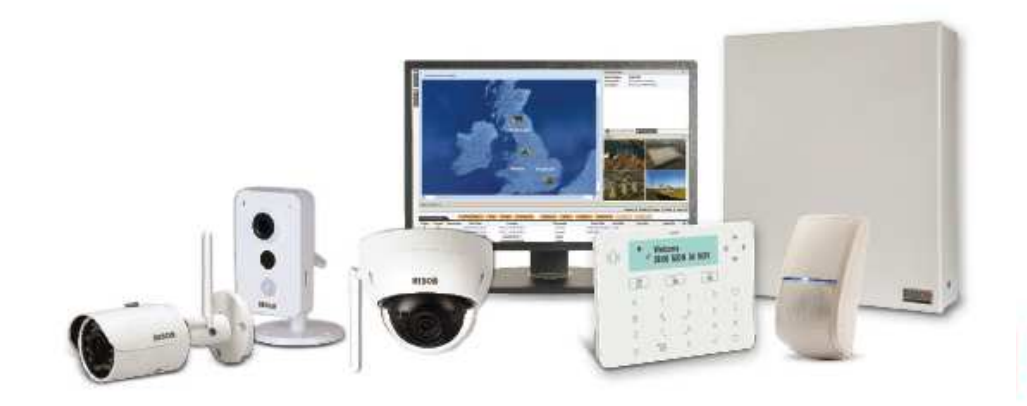

Základní nastavení systému - počet podsystémů, zakončení zón, jazyk

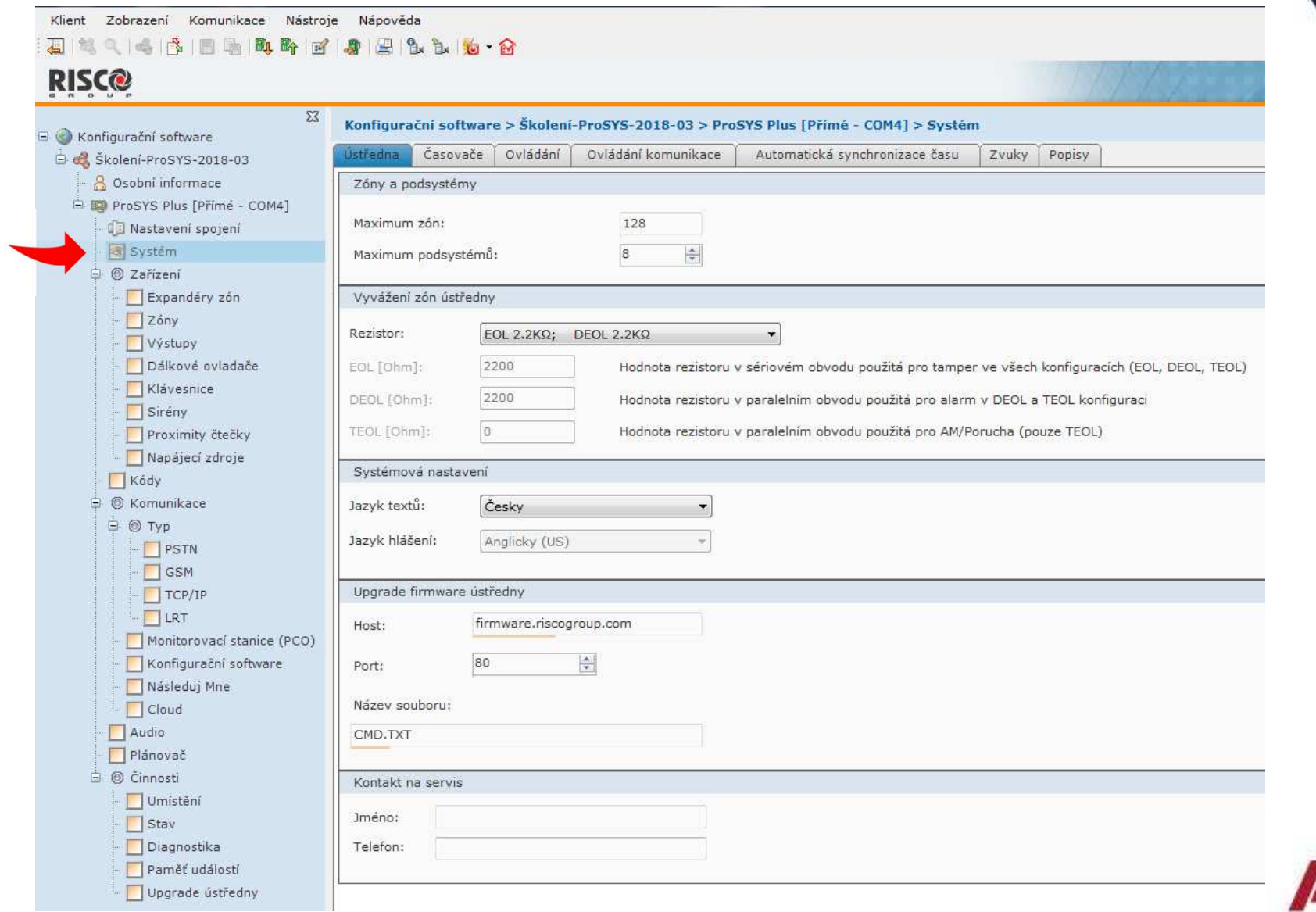

#### Základní nastavení systému - časovače

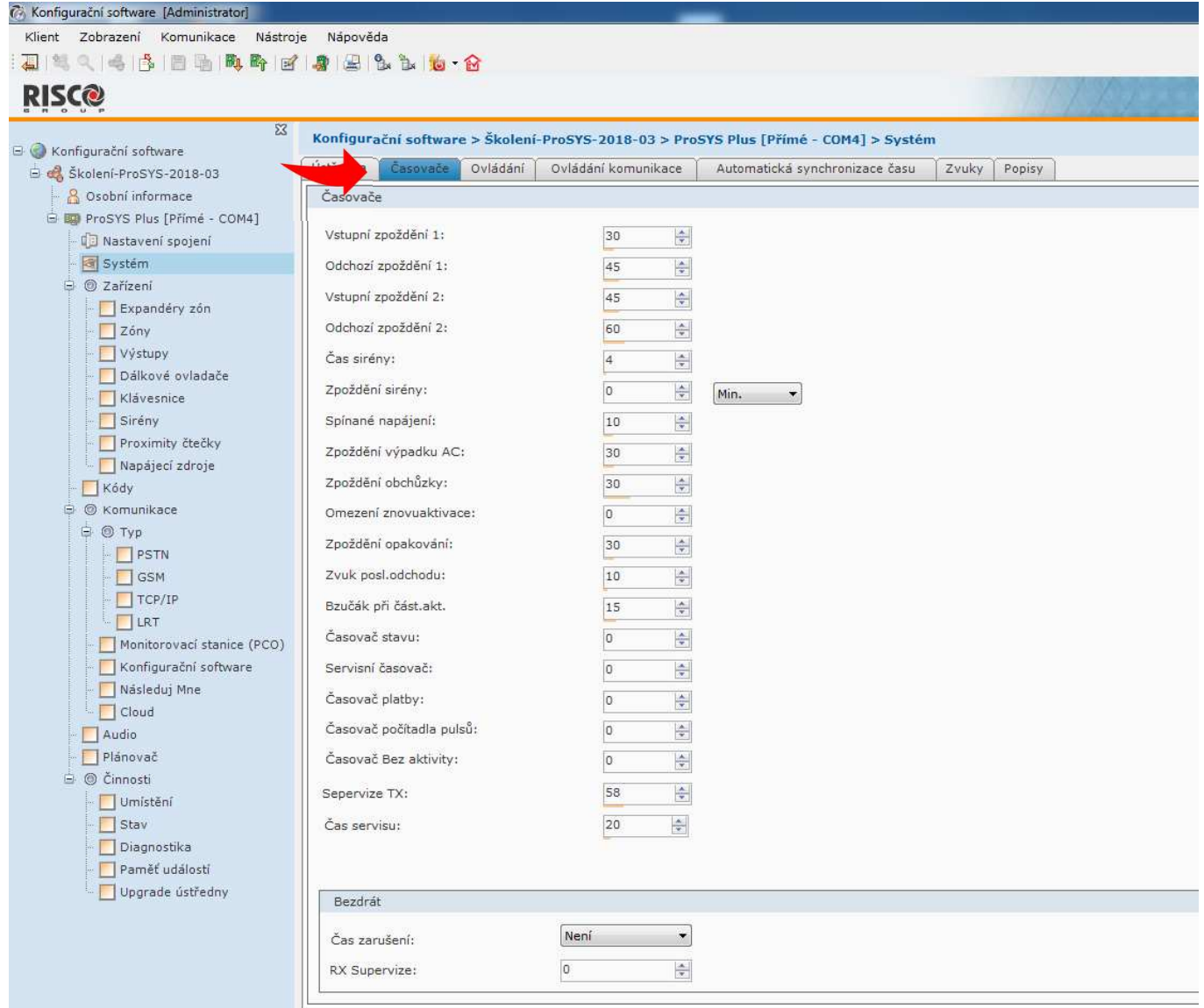

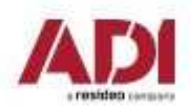

Základní nastavení systému – ovládání, rozší řené nastavení

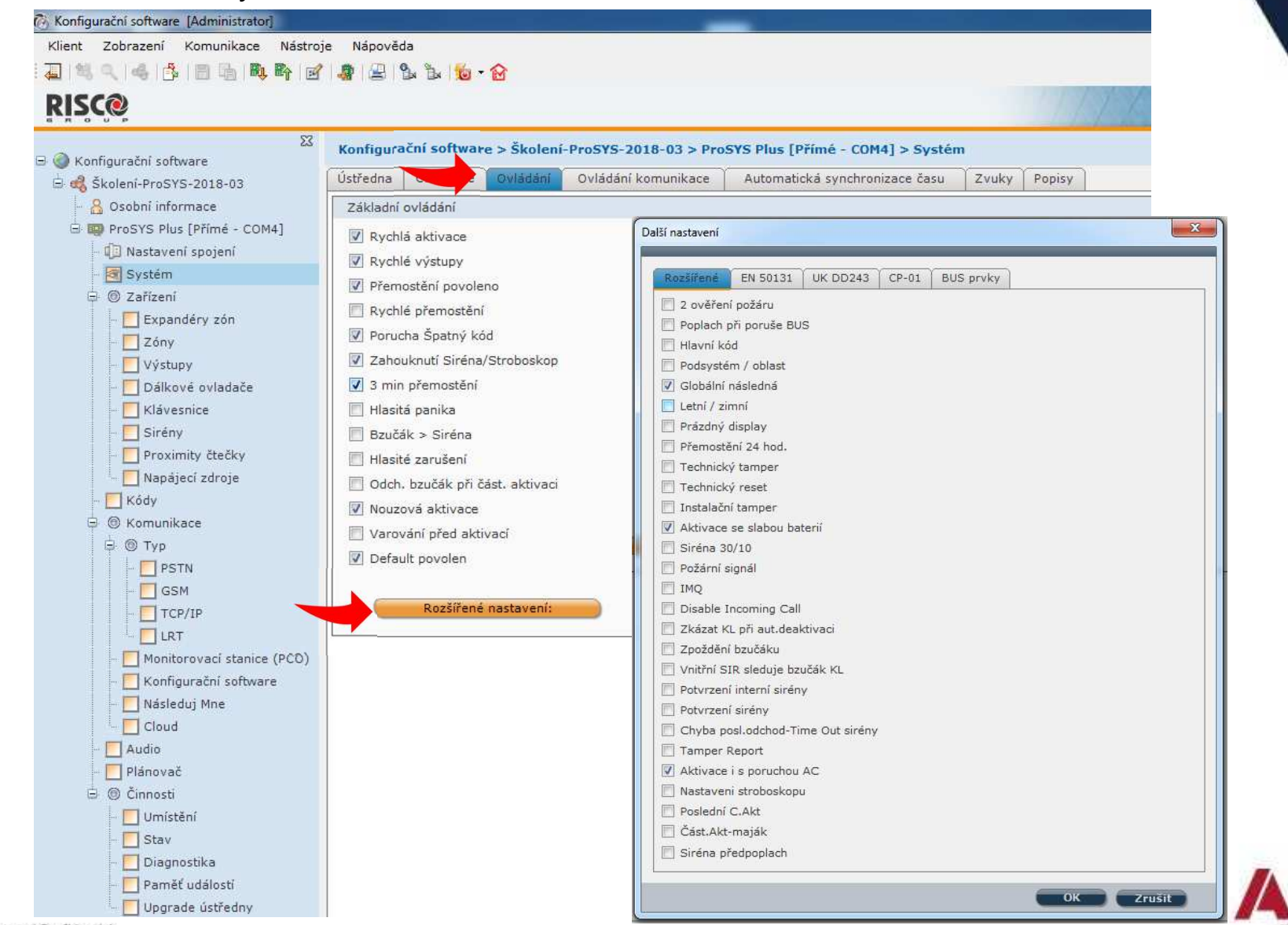

Základní nastavení systému – povolení komunikačních kanálů

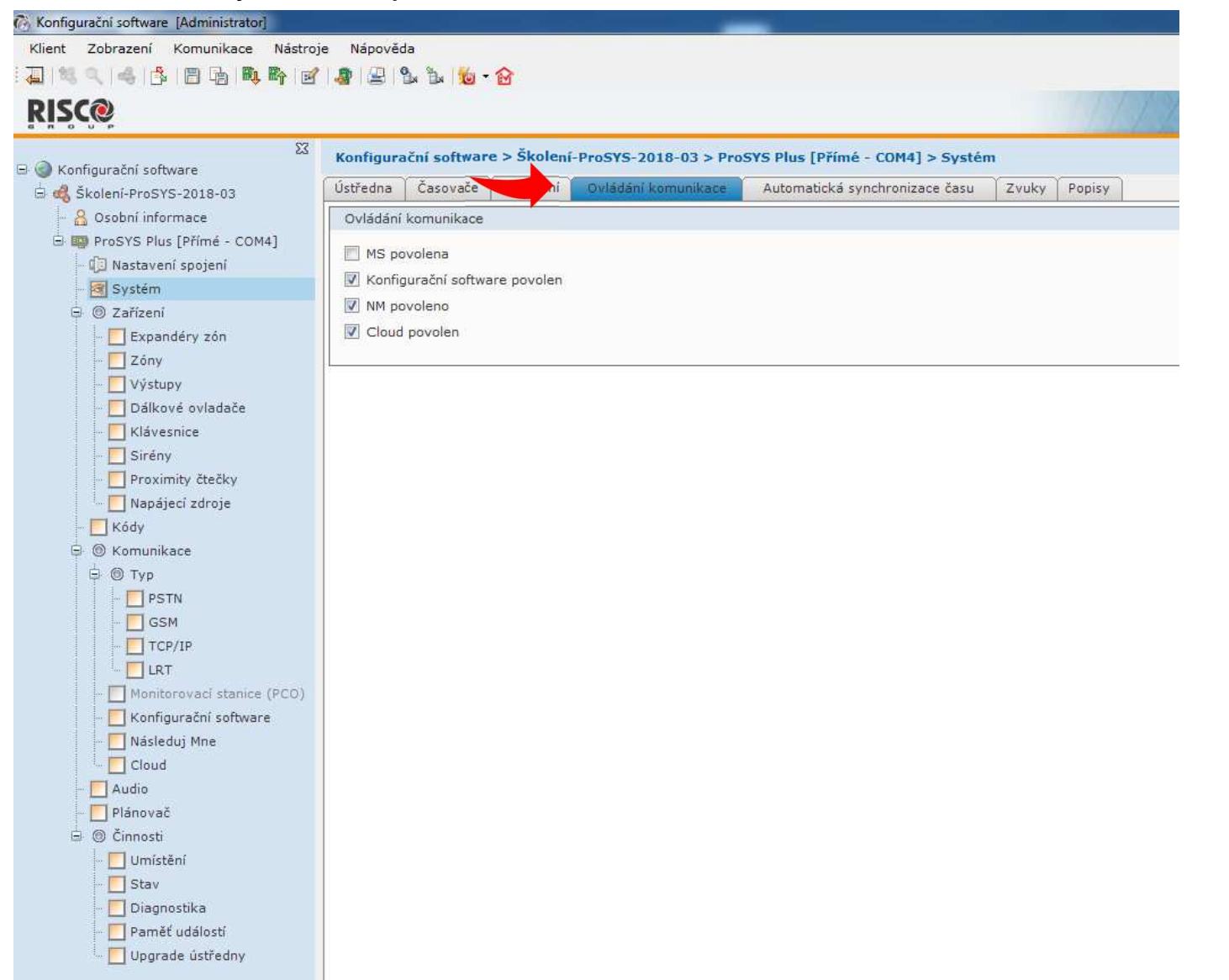

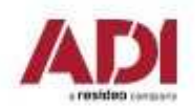

Základní nastavení systému – popisy

C Konfigurační software [Administrator] Klient Zobrazení Komunikace Nástroje Nápověda 石村人长序日始的时间身出生山台 **RISC@**  $\Sigma$ Konfigurační software > Školení-ProSYS-2018-03 > ProSYS Plus [Přímé - COM4] > Systém E Konfigurační software Ústředna Časovače Ovládání Ovládání komunikace Automatická synchronizace času Skolení-ProSYS-2018-03 Popisy 8 Osobní informace Popisy ProSYS Plus [Přímé - COM4] ProSYS ADI skole System: Nastavení spojení Dveřní Chime **R** System č. Podsystém ₿ @ Zařízení Kanceláře  $\overline{\mathbf{v}}$ Expandery zón Sklad  $\overline{\mathbf{v}}$ Garáž  $\overline{\mathbf{v}}$ **T** Zóny  $\overline{3}$  $\overline{\mathbf{v}}$ Výstupy Podsystem 4  $\overline{\phantom{0}}$ Dálkové ovladače Podsystem 5  $\overline{\mathbf{v}}$ Klávesnice Podsystem 6  $\overline{\mathbf{v}}$ Sireny Podsystem 7 Proximity čtečky Podsystem 8  $\overline{\mathbf{v}}$ Napájeci zdroje Kódy **B** © Komunikace **D** Typ PSTN  $\Box$  GSM  $T$  TCP/IP  $\Box$ LRT Monitorovací stanice (PCO) Konfigurační software Následuj Mne Cloud Audio Plánovač **□ ⓒ Činnosti** Umístění Stav Diagnostika Paměť událostí Upgrade ústředny

Základní nastavení systému - nastavení času

#### Co Konfigurační software [Administrator] Klient Zobrazení Komunikace Nástroje Nápověda 4 14 4 4 4 8 8 4 5 6 7 8 9 9 4 5 6 6

#### **RISC@**

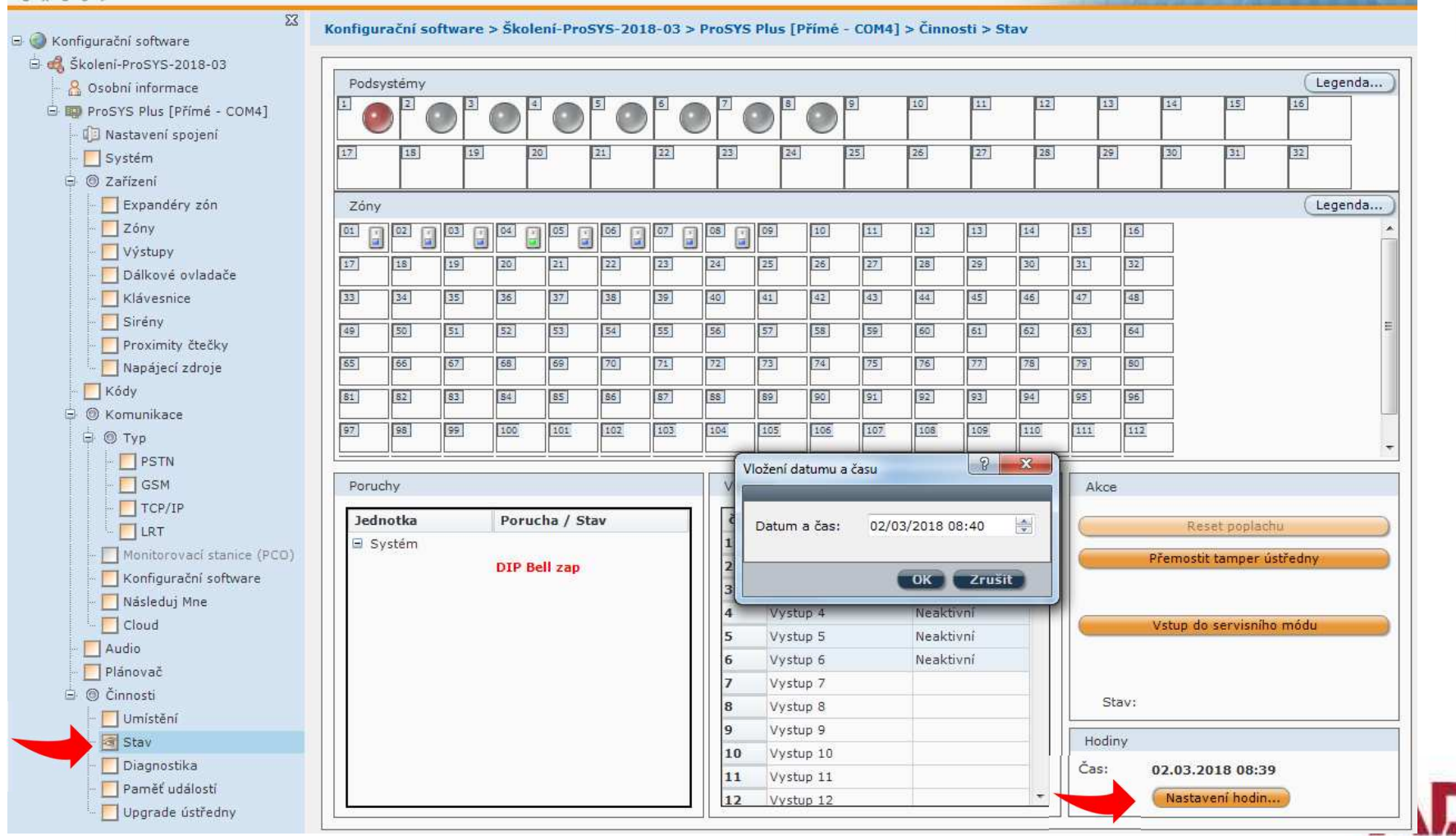

a resident cars

Company Proprietary and Confidential

Základní nastavení systému – vyhledání komponent Sken BUS – **Sken..**

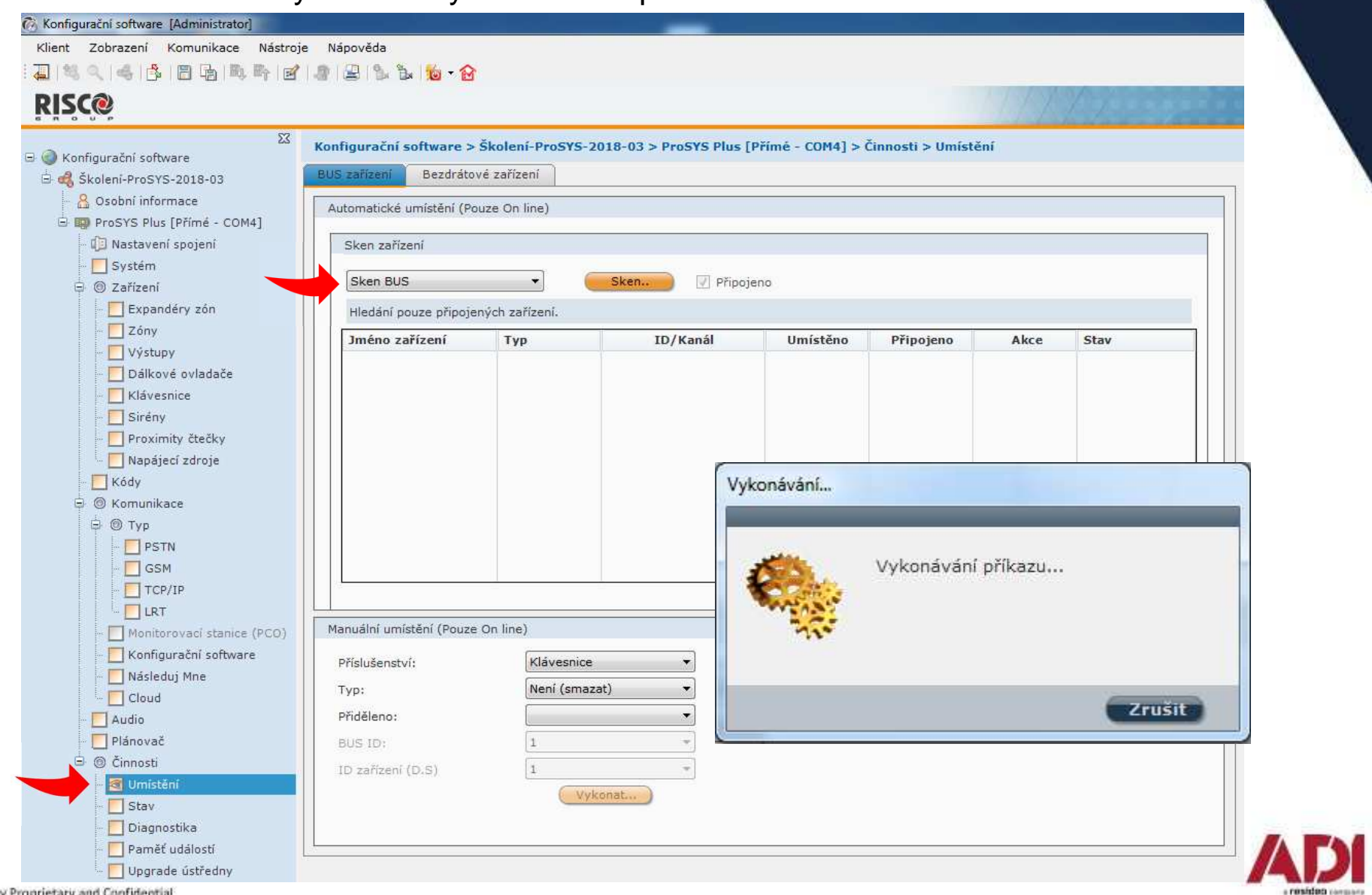

Company Proprietary and Confidential

Základní nastavení systému – naučení vyhledaných komponent – Umístit - **Vykonat**

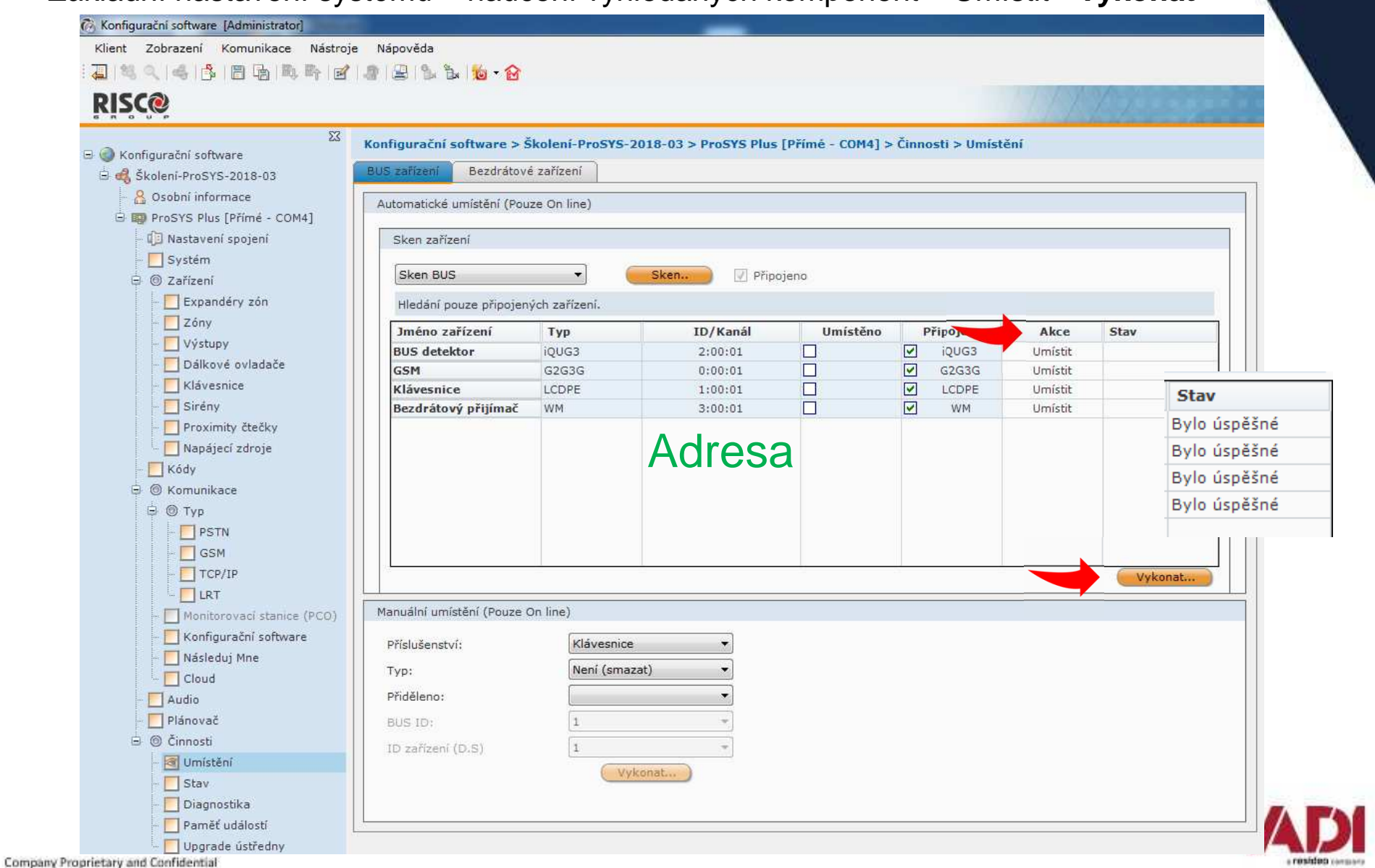

Před přidáním bezdrátových zón zkontrolujte zóny a najděte první neobsazenou pozici - N

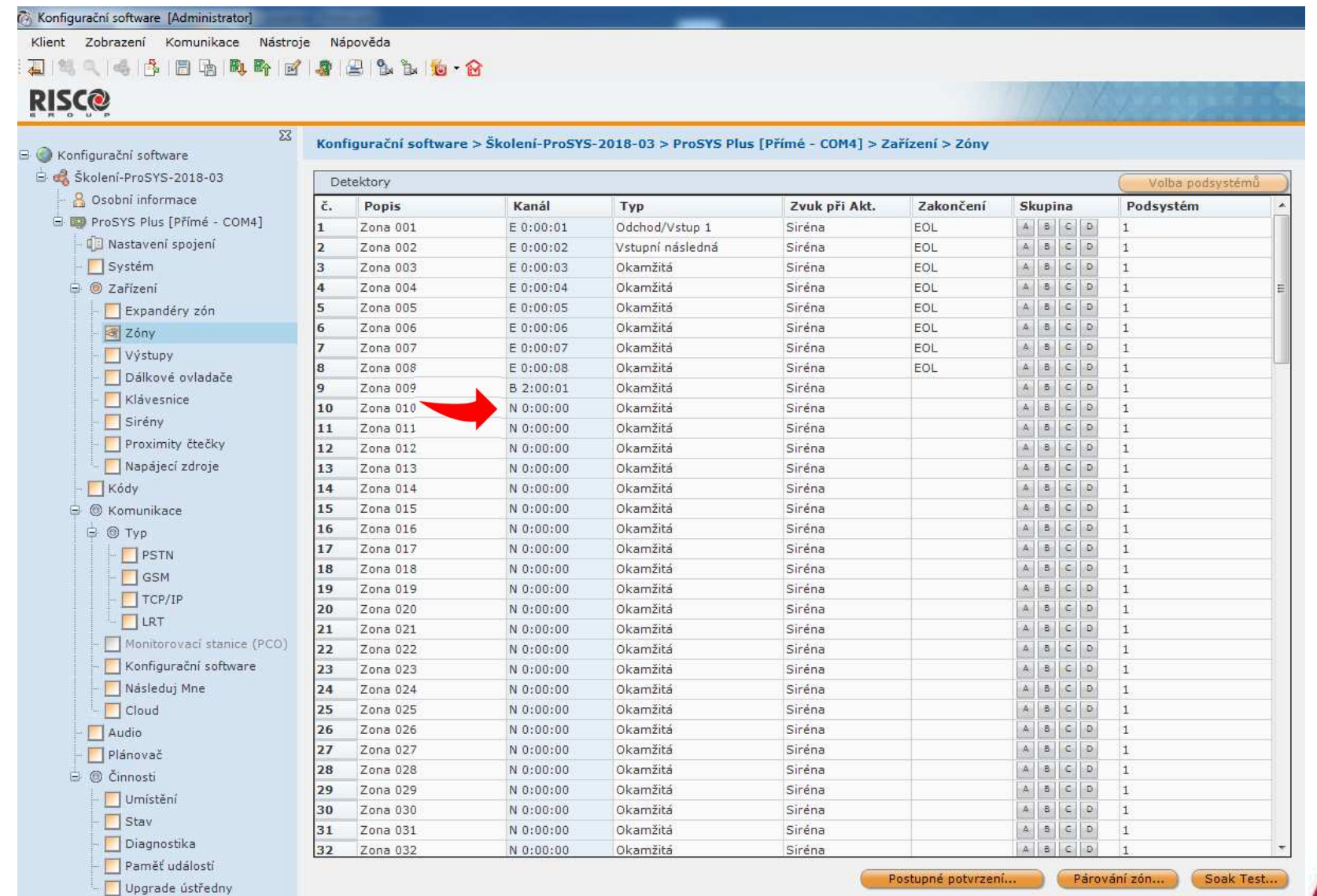

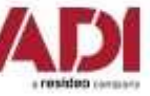

Přidání bezdrátových prvků – zvolte typ, příjmač, Přidelit (pozici zóny) a - **Vykonat**

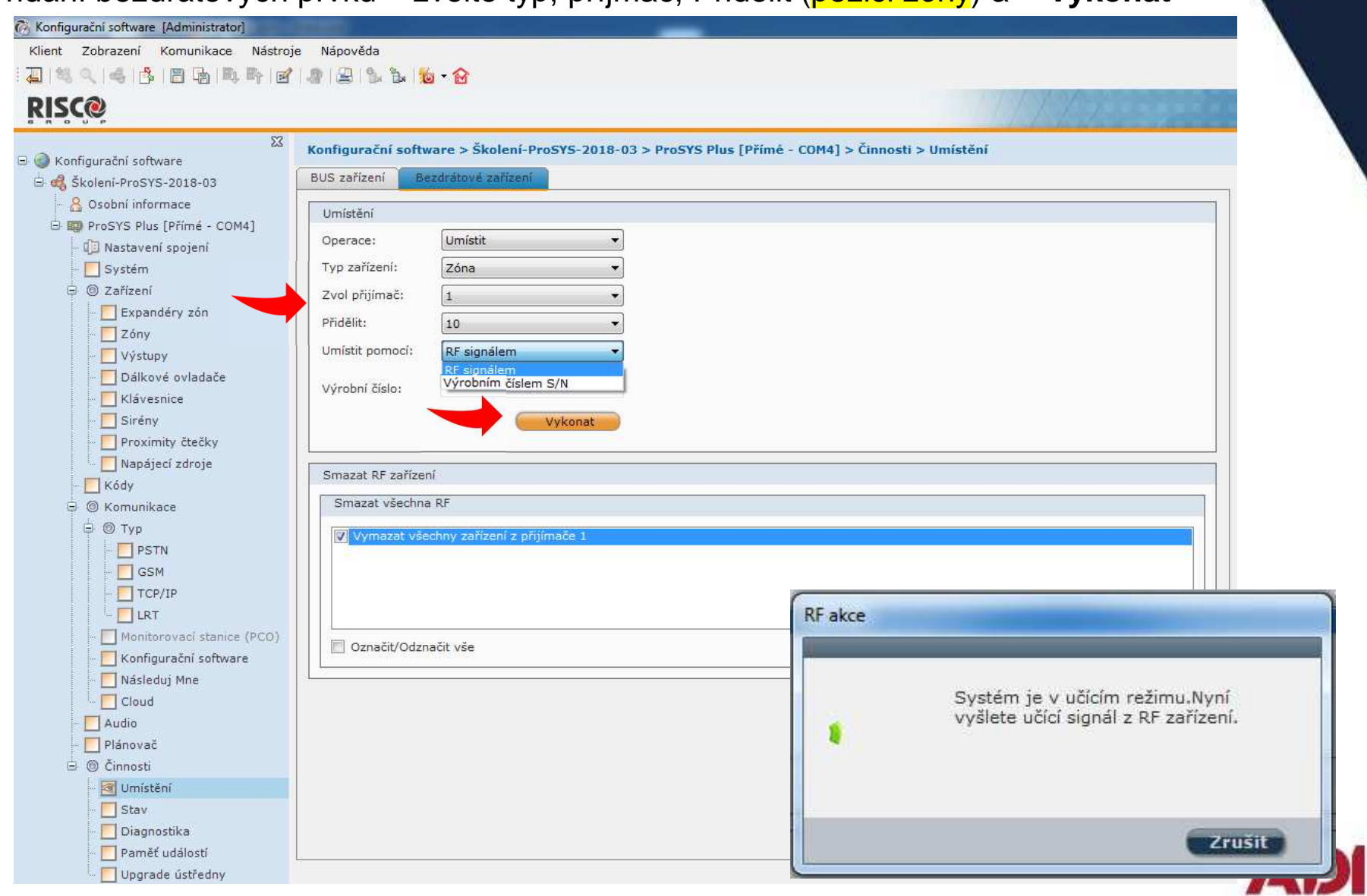

a resideo conson
Přidání bezdrátových prvků – úspěšné naučení prvku

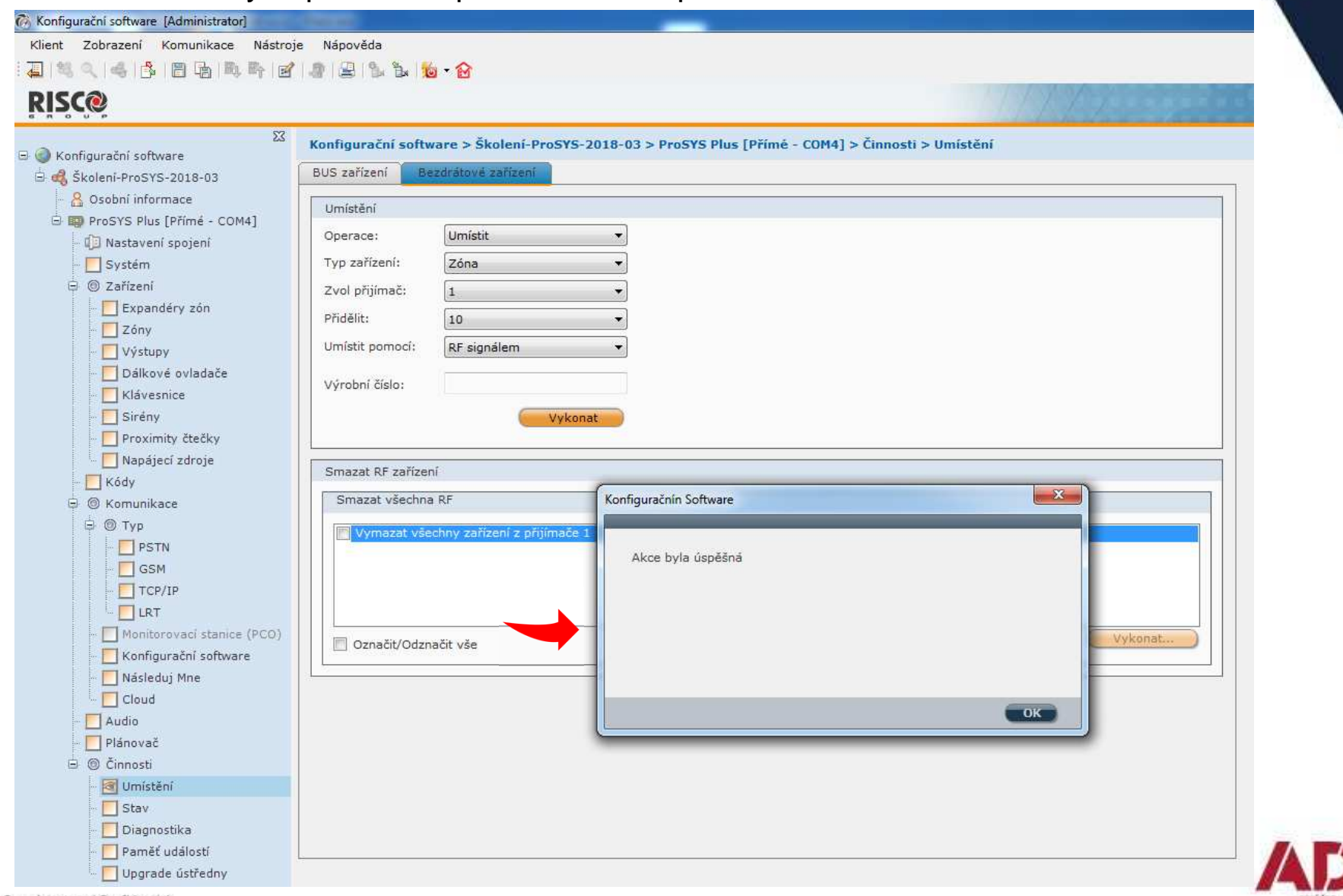

Přidání naučených zón do podsystémů – jednotlivě nebo hromadně

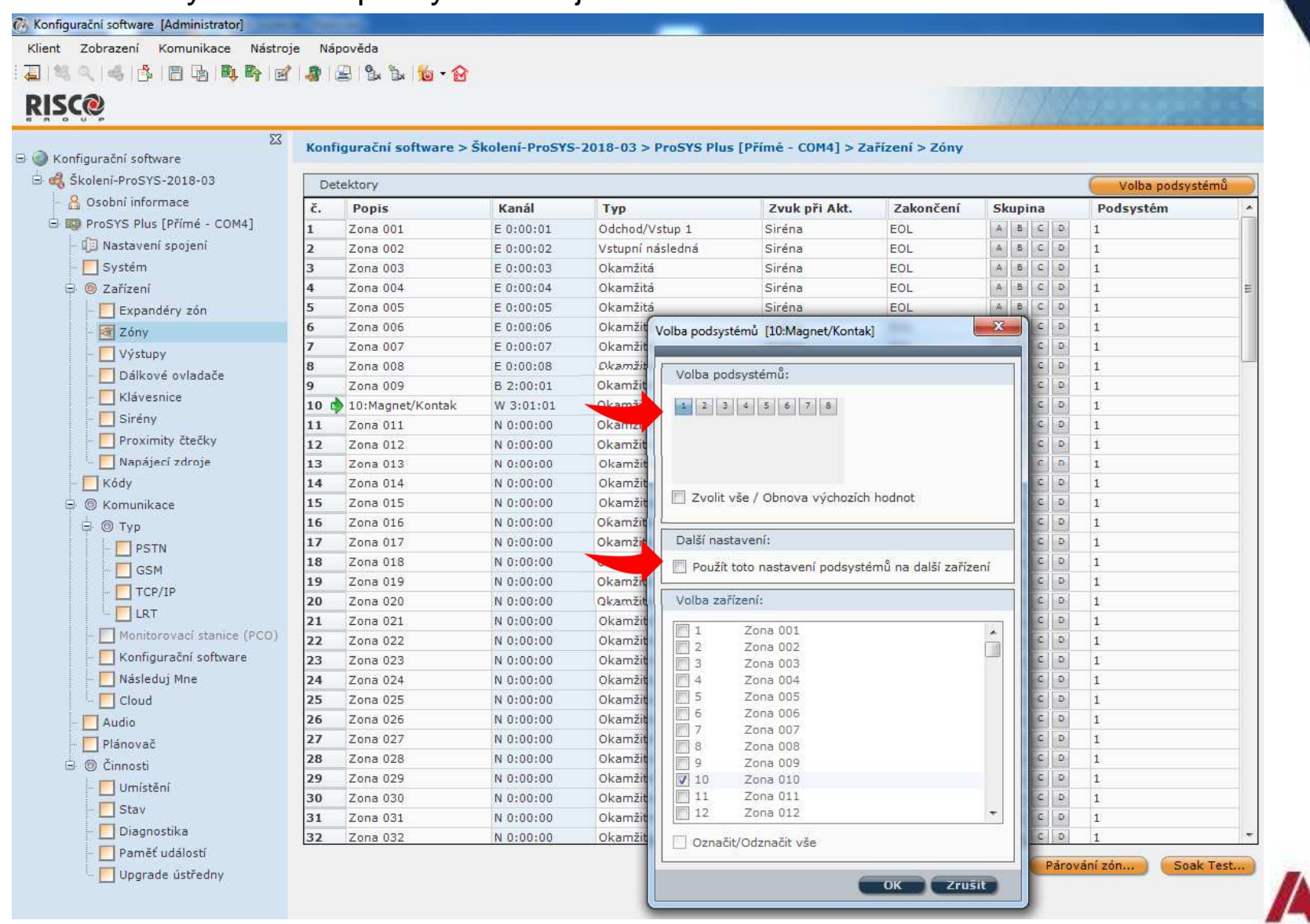

Popisy zón, typreakce, zvuk a zakončení – nastavení zón

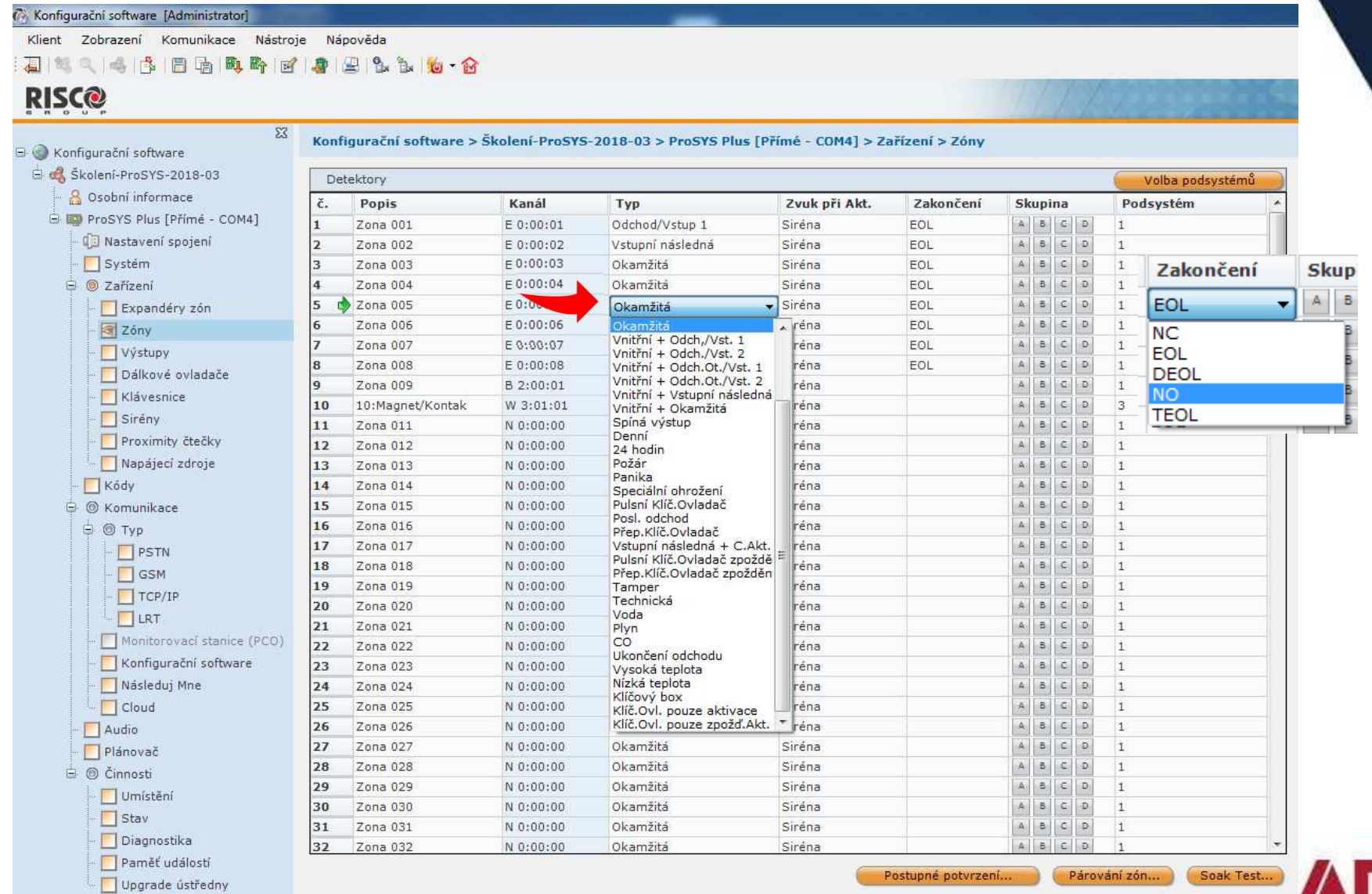

- resident

#### Odeslání konfigurace do ústředny – zapsání vše nebo jenom aktuální obrazovku

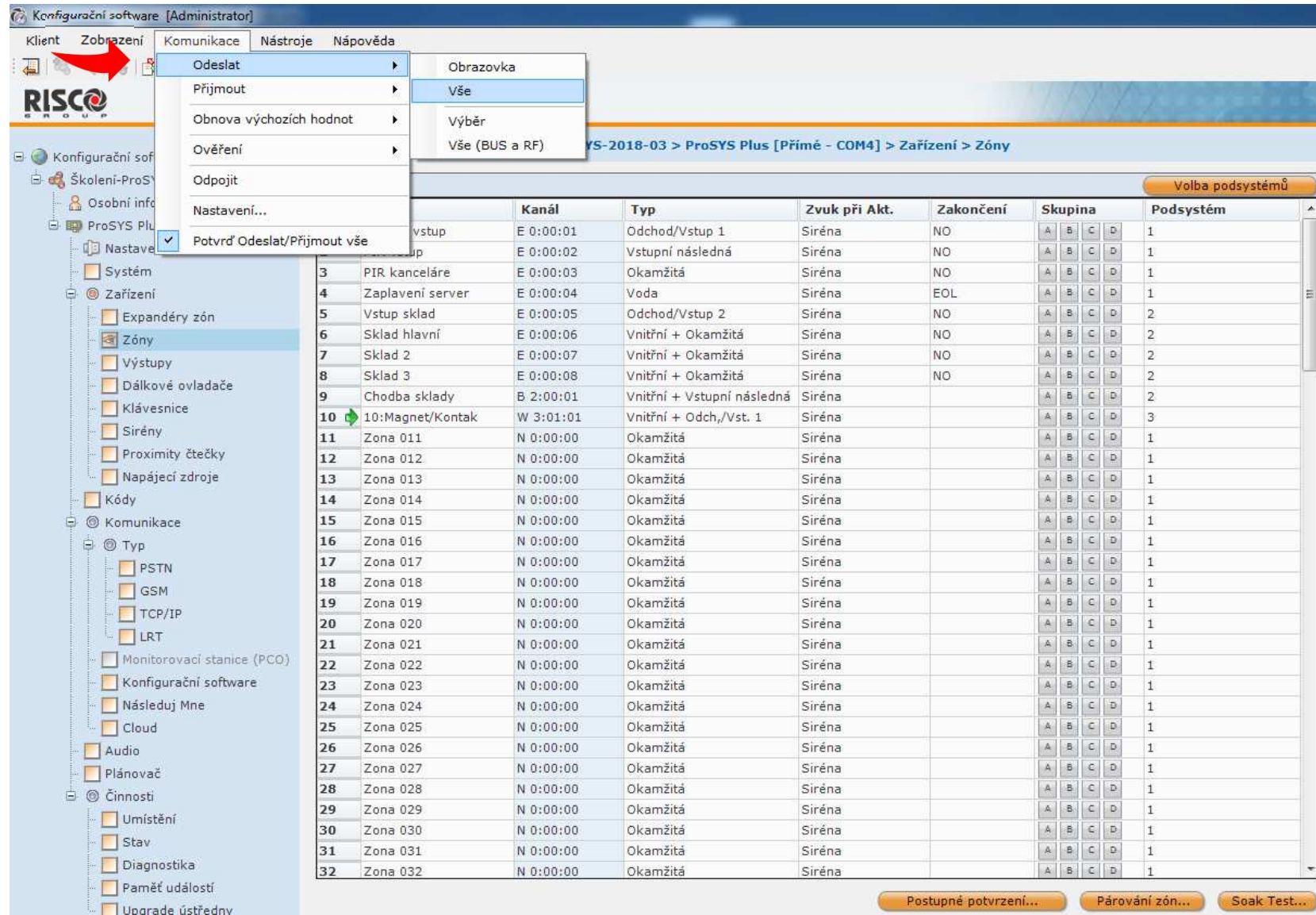

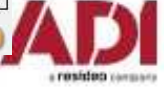

Naprogramování dálkových ovladačů – přidělují se k uživatelskému kódu!

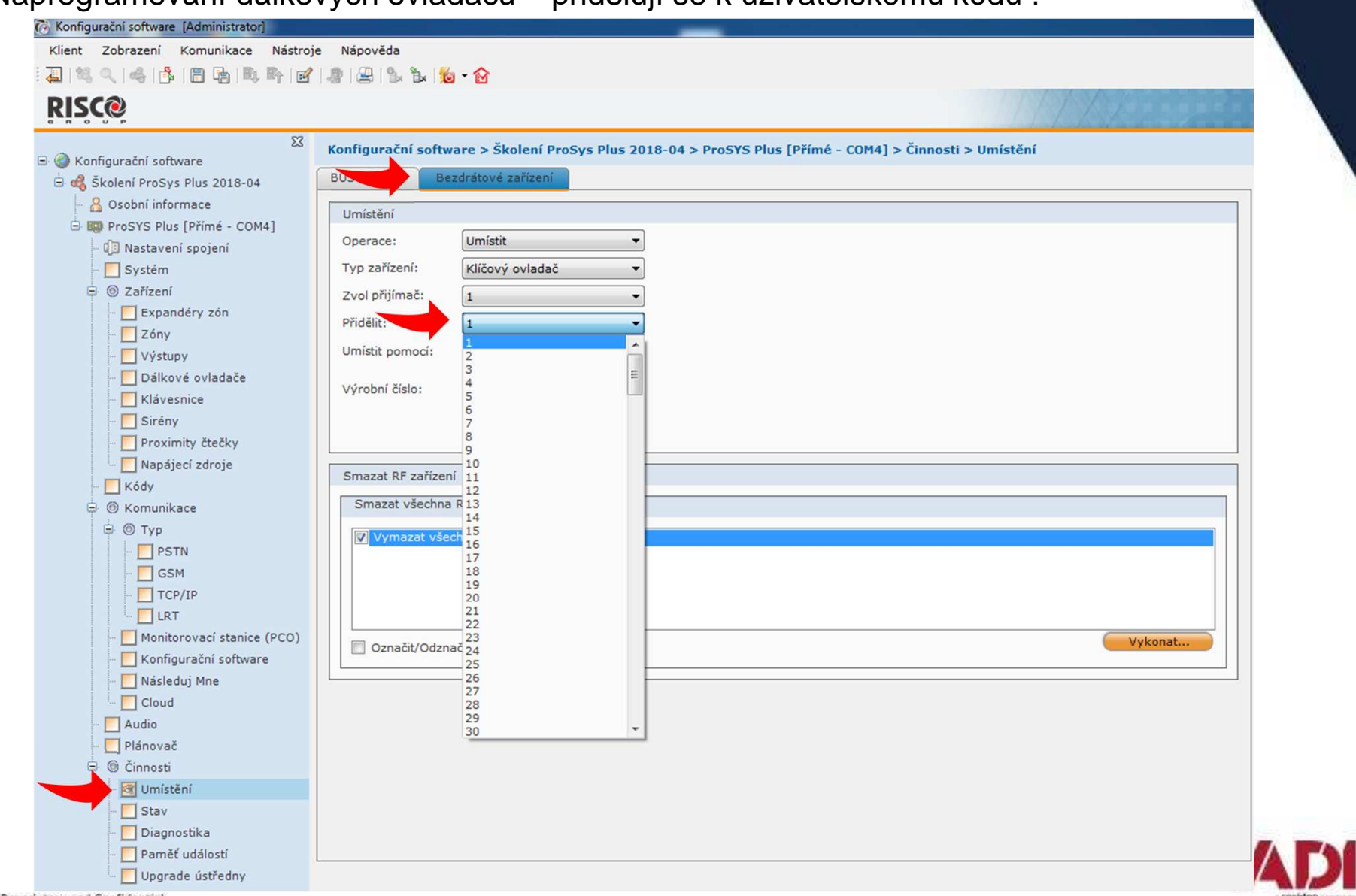

Naprogramování dálkových ovladačů – přidělují se k uživatelskému kódu!

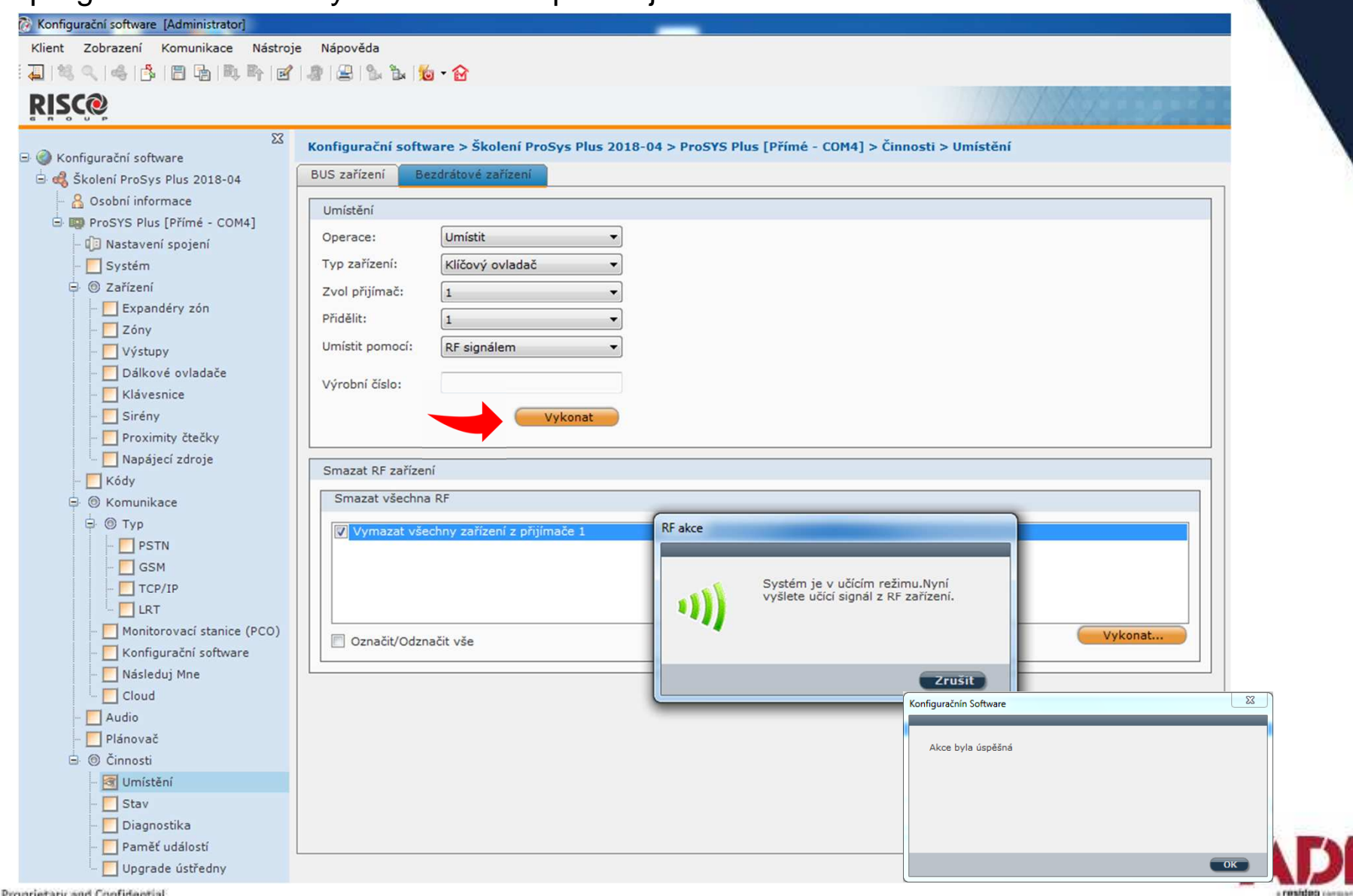

Naprogramování výstupů – název, typ výstupu, časovač, typ reakce

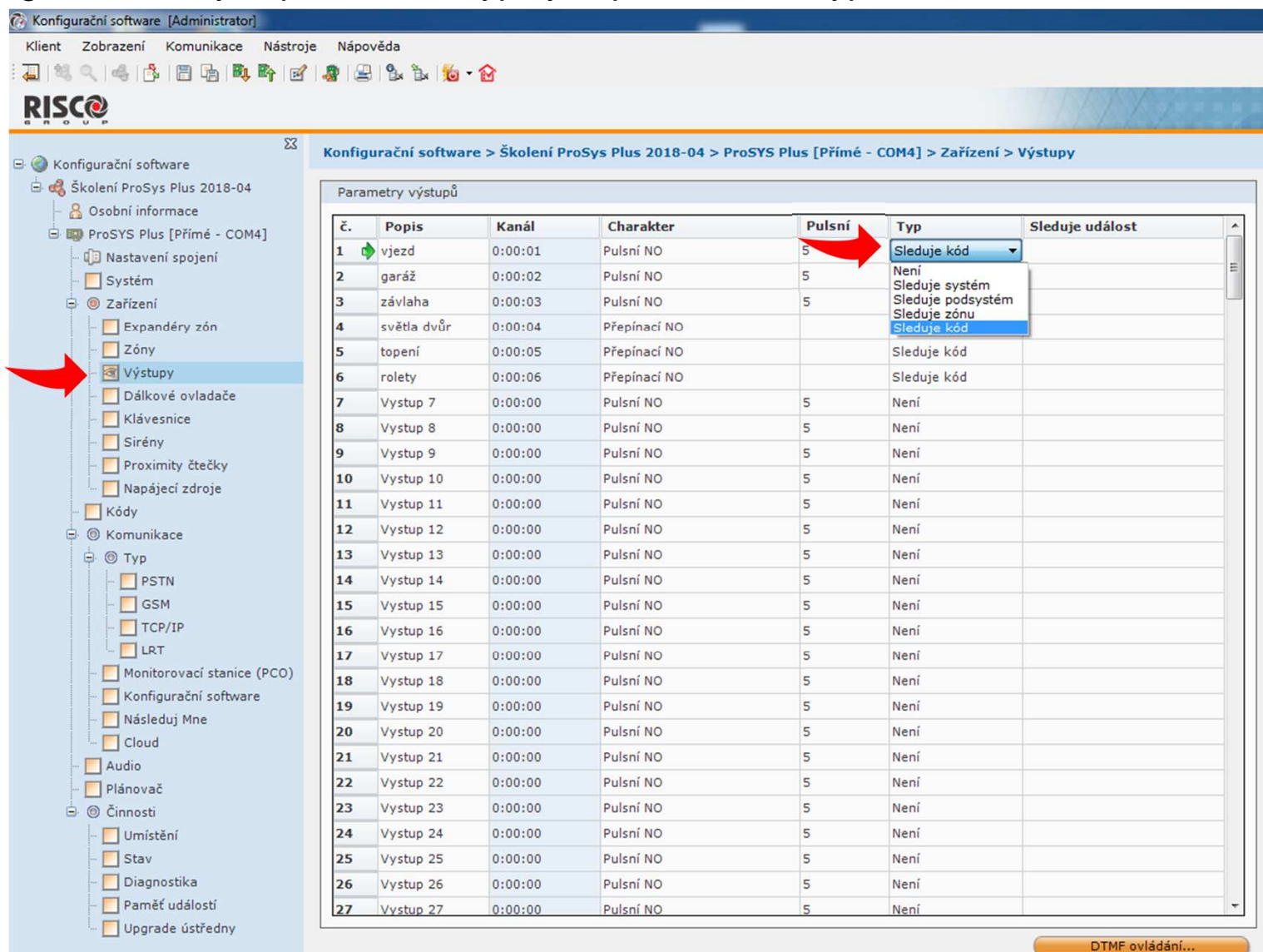

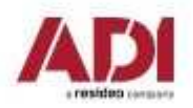

Naprogramování výstupů – klik pravým a volba podsystému/zóny/kódu/

#### (\* Konfigurachi software [Administrator Klient Zobrazení Komunikace Nástroje Nápověda J1 3 4 4 6 8 8 4 0 5 0 7 9 8 9 9 1 0 6 **RISC@**  $\Sigma$ Konfigurační software > Školení ProSys Plus 2018-04 > ProSYS Plus [Přímé - COM4] > Zařízení > Výstupy **B** C Konfigurační software Skolení ProSys Plus 2018-04 Parametry výstupů 8 Osobní informace č. Popis Kanál Charakter Pulsní **Typ** Sleduje událost ProSYS Plus [Přímé - COM4]  $\mathbf{1}$  $\triangleright$  vjezd  $0:00:01$ Pulsní NO Sleduje kód E I Nastavení spojení Odeslat...  $\overline{2}$ garáž  $0:00:02$ Pulsní NO 5 Sleduje kód Systém Přijmout... Sleduje kód **□** ⊘ Zařízení 3 závlaha  $0:00:03$ Pulsní NO  $\overline{5}$ Obnova výchozích hodnot světla dvůr Sleduje kóp Expandery zón Přepínací NO ١a  $0.00004$ Další... Zóny 5  $0:00:05$ Přepínací NO **Sled** topení Výstupy 6 rolety  $0:00:06$ Přepínací NO Sleduje kód Kopírovat do schránky Dálkové ovladače ١7  $0:00:00$ Pulsní NO  $\overline{5}$ Vystup 7 Ner  $\mathbf{x}$ Další nastavení [viezd] **There**  $\Box$  Klávesnice  $0:00:00$ Pulsní NO  $\overline{5}$ Nen 8 Vystup 8  $\Box$  Sirény l 9  $0:00:00$ Pulsní NO 5 Vystup 9 Nen Proximity čtečky č. Celé iméno  $\overline{\phantom{a}}$ 10 Vystup 10  $0:00:00$ Pulsní NO 5 Není Grand Master Napájecí zdroje 11 Vystup 11  $0:00:00$ Pulsní NO 5 Není  $\Box$  UZIV 1  $\Box$  Kódy  $5$  $12$ Vystup 12  $0:00:00$ Pulsní NO Není  $\Box$  UZIV 2 **O** Komunikace 13 Vystup 13  $0:00:00$ Pulsní NO 5 Nen  $\Box$  UZIV 3 **B** ◎ Typ  $\Box$  UZIV 4 PSTN 14 Vystup 14  $0:00:00$ Pulsní NO 5 Není  $\Box$  UZIV 5 **GSM** 15 Vystup 15  $0:00:00$ Pulsní NO 5 Nen  $UzIV$  6  $T$  TCP/IP Vystup 16  $0:00:00$ 5 Nen 16 Pulsní NO  $\Box$  UZIV 7  $\Box$ LRT  $\overline{5}$ 17 Vystup 17  $0:00:00$ Pulsní NO Nen  $UzIV8$ Monitorovací stanice (PCO)  $\overline{5}$ 18 Vystup 18  $0:00:00$ Pulsní NO Nen  $Uziv$  9 Konfigurační software 19 Vystup 19  $0:00:00$ Pulsní NO 5 Nen 10  $\Box$  UZIV 10 Následuj Mne 20 Vystup 20  $0:00:00$ Pulsní NO 5 Nen  $\Box$  UZIV 11 **Cloud**  $11$  $|21|$ Vystup 21  $0:00:00$ Pulsní NO 5 Nen  $\Box$  UZIV 12  $12$  $\Box$  Audio 22  $0:00:00$ Pulsní NO 5 Neni Vystup 22  $\Box$  UZIV 13 13 Plánovač 23 Vystup 23  $0:00:00$ Pulsní NO 5 Nen  $14$  $\Box$  UZIV 14 **B** *®* Činnosti  $UZIV$  15 15 24 Vystup 24  $0:00:00$ Pulsní NO 5 Nen Umístění  $16$  $UZIV16$  $\Box$  Stav 25 Vystup 25  $0:00:00$ Pulsní NO 5 Nen Diagnostika 26 Vystup 26  $0:00:00$ Pulsní NO  $\overline{5}$ Nen OK Zrušit Paměť událostí  $0:00:00$  $27$ Vystup 27 Pulsní NO  $\overline{a}$ Nen Upgrade ústředny

**DTMF** ovládán

a rendeleta na

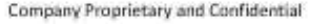

Výstupy – při výběru Cloudových uživatelů – dostupnost ovládání Cloud / Aplikaci

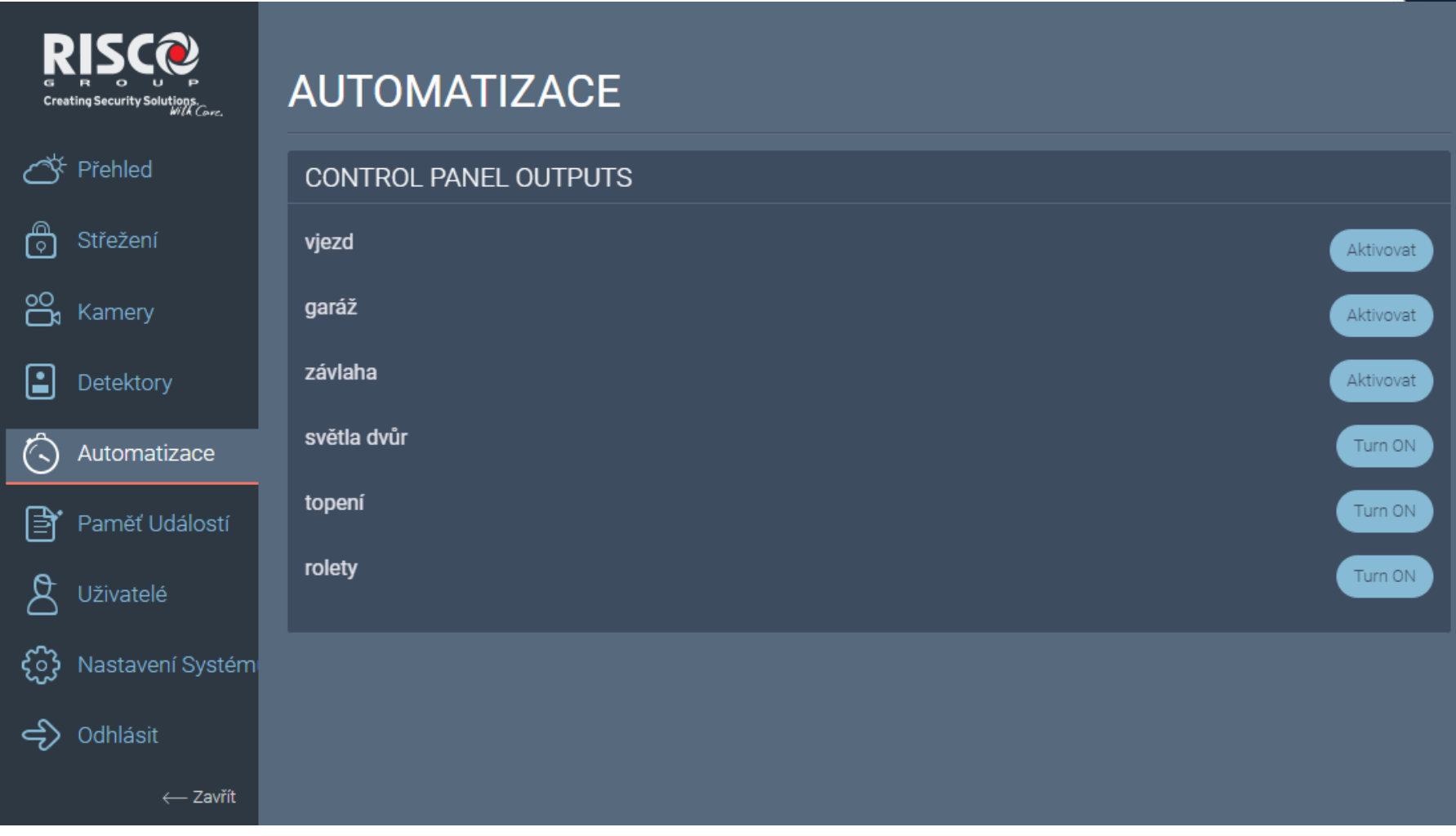

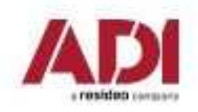

Naprogramování dálkových ovladačů – přehled ovladačů a nastavení ovládání

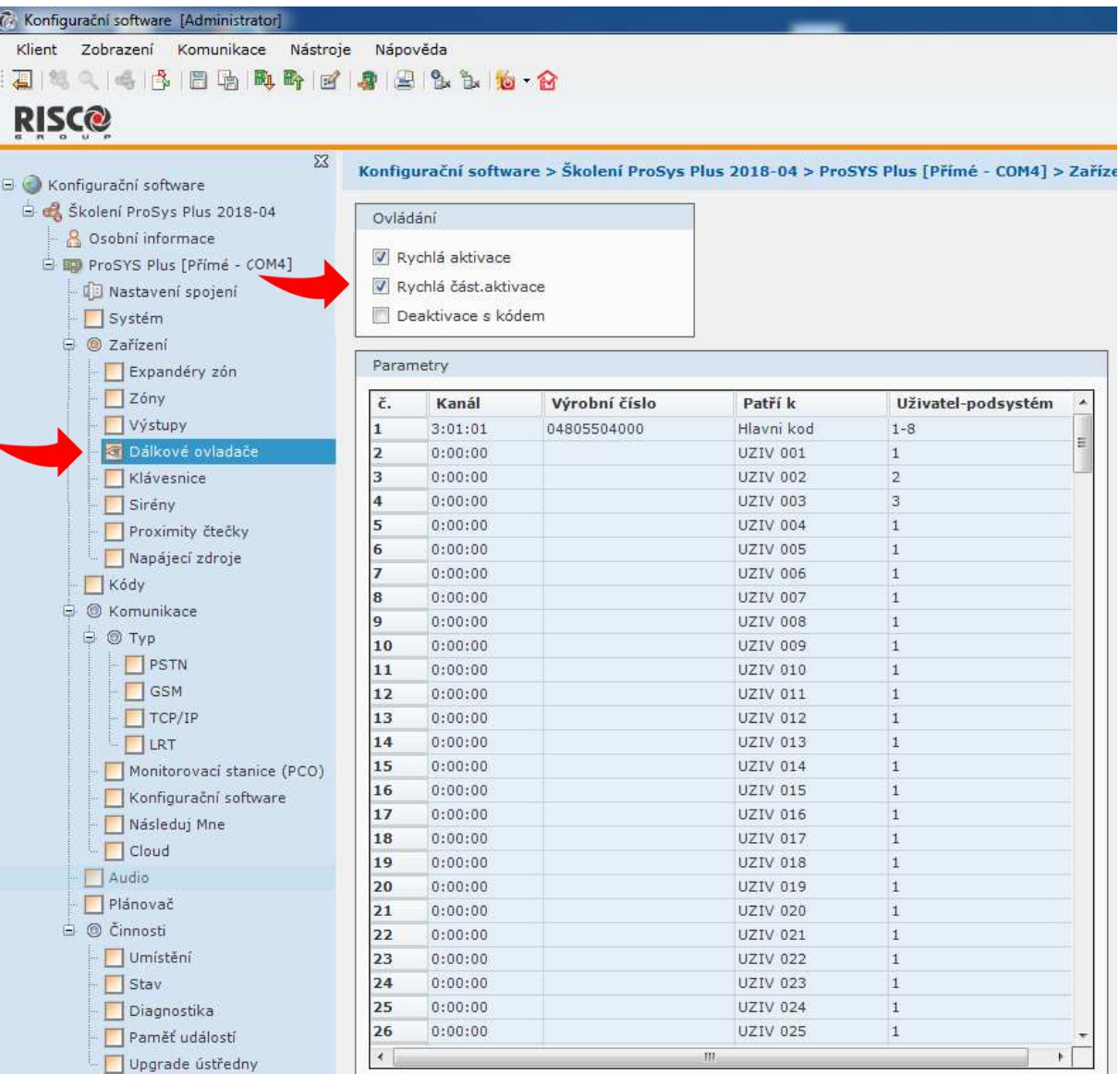

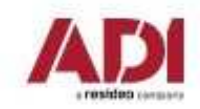

Naprogramování klávesnic – podsystémy a maska (přehled pouze přes klávesnici!)

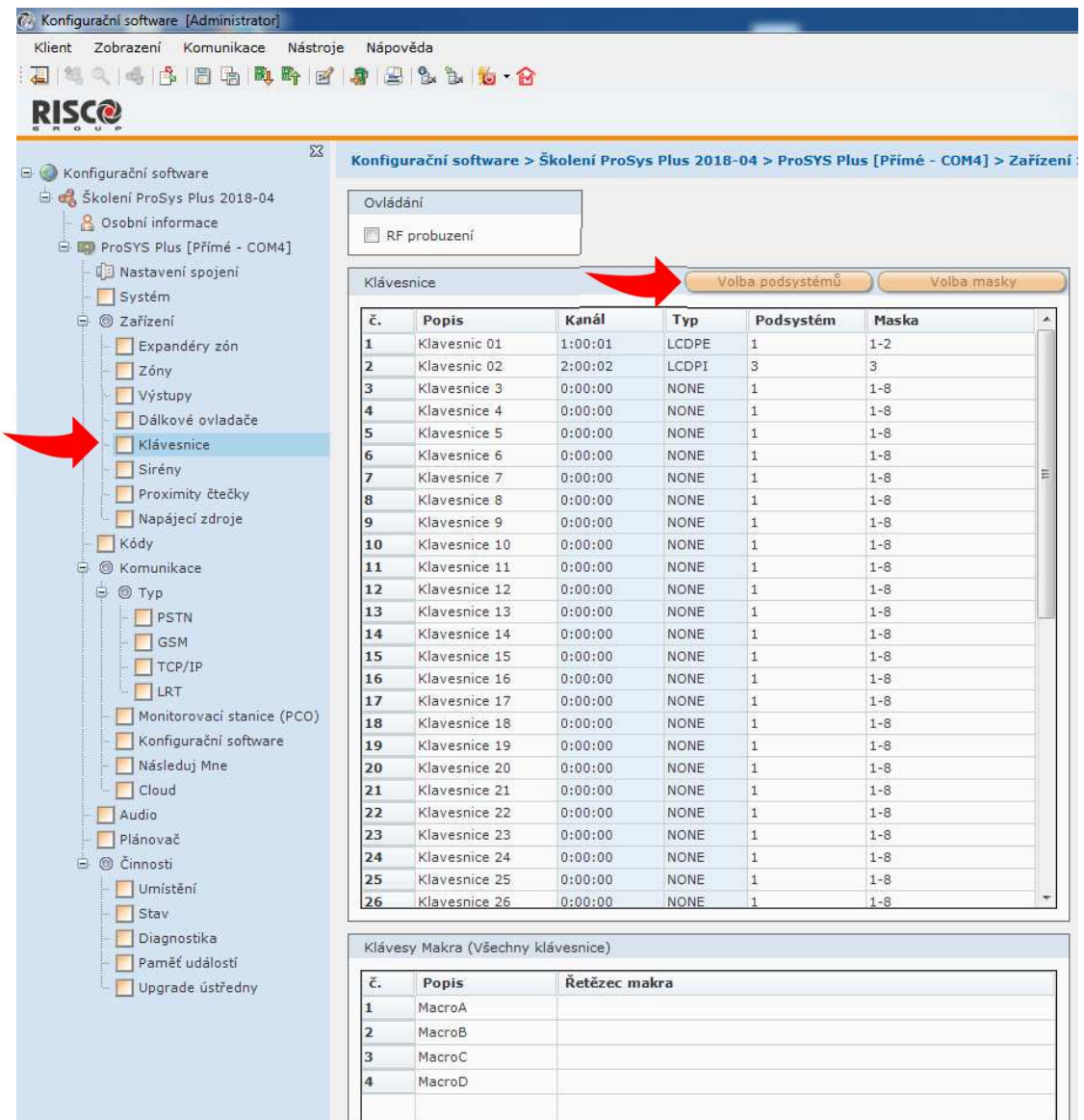

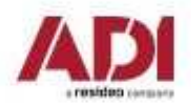

Naprogramování uživatelů - uživatelské kódy a přívěšky (vyplnit a potvrdit Enter)

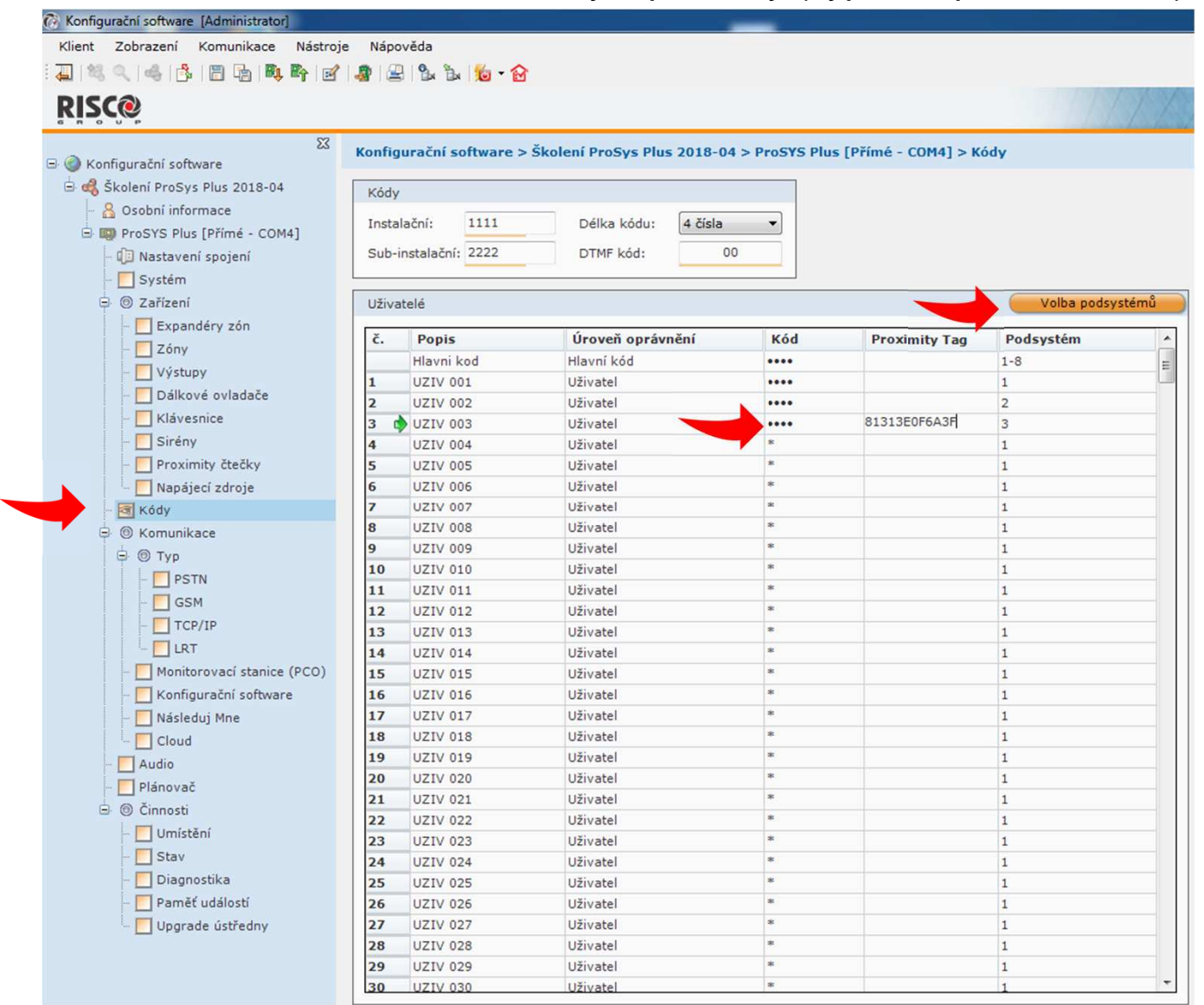

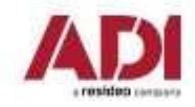

Základní nastavení systému – nastavení MS (monitorovací Stanice – PCO)

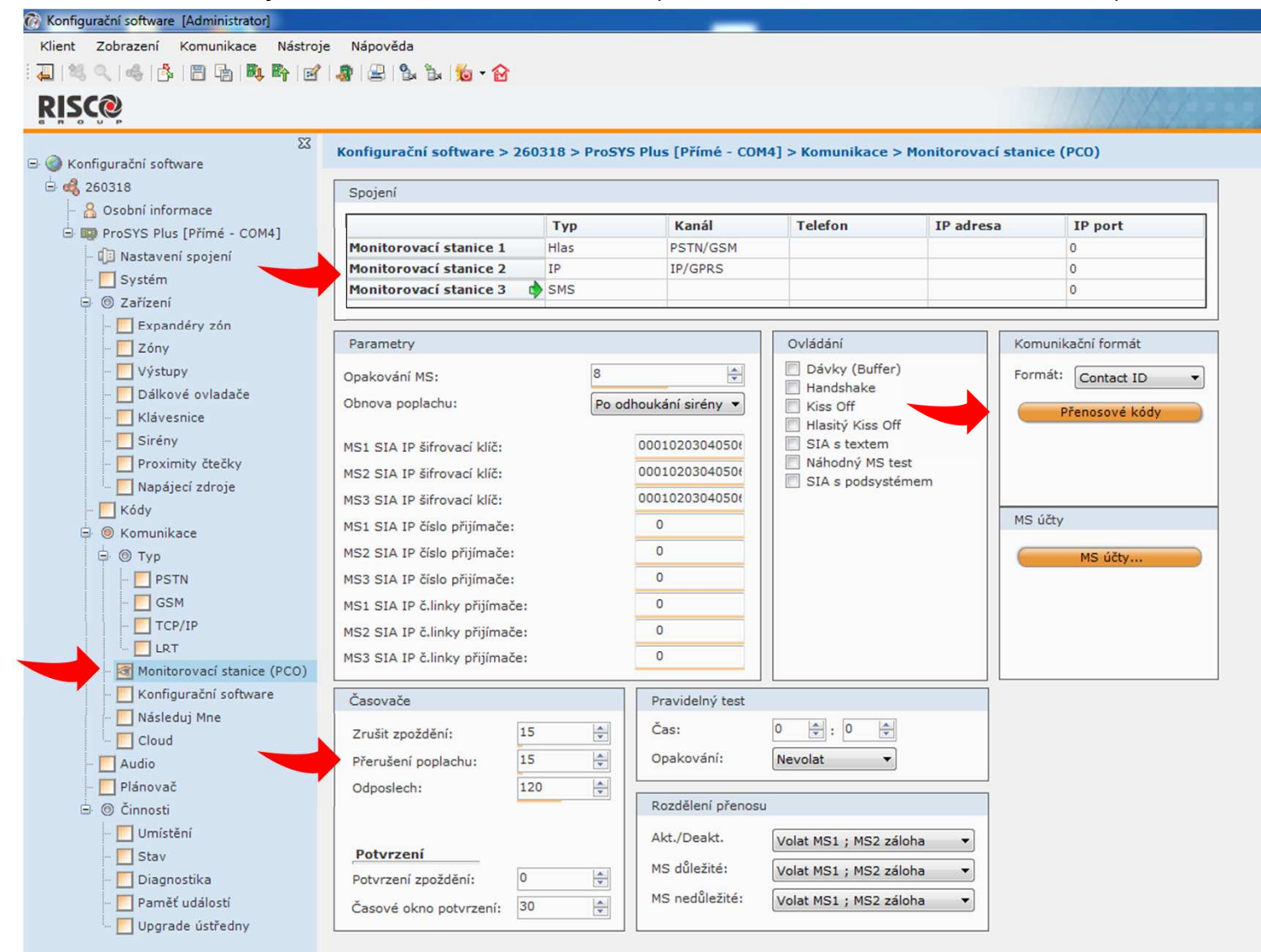

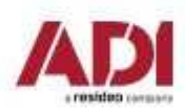

Nastavení Následuj Mne - reporty uživatelům (sms, hlas, e-mail) - definujte kontakty

#### C Konfigurační software [Administrator] Klient Zobrazení Komunikace Nástroje Nápověda 4 1 2 4 4 5 8 5 5 5 6 7 8 9 9 2 4 5 6 6 **RISC@**  $\Sigma$ Konfigurační software > Školení ProSys Plus 2018-04 > ProSYS Plus [Přímé - COM4] > Komunikace > Následuj Mne G Konfigurační software Skolení ProSys Plus 2018-04 Události Nasledui Moe 8 Osobní informace **B** ProSYS Plus [Přímé - COM4] Následuj Mne Volba podsystémů I Nastavení spojení İč. Popis Typ Kanál Telefon @Email Dálkový odpos... Dálkové progra... Podsystém Systém  $\Box$  $\Box$  $\mathbf{1}$ Nasl.Mne 1 Hlas PSTN/GSM +420123456789 **O** Zařízení Nasl.Mne 2 SMS  $\overline{\Box}$  $\Box$ +420987654321  $1 - 2$ Expandéry zón  $\Box$  $\Box$ Nasl.Mne 3 E-Mail IP/GPRS ostraha@test.xx  $1 - 8$  $\Box$  Zóny Nasl.Mne 4 SMS +42011122233 П ÎП  $1 - 8$ Výstupy  $\Box$ Nasl.Mne 5  $\Box$ Hlas PSTN/GSM  $\overline{1}$ Dálkové ovladače Nasl.Mne 6 PSTN/GSM П Π  $\mathbf{1}$ Hlas  $\Box$  $\Box$ Klávesnice Nasl.Mne 7 Hlas PSTN/GSM  $\mathbf{1}$  $\Box$  $\Box$ Nasl.Mne 8  $\mathbf{1}$ Hlas PSTN/GSM Sireny  $\Box$  $\Box$ Nasl.Mne 9 Hlas PSTN/GSM  $\mathbf{1}$ Proximity čtečky  $\Box$  $\Box$ 10 Nasl.Mne 10 Hlas PSTN/GSM  $\mathbf{1}$ Napájecí zdroje  $\Box$  $\Box$ 11 Nasl.Mne 11 Hlas PSTN/GSM  $\overline{1}$ Kódy 12 Nasl.Mne 12 Hlas PSTN/GSM  $\Box$  $\Box$  $\overline{1}$ S & Komunikace  $\Box$  $\Box$ 13 Nasl.Mne 13 Hlas PSTN/GSM  $\mathbf{1}$ **D** Typ  $\overline{\Box}$  $\Box$ 14 Nasl.Mne 14 Hlas PSTN/GSM  $\overline{1}$ **T** PSTN  $\Box$  $\Box$ 15 Nasl.Mne 15 Hlas PSTN/GSM  $\mathbf{1}$  $\overline{\Box}$  $\Box$  GSM Nasl.Mne 16  $\Box$  $\overline{1}$ 16 Hlas PSTN/GSM  $\overline{\Box}$  $\Box$  $T$  TCP/IP 17 Nasl.Mne 17 Hlas PSTN/GSM  $\mathbf{1}$  $\Box$ Nasl.Mne 18  $\Box$ 18 Hlas PSTN/GSM  $\mathbf{1}$ - LRT  $\Box$  $\Box$ 19 Nasl.Mne 19 Hlas PSTN/GSM  $\mathbf{1}$ Monitorovací stanice (PCO)  $\overline{\Pi}$  $\overline{\Pi}$ 20 Nasl.Mne 20 Hlas PSTN/GSM  $\overline{1}$ Konfigurační software  $\Box$  $\Box$  $21$ Nasl.Mne 21 Hlas PSTN/GSM  $\overline{1}$ Následuj Mne  $\overline{\Box}$ 22 Nasl.Mne 22 PSTN/GSM  $\Box$  $\mathbf{1}$ Hlas **T** Cloud  $\overline{\Box}$  $23$ Nasl.Mne 23  $\Box$ Hlas PSTN/GSM  $\mathbf{1}$ Audio ñ  $\Box$ 24 Nasl.Mne 24 Hlas PSTN/GSM  $\overline{1}$ Plánovač  $\overline{\Box}$ 25  $\Box$ Nasl.Mne 25 Hlas PSTN/GSM  $\mathbf{1}$

PSTN/GSM

PSTN/GSM

Ovládání Periodický test Parametry Paměť události  $\left| \frac{A}{\Psi} \right|$  : 0  $\frac{\Delta}{2}$ Upgrade ústředny Deaktivace zastaví NM  $\frac{\Delta}{2}$ Čas:  $\circ$ Opakování NM: Zakázat přenos při C.Akt. Opakování hlasové zprávy:  $\vert$ 1  $\left|\frac{\Delta}{2}\right|$ Opakování: Nevolat  $\overline{\phantom{a}}$ 

 $\overline{\phantom{a}}$ 

 $\overline{\Box}$ 

 $\Box$ 

 $\blacksquare$ 

 $1$ 

 $\vert$  1

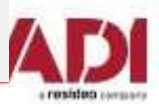

Company Proprietary and Confidential

**□ ◎ Činnosti** 

Umístění

 $\Box$  Stav Diagnostika 26

27

Nasl.Mne 26

Nasl.Mne 27

Hlas

Hlas

Nastavení Následuj Mne - definujte reportované události - dle pořadí

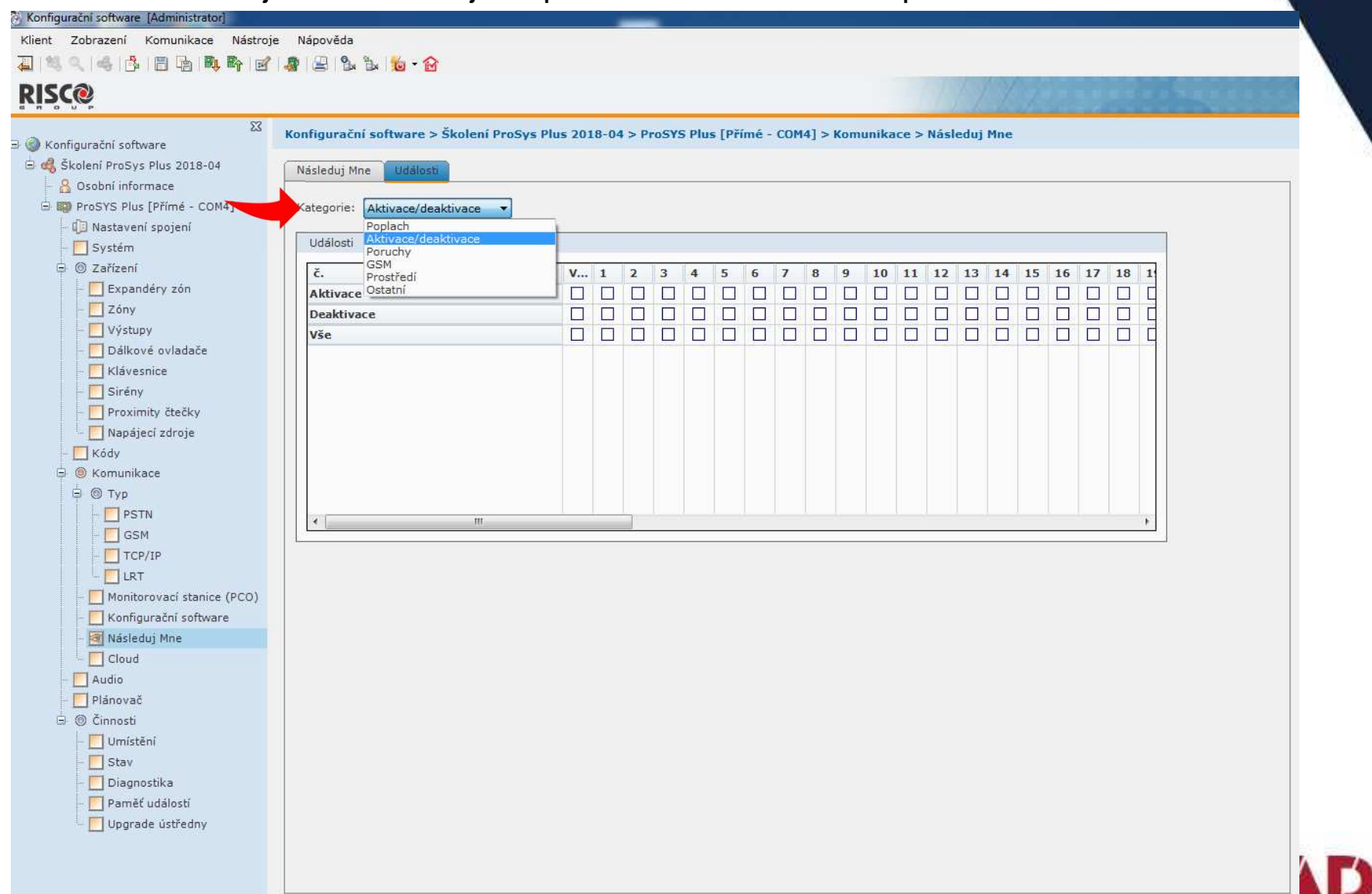

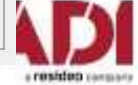

Diagnostika systému – testování prvků systému

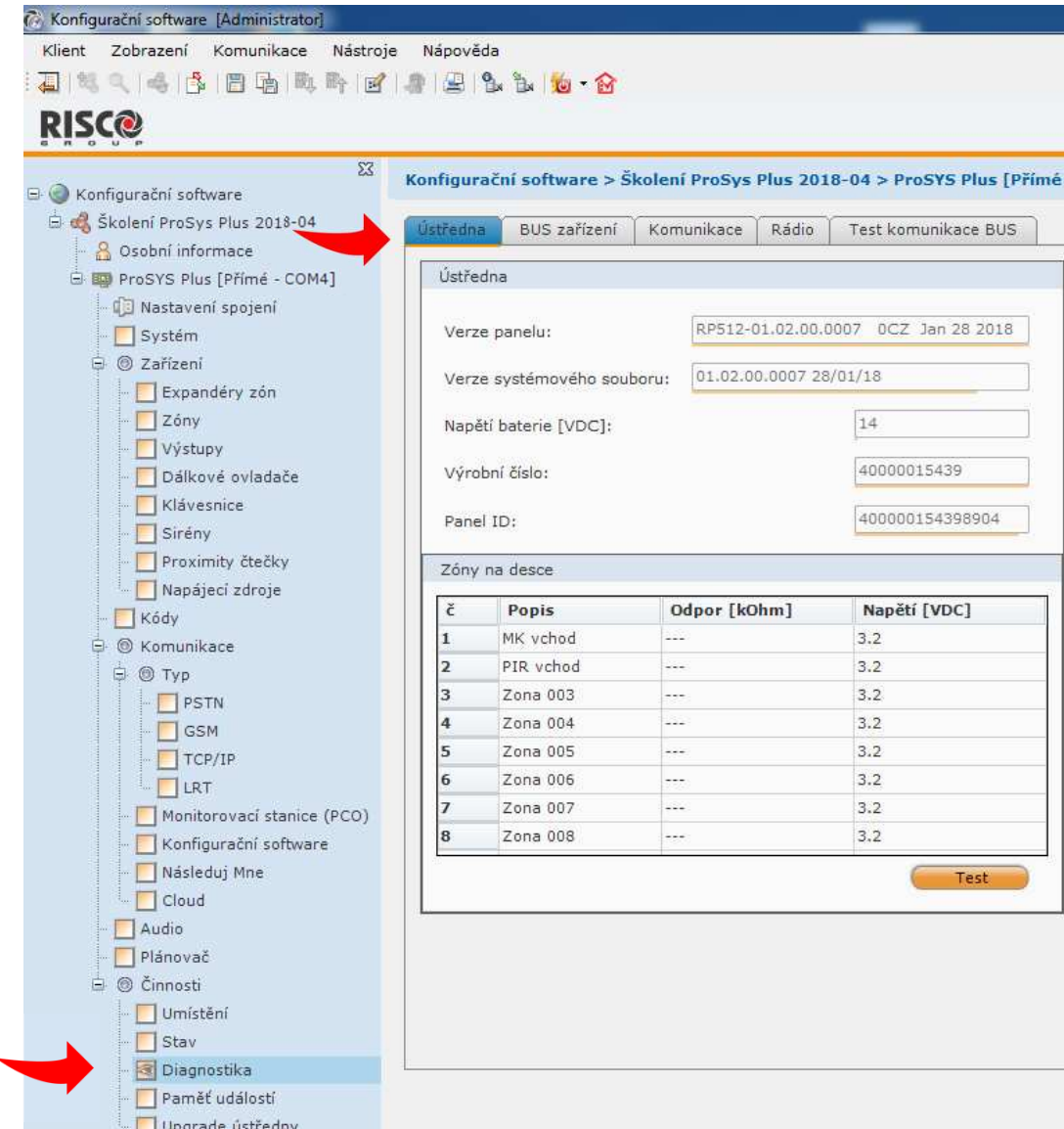

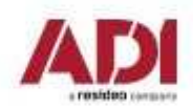

### **Configuration Software - ukázka**

#### **Nastavení (programování) ústředny pomocí Configuration Software**

Připojení lze realizovat lokálně (USB/RS232) nebo pomocí vzdáleného připojení (GPRS, TCP/IP, Cloud)

Ukázka prvotního nastavení systému pomocí Configuration Software

- **1.Spuštění systému a připojení k PC**
- **2.Scan sběrnice a přidání prvků**
- **3.Konfigurace zón a detektorů**
- **4.Konfigurace klávesnic a podsystémů**
- **5.Konfigurace přenosů**
- **6.Nastavení uživatelských parametrů – kódů, časovačů, notifikací**

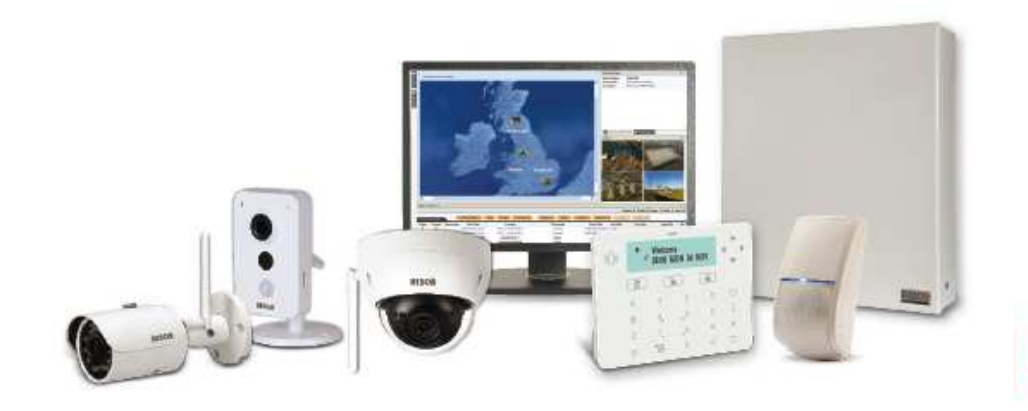

## **Nastavení Risco Cloud a video verifikace**

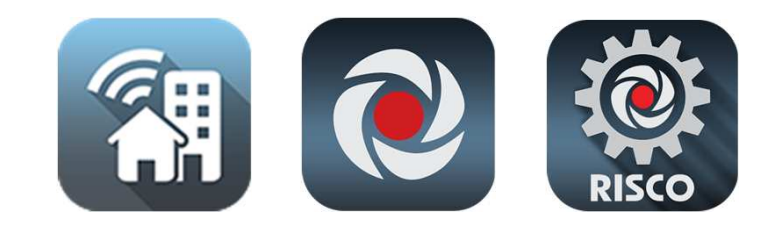

#### **www.riscocloud.com**

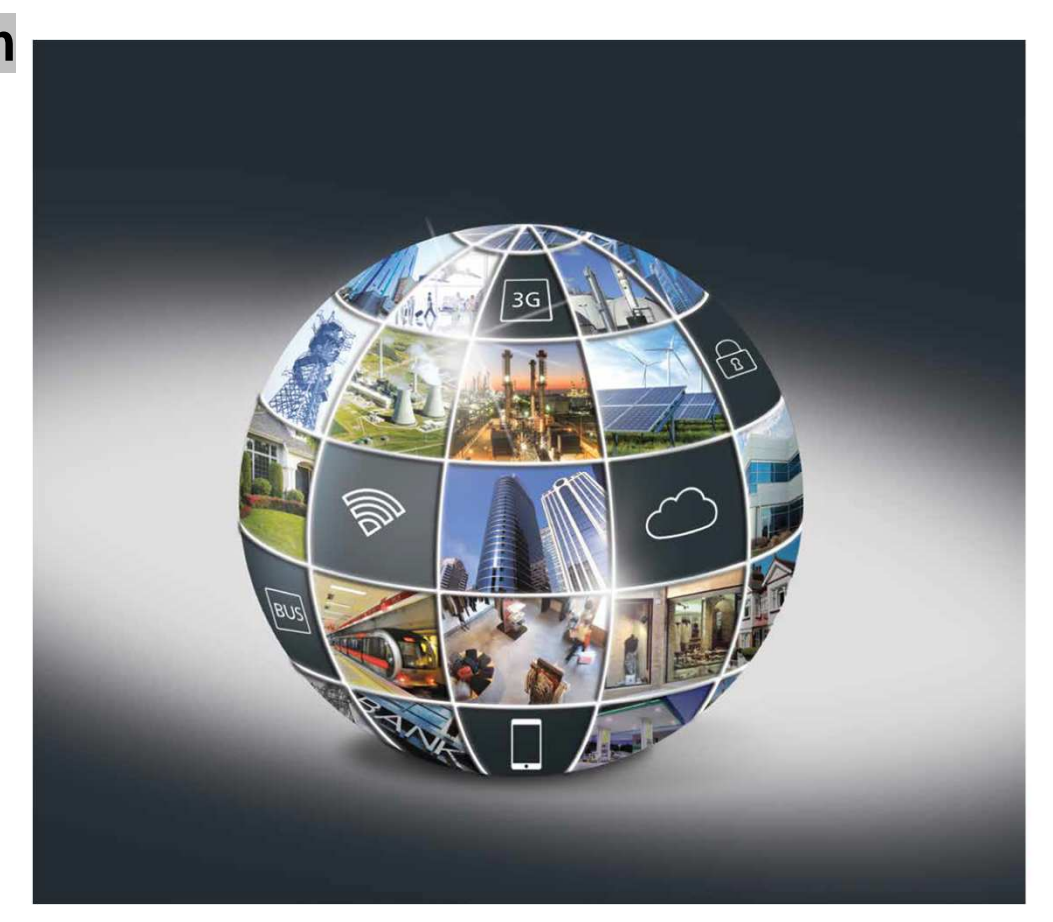

## Risco Cloud – rozhraní technika

Při první instalaci se registrujte do služby www.riscocloud.com/ic/ pro instalační firmy

#### https://www.riscocloud.com/ic/login

klikněte na Sign Up as Installer Admin

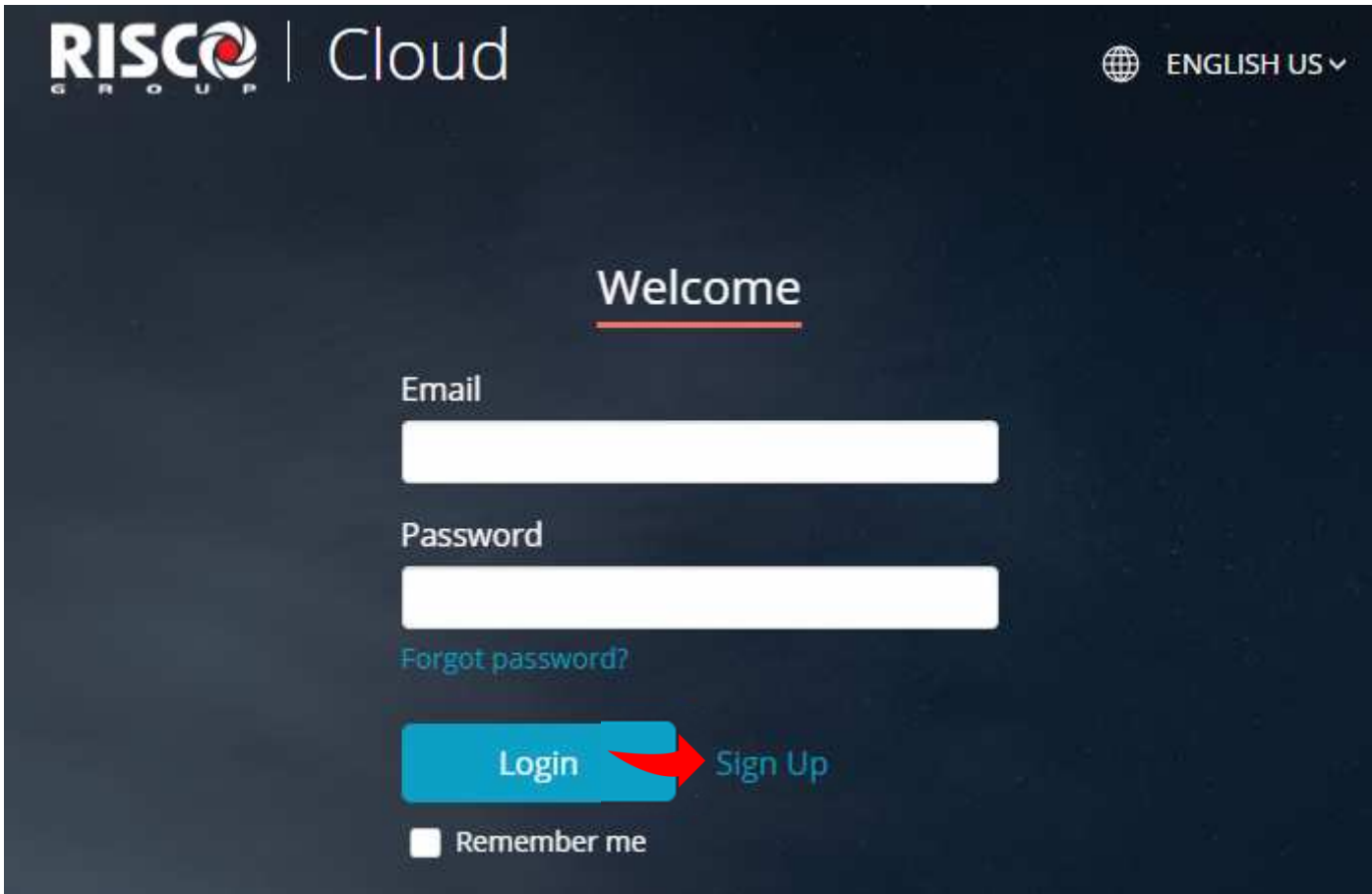

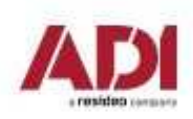

#### **Risco Cloud - registrace**

Vyplňte registrační formulář – mailová adresa bude při registraci ověřena **RISC®** | Cloud **ENGLISH US v Create New Account First Name** Email **Last Name** Password  $\bullet$ Retype password Country Select...  $\rightarrow$ Nejsem robot reCAPTCHA Ochrana soukromi - Smluvni podminky Continue Escape

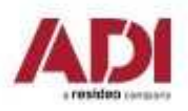

#### **Risco Cloud – registrace**

**Zvolte zasílání novinek a potvrďte souhlas s podmínkami použití a registrujte**

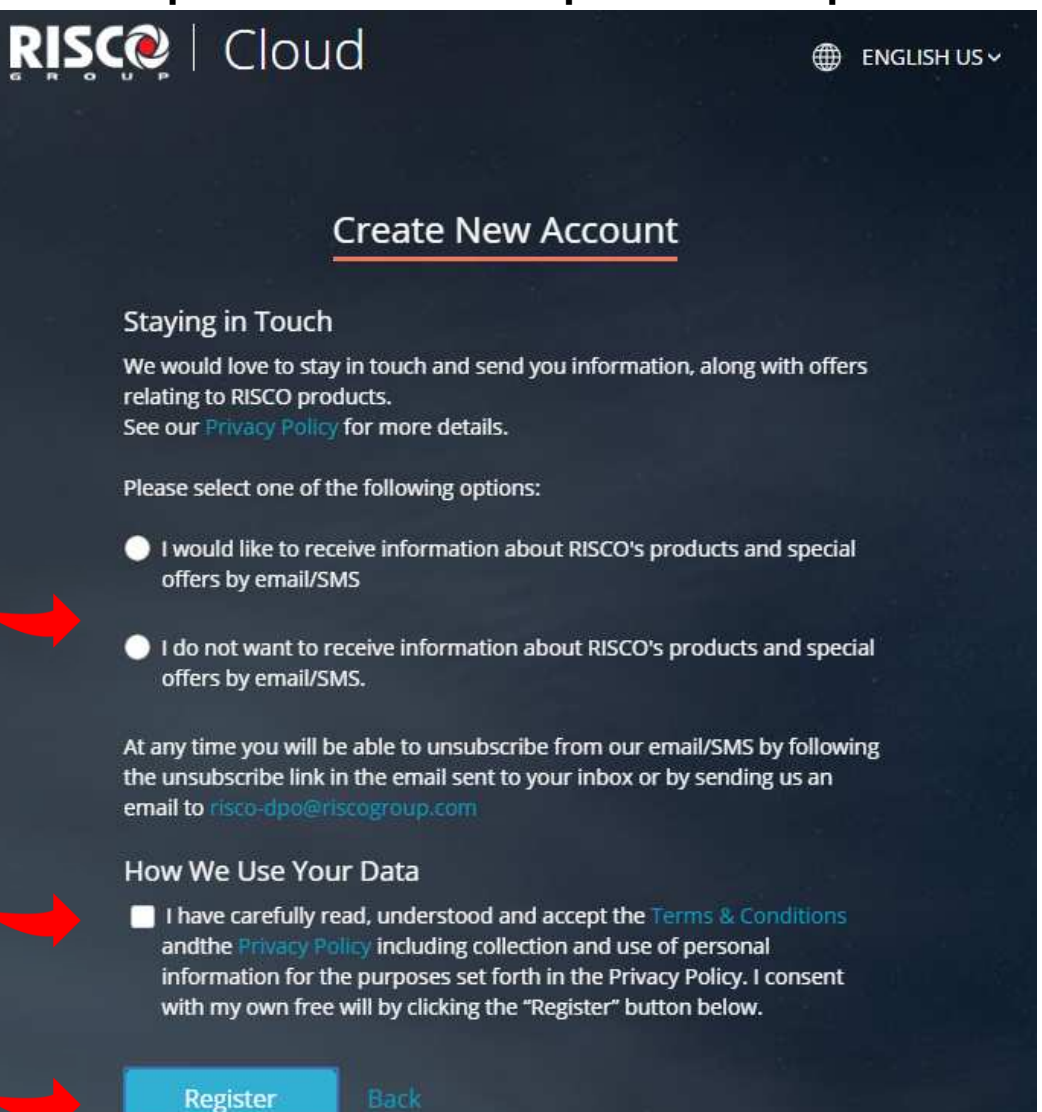

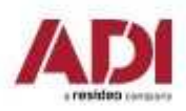

#### **Risco Cloud - registrace**

Proveďte ověření ädresy kliknutím na link v emailu a pokračujte na přihlášení

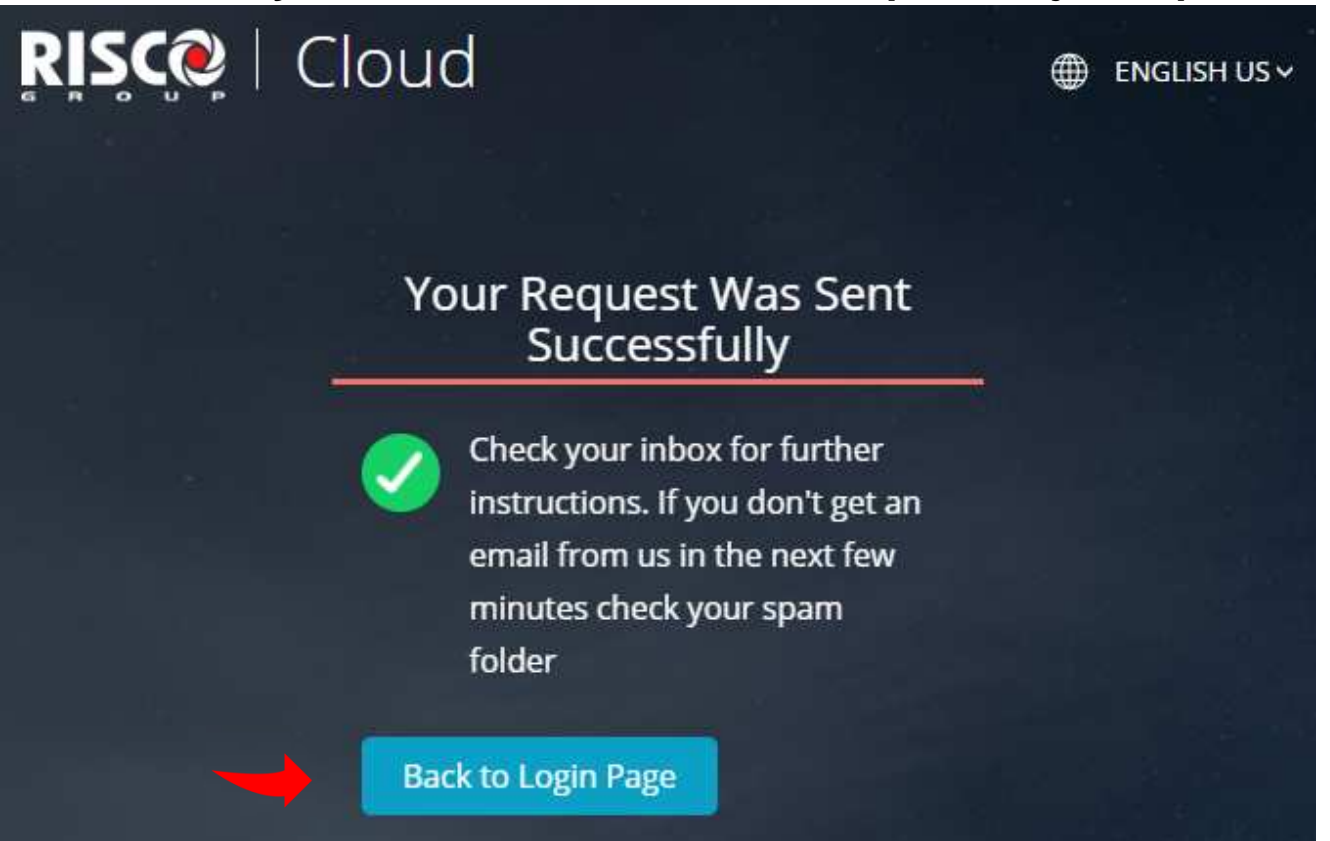

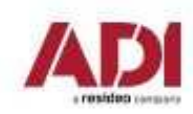

#### **Risco Cloud - registrace**

#### Vyplňte přihlašovací údaje

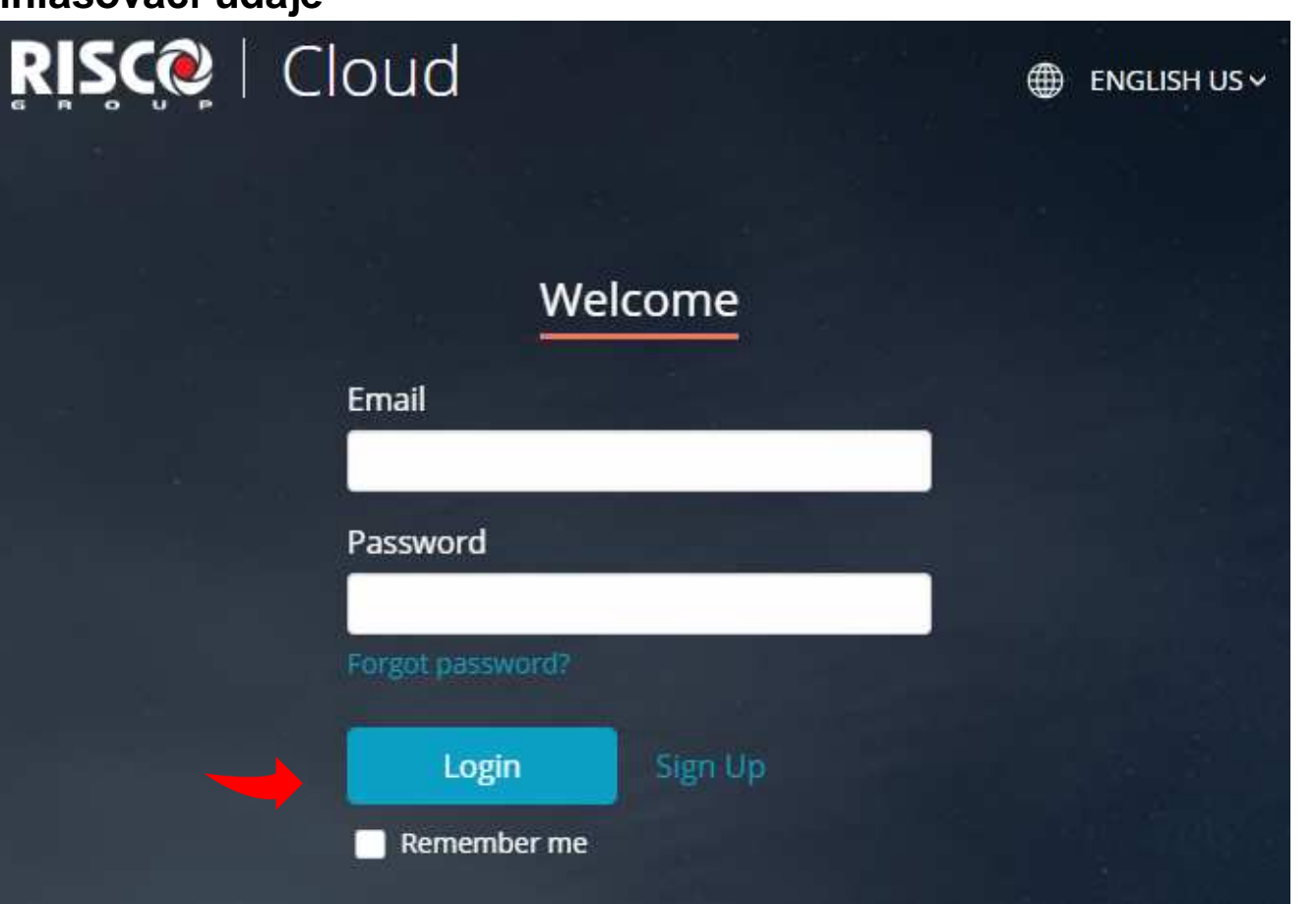

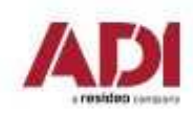

#### **Risco Cloud – registrace**

#### **Doplňte požadované údaje a případně přidejte další zaměstnance/techniky**

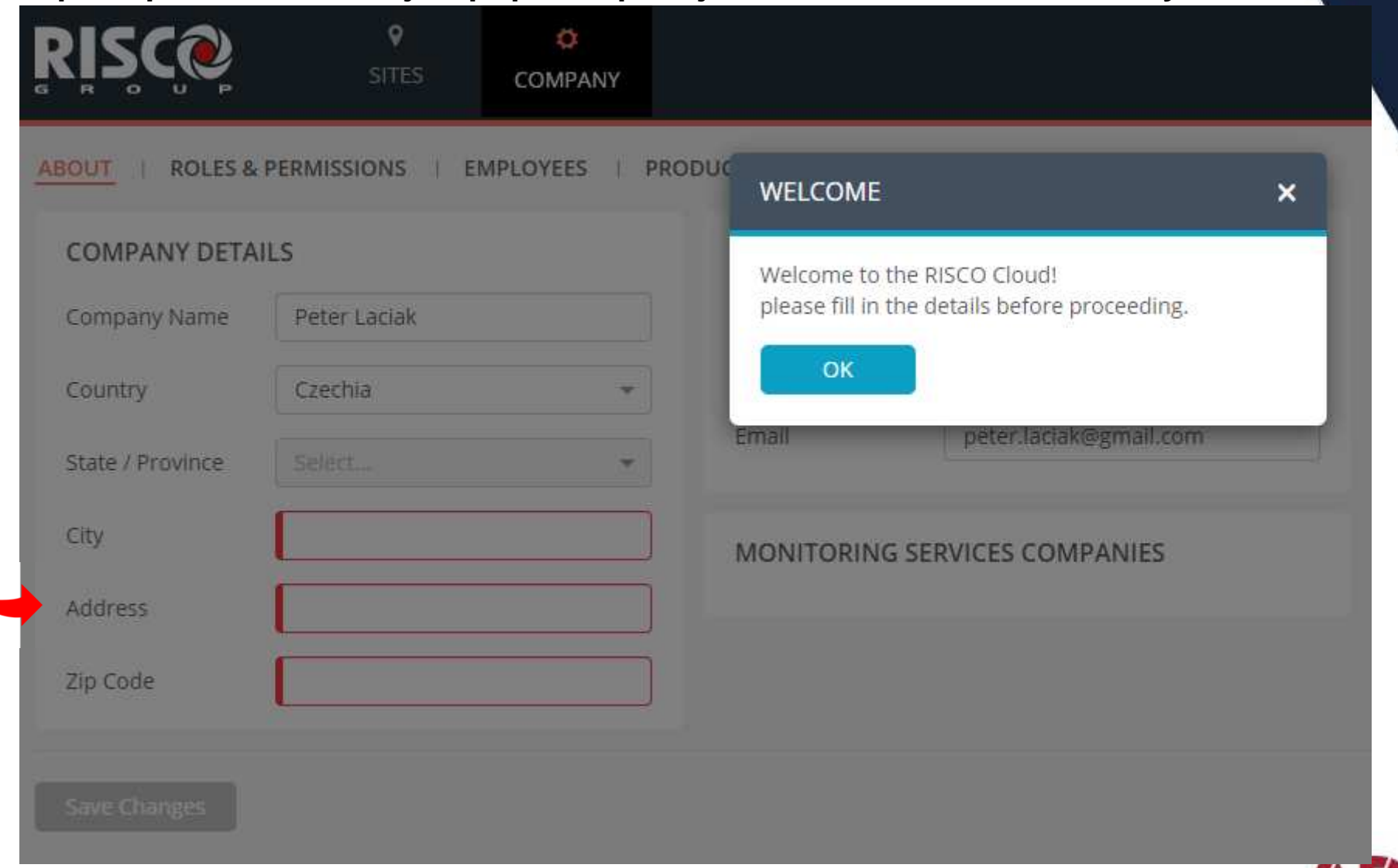

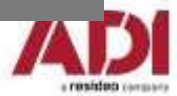

#### **Risco Cloud – rozhraní technika**

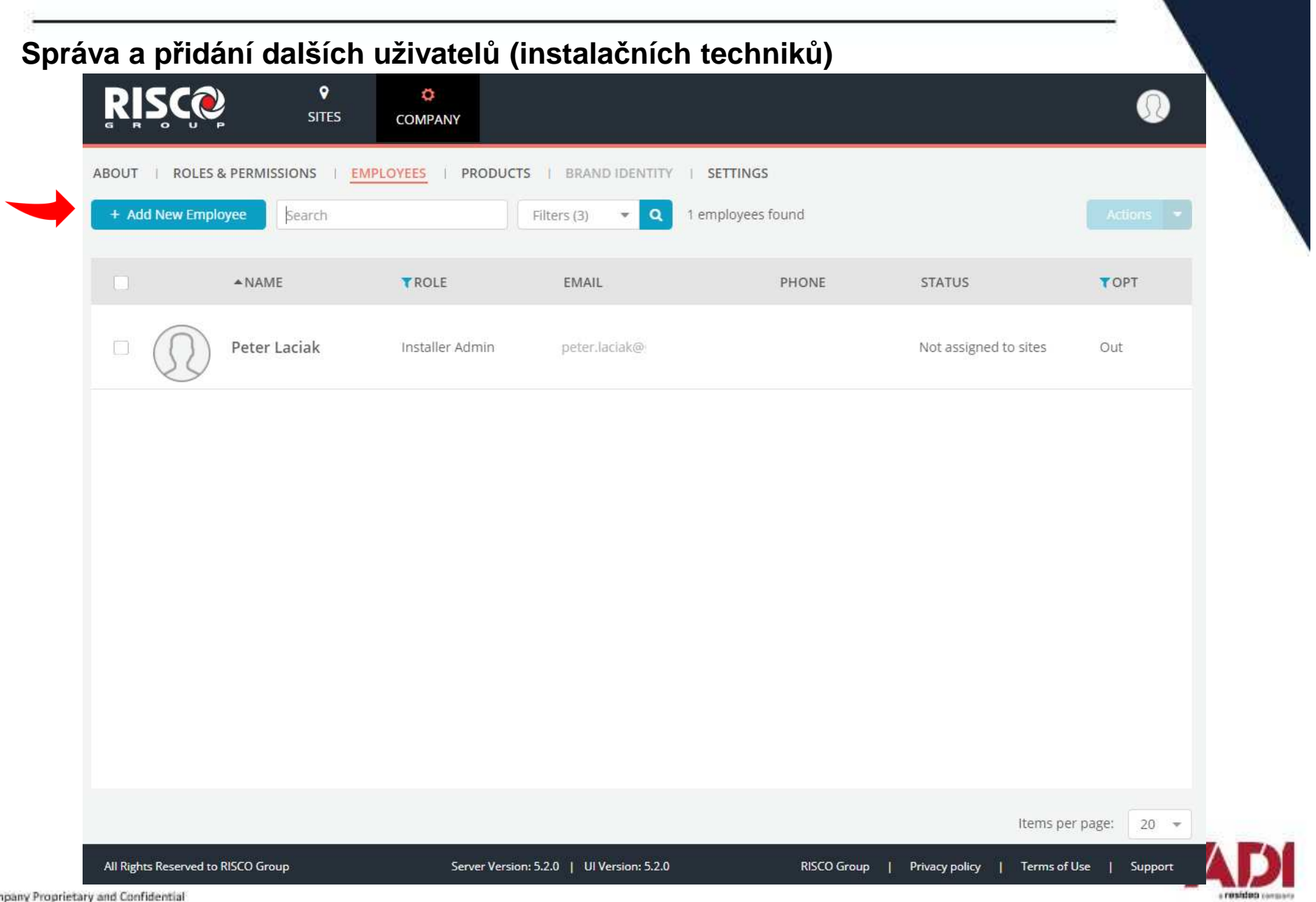

**<sup>P</sup>řidání instalace – vyplňte údaje o instalaci a majiteli/správci (nová instalace)** 

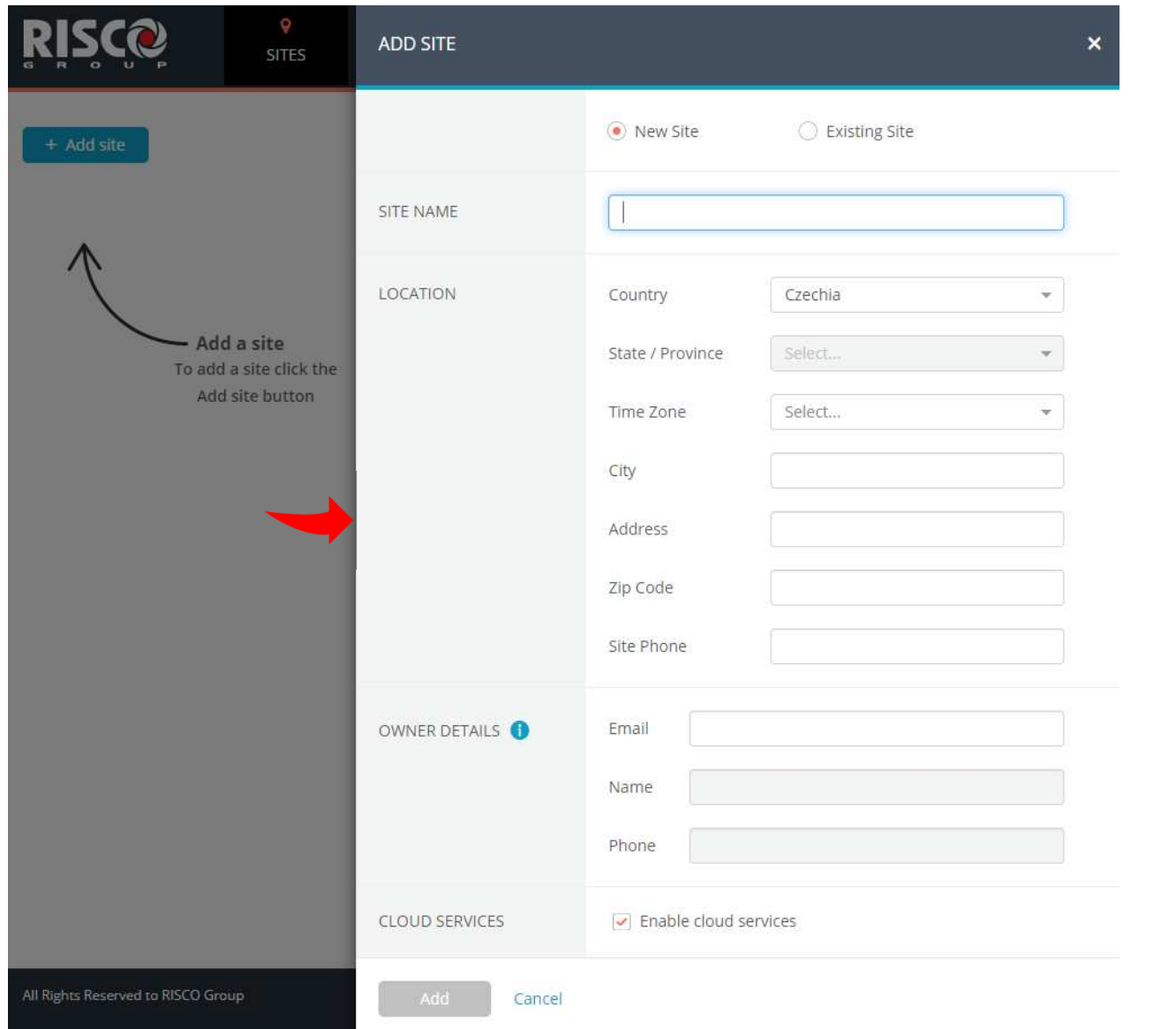

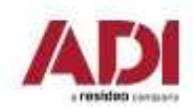

#### **<sup>P</sup>řidání ústředny – vyberte vytvořenou instalaci (site)**

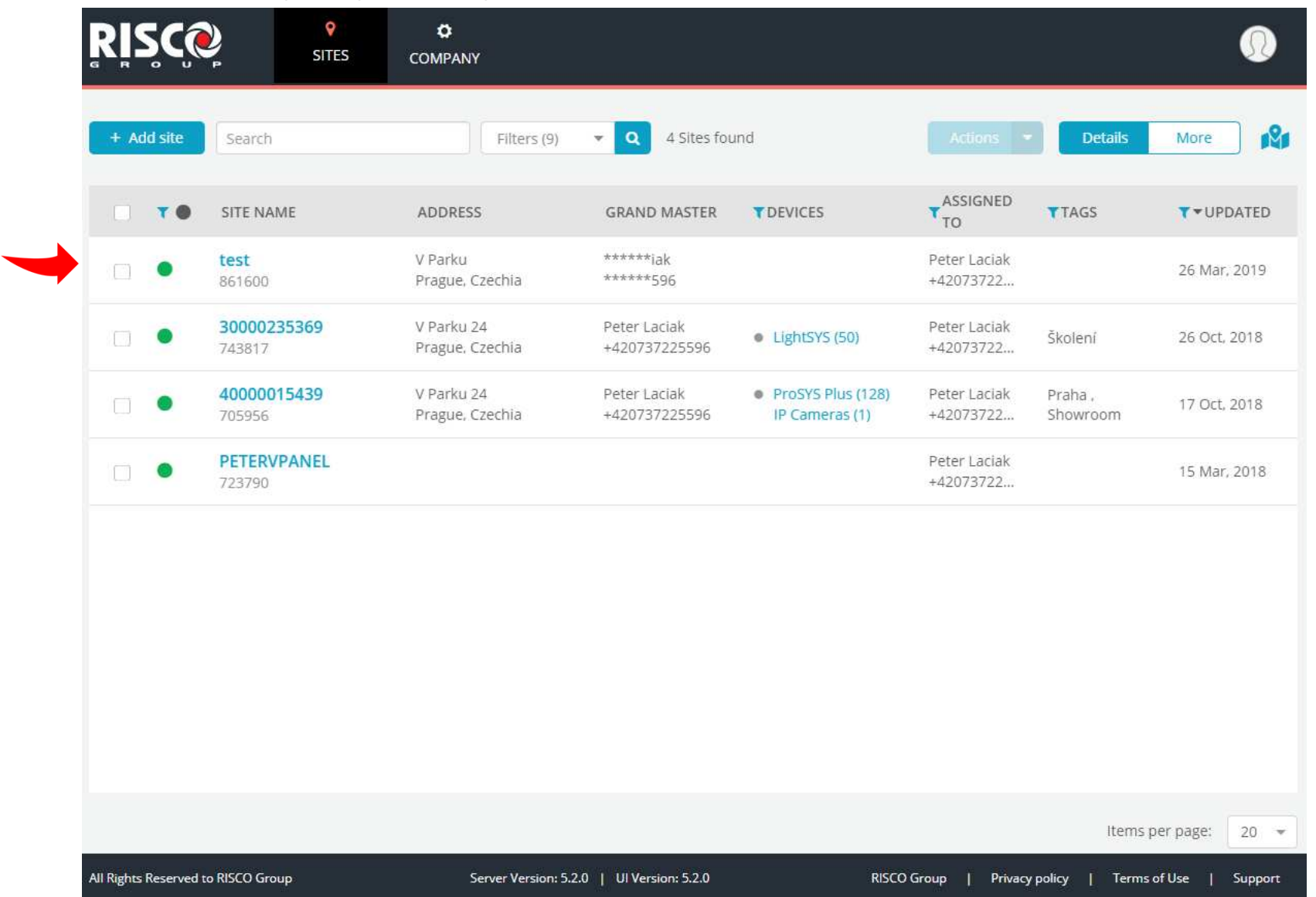

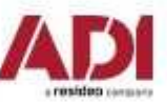

#### **<sup>P</sup>řidání nové ústředny – vyberte záložku Panel, + Add Panel a vyplňte údaje**

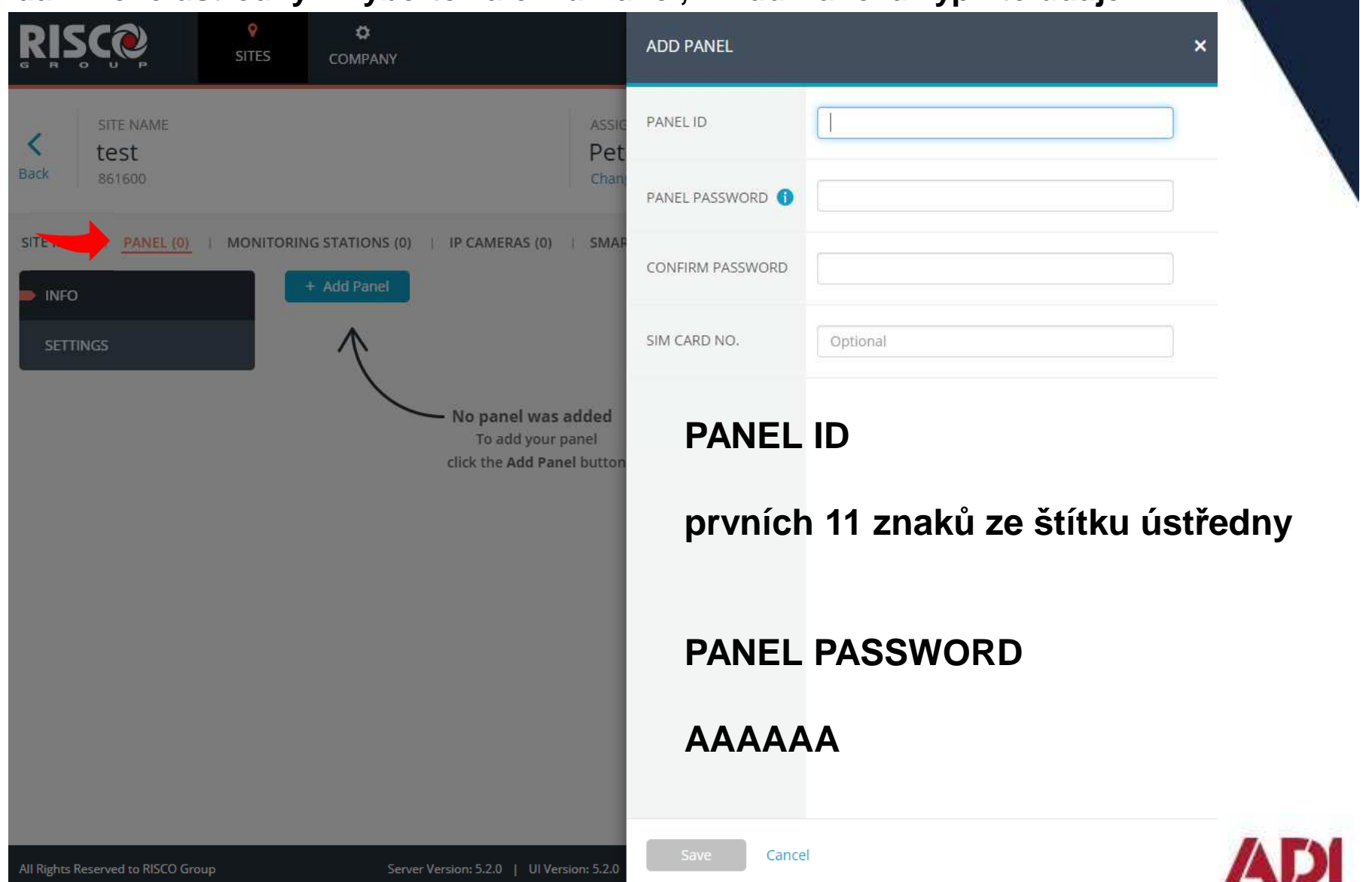

a resident consumo

#### **<sup>P</sup>řidání instalace – instalace registrovaná v cloudu (zákazníkem)**

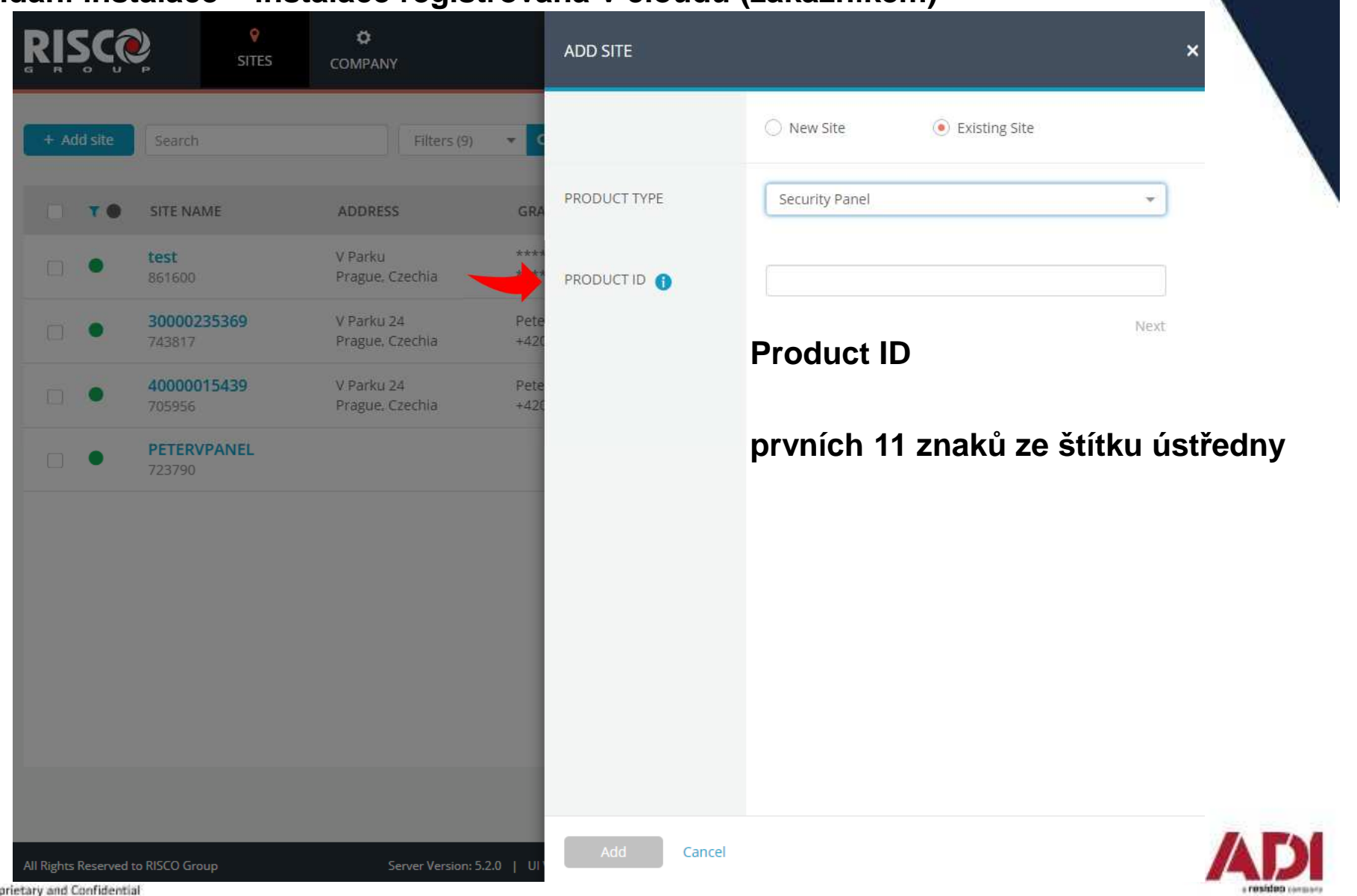

## **Risco Cloud – VUpoint video verifikace**

**VUpoint video verifikace a dohled prostřednictvím P2P IP kamery**

**Rychlé a snadné připojení - stačí připojit kameru k internetu a přiřadit ji k systému LightSys/ProSys Plus v rozhraní RiscoCloud pro instalační techniky.**

**Postup připojení**

- **1. připojte kameru do sítě s přístupem k internetu (kabelem ETH)**
- **2. vyčkejte na spojení s RiscoCloud(signalizace LED)**
- **3. přihlaste se do cloudu pro instalační techniky www.riscocloud/ic/**
- **4. přidejte kameru k poplachové ústředněRisco LightSys/ProSys Plus/Agility**
- **5. nastavte vlastnosti a reakce kamery (nastavení WiFi připojení, triggery)**

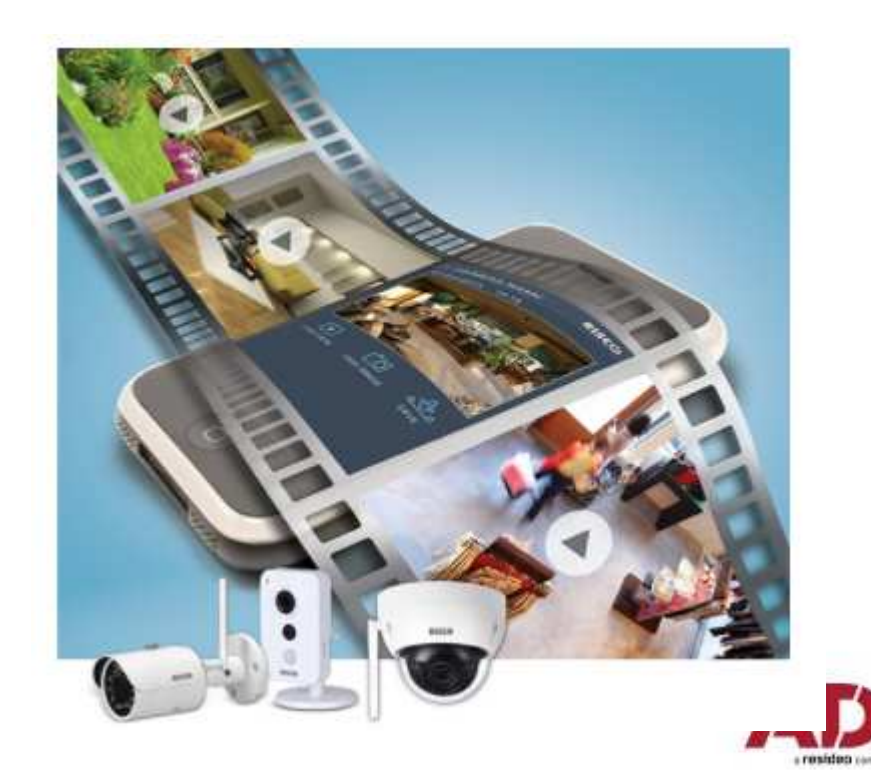

# **Risco Cloud – VUpoint video verifikace**

#### **Typy kamer pro videoverifikaci**

#### **Běžně skladem**

 $\blacksquare$  **WiFi LAN 12V DC – 1.3 Mpixindoor/outdoor**

#### **Na objednávku**

- $\blacksquare$  **PoE LAN – 2.0 Mpixindoor/outdoor**
- $\blacksquare$  **WiFi Pan/Tilt otočná (pomocí aplikace)indoor**
- $\blacksquare$  **PoE Cubeindoor**

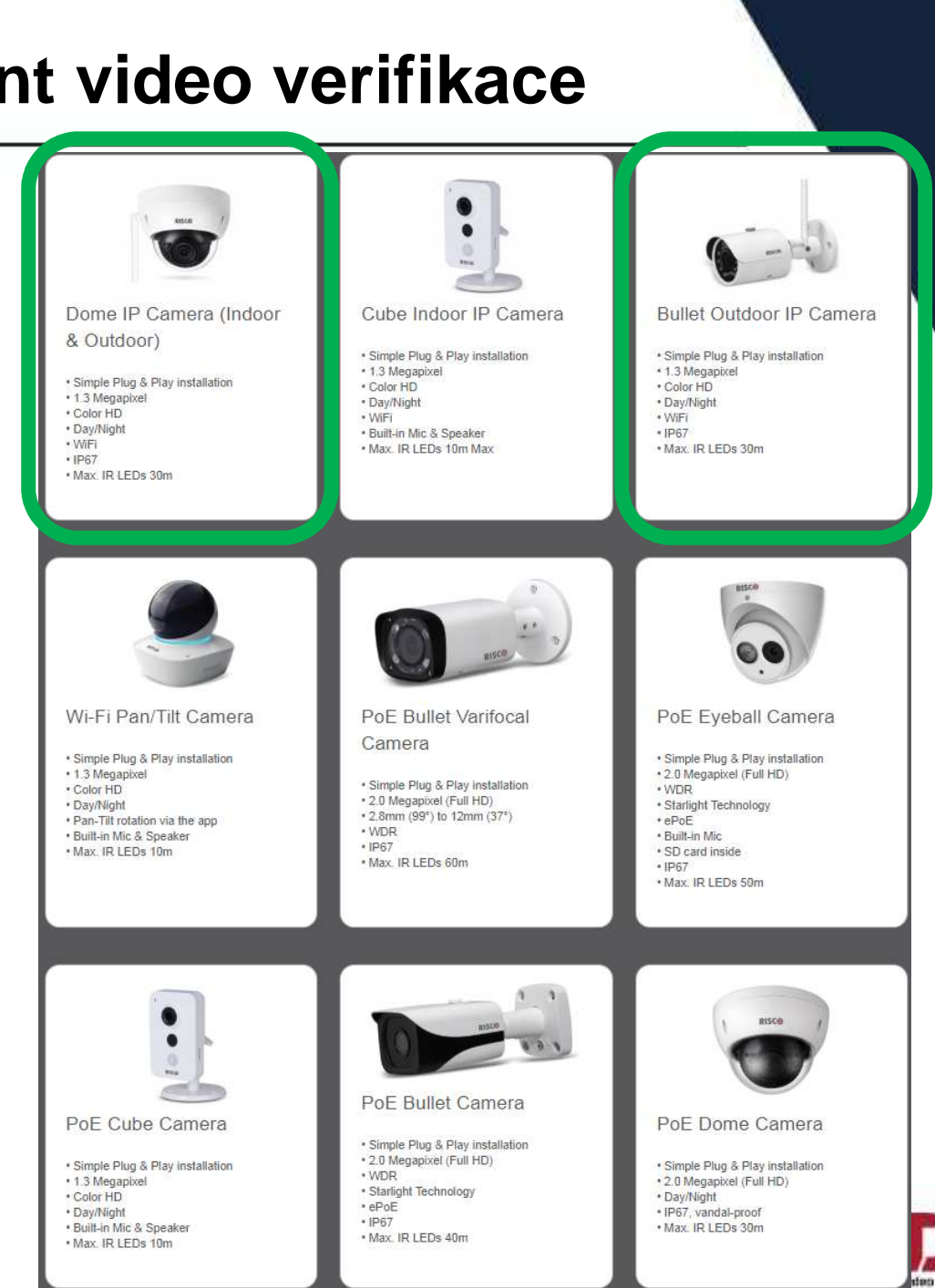

## **Risco Cloud – video verifikace**

#### **Vyberte instalaci do které bude přidána videoverifikace a zvolte IP CAMERAS**

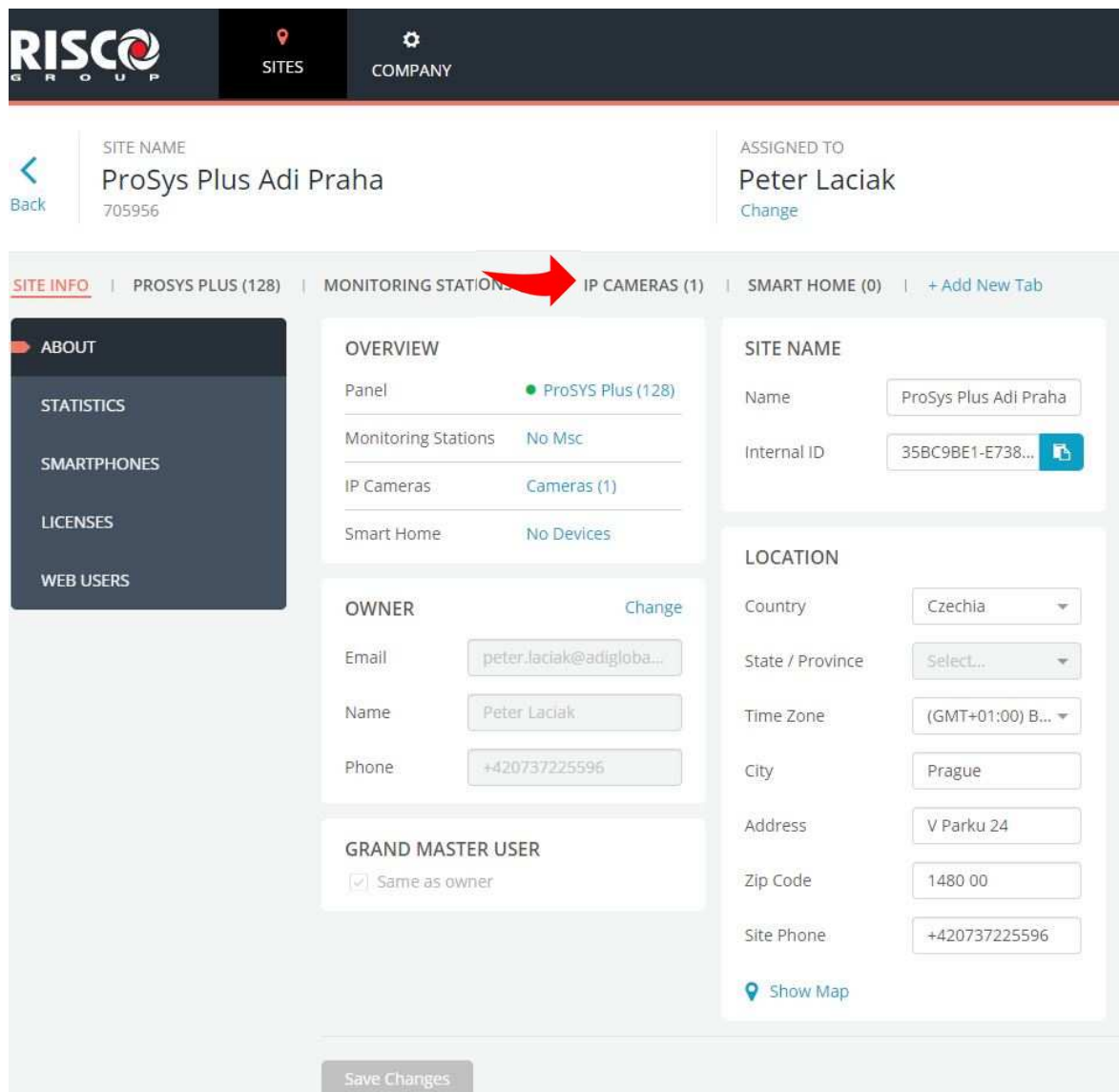

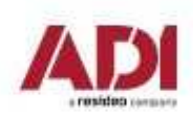

#### **Risco Cloud – video verifikace** Přidejte kameru **+ Add New CameraRISC@**  $\bullet$  $\ddot{\mathbf{o}}$ **SITES COMPANY SITE NAME ASSIGNED TO CLOUD** ∢ ProSys Plus Adi Praha **Peter Laciak**  $\bullet$  Enabled **Back** 705956 Change Disable **SITE INFO** | PROSYS PLUS (128) | MONITORING STATIONS (0) | IP CAMERAS (0) | SMART HOME (0) | + Add New Tab + Add New Camera **CAMERAS NVR TRIGGERS** No cameras were added To add your first camera **VIDEO EVENTS** click the Add New Camera button

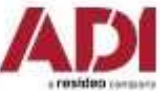

#### Risco Cloud - video verifikace

Vyplňte, zvolte typ a zadejte MAC adresu připojené kamery, potvrďte, nakonfigurujte WiPt

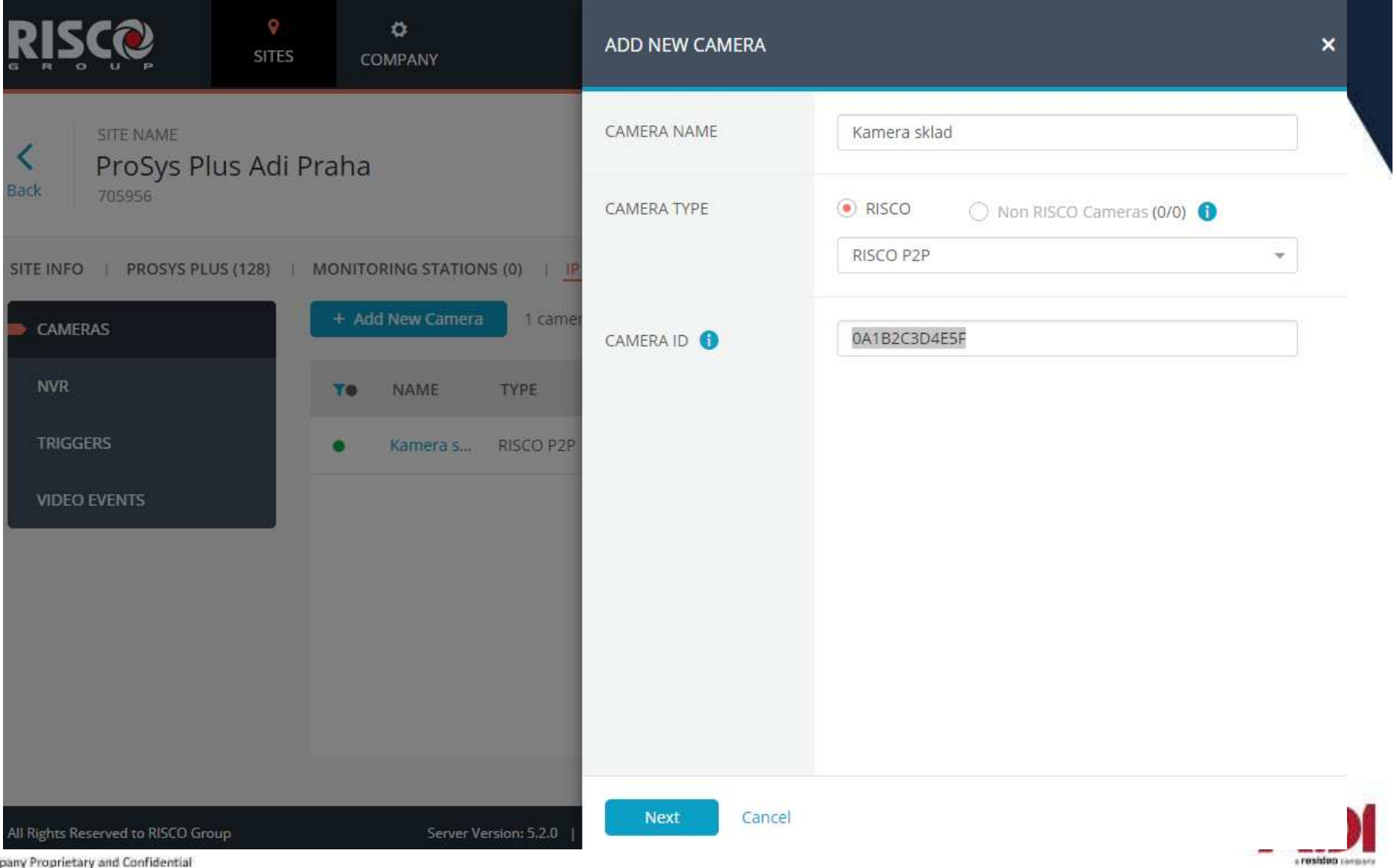

# **Risco Cloud – video verifikace**

Po přidání kamery se objeví v přehledu kamer (zde můžete nastavit WiFi – Connect )

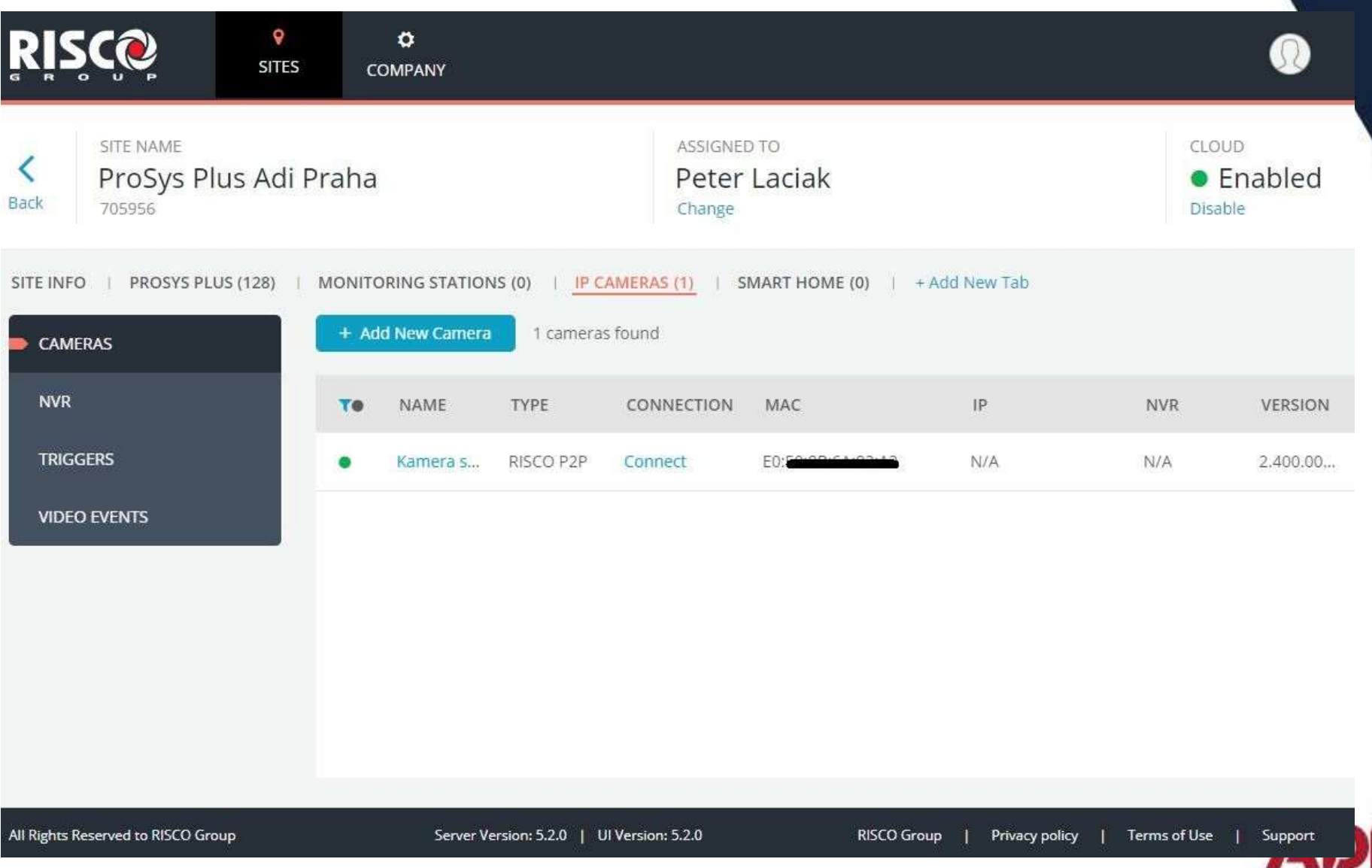

a resident terms

# **Risco Cloud – video verifikace**

Kliknutím na kameru můžete editovat, provést update firmware nebo smazat

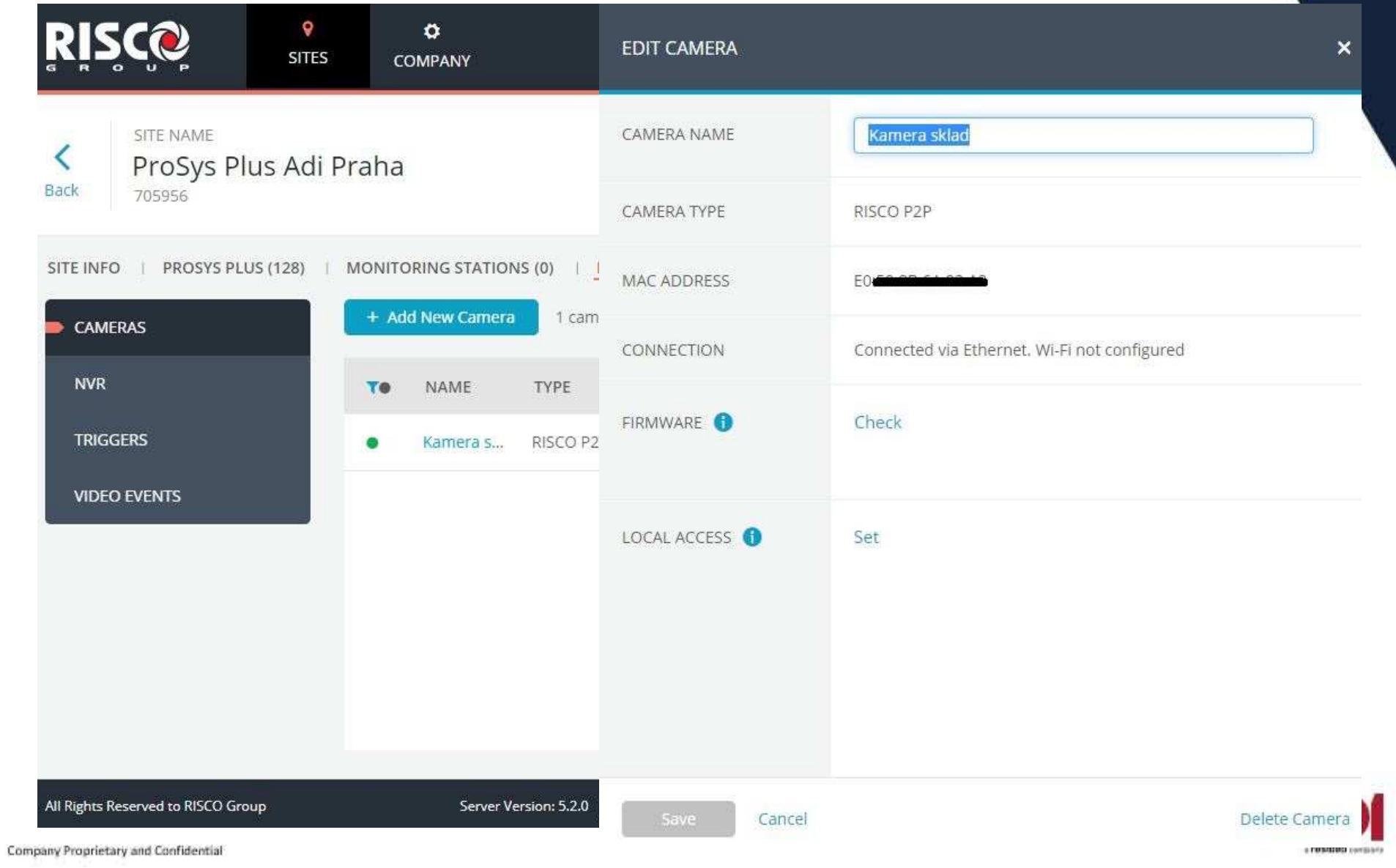
## **Risco Cloud – video verifikace**

Kliknutím na kameru můžete editovat, provést update firmware nebo smazat

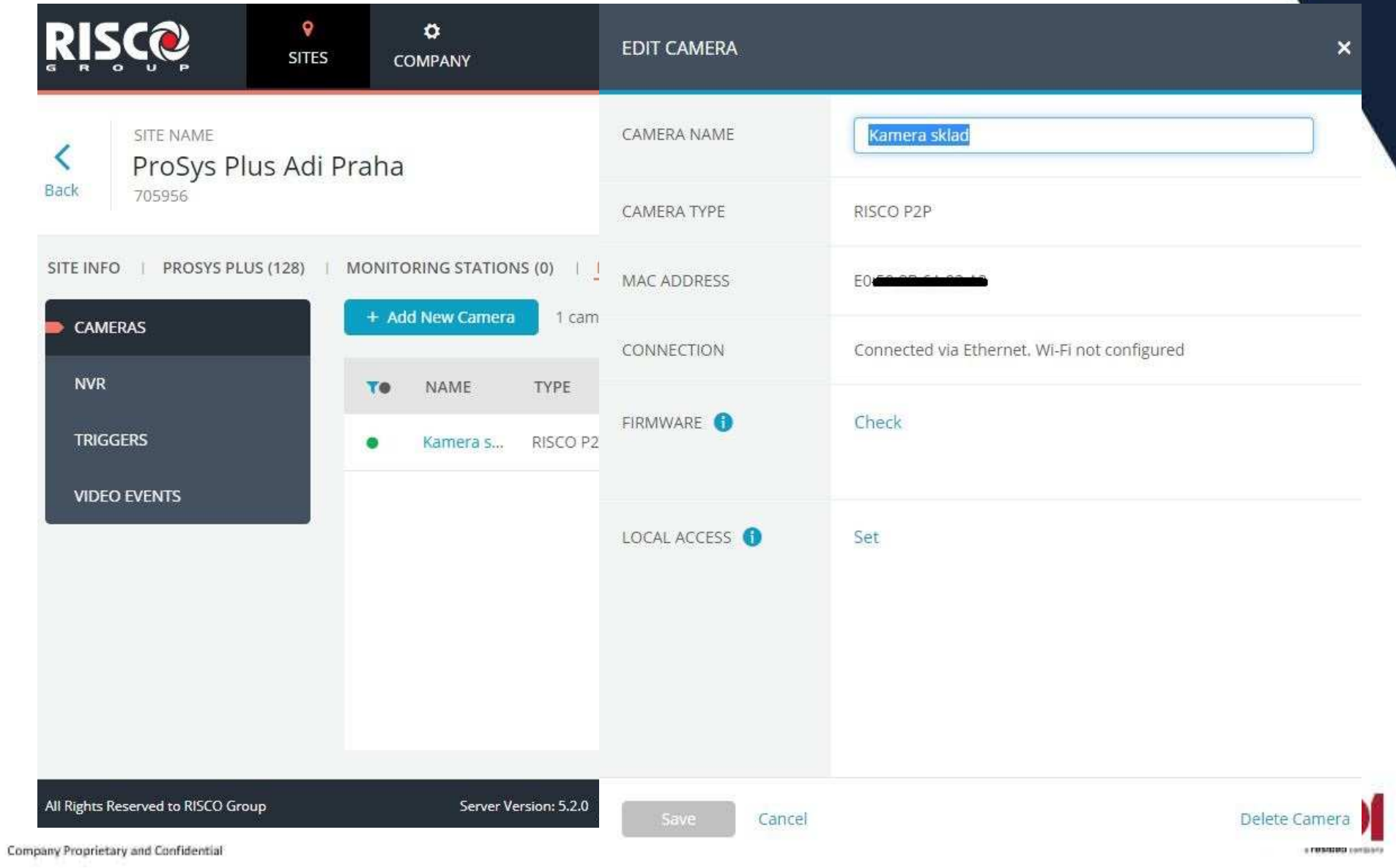

#### Risco Cloud – video verifikace Nastavení triggerů (reakce na události) – Klikněte Triggers a + Add trigger  $\bullet$  $\ddot{\sigma}$ ⋒ **SITES COMPANY SITE NAME ASSIGNED TO CLOUD** ≺ ProSys Plus Adi Praha **Peter Laciak**  $\bullet$  Enabled **Back Disable** 705956 Change SITE INFO | PROSYS PLUS (128) | MONITORING STATIONS (0) | IP CAMERAS (1) | SMART HOME (0) | + Add New Tab + Add New Trigger **CAMERAS NVR TRIGGERS** No triggers were added To add your first trigger **VIDEO EVENTS** click the Add New Trigger button All Rights Reserved to RISCO Group Server Version: 5.2.0 | UI Version: 5.2.0 Terms of Use **RISCO Group** Privacy policy | Support a L

a resident consum

## **Risco Cloud – video verifikace**

Zvolte název, typ reakce, podsystémy, typ události, kameru a nastavení snímků a videa (nutná microSD karta) a uložte nastavení **SAVE**

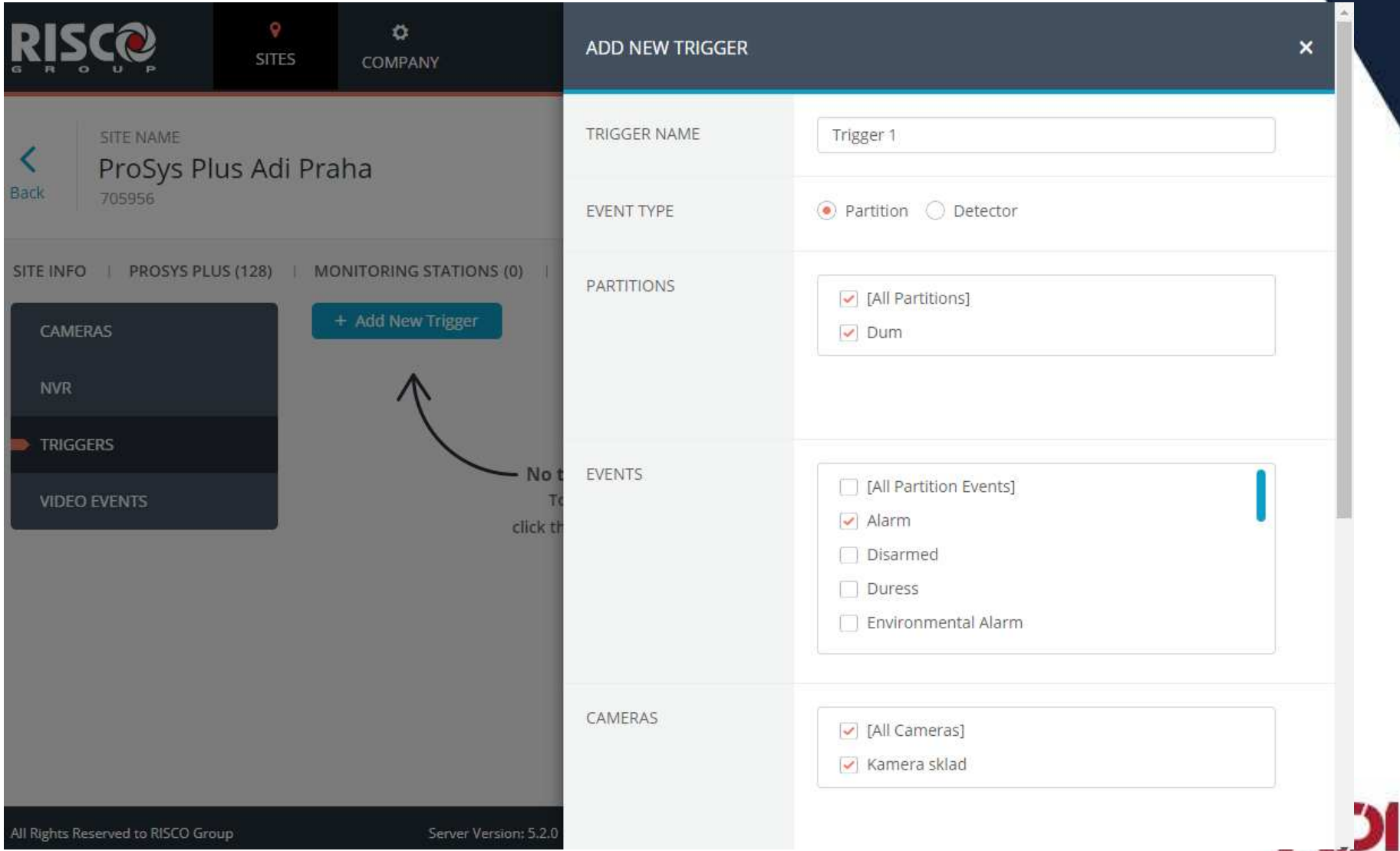

a resident consumo

## **Risco Cloud – video verifikace**

Před odebráním kamery z instalace je nutno nejdřív vymazat/upravit triggery pro danou kameru

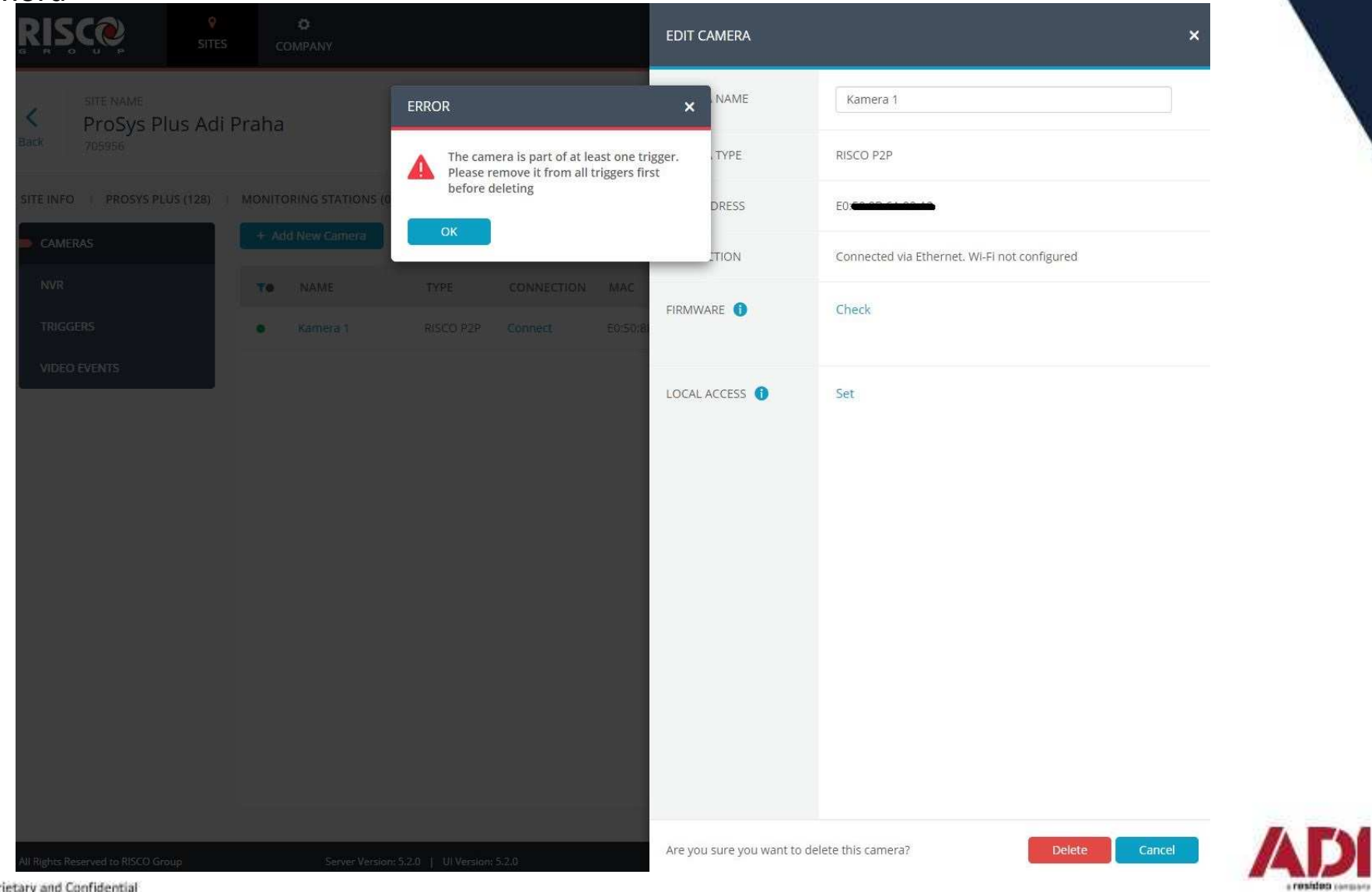

## Ovládání přes Cloud a mobilní aplikaci

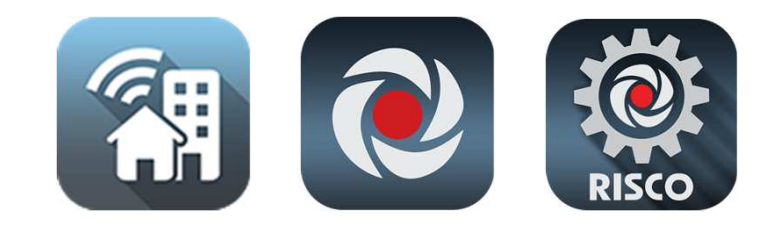

#### www.riscocloud.com

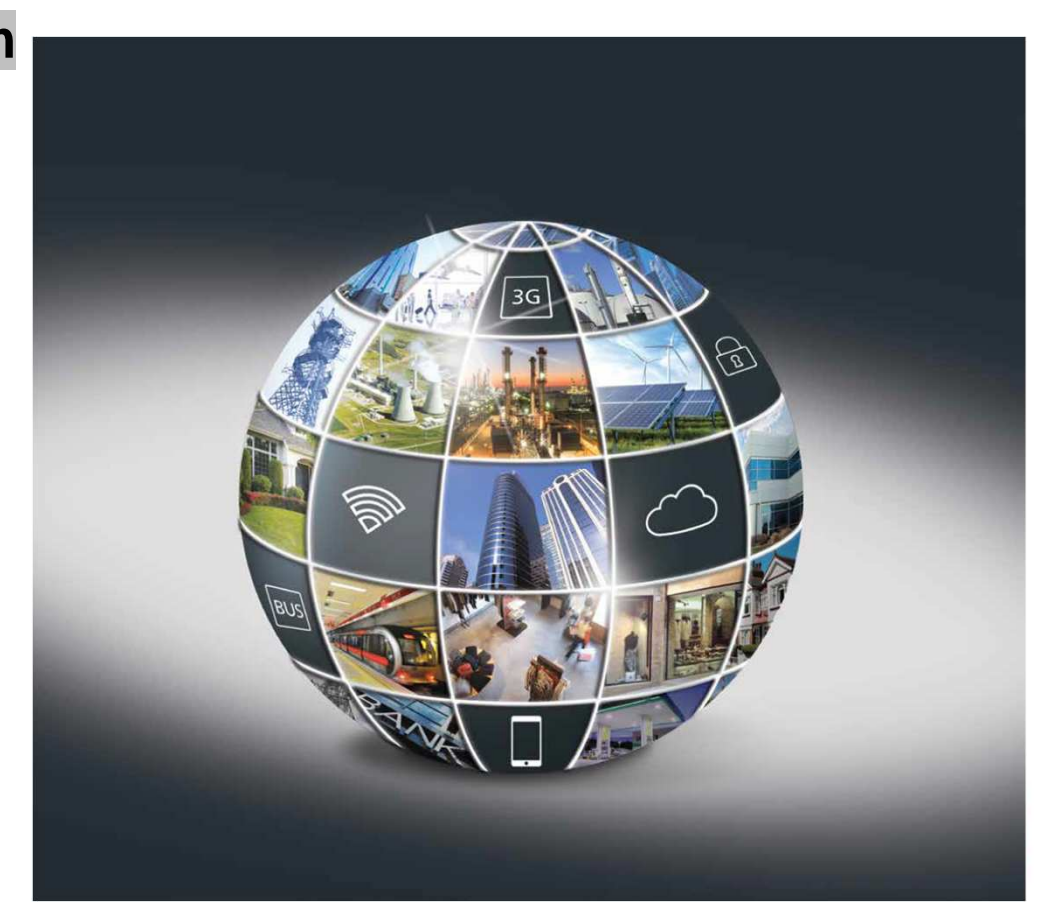

Připojte se ke cloudu na **www.riscocloud.com** a registrujte svůj systém do aplikace

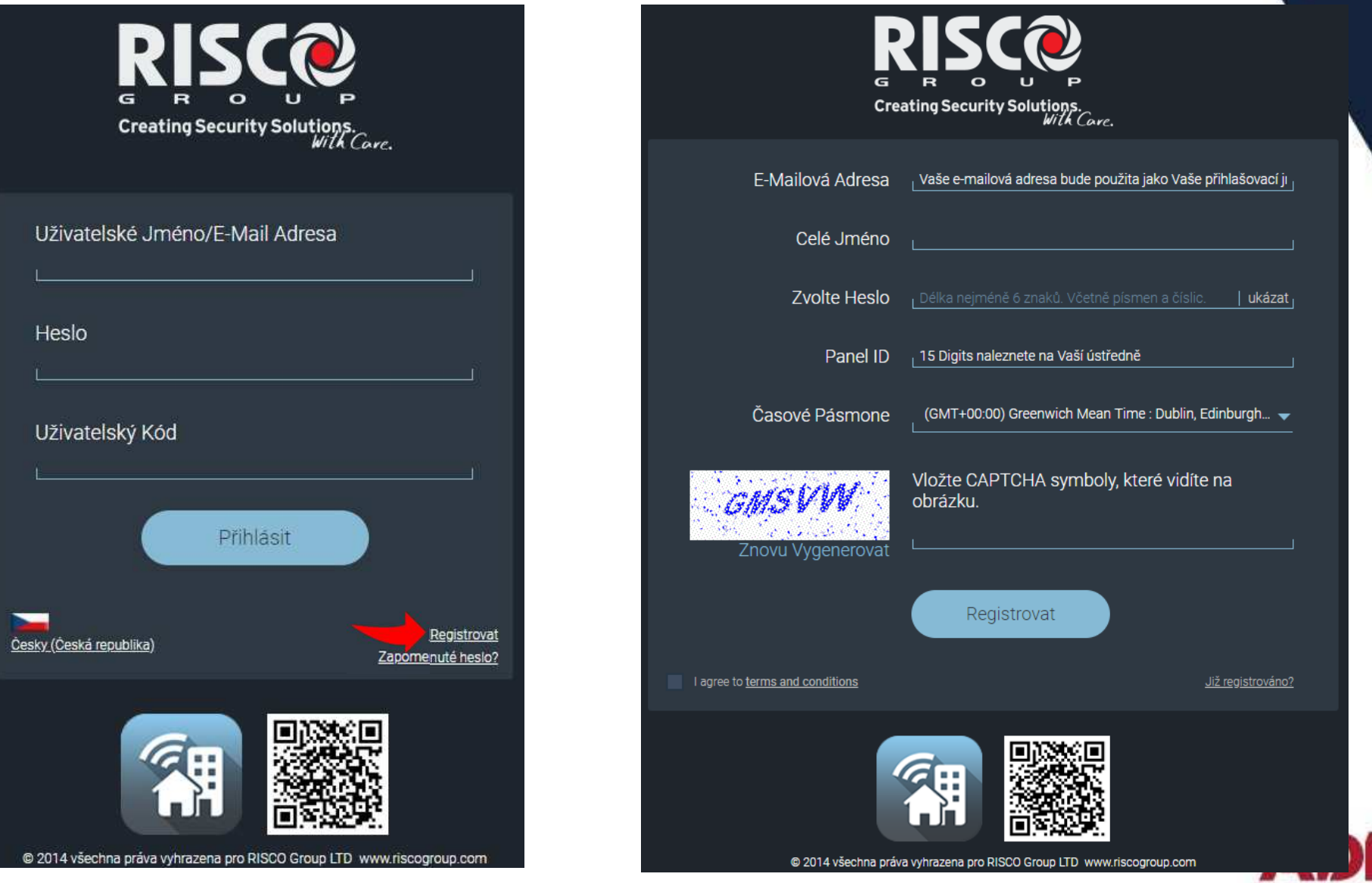

a resideo conson

#### Přehledová obrazovka systému

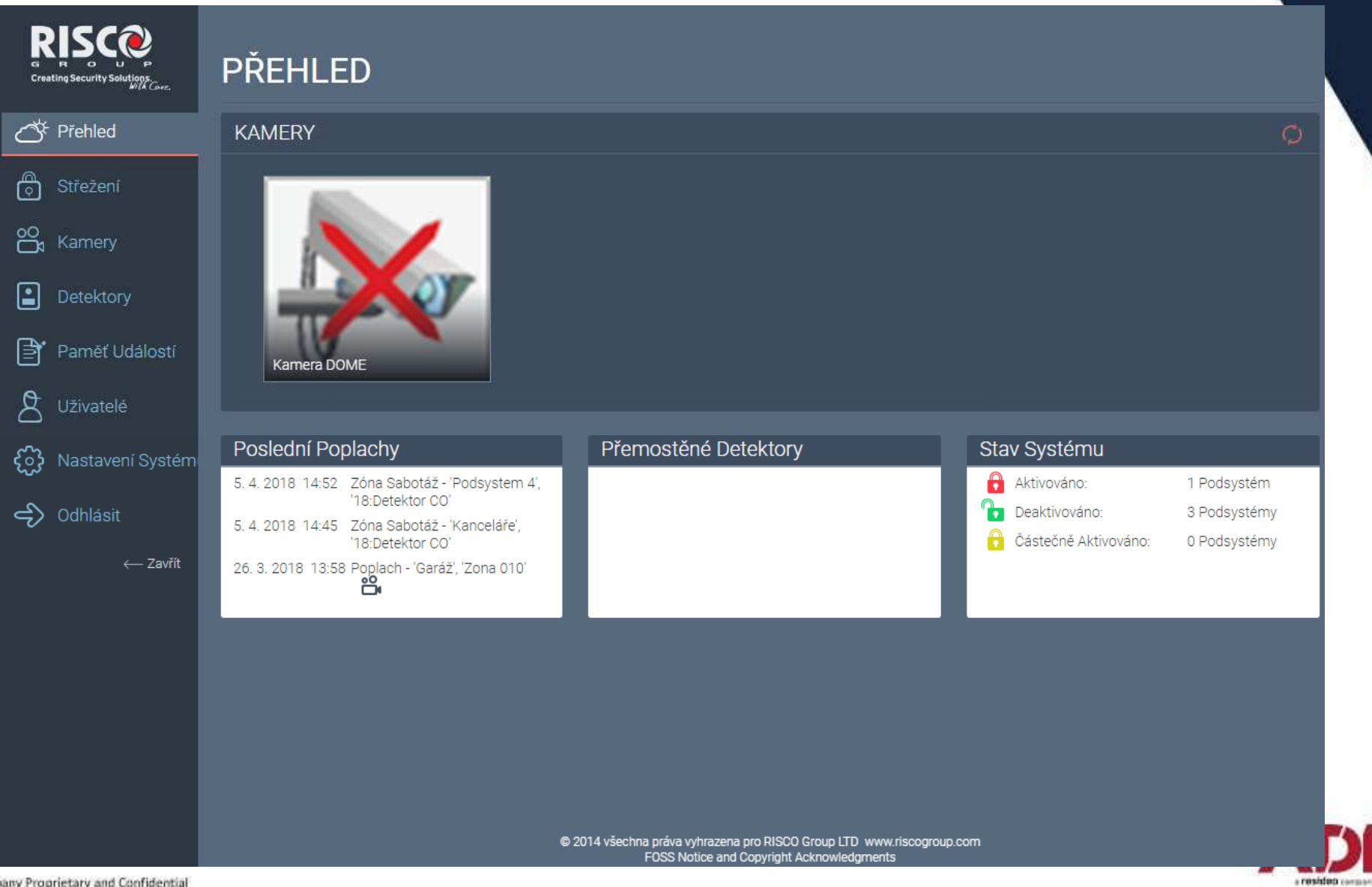

#### Střežení – ovládání podsystémů

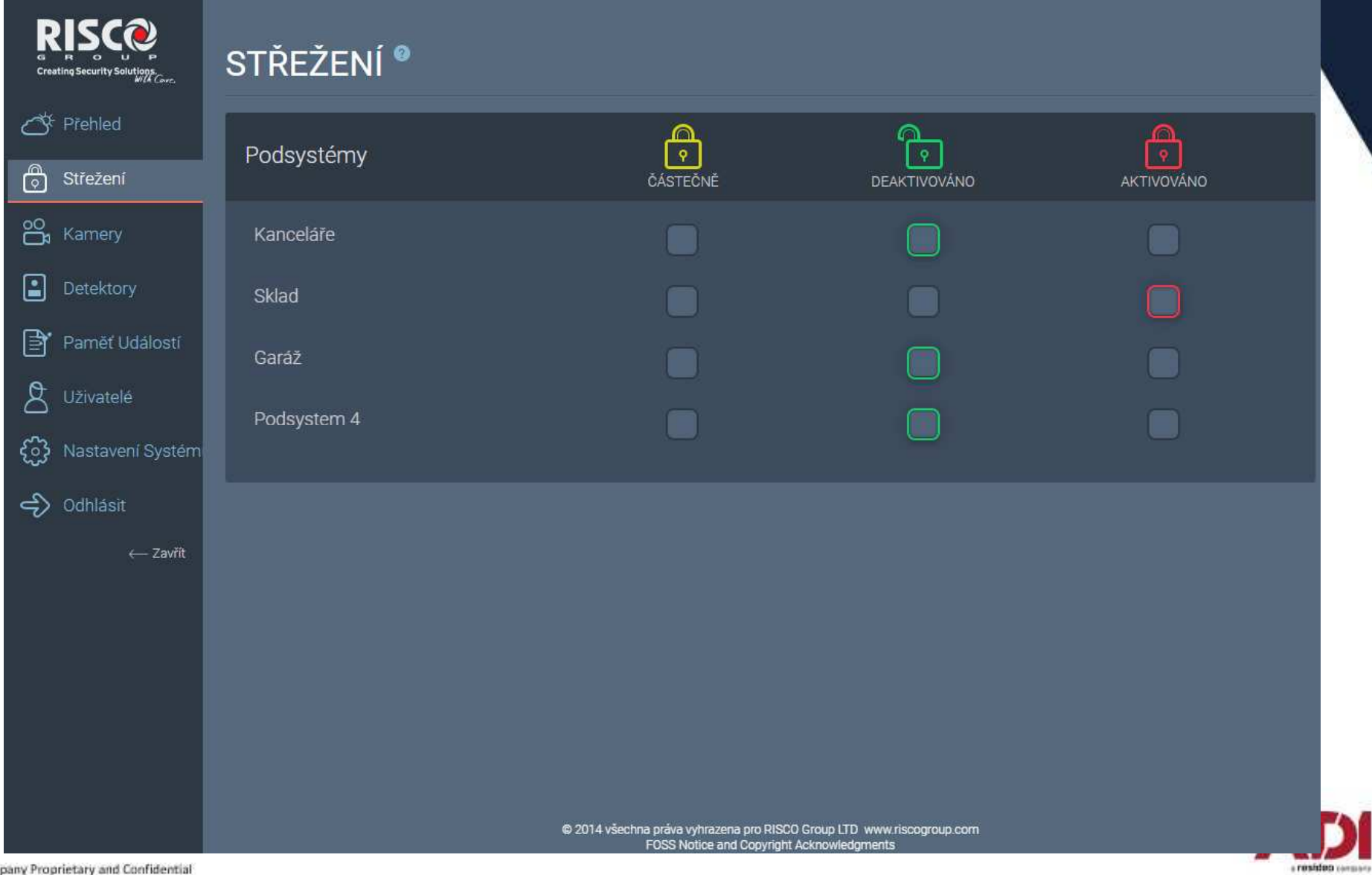

Kamery – živý náhled a uložení snímků

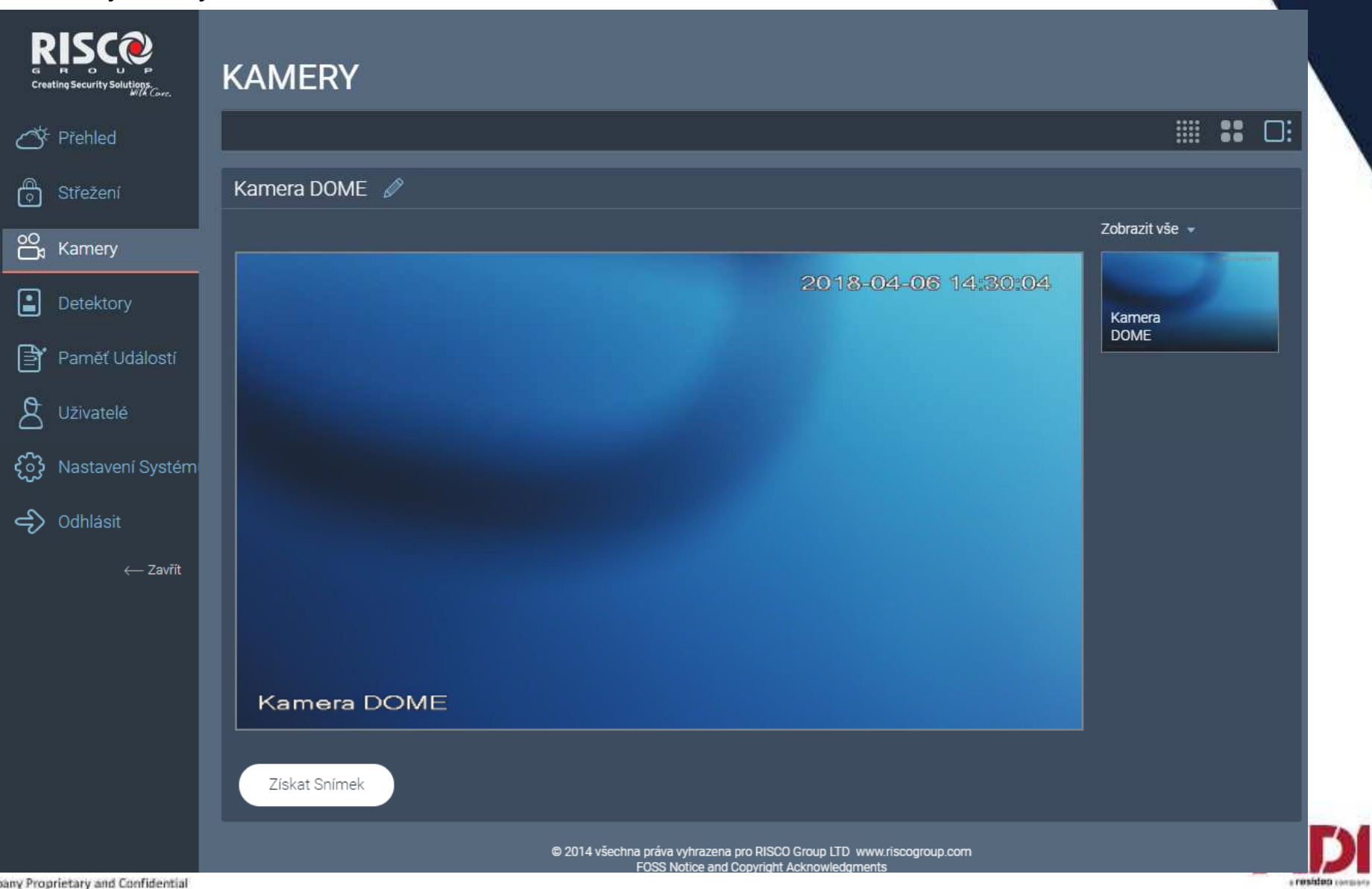

Detektory – přehled a možnost přemostění

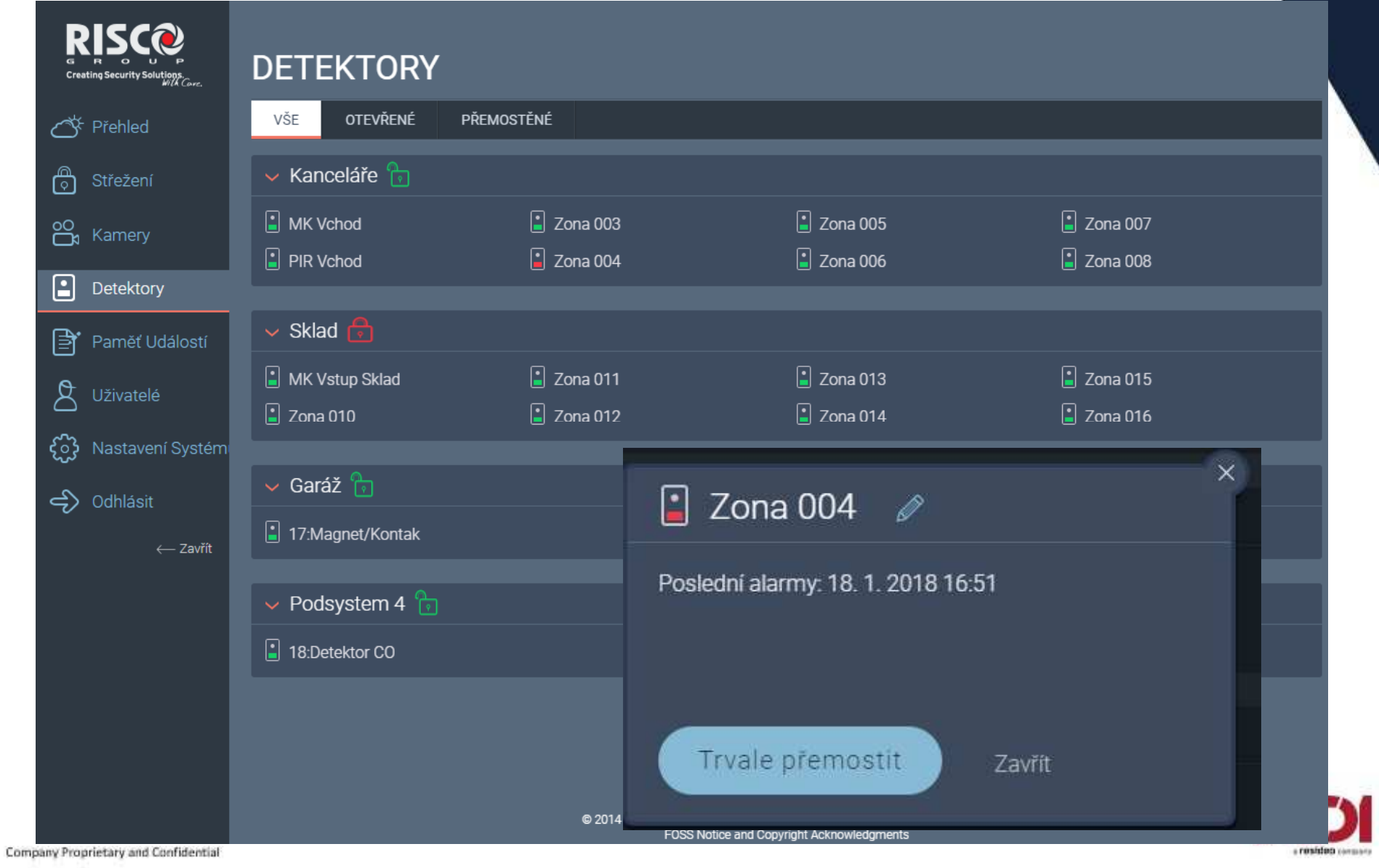

Výstupy – při výběru Cloudových uživatelů – dostupnost ovládání Cloud / Aplikaci

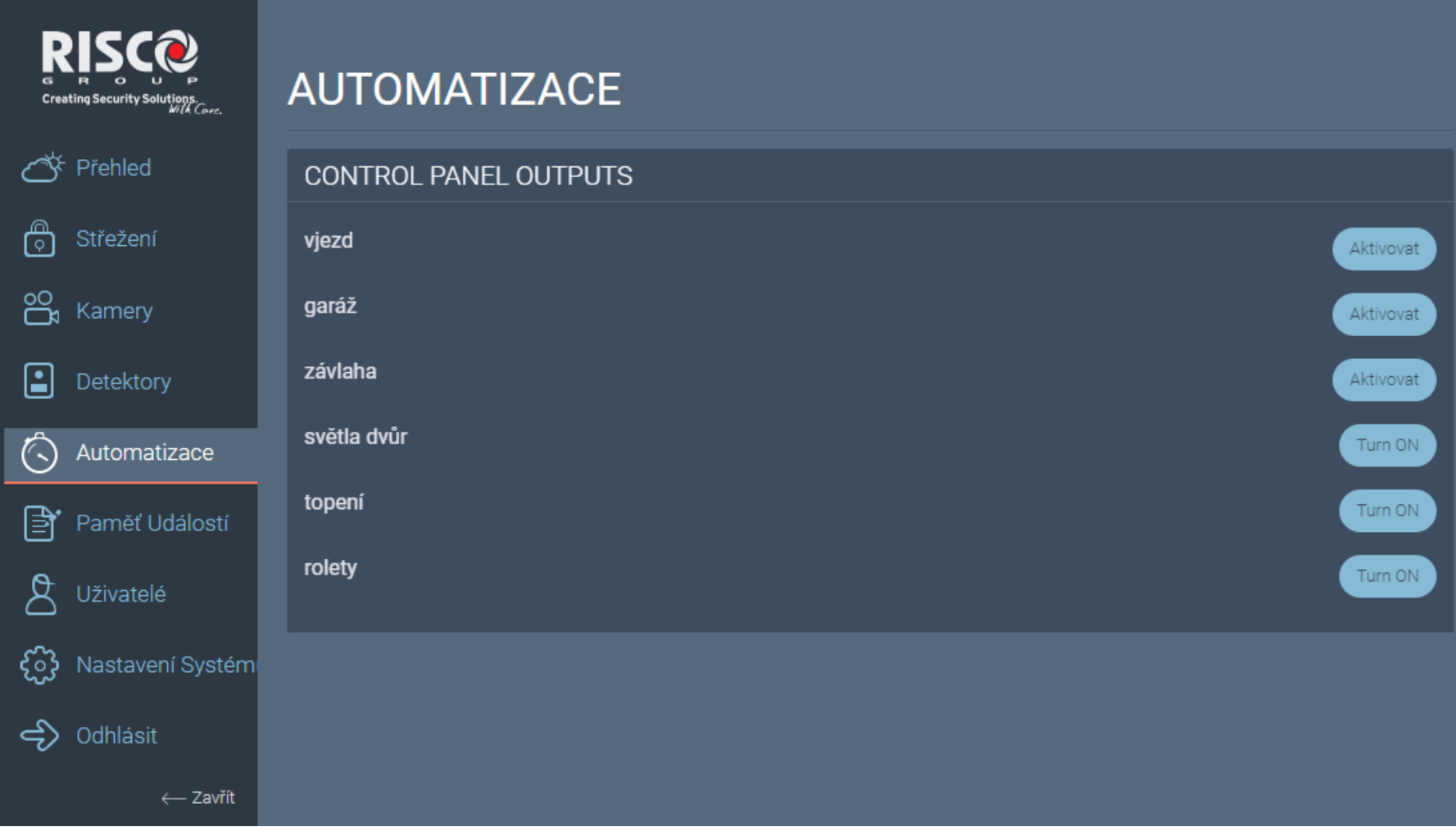

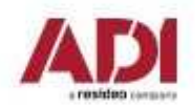

Pamět událostí – přehled s možností filtrování, tisku a exportu

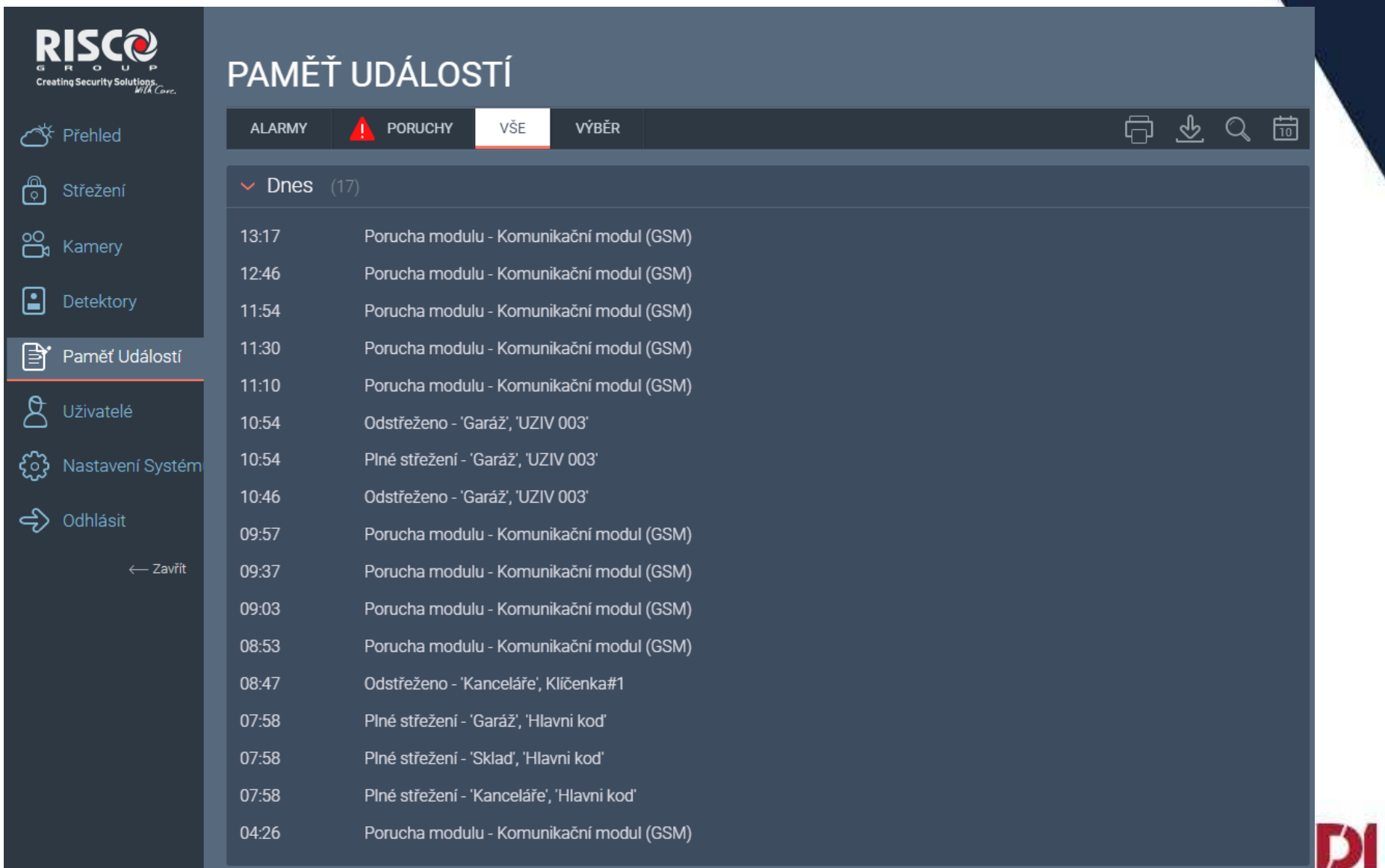

a resident consumo

Uživatelé – celkový přehled a správa uživatelů systému (cloud i ústředna) + reporty

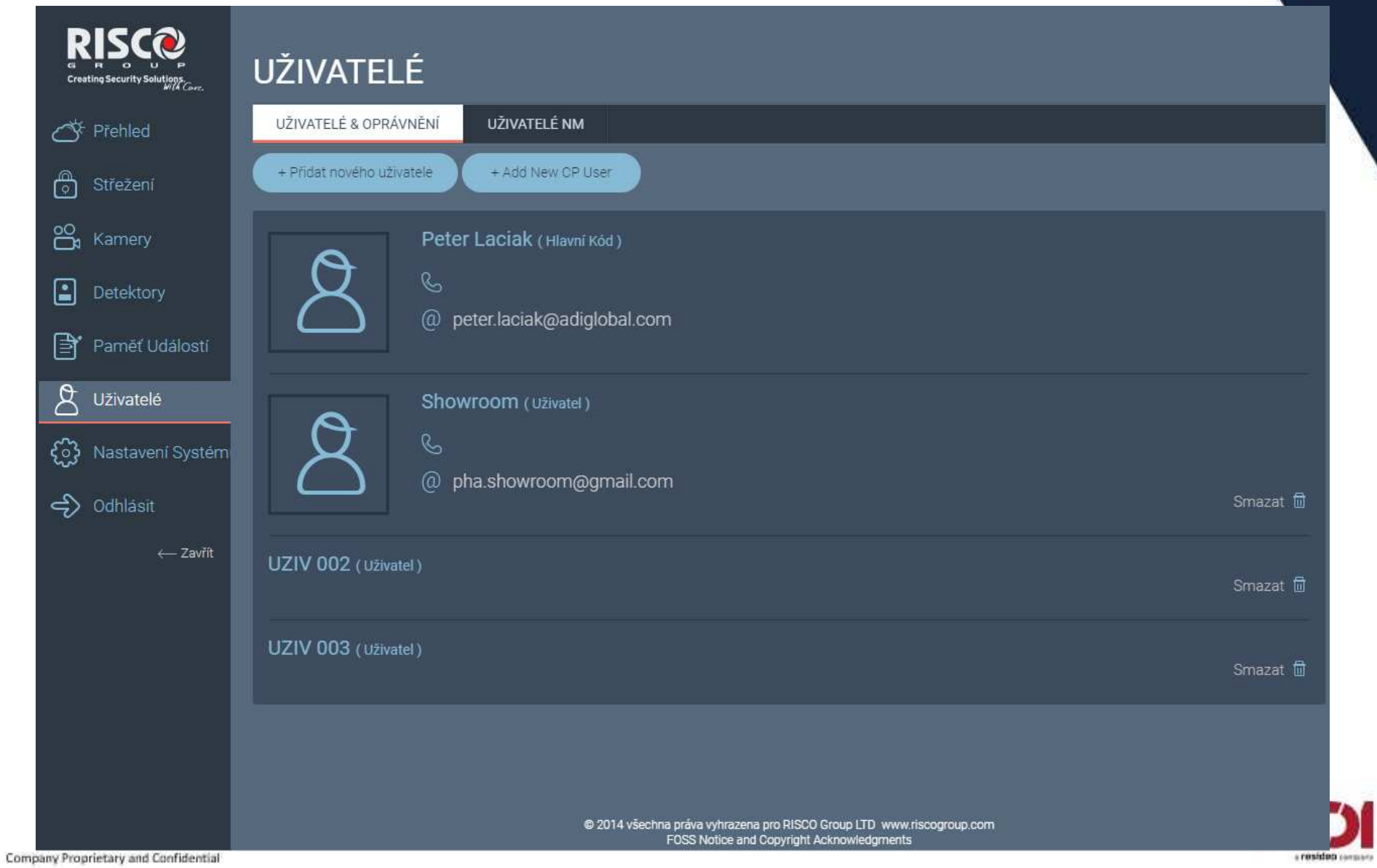

#### Nastavení systému

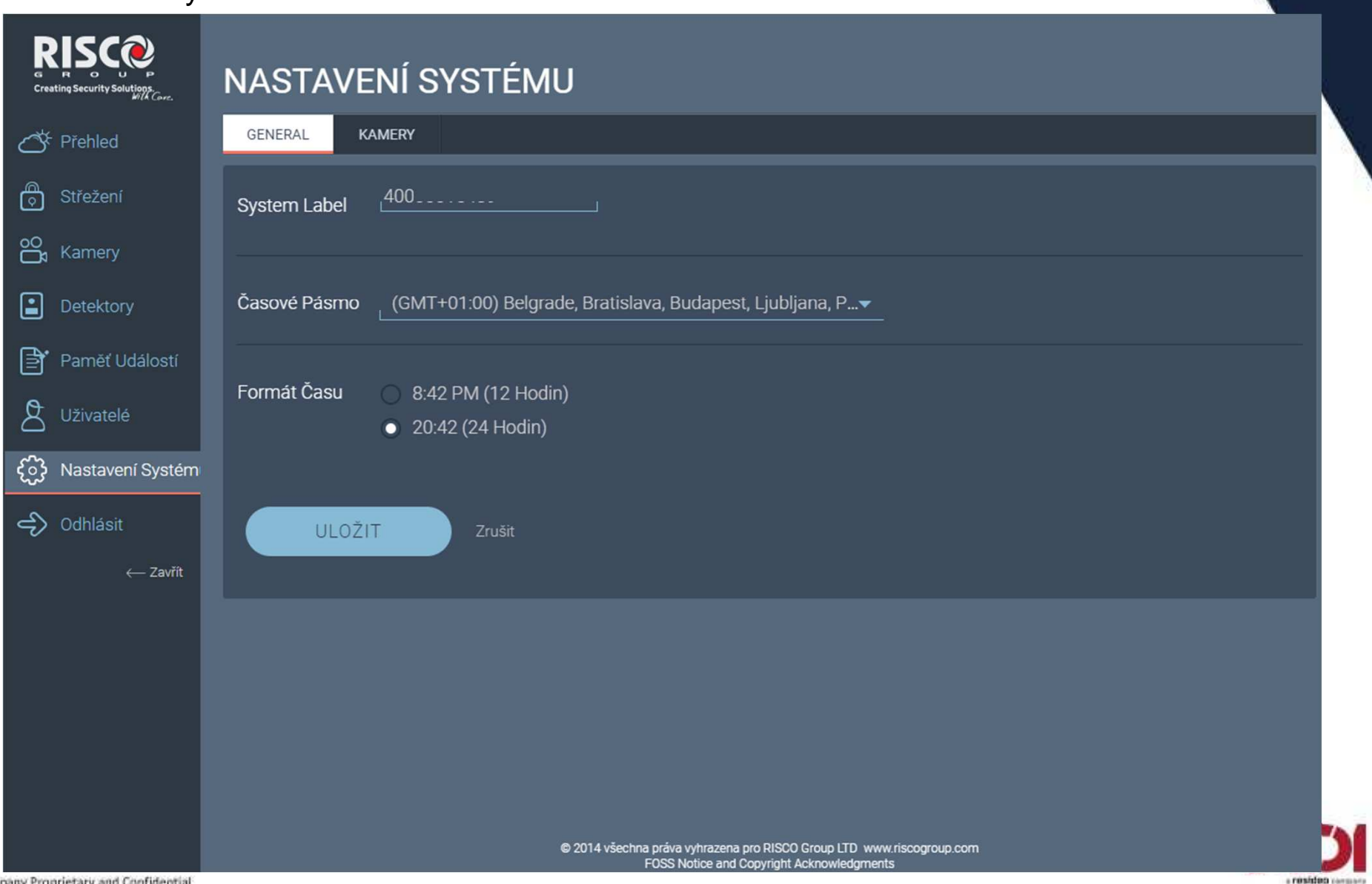

#### **RISCO Security systems**

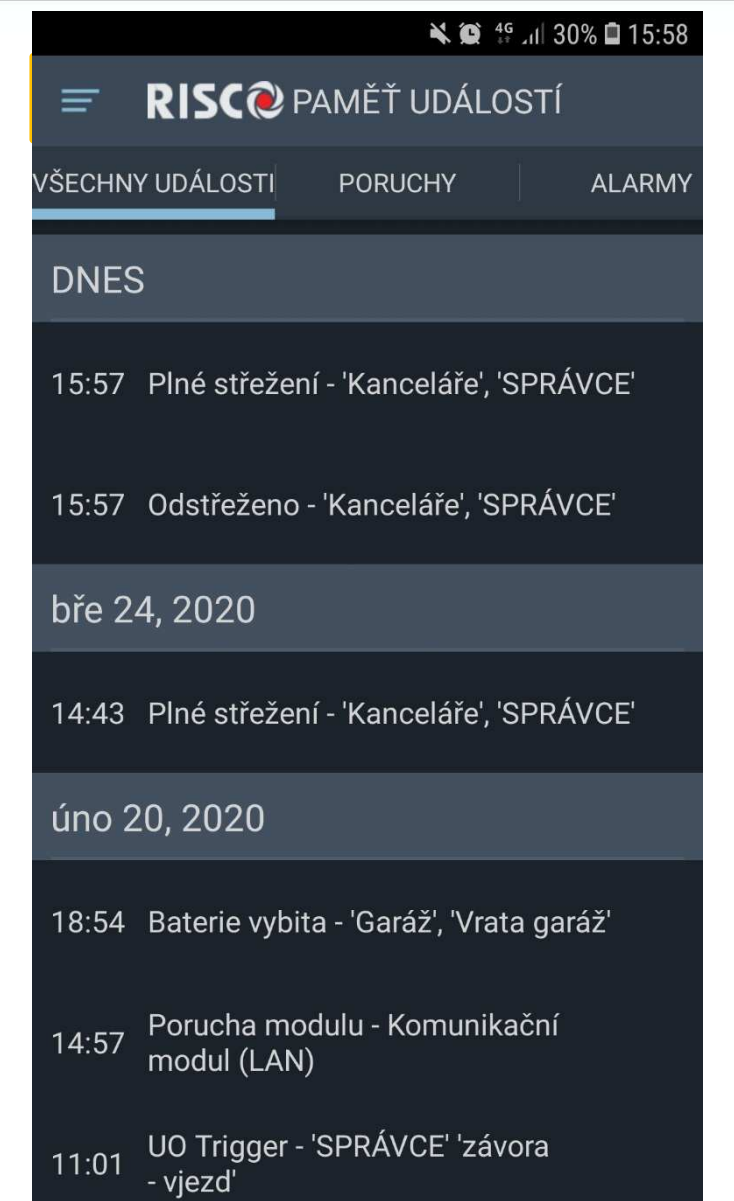

₩ © 46 11 30% 15:58 **RISC@** VÝSTUPY  $\equiv$ závora - vjezd Aktivovat vrata - garáž závlaha Aktivovat světla dvůr  $\circ$ topení  $\circ$ rolety  $\circ$ 

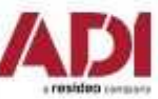

#### **Vyplňte prosím dotazník ke školení**

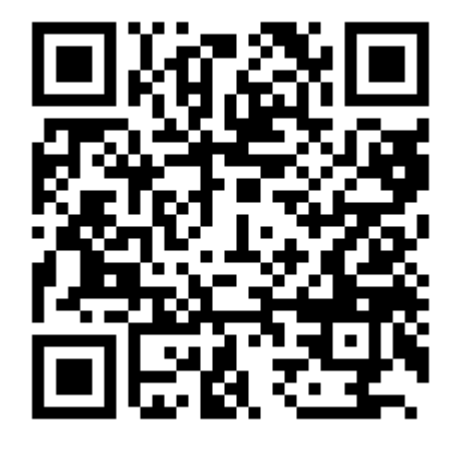

### **http://go.adiglobal.cz/dotaznik-skoleni**

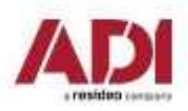

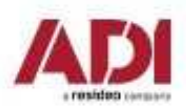

#### Děkuji za pozornost

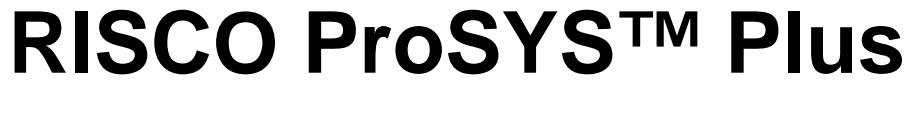

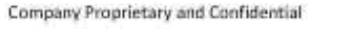